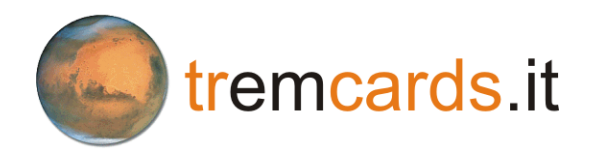

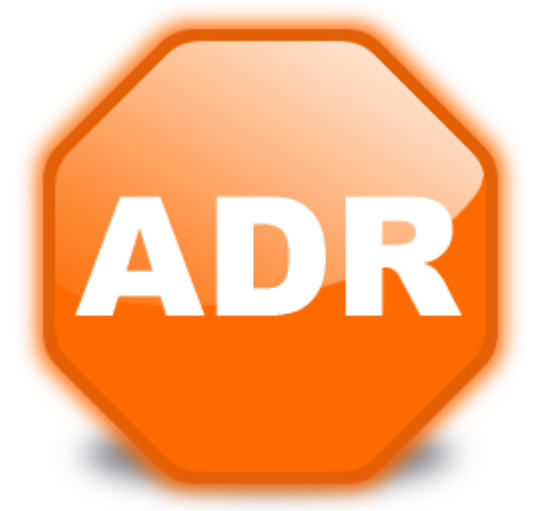

# Manuale d'uso del prodotto

**Certifico ADR**

© 2013 Certifico s.r.l.

# **Ringraziamenti**

### **Benvenuto in Certifico ADR!**

**Team Cer t ifico**

Grazie per aver scelto questo prodotto software.

In base alla nostra esperienza <sup>e</sup> ai consigli dei nostri utenti, abbiamo cercato di realizzare un software che potesse rispondere alle esigenze di tutti. Ci auguriamo quindi che questo prodotto possa risultare uno strum ento efficace <sup>e</sup> versatile nell'am bito della vostra attività.

Questa guida intende fornire una spiegazione dettagliata <sup>e</sup> un aiuto alle varie funzionalità disponibili per perm ettere anche ad utenti poco esperti di conseguire una buona operatività con l'interfaccia e di essere immediatamente produttivi.

### **Certifico ADR**

#### **© 2013 Certifico s.r.l.**

Tutti i diritti riservati. Nessuna parte di quest'opera può essere riprodotta in qualsiasi forma o con qualsiasi mezzo - grafico, elettronico, o meccanico, incluse fotocopie, registrazione, microfilm, o salvataggio su sistemi remoti - senza il consenso scritto di Certifico s.r.l.

I marchi Certifico®, Certifico ADR®, il logo di Certifico® e di Certifico ADR® appartengo a Certifico s.r.l. Tutti gli altri marchi citati appartengono ai rispettivi proprietari.

Le immagini presenti sono fornite al solo scopo esemplificativo e per rendere più chiara la trattazione degli argomenti esposti. Le finestre effettivamente presenti nel software possono essere differenti a causa di vari fattori (versione del sistema operativo, layout, versione del software, personalizzazioni, eccetera).

I contenuti, le immagini, le funzioni del programma possono variare in qualsiasi momento e senza preavviso al fine di migliorare il prodotto software.

Nonostante sia stata presa ogni precauzione nella preparazione di questo documento, gli autori e Certifico s.r.l. non si assumono alcuna responsabilità per errori od omissioni, o per danni risultanti dall'uso delle informazioni contenute in questo manuale o dall'uso di programmi e sorgenti eventualmente inclusi. In nessun caso Certifico s.r.l. e gli autori risponderanno per qualsivoglia perdita di profitto o altro danno commerciale dovuto o presumibilmente causato direttamente o indirettamente da questo documento.

L'utente utilizza pertanto le seguenti istruzioni a proprio rischio.

Edizione stampata in: agosto 2013, Perugia, Italy.

# **Contenuti**

 $\overline{\mathbf{4}}$ 

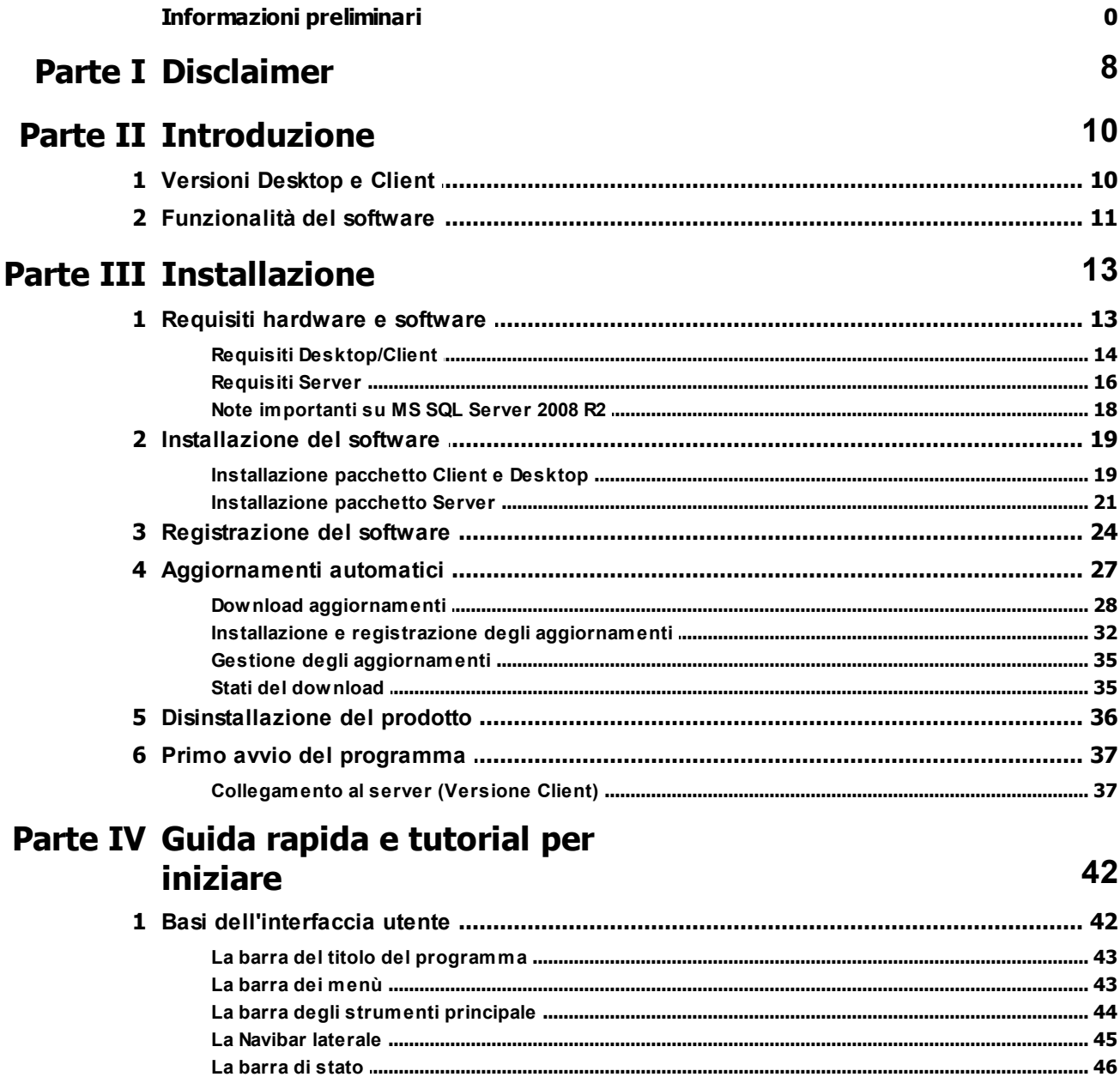

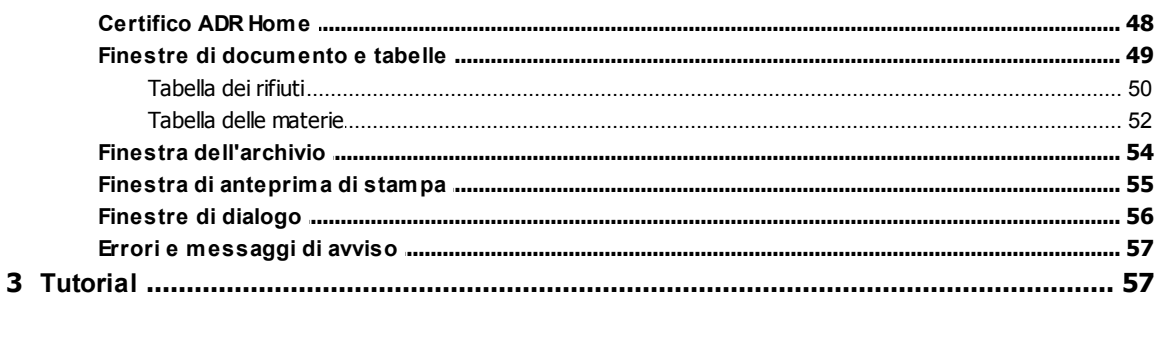

© 2013 Certifico s.r.l.

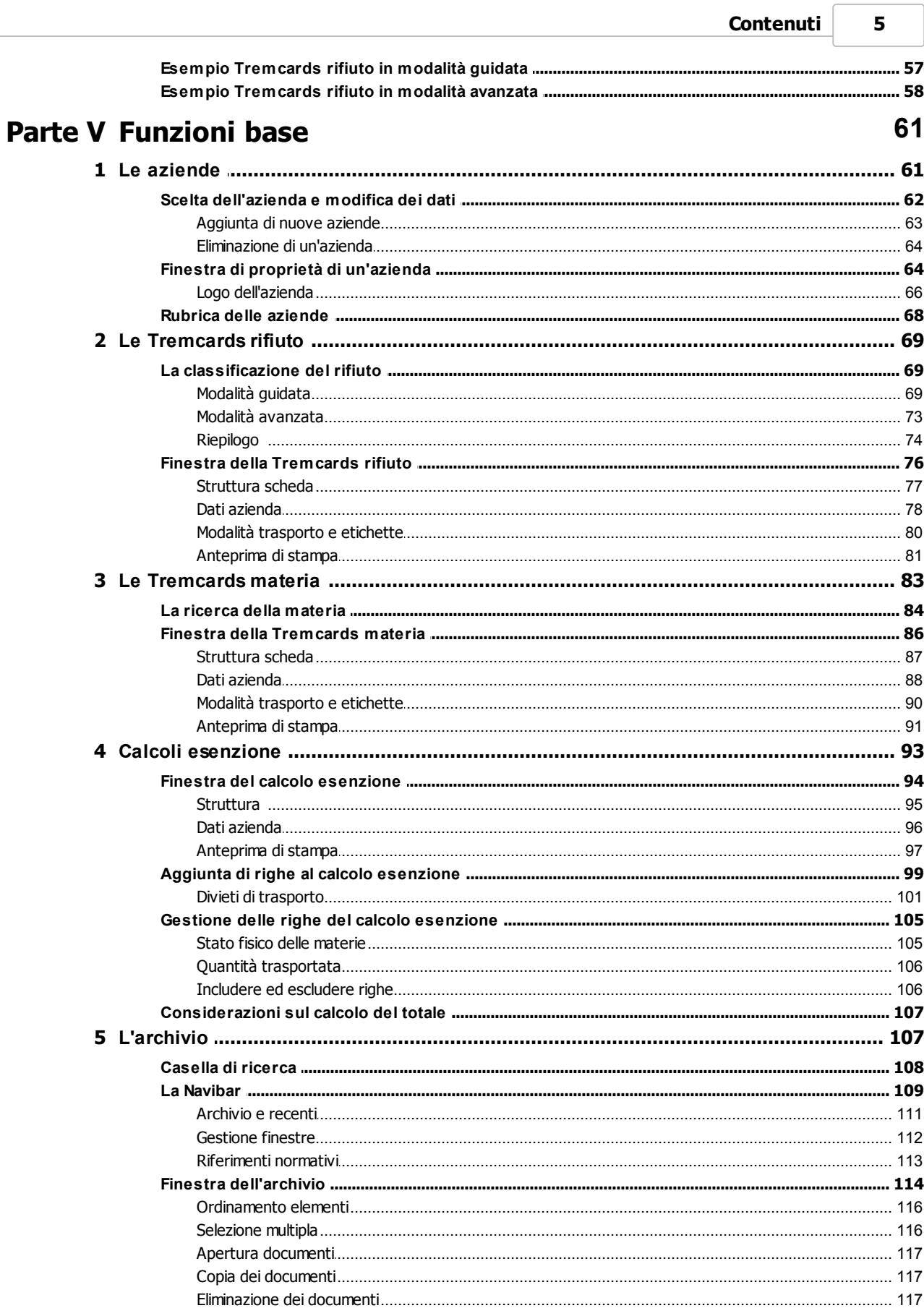

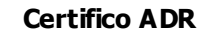

 $6\phantom{a}$ 

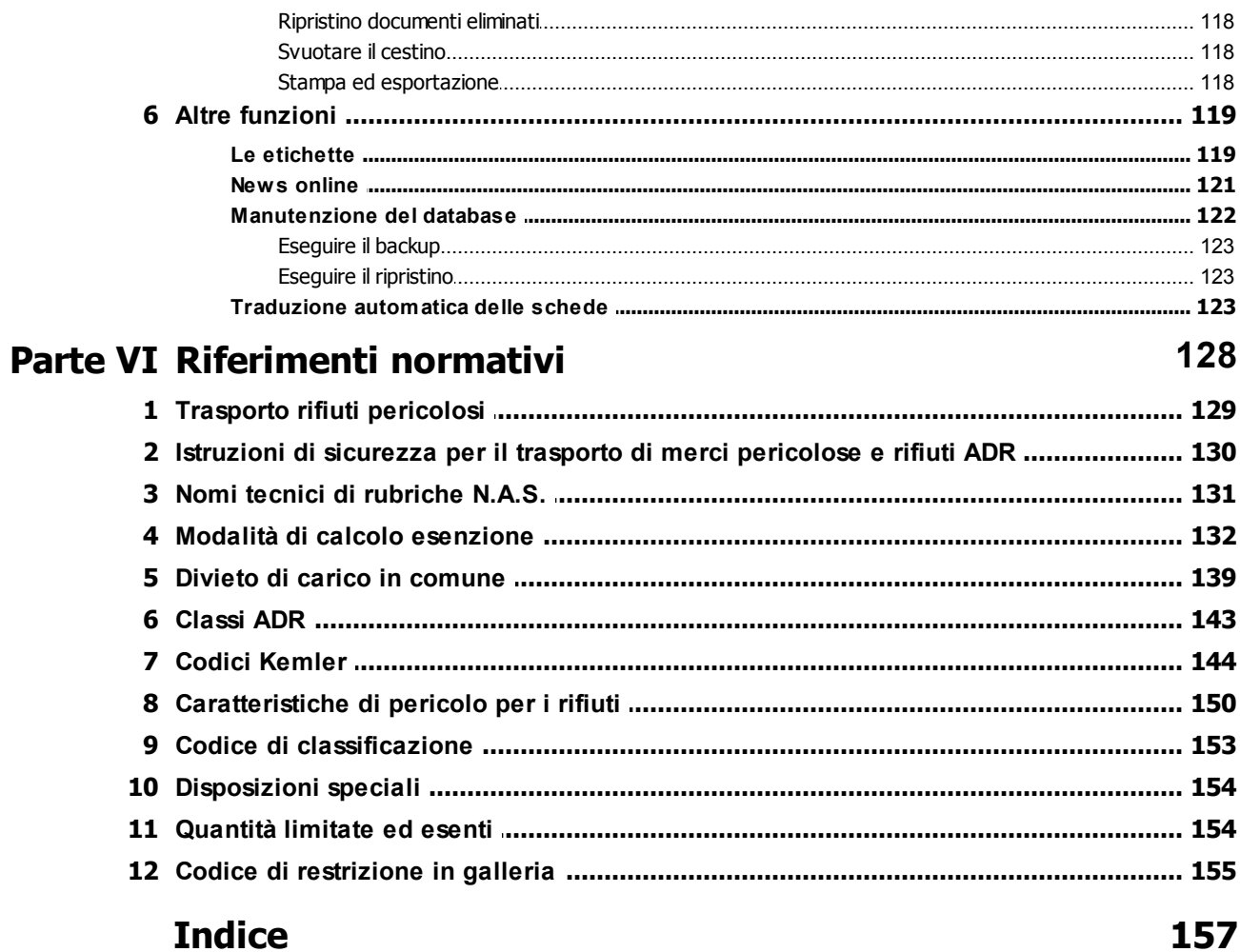

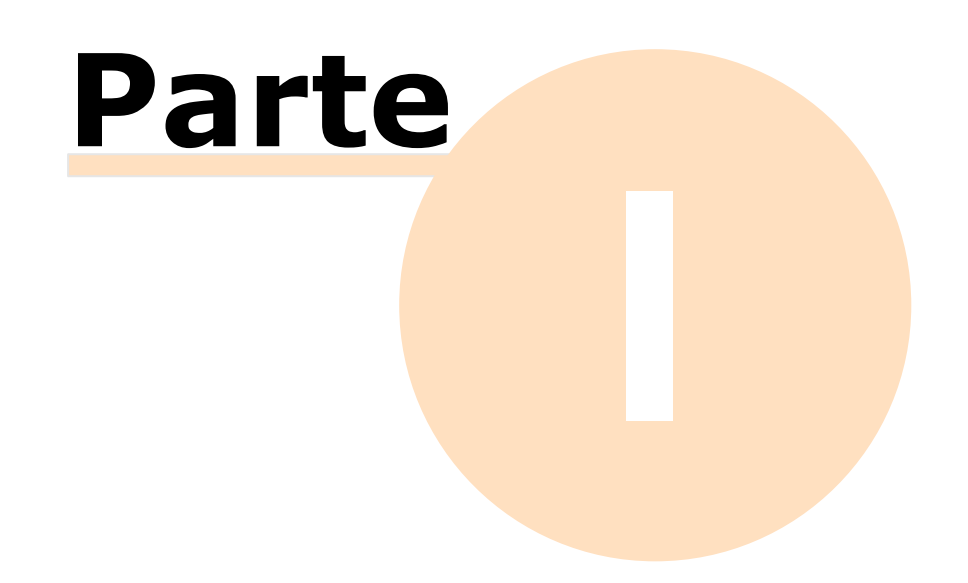

# <span id="page-7-0"></span>**1 - Disclaimer**

Tutti i diritti riservati. Nessuna parte di quest'opera può essere riprodotta in qualsiasi forma o con qualsiasi mezzo - grafico, elettronico, o meccanico, incluse fotocopie, registrazione, microfilm, o salvataggio su sistemi remoti - senza il consenso scritto di Certifico s.r.l.

I marchi Certifico®, Certifico ADR®, il logo di Certifico® e di Certifico ADR® appartengo a Certifico s.r.l. Tutti gli altri marchi citati appartengono ai rispettivi proprietari.

Le immagini presenti sono fornite al solo scopo esemplificativo e per rendere più chiara la trattazione degli argomenti esposti. Le finestre effettivamente presenti nel software possono essere differenti a causa di vari fattori (versione del sistema operativo, layout, versione del software, personalizzazioni, eccetera).

I contenuti, le immagini, le funzioni del programma possono variare in qualsiasi momento e senza preavviso al fine di migliorare il prodotto software.

Nonostante sia stata presa ogni precauzione nella preparazione di questo documento, gli autori e Certifico s.r.l. non si assumono alcuna responsabilità per errori od omissioni, o per danni risultanti dall'uso delle informazioni contenute in questo manuale o dall'uso di programmi e sorgenti eventualmente inclusi. In nessun caso Certifico s.r.l. e gli autori risponderanno per qualsivoglia perdita di profitto o altro danno commerciale dovuto o presumibilmente causato direttamente o indirettamente da questo documento.

L'utente utilizza pertanto le seguenti istruzioni a proprio rischio.

Versione del prodotto: 2013.4.0 Edizione compilata in: agosto 2013, Perugia, Italy.

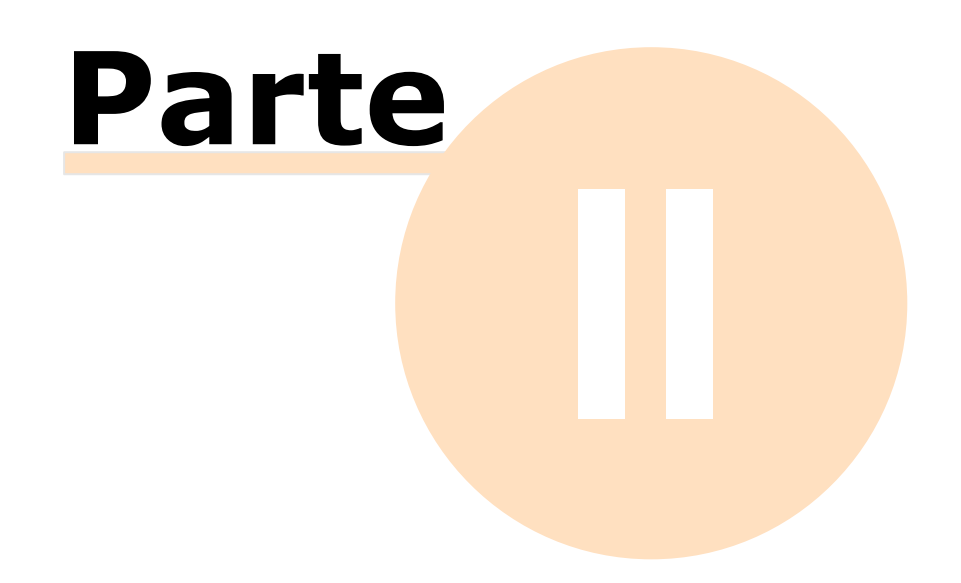

# <span id="page-9-0"></span>**2 - Introduzione**

In questa sezione sono esposte alcune informazioni preliminari sulle funzionalità disponibili del software.

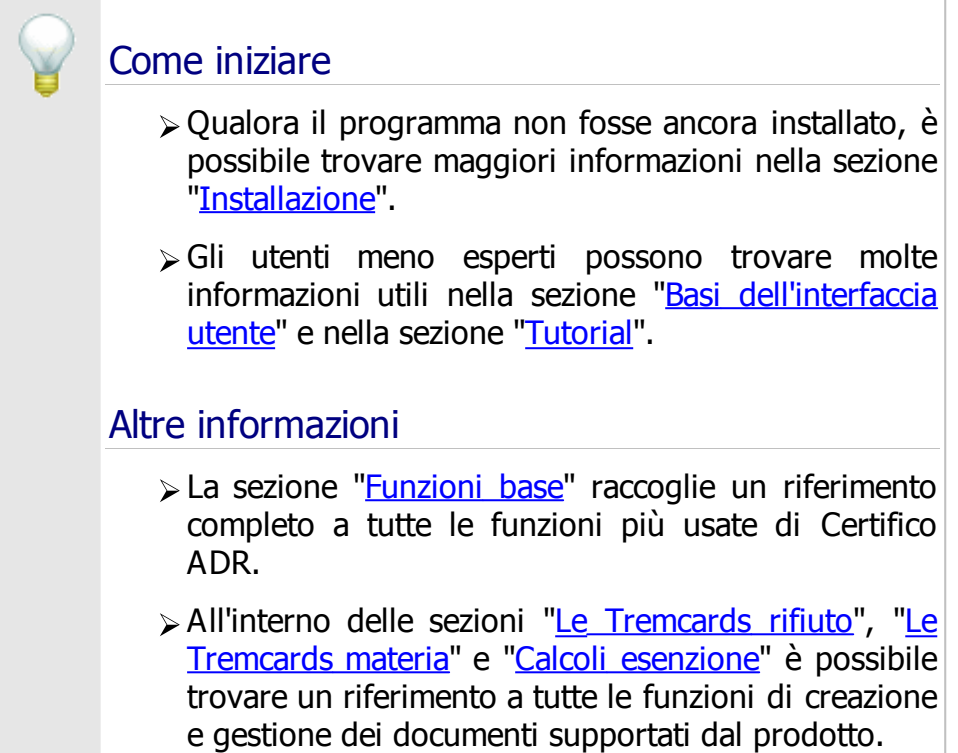

# <span id="page-9-1"></span>**2.1 - Versioni Desktop e Client**

Il prodotto è disponibile con due tipologie di licenza:

- La licenza **Desktop** permette l'accesso all'archivio ad un solo utente alla volta. Per maggiori informazioni su soluzioni client/server che permettano di accedere al contenuto dell'archivio su più macchine si consiglia di rivolgersi a Certifico s.r.l.
- Tramite la licenza **Client/Server** l'archivio può essere utilizzato e condiviso da più computer contemporaneamente. Certifico ADR Client si collega ad un servizio di Microsoft SQL Server installato su un computer remoto, il quale si preoccupa di gestire il database e metterlo a disposizione di ogni client collegato alla rete.

#### Convenzioni tipografiche

Per indicare le funzioni disponibili esclusivamente per una certa tipologia di

licenza, saranno utilizzate in questa guida le seguenti convenzioni tipografiche:

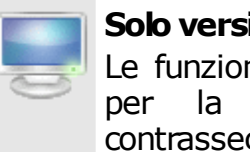

**Solo versione Desktop** ni disponibili esclusivamente versione Desktop sono qnate da questo riquadro.

**Solo versione Client** Le funzioni disponibili esclusivamente per la versione Client/Server invece sono contrassegnate da questo riquadro.

# <span id="page-10-0"></span>**2.2 - Funzionalità del software**

Questo prodotto permette di redigere Tremcards (Istruzioni per il trasporto di merci pericolose) e di effettuare il calcolo dei quantitativi delle merci trasportate in colli per la verifica dell'esenzione parziale.

In particolare, sono presenti le seguenti funzioni:

- Gestione delle schede di più aziende;
- Redazione di Tremcards rifiuto;
- Redazione di Tremcards materia;
- Calcoli esenzione;
- Report materia;
- Gestione dell'archivio di documenti;
- Stampa delle etichette e backup degli archivi.

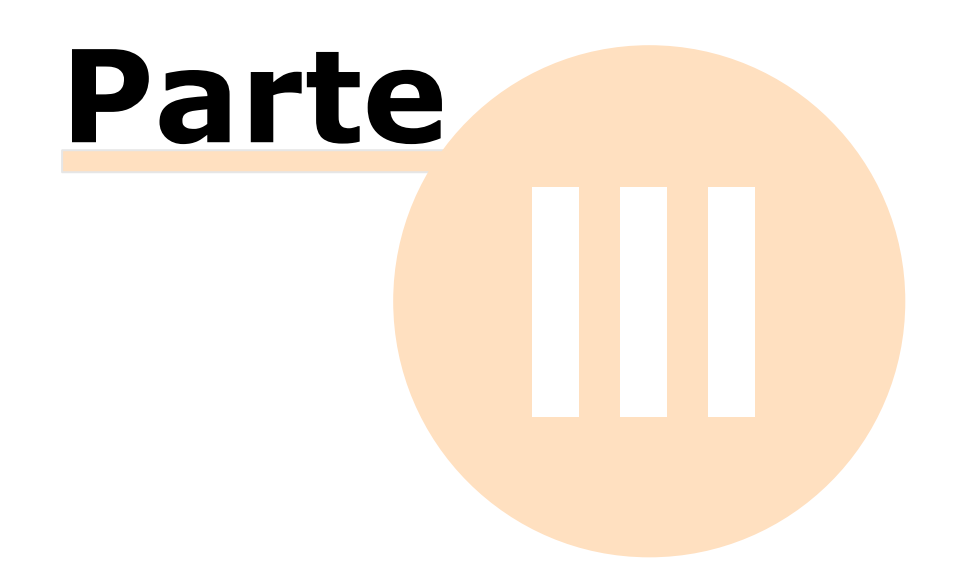

# <span id="page-12-0"></span>**3 - Installazione**

Il software deve essere installato dal pacchetto scaricato via Internet o fornito su DVD prima di poterlo utilizzare. Nel corso dell'installazione il programma viene copiato sull'hard disk del computer e configurato per gli utilizzi successivi.

### Installazione del prodotto Prima di procedere all'installazione, assicurarsi che il computer disponga dei requisiti minimi necessari al funzionamento del programma. Si consiglia di consultare la sezione ["Requisiti](#page-12-1) [hardware](#page-12-1) [software](#page-12-1)". Nel corso del tempo è possibile che vengano rilasciati degli aggiornamenti e delle correzioni del proprio prodotto software. Per informazioni sugli aggiornamenti, vedi la sezione "[Aggiornamenti](#page-26-0) [automatici](#page-26-0)". La procedura di installazione è descritta in dettaglio nella sezione "[Installazione](#page-18-0) [del](#page-18-0) [software](#page-18-0)". Per qualsiasi problema si consiglia di contattare Certifico s.r.l. Attivazione e primo avvio  $\triangleright$  Per poter essere usato, il programma deve essere attivato seguendo le istruzioni descritte nella sezione ["Registrazione](#page-23-0) [del](#page-23-0) [software](#page-23-0)". L'attivazione è obbligatoria. La prima volta che si avvia il programma, è possibile

specificare i dati della propria azienda al fine di personalizzare i propri report di stampa. Per maggior informazioni, consulta la sezione ["Primo](#page-36-0) [avvio](#page-36-0) [del](#page-36-0) [programma](#page-36-0)".

# <span id="page-12-1"></span>**3.1 - Requisiti hardware e software**

Prima di procedere all'installazione, assicurarsi che il computer disponga dei requisiti minimi necessari al funzionamento del programma.

#### **14 Certifico ADR**

- [Requisiti](#page-13-0) [Desktop/Client](#page-13-0)
- [Requisiti](#page-15-0) [Server](#page-15-0)

### <span id="page-13-0"></span>**3.1.1 - Requisiti Desktop/Client**

In questa sezione sono riassunti i requisiti di sistema necessari per il funzionamento di Certifico ADR Desktop e di Certifico ADR Client. I requisiti per il Server sono elencati nella sezione successiva.

#### Requisiti minimi di sistema

Nella tabella sottostante è presente la configurazione minima indispensabile per il funzionamento del prodotto. L'assenza di alcuni di questi requisiti può impedire la corretta installazione o l'avvio del software.

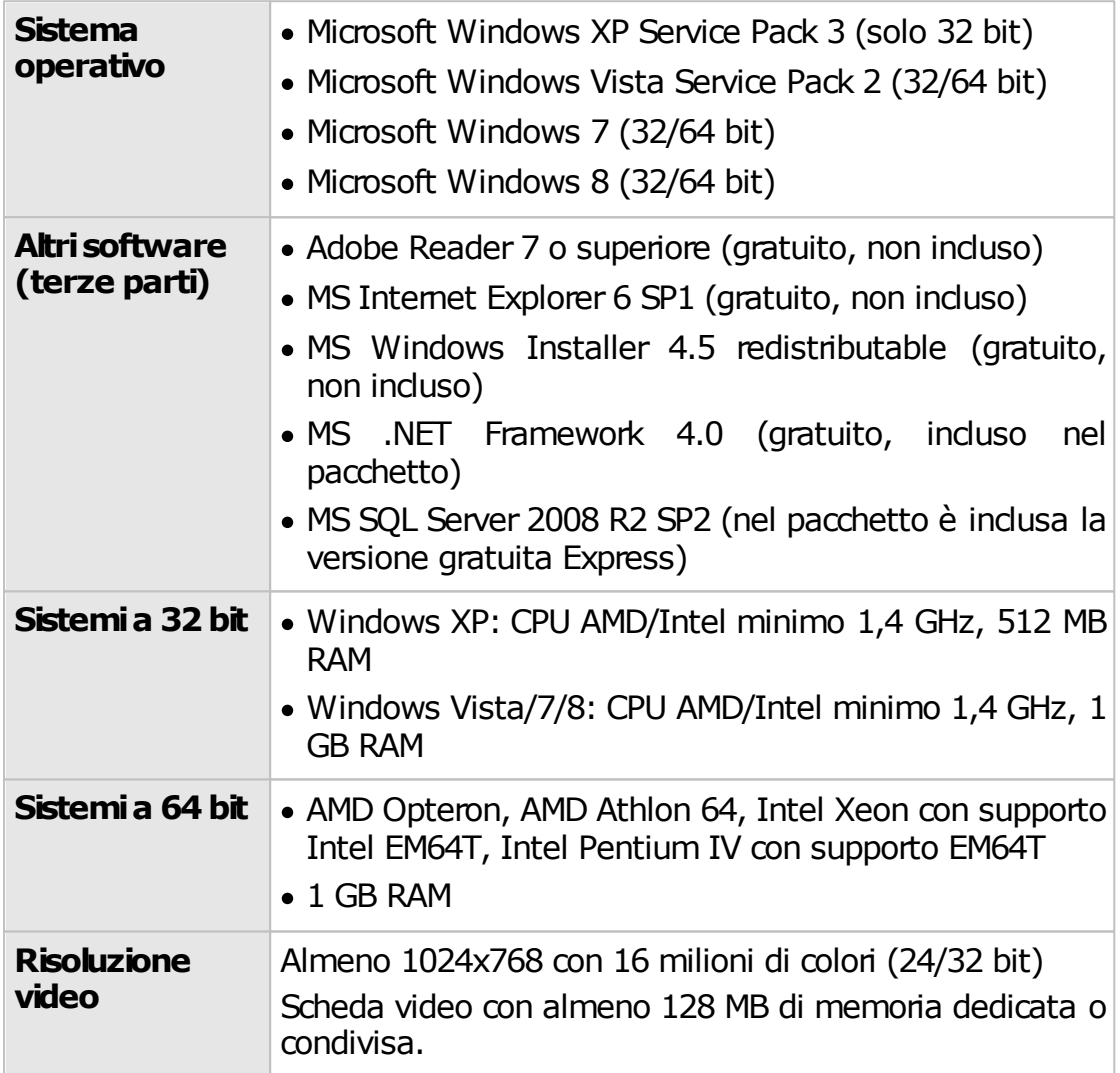

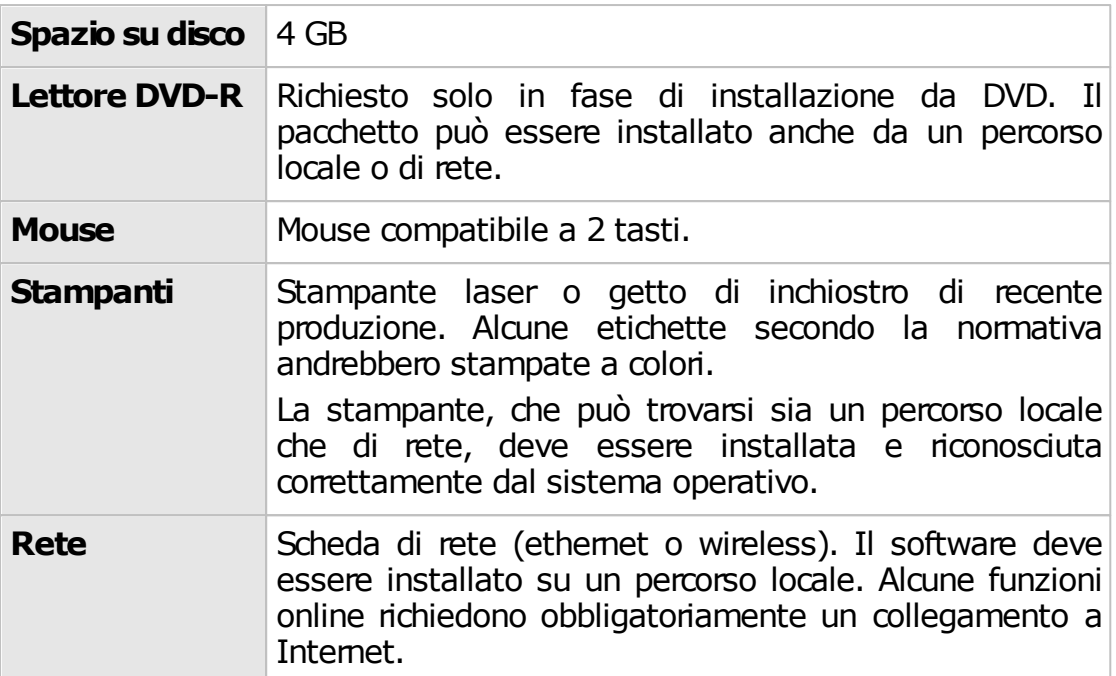

### Requisiti di sistema consigliati

Se possibile si consiglia di ricorrere a questa configurazione (o una superiore) per ottenere delle prestazioni migliori nell'utilizzo del software.

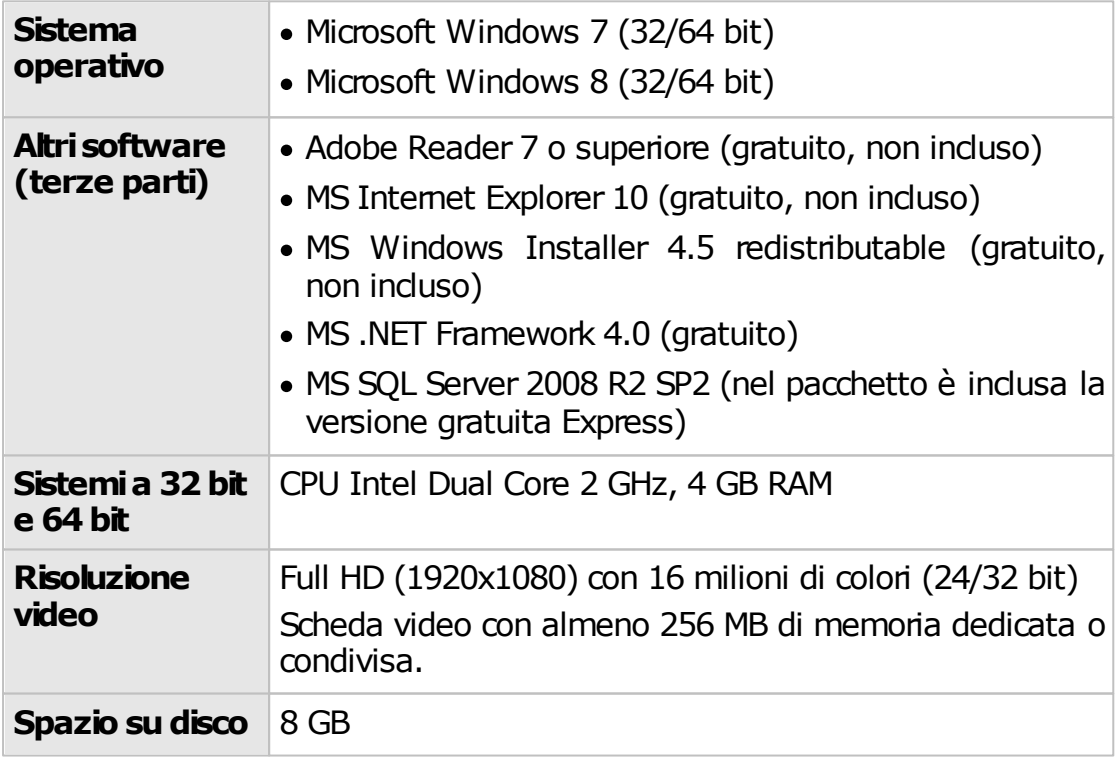

#### **16 Certifico ADR**

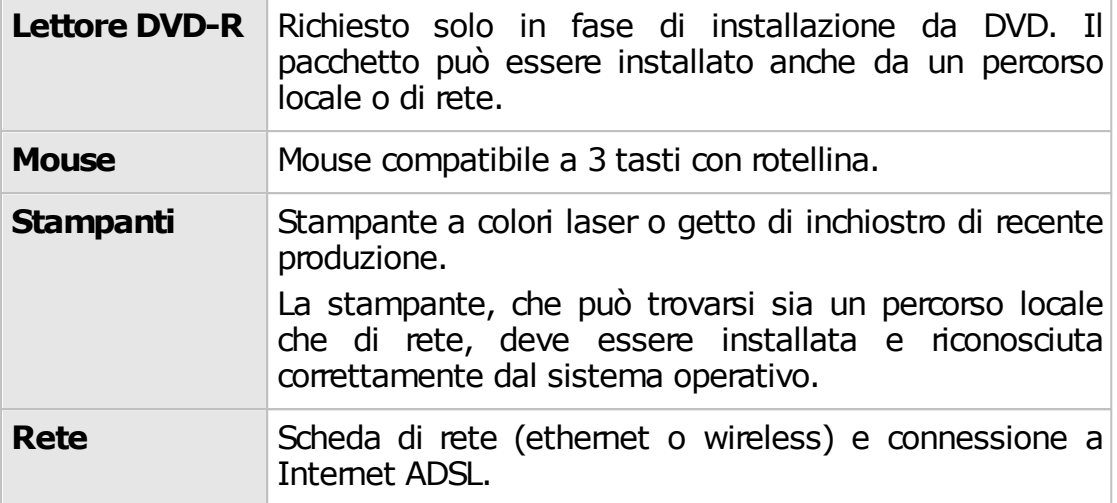

### <span id="page-15-0"></span>**3.1.2 - Requisiti Server**

In questa sezione sono riassunti i requisiti di sistema necessari per il funzionamento del Server. I requisiti delle versioni Desktop e Client sono elencati nella sezione precedente.

#### Requisiti minimi di sistema

Nella tabella sottostante è presente la configurazione minima indispensabile per il funzionamento del prodotto. L'assenza di alcuni di questi requisiti può impedire la corretta installazione o l'avvio del software.

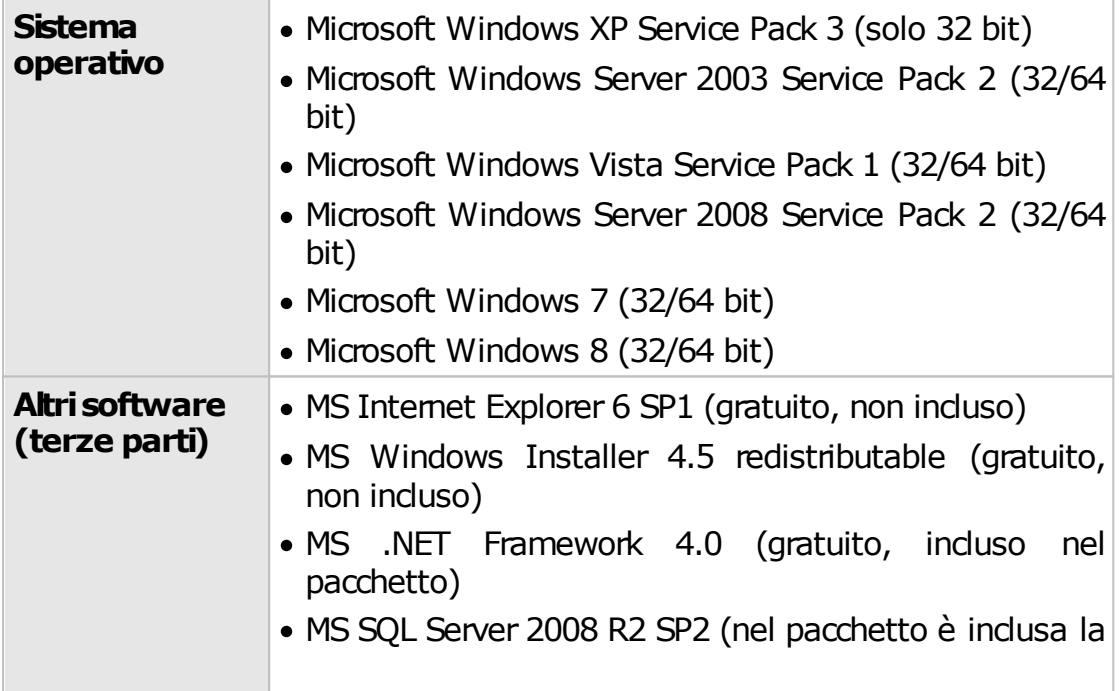

© 2013 Certifico s.r.l.

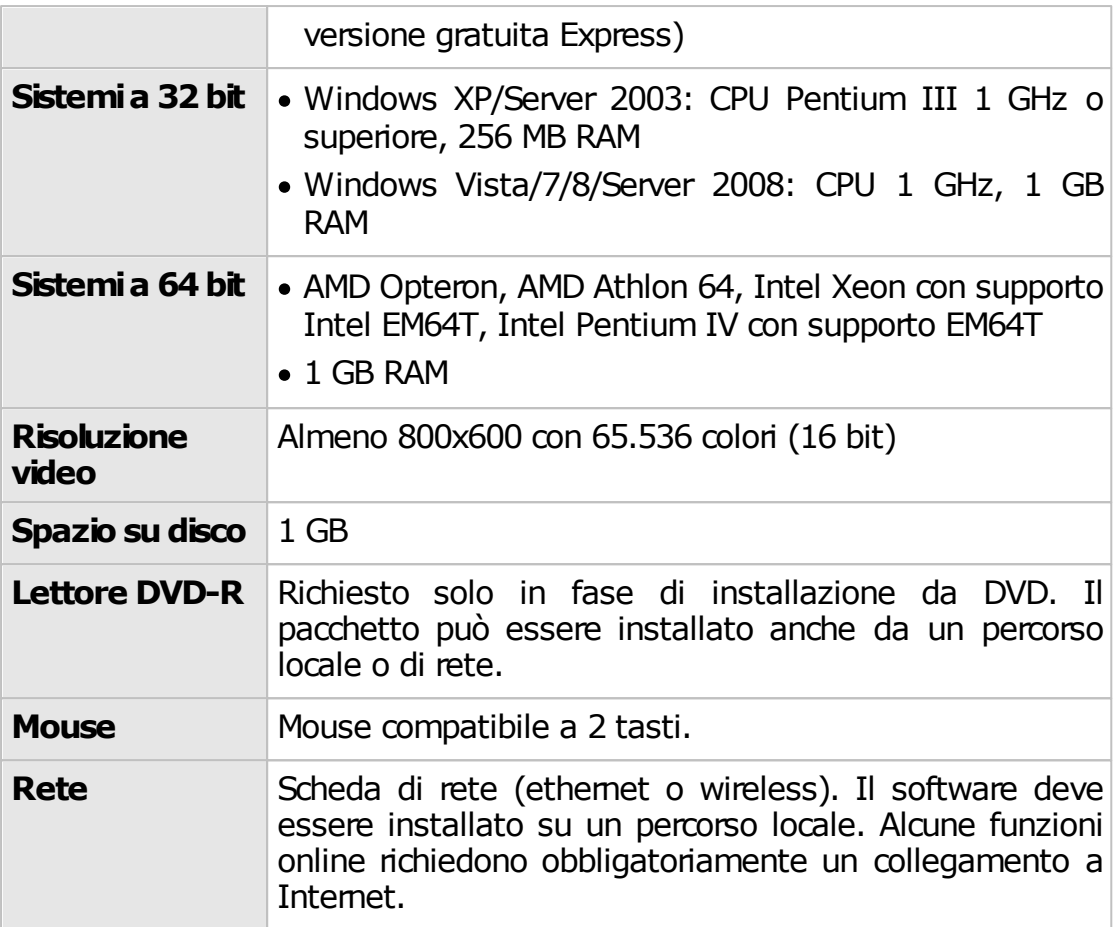

### Requisiti di sistema consigliati

Se possibile si consiglia di ricorrere a questa configurazione (o una superiore) per ottenere delle prestazioni migliori nell'utilizzo del software.

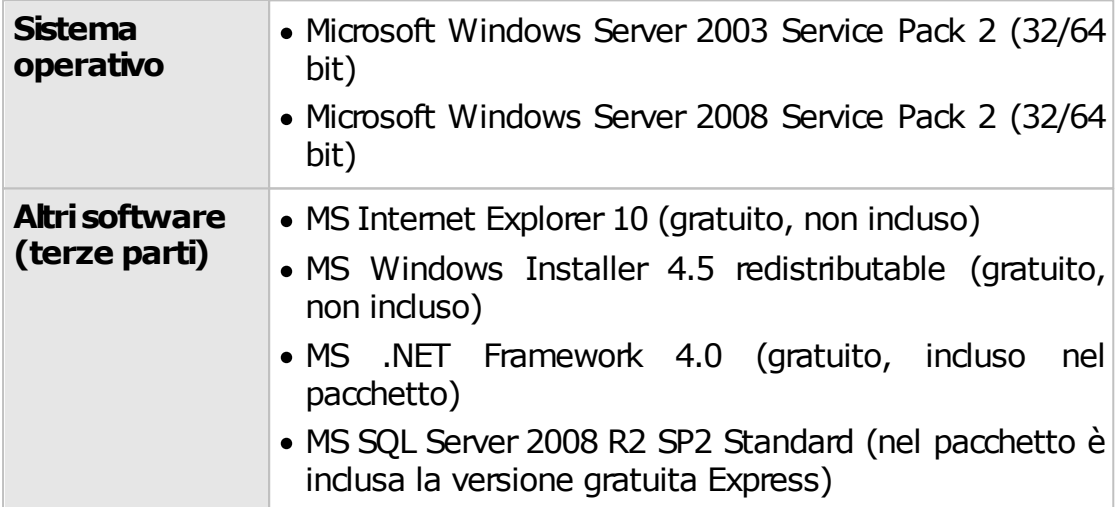

#### **18 Certifico ADR**

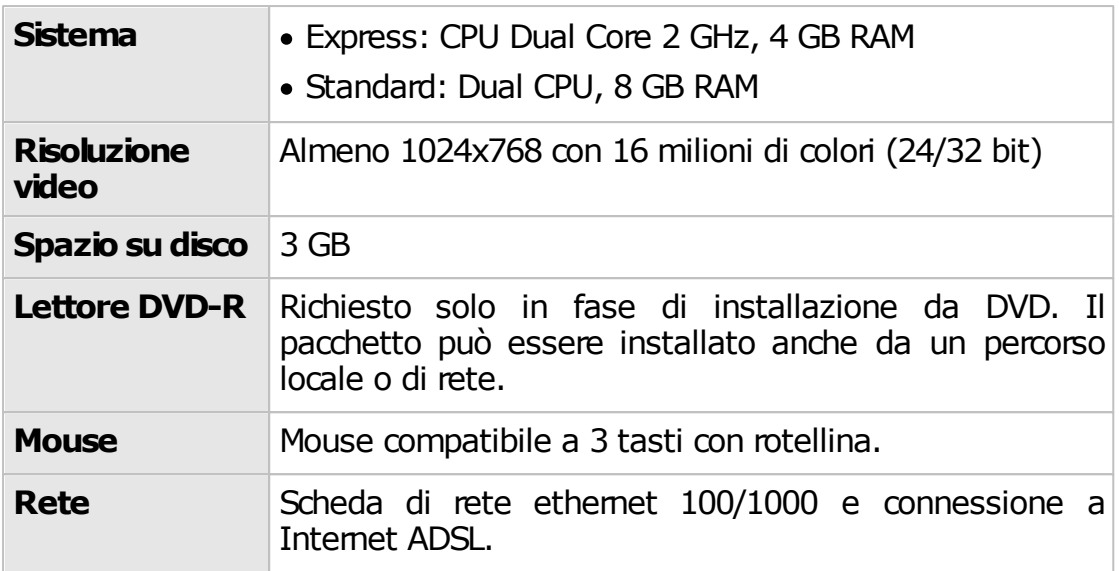

### <span id="page-17-0"></span>**3.1.3 - Note importanti su MS SQL Server 2008 R2**

Questo programma richiede MS SQL Server 2008 R2. Nel caso in cui non si disponesse di questo prodotto, è possibile adoperare la versione **"Express"**, che è completamente gratuita ed inclusa nel pacchetto di installazione completo.

Tuttavia la versione Express presenta alcune limitazioni rispetto al prodotto commerciale completo:

- 1 CPU Può essere installata su computer multiprocessore o multicore, ma soltanto una CPU alla volta viene sfruttata.
- 1 GB RAM Eventuali quantitativi di RAM superiori non vengono sfruttati.
- 10 GB per database Il database non può crescere oltre i 10 GB. Questo non è un problema poiché normalmente i database di Certifico Macchine sono molto piccoli (dai 30 MB in su).
- L'architettura Itanium IA64 non è supportata.

Nel caso in cui si avessero particolari esigenze è consigliabile l'upgrade alla versione commerciale.

MS SQL Server viene aggiornato continuamente da Microsoft: si consiglia pertanto di adoperare le funzioni di aggiornamento qualora presenti per avere sempre le ultime versioni.

Per maggiori informazioni consultare la documentazione e la licenza d'uso di Microsoft SQL Server 2008 R2 Express.

# <span id="page-18-0"></span>**3.2 - Installazione del software**

L'installazione è simile sia per la versione Desktop che per la versione Client / Server.

- Se si possiede la versione Desktop, seguire le istruzioni elencate nella sezione ["Installazione](#page-18-1) [pacchetto](#page-18-1) [Client](#page-18-1) [e](#page-18-1) [Desktop](#page-18-1)".
- Per la versione Client / Server, installare prima il database sul proprio computer server seguendo le istruzioni nella sezione ["Installazione](#page-20-0) [pacchetto](#page-20-0) [Server"](#page-20-0), quindi per ogni client ripetere le istruzioni nella sezione "[Installazione](#page-18-1) [pacchetto](#page-18-1) [Client](#page-18-1) [e](#page-18-1) [Desktop"](#page-18-1).

## <span id="page-18-1"></span>**3.2.1 - Installazione pacchetto Client e Desktop**

Questa sezione illustra la procedura di installazione da seguire per la versione Desktop oppure per il Client. Nel caso del Client, la procedura deve essere ripetuta su ogni PC.

Per l'installazione del server consulta invece la sezione ["Installazione](#page-20-0) [pacchetto](#page-20-0) [Server"](#page-20-0).

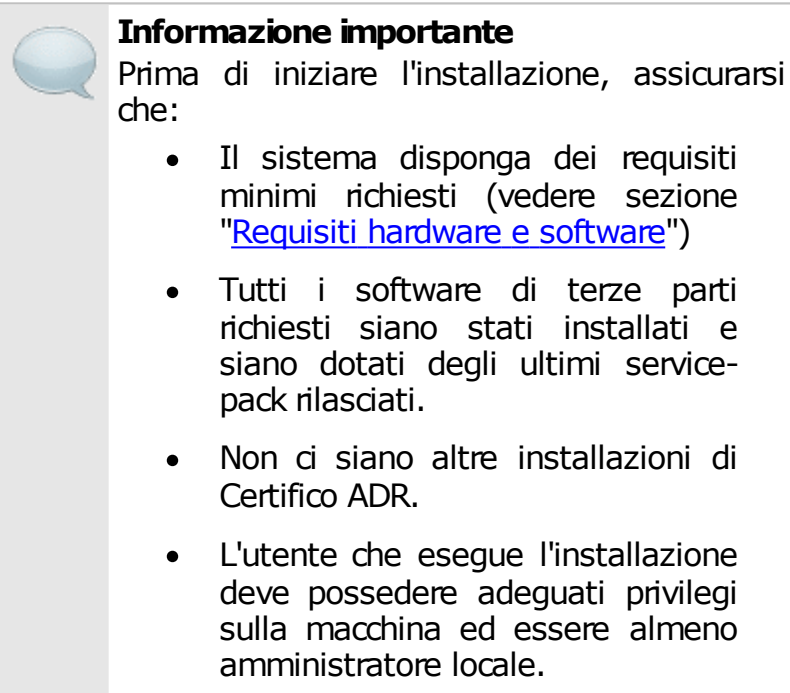

#### Installazione da disco ottico

Introdurre il disco nel lettore e attendere qualche istante: il programma di installazione dovrebbe avviarsi automaticamente.

Nel caso in cui il programma di installazione non si avviasse da solo, è possibile che l'autorun sia disabilitato. Riattivare l'autorun oppure, avviare manualmente il programma di installazione tramite i seguenti passi:

- Fare click sul pulsante **Start**, quindi **Esegui...** ;
- Nella finestra di dialogo, scrivere "D:\Setup-ADR.exe" (oppure "D:\Client-ADR.exe" per la versione Client) e premere INVIO (si suppone che la lettera del l'unità ottica sia D; sostituire la lettera con quella corretta).

#### Installazione da pacchetto

Il pacchetto consiste in un unico file solitamente denominato "Setup-ADR.exe" (oppure "Client-ADR.exe" per la versione Client) e contraddistinto da un'icona tipica dei programmi di installazione.

Fai doppio click sull'icona del pacchetto per avviare il programma di installazione.

Se l'installazione non dovesse partire o il programma di installazione presentasse diversi messaggi di errore, è possibile che il pacchetto sia rovinato. Il pacchetto si può danneggiare ad esempio nel corso del trasferimento via Internet, a seguito di uno o più errori di trasmissione; se ciò dovesse accadere, contattare Certifico s.r.l.

Quanto si scarica il software dal sito internet [www.tremcards.it](http://www.tremcards.it) o [www.certifico.it](http://www.certifico.it), il pacchetto si trova solitamente all'interno di un file ZIP insieme ad altri file.

#### Aggiornamenti automatici

Dalla versione 5.1.0 di Certifico ADR è stata introdotta una funzione per l'aggiornamento automatico del prodotto. Tramite questa funzione, il software ricerca e scarica da Internet eventuali update disponibili rilasciati da Certifico s.r.l. e provvede ad installarli in locale.

Questa procedura funziona in maniera automatica e trasparente per l'utente. Per maggiori informazioni, consulta la sezione ["Aggiornamenti](#page-26-0) [automatici"](#page-26-0).

### Procedura di installazione

Una volta avviato il programma di installazione, alcune finestre di dialogo permettono all'utente di definire il percorso di installazione e altri parametri di configurazione.

### **Nota** All'inizio della procedura di installazione, l'utente può scegliere la lingua da usare nel corso del processo. La scelta non influenzerà la lingua finale usata dal programma che sarà, in ogni caso, quella italiana.

- Una volta scelta la lingua, fai click su **Avanti**, quindi leggi e accetta la licenza d'uso del software. Fai nuovamente click su **Avanti** per passare ai punti successivi.
- Il secondo passo dell'installazione consiste nella scelta degli elementi da installare. Tra i "Componenti Essenziali" non occorre selezionare MS SQL Server nel caso in cui nel proprio sistema sia già presente una versione installata.
- Nella finestra successiva, seleziona il percorso dove intendi installare il software. Si consiglia di lasciare quello proposto.
- Scegli quindi il nome e il percorso del collegamento del menù **Start**. Si consiglia di lasciare le impostazioni predefinite.
- L'installazione può richiedere parecchio tempo su sistemi datati. In caso di problemi, consulta il log dell'installazione e contatta Certifico s.r.l.

Attendere mentre il programma esegue l'installazione. Al termine, una finestra chiederà se si vuole avviare immediatamente il software.

### <span id="page-20-0"></span>**3.2.2 - Installazione pacchetto Server**

Le informazioni in questo capitolo si applicano solo per l'installazione e la configurazione del pacchetto server.

Il setup di default prevede l'installazione e configurazione di un'istanza di MS SQL Server e il ripristino di un database vuoto di Certifico ADR. Le impostazioni predefinite del programma di installazione non sono valide in tutti i casi e

#### **22 Certifico ADR**

**devono essere cambiate** dall'utente in base alla situazione del proprio computer.

Per questo motivo è importante leggere le informazioni in questo capitolo prima di procedere con i successivi passi dell'installazione.

#### Passo 1: installazione di Microsoft .NET Framework 4.0

Viene avviata l'installazione di Microsoft .NET Framework 4.0 qualora non fosse già presente una versione sul proprio computer. Il framework è espressamente richiesto da Microsoft SQL Server, perciò la sua installazione è obbligatoria per evitare di incorrere in errori durante il setup di SQL Server.

Deseleziona questo passo se si è certi che sul sistema è già presente Microsoft .NET Framework 4.0.

#### Passo 2: installazione di Microsoft SQL Server

Viene avviato l'installer di Microsoft SQL Server in italiano, creando un'instanza "SQLEXPRESS" sul proprio computer server. Questa versione di Microsoft SQL Server richiede almeno Windows XP SP3 o almeno Windows Vista SP2. La presenza degli ultimi service pack disponibili è **obbligatoria**. È obbligatoria anche la presenza di MS .NET Framework 4.0 (vedi passo 1).

Durante l'installazione, il setup configura il server di database per accettare connessioni remote e per adoperare l'autenticazione di SQL Server in aggiunta a quella di Windows. Inoltre viene abilitato l'utente "**sa**" con password "**zh06MEr1bs**". Per la connessione è possibile usare questo utente, tuttavia è poco consigliato per motivi di sicurezza. È consigliabile cambiare le password predefinite agendo sulla configurazione del proprio server.

La versione "EXPRESS" fornita in questo pacchetto è completamente gratuita ma presenta delle limitazioni rispetto alle licenze a pagamento.

Normalmente il nostro software non richiede queste funzionalità mancanti; tuttavia, se si ritiene che per le proprie esigenze lavorative questa versione non sia adeguata, si consiglia di consultare il sito Microsoft per ottenere maggiori informazioni sulle soluzioni disponibili per la propria piattaforma server.

Deseleziona questo passo dell'installazione qualora sul proprio sistema sia già presente un'istanza di Microsoft SQL Server (sia Express che le versioni commerciali).

#### Passo 3: ripristino del backup del database di Certifico ADR

Durante questa fase, il programma di installazione decomprime all'interno della

cartella selezionata un backup del database di Certifico ADR e un paio di script necessari per poterlo ripristinare. Gli script consistono in un file CMD che a sua volta avvia un altro file SQL con le query per il ripristino del database sul server.

Qualora questa parte della procedura presentasse dei problemi, l'utente può comunque ripristinare il database manualmente, ad esempio agendo con le utility di MS SQL Server o modificando in modo opportuno gli script forniti.

#### Passo 4: configurazione superficie di attacco di SQL Server

Normalmente l'installazione di Microsoft SQL Server, per motivi di sicurezza, è abilitata al solo utilizzo locale. Il client di Certifico ADR, quando è installato su altri PC della rete, richiede espressamente che il servizio sia configurato per accettare connessioni remote sia TCP/IP che named pipe.

Deseleziona questo passo nel caso in cui si sia assolutamente certi che il server sia già stato configurato in precedenza per l'utilizzo delle connessioni remote; lasciarlo selezionato nel caso in cui si stia eseguendo la prima installazione di Microsoft SQL Server.

#### **Nota bene**

Potrebbe essere necessario configurare a mano eventuali firewall attivi sul sistema.

#### **Attenzione**

L'abilitazione delle connessioni remote espone il server a potenziali attacchi o intrusioni dall'esterno. È compito dell'amministratore di sistema assicurarsi che la configurazione impostata dallo script di installazione sia effettivamente sicura per la propria situazione: il programma di installazione non può prevedere tutte le casistiche di sicurezza attualmente disponibili.

#### Passo 5: creazione dell'utente "certificoadr"

Crea un utente di Microsoft SQL Server con nome "**certificoadr**" e password "**zh06MEr1bs**". Questo utente è abilitato all'acceso e autorizzato all'uso del database adrfu in lettura e scrittura. Si consiglia di adoperarlo al posto di "**sa**"

e di cambiare la password predefinita alla prima occasione.

Deseleziona questo passo se si intende gestire gli utenti in modo diverso.

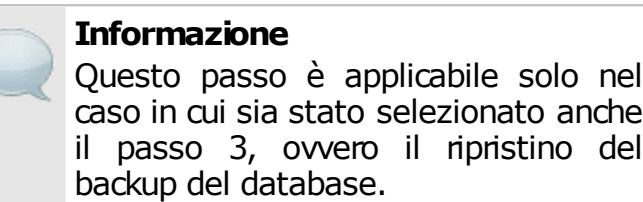

#### Passo 6: nota importante

Prima di avviare questo programma di installazione, è consigliabile effettuare un backup di eventuali database già presenti. Interrompere l'installazione se non si è certi di quali passi seguire o della propria configurazione del computer e contattare subito l'assistenza Certifico s.r.l.

anche

#### **Prudenza**

Il setup di installazione viene eseguito a proprio rischio e pericolo, per facilitare l'utente in un'operazione complessa ma che può presentare comunque dei rischi per alcune configurazioni o in assenza di adeguate competenze.

In nessun caso Certifico s.r.l. risponderà per eventuali perdite di dati causate direttamente o indirettamente da un uso proprio o improprio del software di installazione.

# <span id="page-23-0"></span>**3.3 - Registrazione del software**

La prima volta che si avvia il software occorre effettuare la registrazione del prodotto. Si tratta di una procedura di sicurezza per evitare che il programma venga installato su un numero di computer superiore a quelli previsti dalla licenza acquistata.

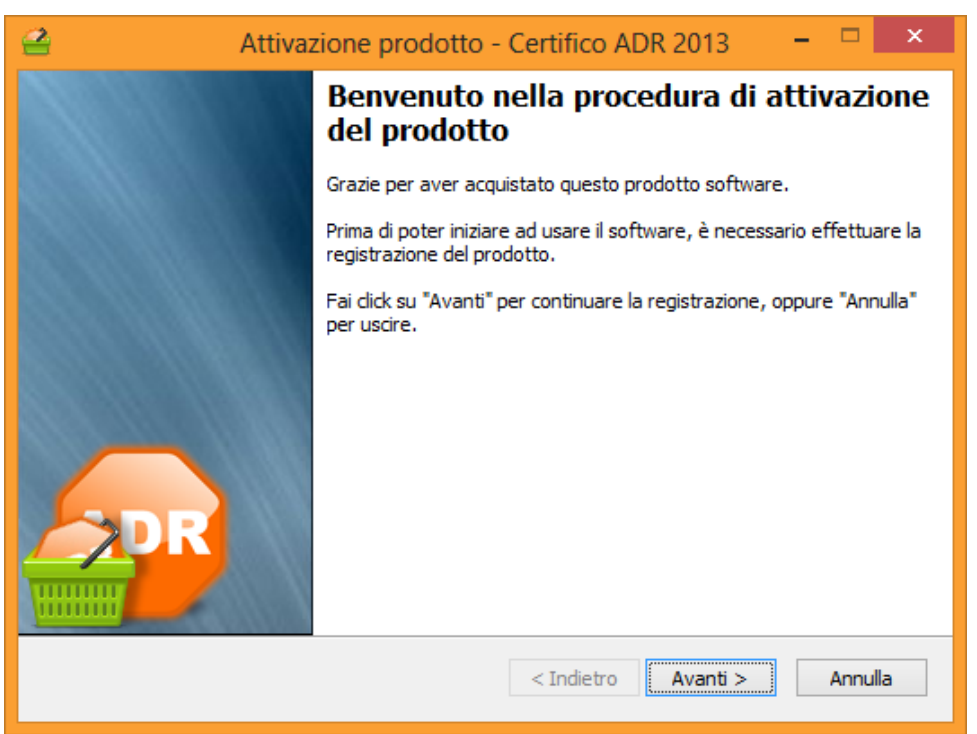

*Il wizard di registrazione dà il benvenuto all'utente*

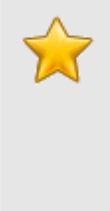

**Nota bene** In caso di cambiamenti della propria configurazione hardware o installazioni di aggiornamenti del programma potrebbe essere necessario registrare nuovamente il prodotto.

### Procedura di attivazione

Premi **Avanti** per scorrere le varie finestre di dialogo, quindi compila il modulo in cui sono richiesti il proprio nome e quello della propria ditta. Entrambi i campi sono opzionali e servono per personalizzare il prodotto.

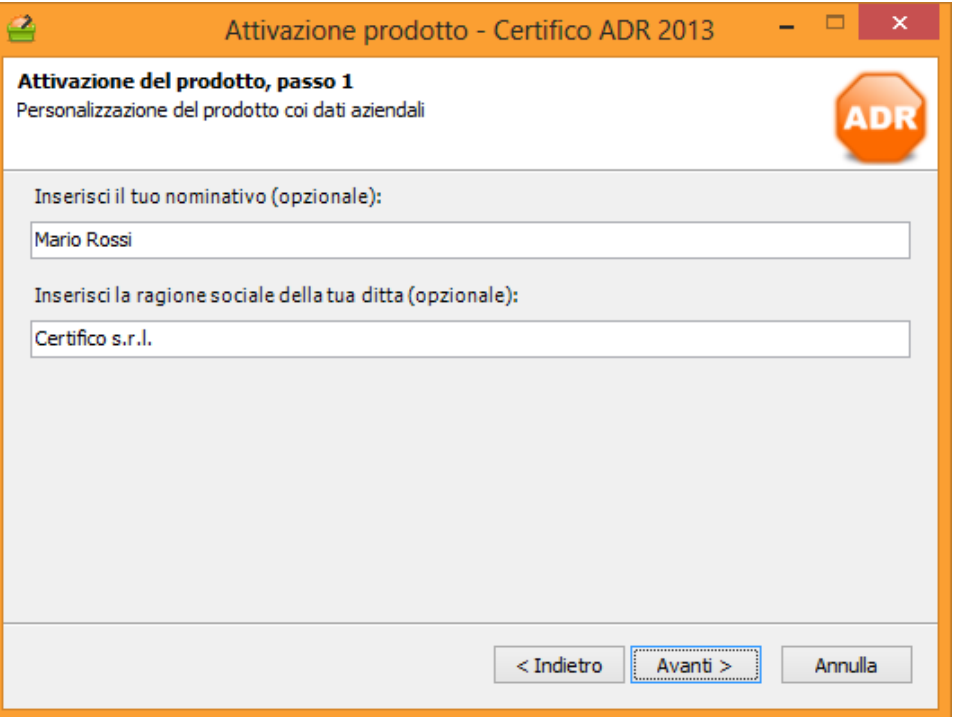

*Finestra di registrazione. Inserimento dei propri dati personali*

Contattare Certifico s.r.l. (numero verde gratuito: **800 14 47 46**) e comunicare il codice di accesso riportato per poter ottenere il codice di sblocco da inserire nell'apposita casella di testo.

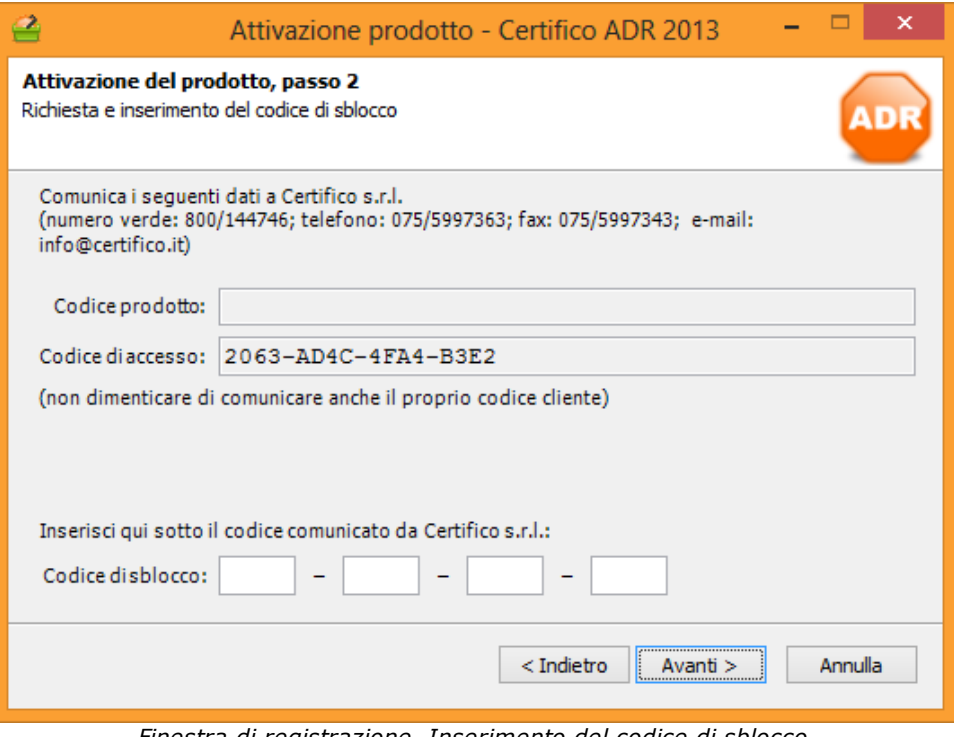

*Finestra di registrazione. Inserimento del codice di sblocco*

**Solo versione Client** La procedura di attivazione va ripetuta per ogni Client installato.

Il codice di sblocco permette consente l'installazione di tutti gli aggiornamenti rilasciati nel periodo di validità del proprio abbonamento. I pacchetti di aggiornamento successivi potranno essere comunque installati previo rinnovo dell'abbonamento.

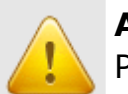

#### **Attenzione**

Prima di effettuare la registrazione del software, assicurarsi che la data di sistema sia correttamente configurata.

In caso di mancata comispondenza della data, la registrazione potrebbe risultare impossibile o il codice di sblocco non valido.

# <span id="page-26-0"></span>**3.4 - Aggiornamenti automatici**

Dalla versione 5.1.0 di Certifico ADR è stato introdotto un nuovo servizio di aggiornamento automatico del prodotto software. Tramite questa funzione, il software si collega via Internet ai siti Certifico e verifica l'eventuale presenza di aggiornamenti.

Il download si svolge in background senza interrompere l'attività lavorativa dell'utente (vedi capitolo ["Download](#page-27-0) [aggiornamenti"](#page-27-0)).

Al termine, viene proposto di lanciare il pacchetto di installazione dell'aggiornamento. Se l'aggiornamento è stato rilasciato successivamente alla scadenza del proprio abbonamento, prima dell'installazione è richiesta una nuova registrazione (vedi capitolo "[Installazione](#page-31-0) [e](#page-31-0) [registrazione](#page-31-0) [degli](#page-31-0) [aggiornamenti](#page-31-0)").

#### **Attenzione**

In caso di modifiche importanti della Normativa ADR, è possibile che la procedura di aggiornamento automatico non sia abilitata. In quei casi occorre installare manualmente la nuova versione.

#### Note

- Questa funzione richiede un collegamento a Internet correttamente configurato.
- Per un corretto funzionamento del servizio, assicurarsi che il proprio firewall, se presente, consenta al software di collegarsi al server remoto di Certifico.
- Al momento la connessione tramite proxy non è supportata.
- Nonostante sia nostro preciso impegno cercare di offrire una disponibilità del servizio 24 ore su 24 e 7 giorni su 7, è possibile che saltuariamente i nostri server siano fuori servizio per manutenzione o problemi tecnici. Ci scusiamo anticipatamente per eventuali disguidi e ritardi nella distribuzione degli aggiornamenti.

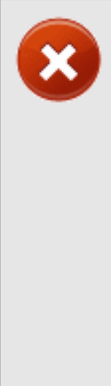

#### **Informativa sulla privacy**

In nessun caso Certifico ADR invia informazioni riservate a Certifico s.r.l. o altri soggetti senza la preventiva autorizzazione dell'utente.

Nel corso del download degli aggiornamenti, Certifico s.r.l. non raccoglie informazioni sull'utente di nessun tipo o comunque riconducibili a un particolare utente o soggetto.

### <span id="page-27-0"></span>**3.4.1 - Download aggiornamenti**

All'avvio di Certifico ADR, il software controlla automaticamente se sono stati rilasciati nuovi aggiornamenti per la propria versione del prodotto.

#### Ricerca aggiornamenti

In caso siano presenti aggiornamenti, viene visualizzato il messaggio numero 300, simile a quello in figura:

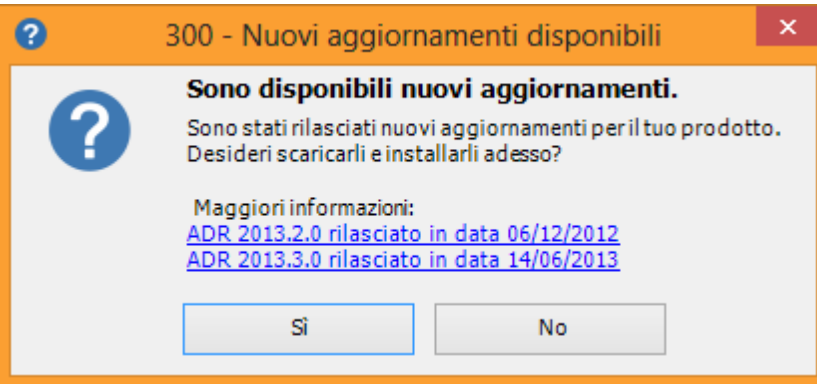

*Nuovi aggiornamenti*

Nel messaggio sono elencati tutti gli aggiornamenti rilasciati da Certifico e non ancora installati in locale sul proprio computer. È possibile ottenere ulteriori informazioni sul singolo aggiornamento facendo click su di esso:

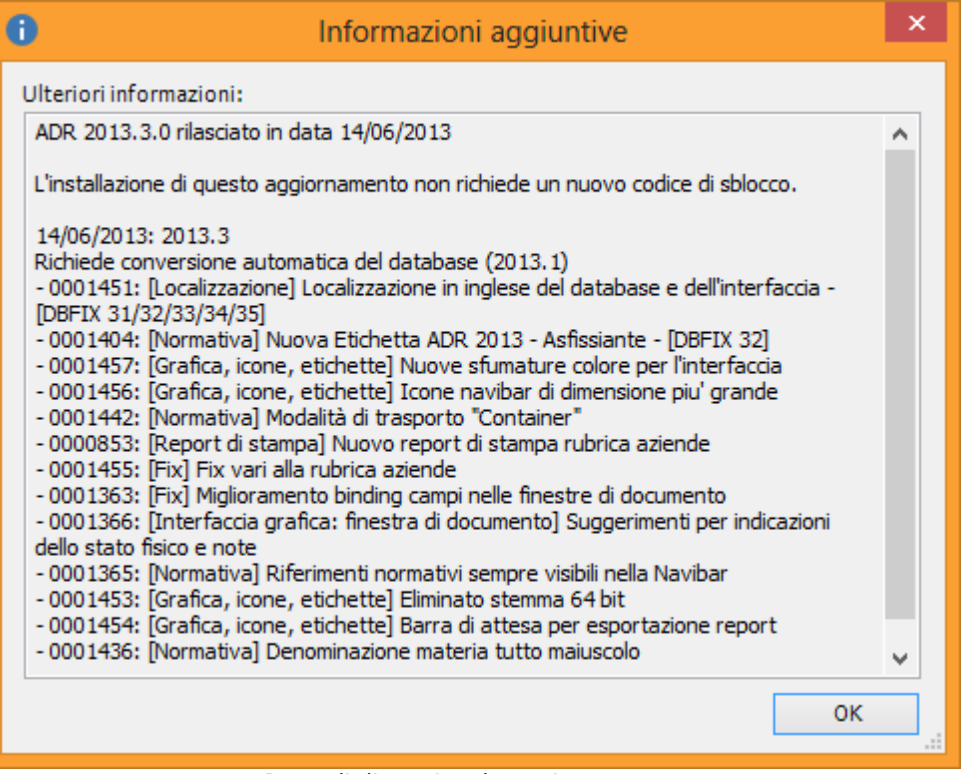

*Dettagli di un singolo aggiornamento*

In particolare, tra le informazioni disponibili è possibile conoscere la data di rilascio dell'aggiornamento, le modifiche apportate e se occorre o meno una nuova registrazione prima di poter installare o meno l'aggiornamento (vedi capitolo ["Installazione](#page-31-0) [e](#page-31-0) [registrazione](#page-31-0) [degli](#page-31-0) [aggiornamenti](#page-31-0)").

Fai click sul pulsante **No** se intendi scaricare gli aggiornamenti in un altro momento, altrimenti sul tasto **Sì** per avviare immediatamente il dowload.

#### Gestione del download

Nel corso del download, nella barra di stato sarà visualizzato un pannello che illustra l'avanzamento dell'operazione:

> ● 21% ADR 2013 07/08/2013 16.39.16

Il download è svolto in background, ovvero senza interrompere o rallentare la consueta attività lavorativa dell'utente. Facendo click sul pannello nella barra di stato appare una finestra che consente di avere un maggior controllo sul processo di scaricamento:

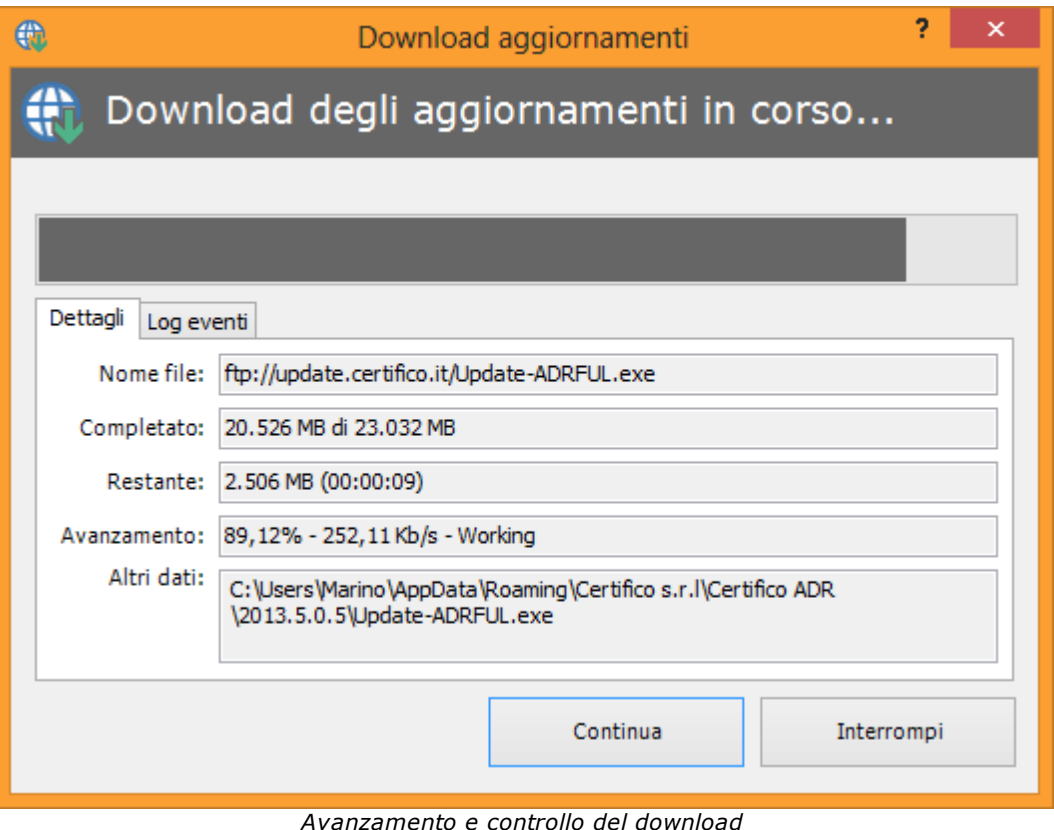

Sono presenti i seguenti campi e controlli:

- **Nome file**: percorso remoto da cui viene scaricato l'aggiornamento. Qualora il proprio sistema sia protetto da firewall, assicurarsi che il sito di provenienza dell'aggiornamento sia escluso da eventuali filtri di sicurezza.
- **Completato**: il totale dei megabyte scaricati rapportati alla dimensione complessiva del file.
- **Restante**: il totale dei megabyte ancora da scaricare e il tempo stimato alla fine del processo.
- **Avanzamento**: percentuale calcolata del file scaricato e velocità media del download.
- **Altri dati**: altre informazioni, come ad esempio il percorso locale in cui viene salvato l'aggiornamento.
- **Log eventi**: report dettagliato delle operazioni interne effettuate dal software nel corso del collegamento al server remoto. In caso di problemi con il download, è consigliabile copiare queste informazioni che possono essere d'ausilio all'assistenza Certifico.

I due pulsanti in fondo alla finestra permettono di gestire il processo di download:

- Pulsante "**Continua**": riprende un'eventuale download in pausa oppure lancia l'installazione se il download è terminato.
- Pulsante "**Interrompi**": mette in pausa il download. Si consiglia di adoperare questo comando nel caso in cui Certifico ADR stia adoperando troppa banda, rallentando le connessioni agli altri programmi che usufruiscono della connessione a Internet. Il download potrà essere ripreso dal punto in cui è stato interrotto in qualsiasi momento.

Un'icona presente nella finestra riassume lo stato del download (vedi capitolo ["Stati](#page-34-1) [del](#page-34-1) [download"](#page-34-1) per ulteriori informazioni)

#### Riprendere un download

Chiudendo il programma, il download dei dati viene automaticamente messo in pausa. Al successivo riavvio, il programma propone di riprendere il processo di scaricamento dal punto esatto in cui era stato interrotto:

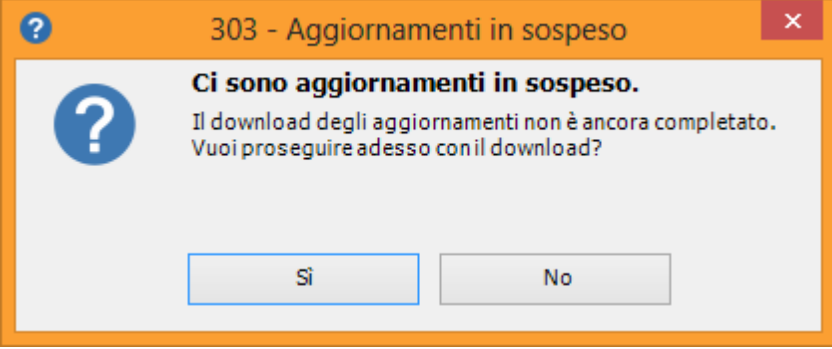

Fai click sul tasto **Sì** per confermare la ripresa del download, altrimenti sul tasto **No** per continuare a scaricare in un secondo tempo.

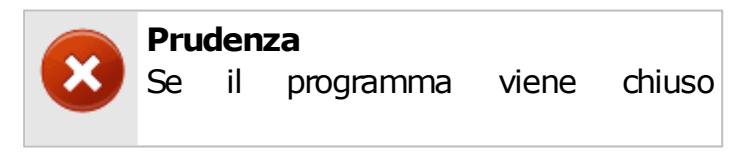

bruscamente nel corso di un download (ad esempio a causa di un blocco di sistema o un riavvio improvviso) è possibile che il file sia corrotto. In tal caso potrebbe essere necessario

ricominciare il download dall'inizio.

Al termine del download il software propone all'utente di installare immediatamente gli aggiornamenti (vedi capitolo [Installazione](#page-31-0) [e](#page-31-0) [registrazione](#page-31-0) [degli](#page-31-0) [aggiornamenti"](#page-31-0)).

### <span id="page-31-0"></span>**3.4.2 - Installazione e registrazione degli aggiornamenti**

Al termine del download degli aggiornamenti, il sistema visualizza il messaggio 301:

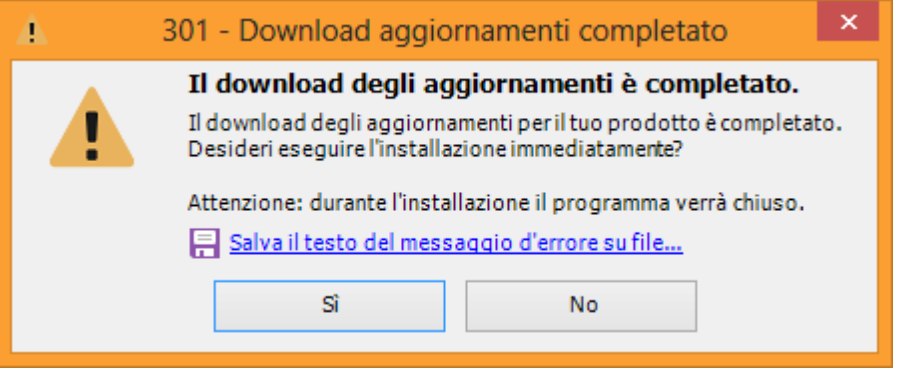

*Richiesta di installazione aggiornamento*

Premendo il tasto **Sì**, l'utente ha la possibilità di avviare immediatamente l'installazione dell'aggiornamento. Nel corso dell'installazione tutte le istanze del programma devono essere necessariamente chiuse, pertanto è necessario salvare eventuali modifiche prima di riavviare il programma.

Alcuni aggiornamenti richiedono una nuova attivazione del prodotto. In tal caso appare il messaggio 302:

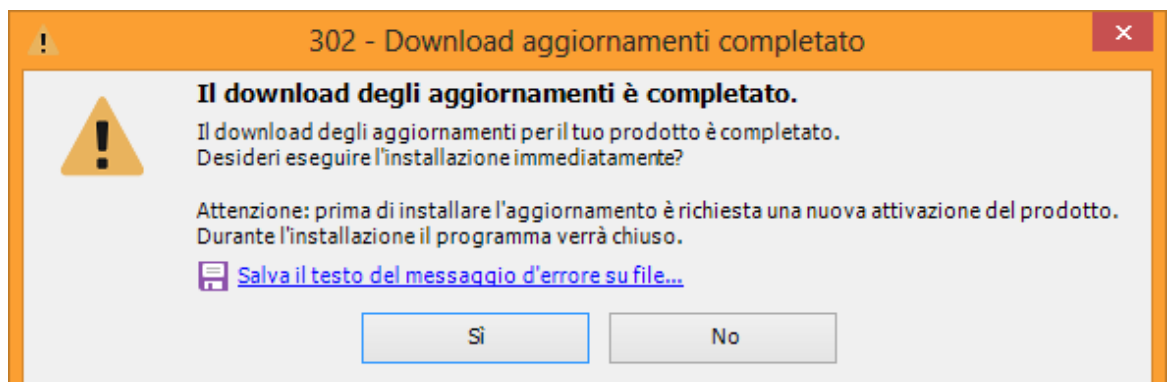

*Richiesta attivazione e installazione aggiornamento*

Premendo il tasto **Sì**, viene visualizzata la finestra di registrazione prodotto (vedi capitolo ["Registrazione](#page-23-0) [del](#page-23-0) [software](#page-23-0)"). Se il proprio abbonamento annuale è scaduto, contattare Certifico s.r.l. per richiedere una nuova chiave di sblocco.

#### **Attenzione**

La mancata attivazione del prodotto impedisce l'installazione dei nuovi aggiornamenti.

L'utente può tuttavia continuare a lavorare con la vecchia versione.

#### Problemi di installazione degli aggiornamenti

Nel caso in cui il download fosse corrotto (ad esempio per via di problemi nel corso del collegamento o interruzioni improvvise, eccetera) il sistema visualizza un messaggio d'errore simile a quello sottostante:

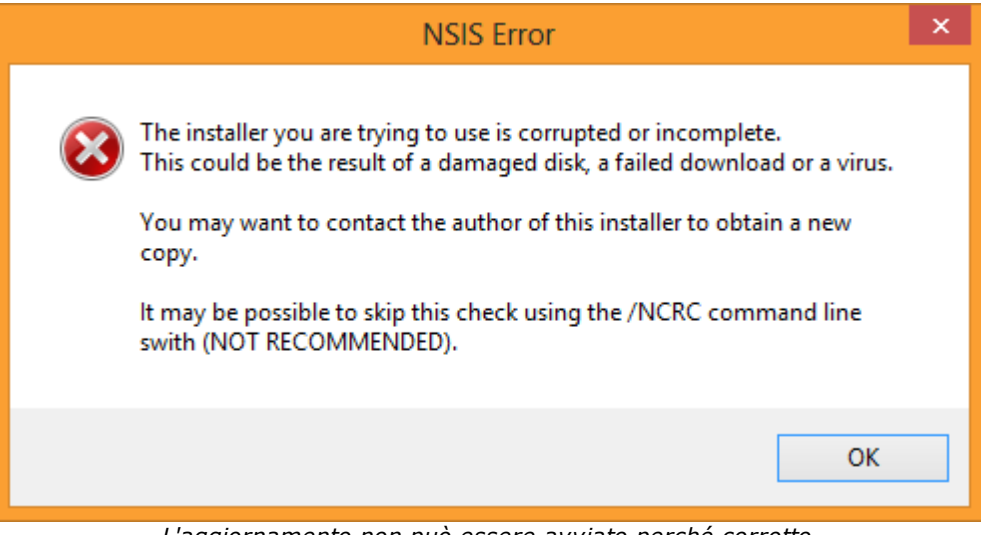

*L'aggiornamento non può essere avviato perché corrotto*

#### **34 Certifico ADR**

In tal caso, occorre eliminare il file corrotto e ricominciare il download, tramite questa procedura:

- Dalla finestra principale del programma, fai click sul comando "**Rimuovi aggiornamenti**" all'interno del menù "**?**".
- Alla richiesta di conferma, premere **Sì**.
- Fai click sul comando " **Scarica o installa aggiornamenti...**" all'interno del menù "**?**" per ricominciare da zero il download degli update.

In casi sporadici, può capitare che il setup di installazione presenti il seguente messaggio d'errore:

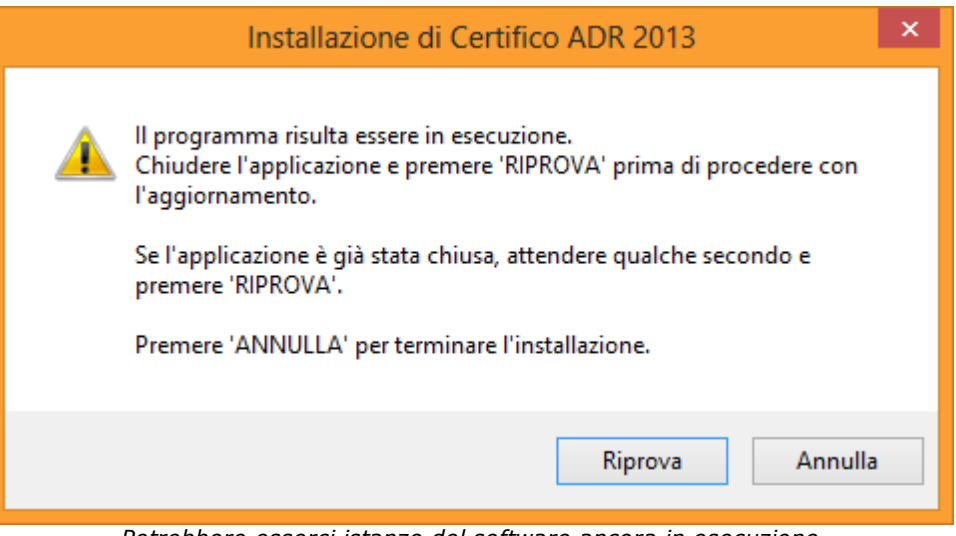

*Potrebbero esserci istanze del software ancora in esecuzione*

L'errore è dovuto al fatto che Certifico ADR risulta ancora essere in esecuzione:

- Assicurarsi che non siano presenti istanze del programma ancora aperte ed eventualmente chiuderle;
- Dopo aver atteso qualche secondo, fai click sul pulsante **Riprova** per assicurarsi che tutte le istanze del programma siano state effettivamente chiuse.
- Se il problema persiste, annullare l'installazione e contattare il servizio di assistenza.

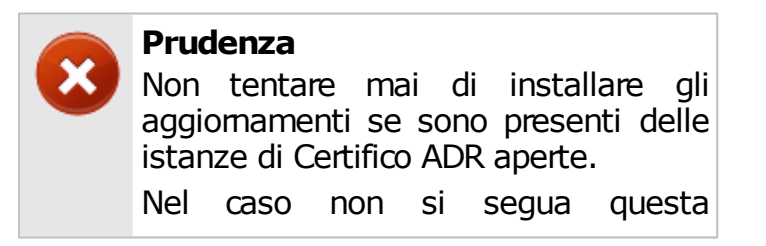

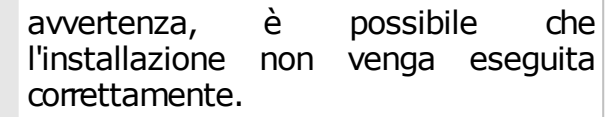

# <span id="page-34-0"></span>**3.4.3 - Gestione degli aggiornamenti**

All'interno del menù "**?**" nella finestra principale del programma sono presenti alcuni comandi che permettono di gestire il download e l'installazione degli aggiornamenti automatici:

- **Scarica o installa aggiornamenti**: si collega ai server Certifico per verificare se sono stati rilasciati nuovi aggiornamenti. Se vi sono già dei download in corso o completati, chiede all'utente se si intende continuare a scaricare l'update oppure se procedere con l'installazione.
- **Mostra cartella download**: apre la cartella dove sono stati scaricati gli aggiornamenti completati ma non ancora installati.
- **Rimuovi aggiornamenti**: elimina eventuali file di update scaricati ma non ancora installati.
- **Disattiva aggiornamenti automatici**: blocca/sblocca la funzione di aggiornamento automatico del prodotto. Per modificare quest'opzione è necessario riavviare il programma.

# <span id="page-34-1"></span>**3.4.4 - Stati del download**

Nella tabella sottostante sono elencati gli stati possibili del download.

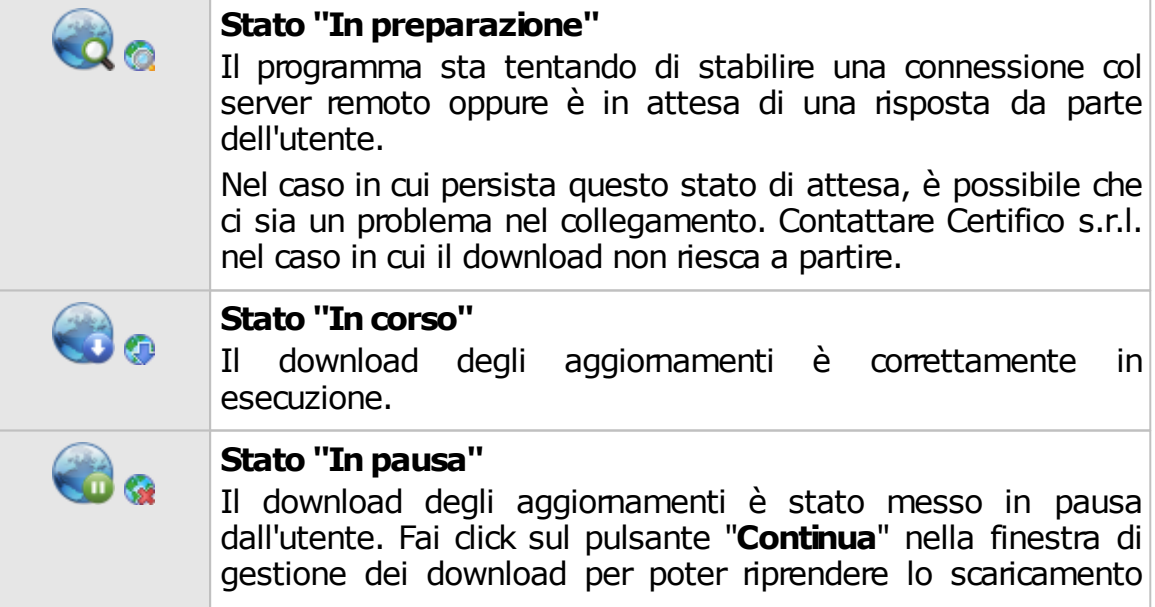

.

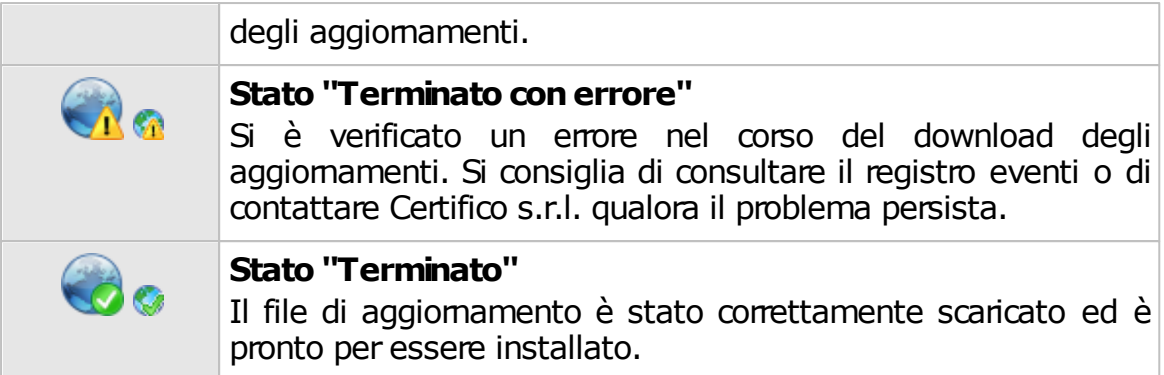

# <span id="page-35-0"></span>**3.5 - Disinstallazione del prodotto**

La disinstallazione del prodotto deve essere eseguita nei seguenti casi.

- Non si intende più adoperare il software sul computer in cui è installato.
- Si dispone di una sola licenza d'uso e si vuole installare il software su una nuova macchina.
- Non si accettano i termini della licenza d'uso (raccolti nel file EULA.TXT nella cartella dove è installato il software).
- Il computer su cui è stata eseguita l'installazione non dispone dei requisiti già esposti nella sezione ["Requisiti](#page-12-1) [hardware](#page-12-1) [e](#page-12-1) [software](#page-12-1)" o nel foglio dei requisiti.
- Si vuole passare alla versione superiore (ad esempio, il passaggio dalla versione 3 alla 4, dalla versione 4 alla 5, dalla versione 5 alla 2011). Il passaggio dalla versione 2011 alla versione 2013 non richiede la reinstallazione.

Per disinstallare il software, procedere come segue:

- Accedi con un utente amministratore.
- Nel menù **Programmi** all'interno di **Start**, apri la cartella di gruppo **Certifico ADR**.
- Fai click su **Disinstallare Certifico Macchine**.
- Il programma di disinstallazione chiederà se si intende rimuovere dei file di sistema condivisi. È consigliabile conservare questi file.
#### **Prudenza**

Eseguendo la disinstallazione della versione Desktop si perderanno tutti i dati presenti sul database.

È consigliabile eseguire un backup prima di cominciare questa procedura (vedi sezione ["Eseguire](#page-122-0) [il](#page-122-0) [backup](#page-122-0)").

# **3.6 - Primo avvio del programma**

La prima volta che si avvia il software occorre eseguire alcune operazioni preliminari, in ordine di apparizione:

- [Registrazione](#page-23-0) [del](#page-23-0) [prodotto.](#page-23-0) L'attivazione è una misura obbligatoria necessaria per prevenire installazioni non autorizzate del software.
- [Collegamento](#page-36-0) [al](#page-36-0) [server](#page-36-0) [\(solo](#page-36-0) [Client\)](#page-36-0): le versioni Client non dispongono di un database in locale e devono accedere al servizio di Microsoft SQL Server installato su un computer remoto.
- Inserimento dei [dati](#page-60-0) [anagrafici](#page-60-0) [della](#page-60-0) [propria](#page-60-0) [azienda.](#page-60-0)

## <span id="page-36-0"></span>**3.6.1 - Collegamento al server (Versione Client)**

Tramite la procedura di collegamento al server si configura il Client per accedere al database condiviso nella propria rete locale.

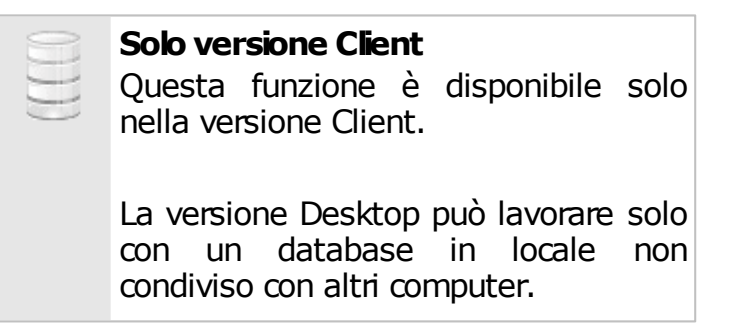

La finestra di collegamento è simile a quella mostrata in figura:

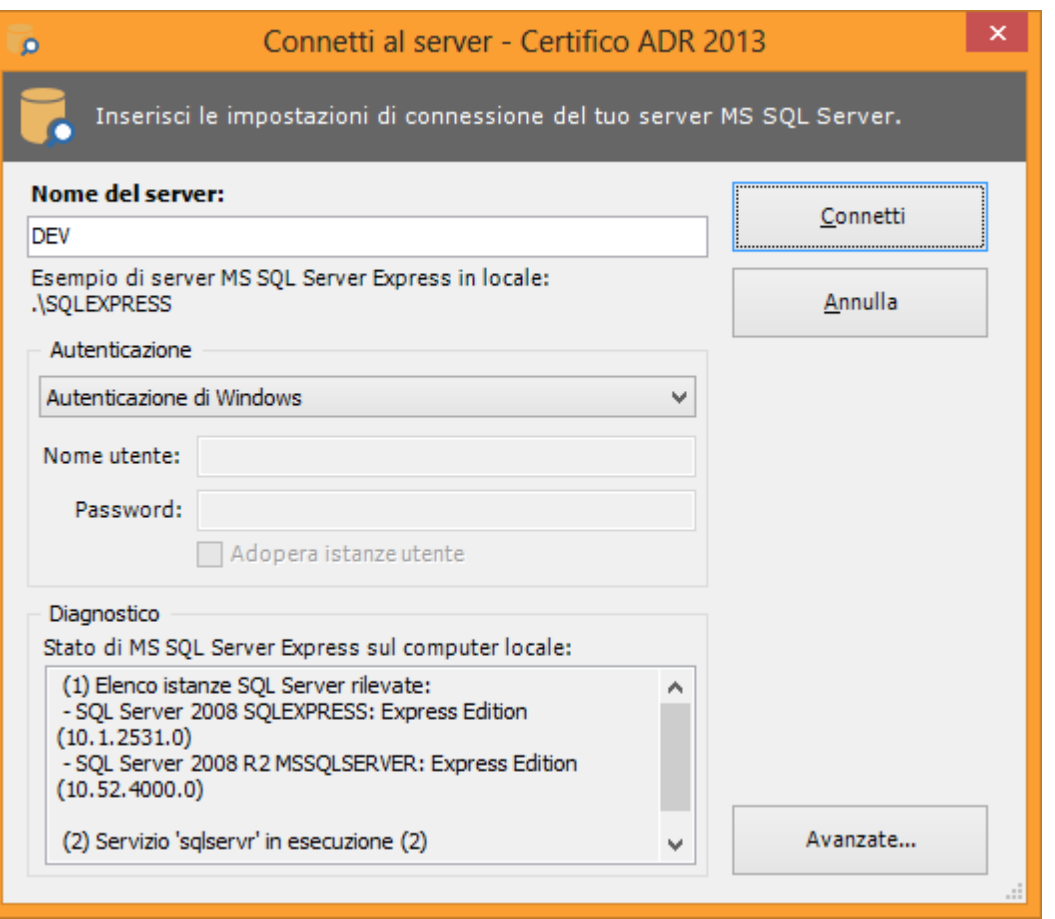

*Finestra di connessione. Inserisci le impostazioni del tuo server*

Nel campo "**Nome del server**" occorre specificare il nome di rete del computer dove è installato Microsoft SQL Server e il nome dell'istanza (nel formato nomecomputer\nomeistanza).

Nel riquadro **"Autenticazione"** è possibile impostare i dettagli dell'utente col quale accedere al database. Normalmente durante l'installazione, il setup crea un utente dedicato e imposta una password al superutente "**sa**".

Quando si inseriscono i dati della connessione, assicurarsi che:

- Il firewall del client e del server siano correttamente impostati;
- Il server sia abilitato all'accesso da remoto;
- L'autenticazione di Microsoft SQL Server sia abilitata;
- L'utente abbia adeguati privilegi di lettura, scrittura e backup sul database "adrfu";

Nel caso in cui non si conosca il nome del server, o se esistono più server dedicati

a Certifico ADR, rivolgersi al proprio amministratore di rete oppure contattare Certifico per maggiori informazioni e consigli sulla configurazione della rete.

Tramite il pulsante **Avanzate…** è possibile accedere a tutte le opzioni inerenti la stringa di connessione di Microsoft SQL Server. Normalmente un utente non ha l'esigenza di impostare queste opzioni.

La finestra si presenta come in figura.

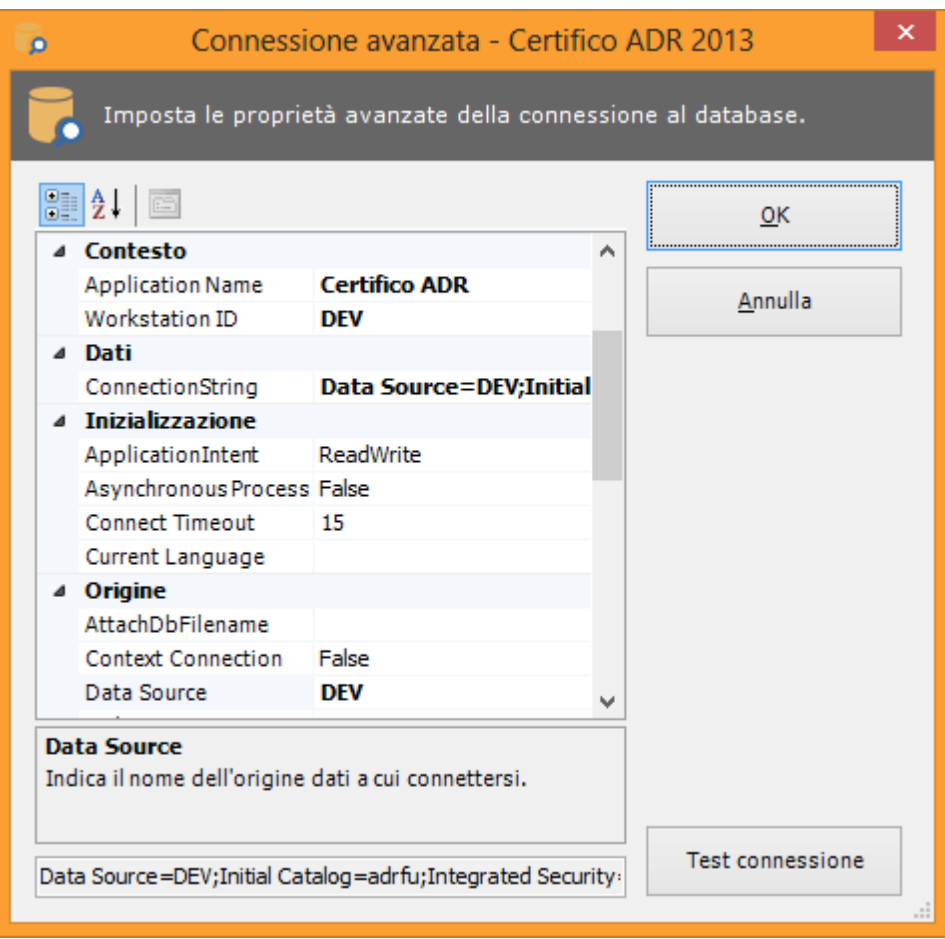

*Finestra di connessione. Impostazioni avanzate*

Agendo sui campi di questa finestra è possibile ad esempio cambiare il nome del database da usare oppure abilitare l'uso delle User Instance. Per maggiori informazioni, si rimanda alla documentazione di Microsoft relativa alle connection string.

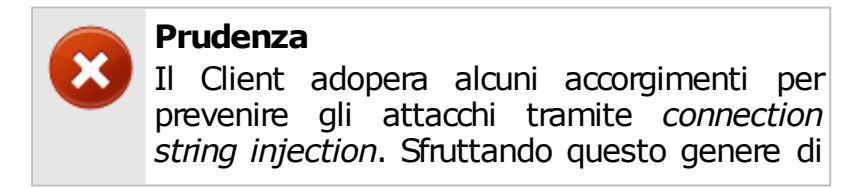

tecniche, un utente smaliziato sarebbe in grado di dirottare la connessione su database o server fasulli creati appositamente per intercettare dati o informazioni aziendali. Tuttavia il programma non salva la stringa di connessione in formato cifrato: se questo è ritenuto un problema per la sicurezza, si consiglia di non impostare la password del

proprio utente e introdurla di volta in volta.

Le opzioni di connessione possono essere cambiate in qualsiasi momento, tramite il comando **Opzioni di connessione...** del menù **Strumenti** all'interno della finestra principale del programma.

#### Test connessione

Facendo click sul pulsante **Test connessione** nella finestra "Connessione avanzata" è possibile effettuare immediatamente una connessione di prova con le impostazioni attualmente specificate. Il test, oltre ad effettuare la connessione al database, esegue anche un'operazione fittizia di scrittura in modo da assicurarsi che l'utente disponga di adeguati privilegi sul server.

Qualora la connessione vada a buon fine, il software chiede all'utente se si intende salvare la stringa di connessione in un file di autoconfigurazione del registro di sistema di Windows (estensione \*.REG). Questo file potrà quindi essere distribuito sulla propria intranet aziendale e lanciato sulle postazioni dei vari client, in modo da velocizzare la procedura di configurazione. La funzione di esportazione della stringa di connessione è disponibile a partire dalla versione 2013.1 di Certifico ADR.

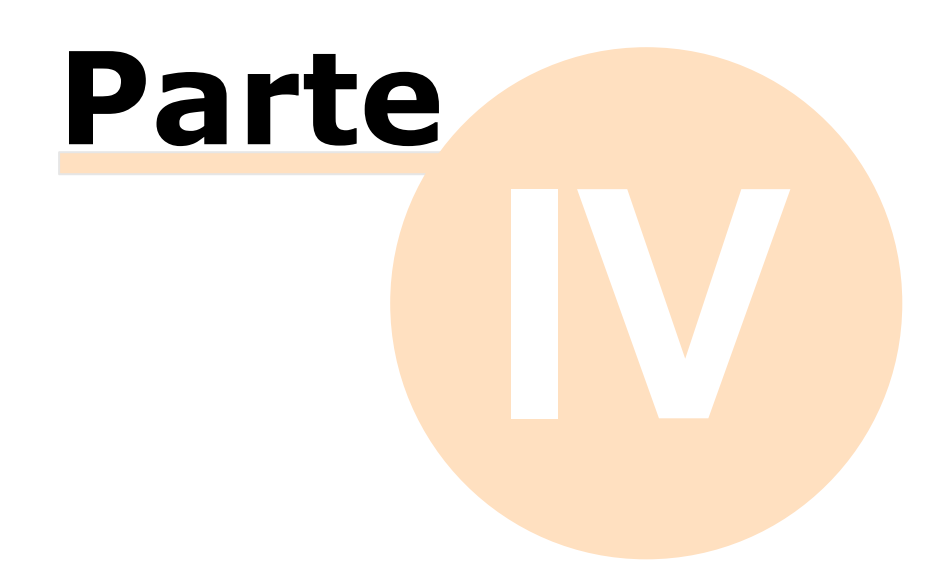

# **4 - Guida rapida e tutorial per iniziare**

In questa sezione sono descritte le caratteristiche generali del programma e come utilizzare le funzioni base presenti.

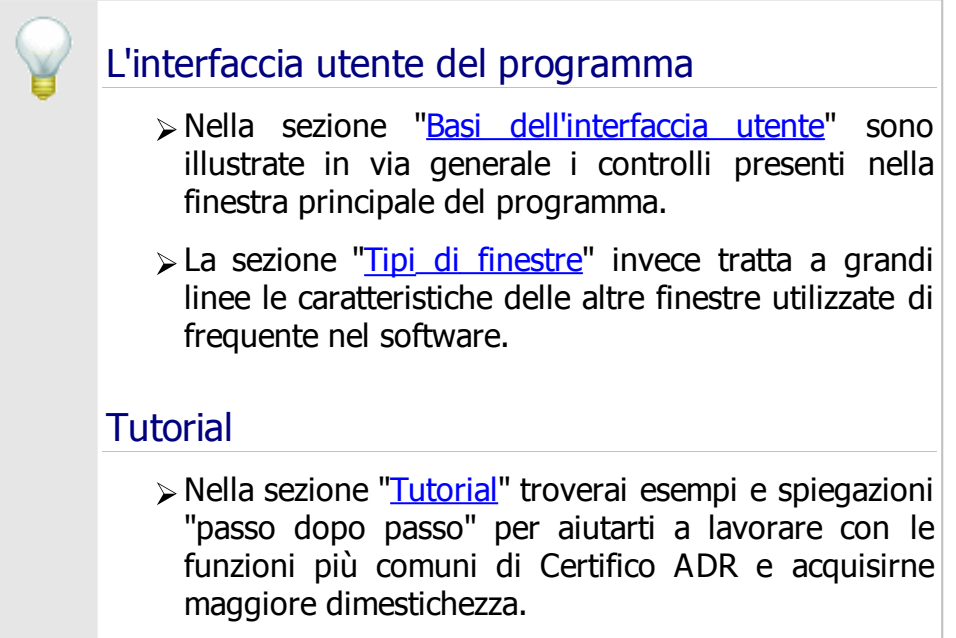

# <span id="page-41-0"></span>**4.1 - Basi dell'interfaccia utente**

All'interno della finestra principale si svolge l'attività lavorativa dell'utente. Scopo di questa finestra è contenere tutti i documenti aperti e mettere a disposizione le funzioni con cui operare su di loro.

La finestra principale è composta dagli elementi rappresentati in figura.

**Guida rapida e tutorial per iniziare 43**

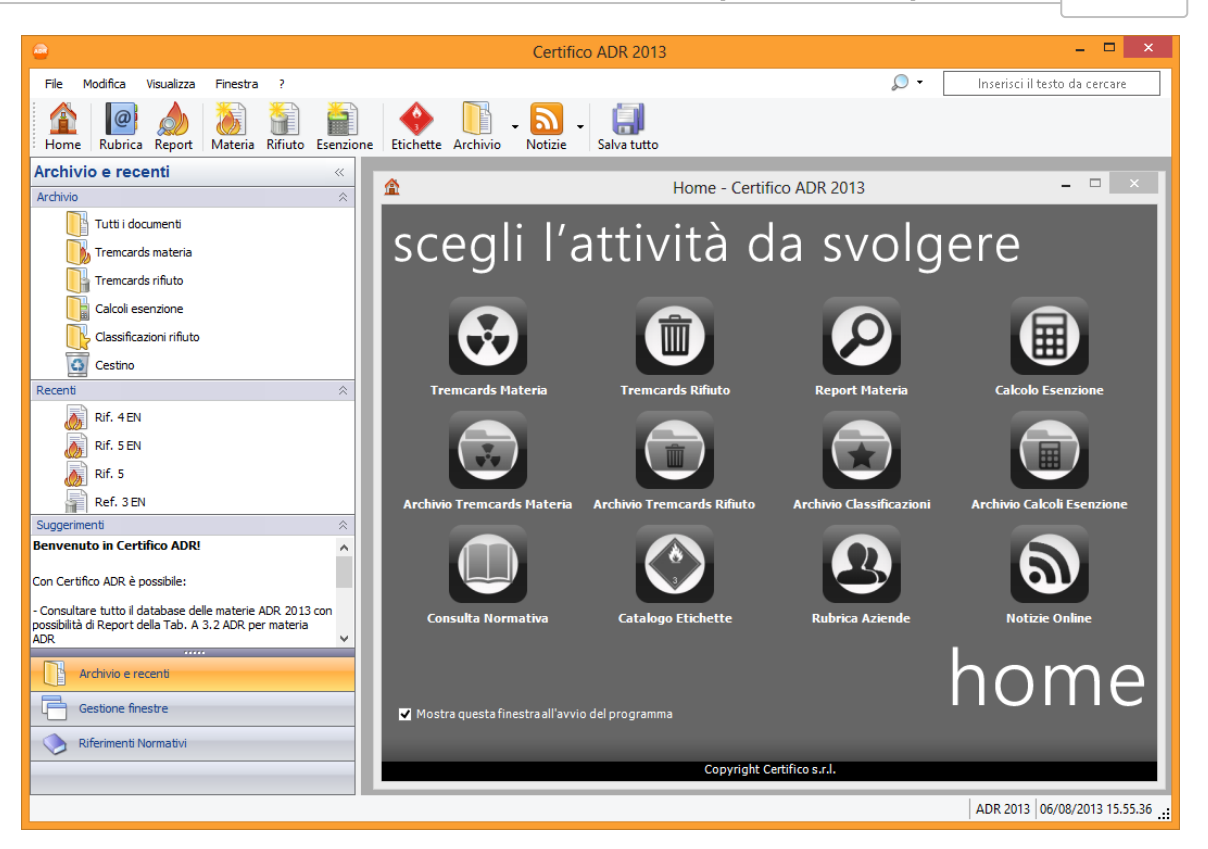

Alla chiusura della finestra principale corrisponde anche l'uscita dal programma e la chiusura di tutte le finestre eventualmente aperte.

## **4.1.1 - La barra del titolo del programma**

All'interno della barra del titolo è sempre presente il numero di versione del prodotto, che potrebbe essere richiesto in fase di assistenza.

Quando si ingrandisce completamente una finestra all'interno di quella principale, la barra del titolo di quest'ultima conterrà tra parentesi quadre anche il testo di quella appena ridimensionata.

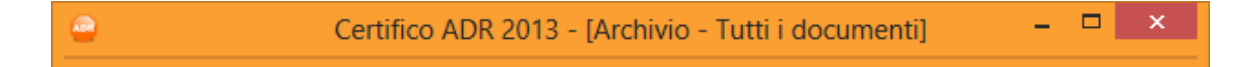

## **4.1.2 - La barra dei menù**

I menù mettono a disposizione tutte le funzioni disponibili a livello generale o inerenti la finestra di lavoro corrente.

Talvolta alcune voci di menù non saranno attive finché non saranno esaudite le condizioni necessarie per poter richiamare le funzioni a loro associate.

File Modifica Visualizza Finestra ?

```
Sono presenti i seguenti menù:
```
**File**: permette di compilare Tremcards e calcoli esenzione, creare le classificazioni, eseguire ricerche di materie, lavorare con la rubrica delle aziende, salvare i documenti, gestire le stampe e i backup del database.

 $\Omega$  -

Inserisci il testo da cercare

- **Modifica**: tramite questo menù è possibile spostare o copiare il testo selezionato e quindi incollarlo in altre finestre del programma o in altri programmi. La funzione di copia e incolla, oltre che per il testo, talvolta è abilitata anche per altri elementi del programma.
- **Visualizza**: consente di personalizzare la visualizzazione della finestra principale, navigare tra le finestre aperte, selezionare i modelli per i vari tipi di documenti, consultare le news, mostrare la Certifico ADR Home, scegliere il tema di colori preferito.
- **Finestra**: offre la possibilità di chiudere tutte le finestre di documento aperte o di mostrarle tutte contemporaneamente secondo diverse modalità di visualizzazione.
- **?**: permette di consultare la documentazione del prodotto e gli estratti della Normativa ADR.
- **Ricerca**: permette di cercare i documenti che contengono una certa materia ONU o un determinato rifiuto CER. Per scegliere i tipi di documenti da cercare, è sufficiente fare click sulla lente di ingrandimento, deselezionare la voce **Ricerca in tutto il database**, quindi selezionare le opzioni sottostanti. Per maggiori informazioni, consulta il capitolo "[Casella](#page-107-0) [di](#page-107-0) [ricerca"](#page-107-0).

## **4.1.3 - La barra degli strumenti principale**

Lo scopo di questa barra è di raccogliere le funzioni usate più di frequente, in modo da non obbligare l'utente a ricercarle all'interno dei menù.

Alcuni pulsanti potrebbero essere disabilitati o invisibili qualora non vi fossero i presupposti per poter adoperare la funzione a loro assegnata.

Sono sempre presenti i seguenti tasti:

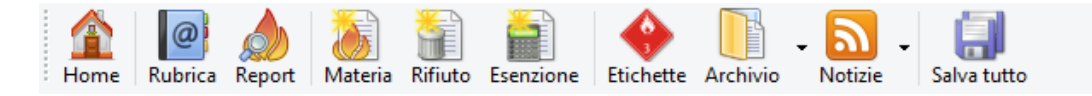

- **Home**: mostra la finestra di benvenuto di Certifico ADR.
- **Rubrica**: apre la finestra con l'elenco dei dati anagrafici delle aziende inserite nel database.
- **Report**: apre la funzione di ricerca materia con report.
- **Materia**: permette di creare una nuova Tremcards materia o di cercare una materia nella Normativa.
- **Rifiuto**: permette di creare una nuova Tremcards rifiuto o una classificazione.
- **Esenzione**: permette di creare un documento di calcolo esenzione vuoto.
- **Etichette**: apre la pagina delle etichette.
- **Archivio**: apre un menù contestuale per sfogliare il contenuto dell'archivio documenti.
- **Notizie**: mostra gli ultimi aggiornamenti inerenti la Normativa ADR. Il servizio sfrutta il feed RSS del sito web [www.tremcards.it](http://www.tremcards.it) e per funzionare richiede una connessione ad Internet attiva.
- **Salva**: salva sul database il documento attualmente aperto (se sono state apportate modifiche).
- **Salva tutto**: salva sul database tutti i documenti attualmente aperti e con modifiche non ancora salvate.
- **Attiva**: consente di rinnovare la licenza di aggiornamento del software (se scaduta).

La barra degli strumenti può essere nascosta dall'utente (fai click sul menù **Visualizza**, quindi seleziona o deseleziona la voce **Barra degli strumenti principale**).

### **4.1.4 - La Navibar laterale**

La Navibar è contenuto all'interno di un particolare pannello a scomparsa. Si trova nel lato sinistro nella finestra principale e il suo aspetto grafico può variare a seconda della versione del sistema operativo o del tema di colori di Windows attualmente scelto. È stata introdotta a partire dalla versione 2013.2 in sostituzione del vecchio "modulo di ricerca" e della "barra di navigazione".

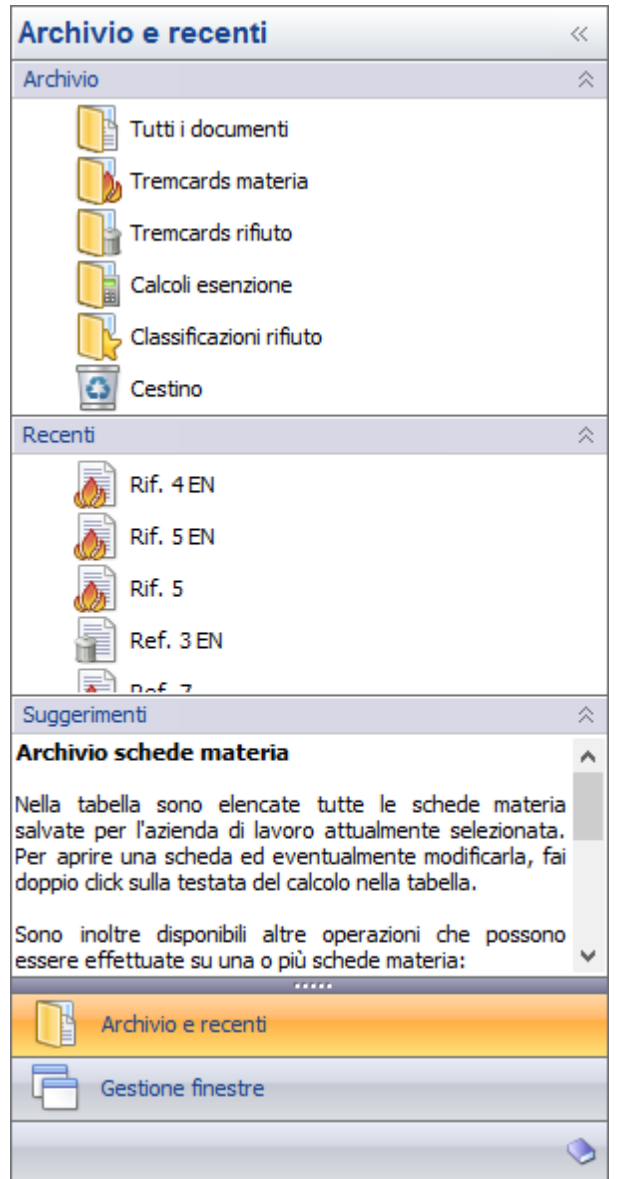

La Navibar può essere nascosta completamente facendo click sul menù **File**, scegliendo quindi la voce **Apri archivio** e deselezionando la voce **Mostra Navibar laterale**.

Il funzionamento di questo strumento è illustrato nel relativo capitolo ["La](#page-108-0) [Navibar](#page-108-0)".

### **4.1.5 - La barra di stato**

All'interno della barra di stato possono apparire delle indicazioni, degli avvertimenti a seconda del contesto oppure degli eventi che accadono nel corso dell'uso del software.

```
Salvate 1 aziende
```
Certifico s.r.l. | ADR 2013 | 06/08/2013 16.15.52

Per mostrare o nascondere la barra di stato, nel menù **Visualizza** seleziona o deseleziona la voce **Barra di stato**.

Nella barra di stato è presente l'ultima data di aggiornamento della Normativa ADR. La stessa informazione è presente nel pie' di pagina delle schede stampate.

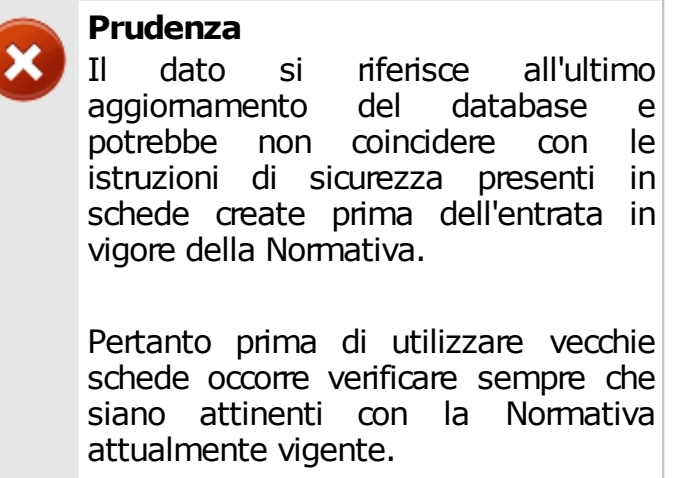

# <span id="page-46-0"></span>**4.2 - Tipi di finestre**

In questo capitolo sono illustrate le finestre utilizzate più di frequente nel corso dell'attività lavorativa con Certifico ADR.

Nella fattispecie:

- La Certifico ADR Home, ovvero la finestra di benvenuto (vedi capitolo "[Certifico](#page-47-0) [ADR](#page-47-0) [Home](#page-47-0)").
- Le finestre di documento (Tremcards rifiuto, Tremcards materia, calcoli esenzione (vedi capitolo ["Finestre](#page-48-0) [di](#page-48-0) [documento](#page-48-0) [e](#page-48-0) [tabelle](#page-48-0)").
- La finestra dell'archivio schede (vedi capitolo ["Finestra](#page-53-0) [dell'archivio](#page-53-0)").
- La finestra dell'anteprima di stampa dei report (vedi capitolo ["Finestra](#page-54-0) [di](#page-54-0) [anteprima](#page-54-0) [di](#page-54-0) [stampa](#page-54-0)").
- Le varie finestre di dialogo che richiedono l'intervento dell'utente (vedi capitolo "[Finestre](#page-55-0) [di](#page-55-0) [dialogo](#page-55-0)").
- Le finestre coi messaggi d'errore e di avviso (vedi capitolo ["Errori](#page-56-1) [e](#page-56-1) [messaggi](#page-56-1) [di](#page-56-1) [avviso](#page-56-1)").

## <span id="page-47-0"></span>**4.2.1 - Certifico ADR Home**

La finestra di benvenuto "Home", se non specificato diversamente, compare all'avvio del programma dopo la scelta dell'azienda e resta in primo piano rispetto alla finestra principale. Essa contiene un menù per l'accesso rapido alle funzioni principali del software e può risultare un valido aiuto per i nuovi utenti che desiderino prendere una maggiore dimestichezza col prodotto.

La Certifico ADR Home si presenta come in figura:

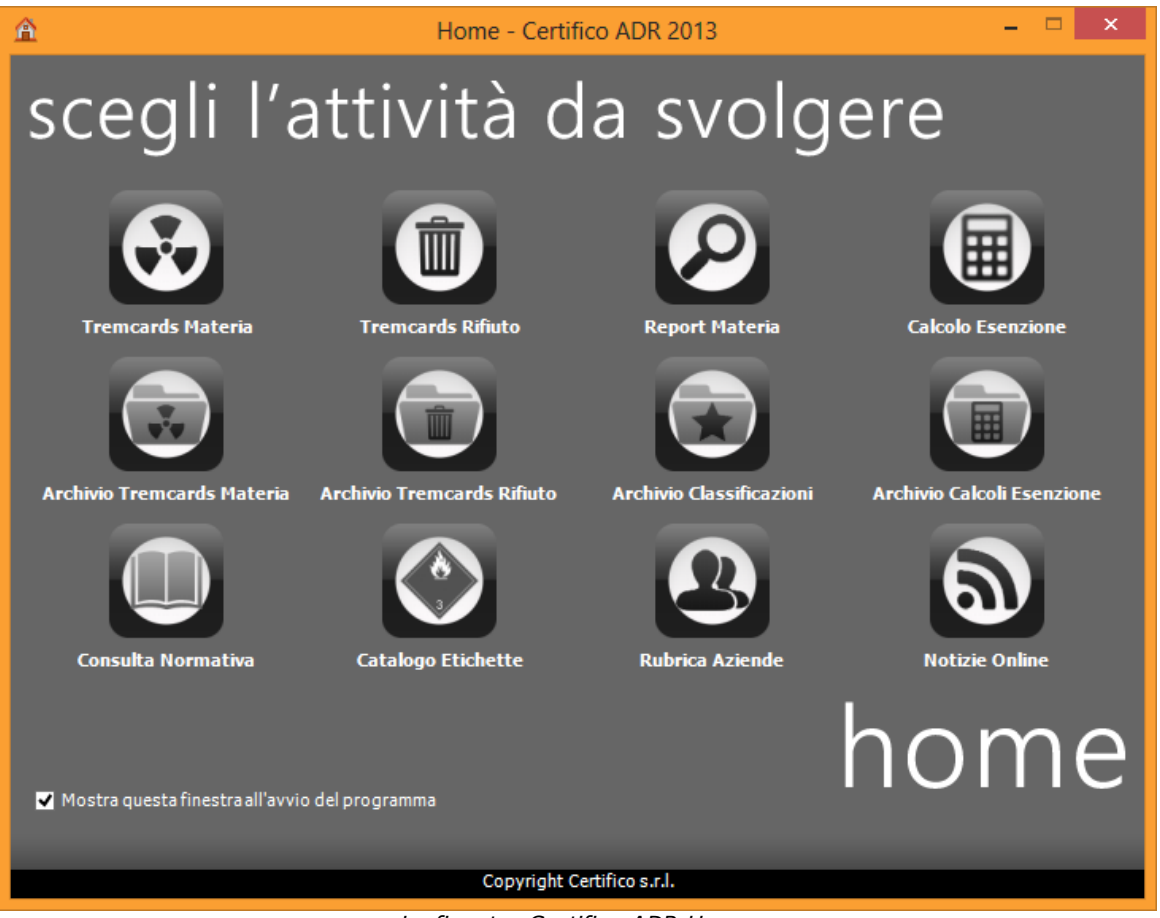

*La finestra Certifico ADR Home*

Sono presenti i seguenti comandi:

- **Tremcards Materia**: mostra la finestra per creare nuove Tremcards materia o ricercare informazioni sulle materie ONU presenti nella Normativa.
- **Tremcards Rifiuto**: mostra la finestra per creare nuove Tremcards rifiuto o classificazioni.
- **Report Materia**: funzione per la ricerca delle materie ONU e stampa del

report materia.

- **Calcolo Esenzione**: permette di creare un nuovo calcolo esenzione vuoto al quale aggiungere nuove materie o rifiuti.
- **Archivio Tremcards Materia**: apre l'archivio delle Tremcards materia salvate in precedenza.
- **Archivio Tremcards Rifiuto**: apre l'archivio delle Tremcards rifiuto salvate in precedenza.
- **Archivio Classificazioni**: apre l'archivio delle classificazioni rifiuto personalizzate create in precedenza.
- **Archivio Calcoli Esenzione**: apre l'archivio dei calcoli esenzione compilati in precedenza.
- **Consulta Normativa**: mostra alcuni estratti della Normativa ADR vigente.
- **Catalogo Etichette**: apre la pagina delle etichette.
- **Rubrica Aziende**: mostra la rubrica delle aziende di lavoro.
- **Notizie online**: permette di restare aggiornati con la Normativa tramite il servizio gratuito offerto dal sito [www.tremcards.it.](http://www.tremcards.it)

Tramite la casella di selezione "**Mostra questa finestra al prossimo avvio**" è possibile regolare la visualizzazione della Home ad ogni avvio del programma. In ogni caso è sempre possibile richiamare la finestra tramite il comando **Certifico ADR Home** all'interno del menù **Visualizza** nella finestra principale del programma.

### <span id="page-48-0"></span>**4.2.2 - Finestre di documento e tabelle**

Ogni documento è contenuto all'interno di una sua finestra, che a sua volta è contenuta all'interno della finestra principale del programma.

Tutti i documenti possono essere modificati, salvati e stampati in qualsiasi momento. Le schede sono generate tramite le finestre di classificazione e le finestre di ricerca delle materie. Queste finestre posseggono al loro interno delle tabelle con particolari moduli di ricerca per recuperare i rifiuti e le materie da usare nelle Tremcards.

Per informazioni più approfondite, si rimanda ai seguenti capitoli:

- [Finestra](#page-75-0) [della](#page-75-0) [Tremcards](#page-75-0) [rifiuto](#page-75-0)
- [Finestra](#page-85-0) [della](#page-85-0) [Tremcards](#page-85-0) [materia](#page-85-0)

[Finestra](#page-93-0) [del](#page-93-0) [calcolo](#page-93-0) [esenzione](#page-93-0)

### **4.2.2.1 - Tabella dei rifiuti**

Alcune finestre di Certifico ADR dispongono di un'apposita tabella per sfogliare l'elenco dei rifiuti. La tabella si presenta come in figura:

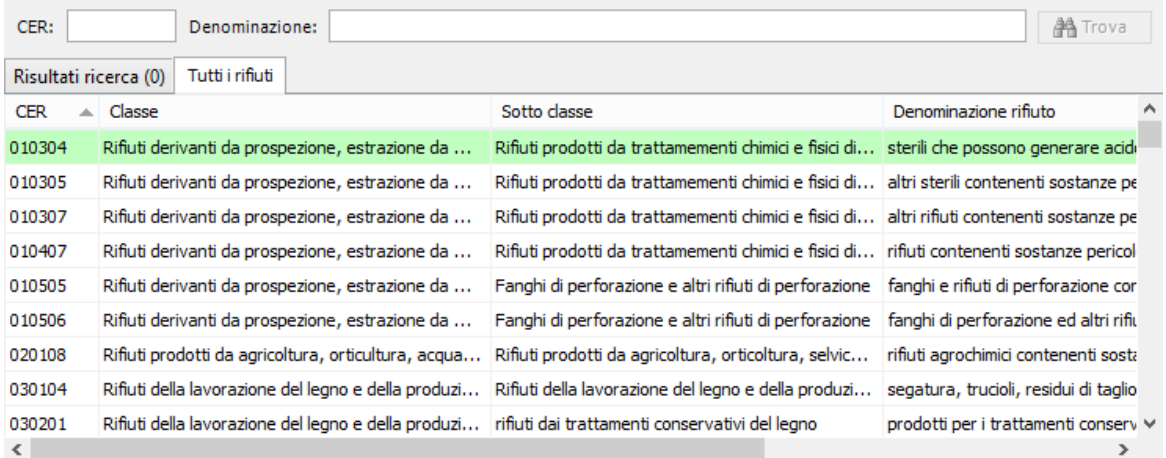

Sopra l'elenco è disponibile un modulo di filtra e ricerca composto dai seguenti elementi:

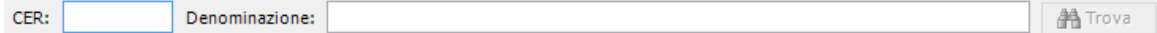

- La casella di testo **CER**, usata per la ricerca per codice.
- La casella di testo **Denominazione**, usata per la ricerca all'interno delle denominazioni.
- Pulsante **Filtra** o **Trova**, il primo per applicare il filtro sulla tabella, il secondo per eseguire una ricerca del primo elemento che risponde ai requisiti richiesti.

La modalità di ricerca viene impostata tramite il selettore sottostante "**Risultati ricerca**" e "**Tutti i rifiuti**".

#### Modalità "Filtra"

In questa modalità di visualizzazione il contenuto della tabella dipende da ciò che viene digitato nelle casella di ricerca CER/Denominazione.

Ad esempio, scrivendo "01" nella casella CER saranno mostrati tutti i rifiuti il cui CER comincia con "01"; oppure, scrivendo solo "acido" nel campo denominazione, saranno mostrati tutti i rifiuti che contengono questa parola all'interno della loro denominazione. Scrivendo sia "01" che "acido" saranno mostrati tutti i rifiuti il cui CER comincia con "01" e che contengono la parola "acido" nella loro denominazione.

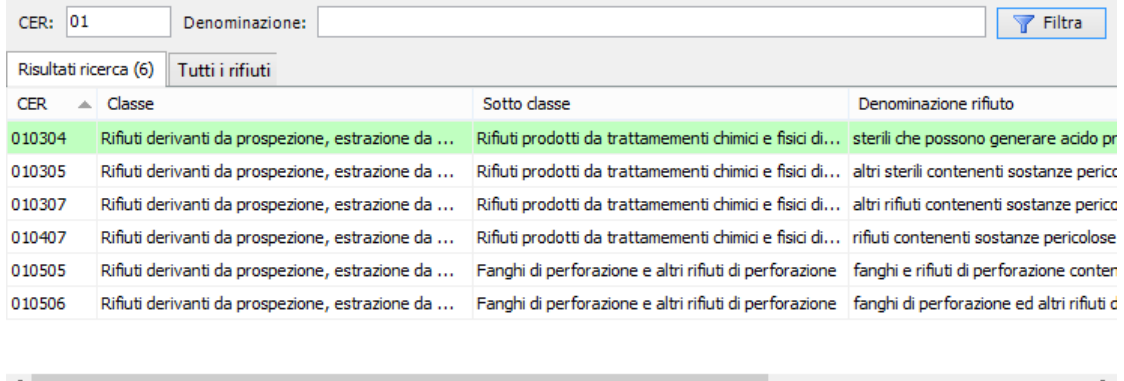

### Modalità "Tutti"

In questa modalità di visualizzazione la tabella presenta tutti i rifiuti in ordine crescente per codice CER. Digitando parte del codice CER o della denominazione nelle due rispettive caselle di testo è possibile effettuare delle ricerche nell'elenco e raggiungere quei rifiuti che rispondono ai criteri introdotti.

Ad esempio, scrivendo "06" nella casella CER la selezione si sposterà sul primo rifiuto dell'elenco il cui codice CER comincia con "06"; oppure, digitando "acido", la selezione raggiungerà il primo rifiuto che contiene questa parola nella sua denominazione. Il tasto **Trova** può essere usato per spostarsi sul rifiuto successivo che contiene la parola introdotta nel campo di ricerca Denominazione.

Se la ricerca non dà esito, la selezione tornerà al primo elemento dell'elenco.

L'ordinamento predefinito della tabella è per codice CER crescente. È comunque possibile effettuare degli ordinamenti personalizzati facendo click sulla rispettiva colonna. I click successivi sull'intestazione di colonna permetteranno di passare dall'ordinamento crescente a quello decrescente e così via.

#### **52 Certifico ADR**

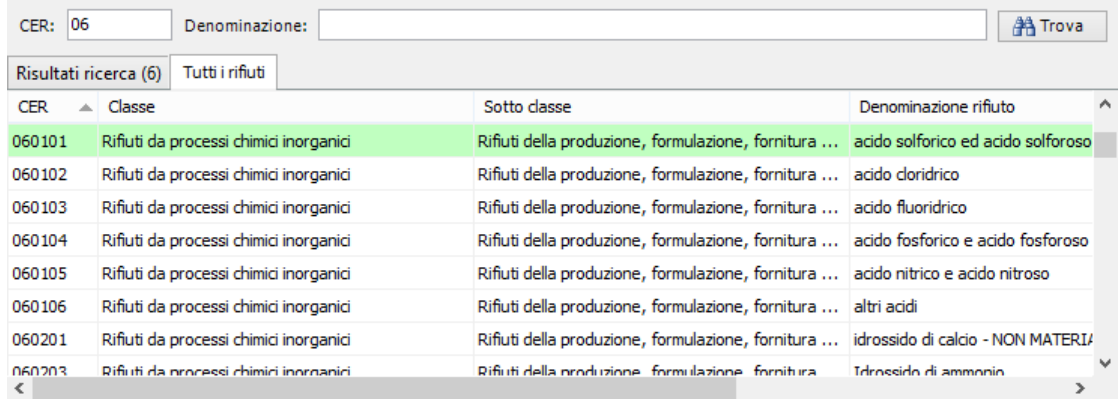

### **4.2.2.2 - Tabella delle materie**

Alcune finestre di Certifico ADR dispongono di un'apposita tabella per sfogliare l'elenco delle materie. La tabella si presenta come in figura:

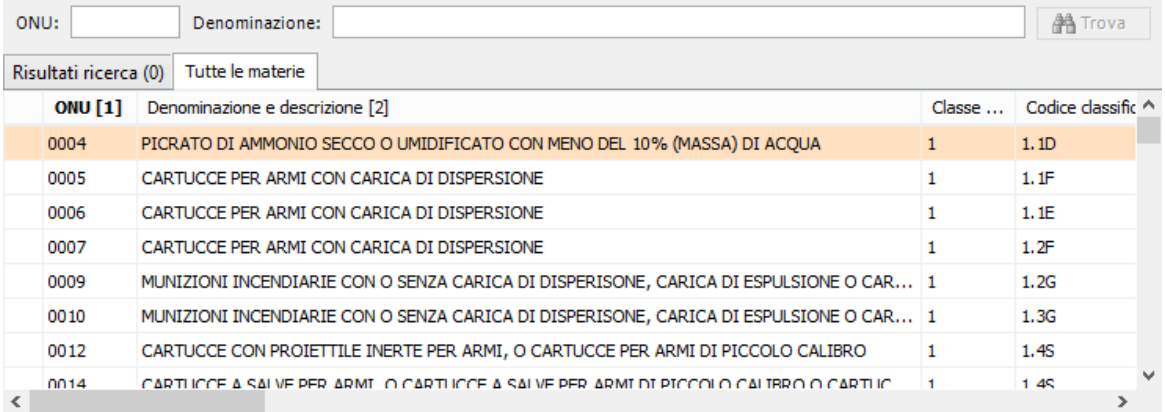

Sopra l'elenco è disponibile un modulo di filtra e ricerca composto dai seguenti elementi:

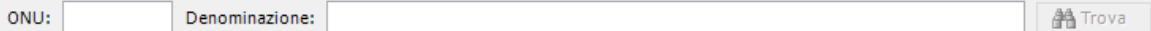

- La casella di testo **ONU**, usata per la ricerca per codice.
- La casella di testo **Denominazione**, usata per la ricerca all'interno delle denominazioni.
- Pulsante **Filtra** o **Trova**, il primo per applicare il filtro sulla tabella, il secondo per eseguire una ricerca del primo elemento che risponde ai requisiti richiesti.

La modalità di ricerca viene impostata tramite il selettore sottostante "**Risultati ricerca**" e "**Tutte le materie**".

#### Modalità "Filtra"

In questa modalità di visualizzazione il contenuto della tabella dipende da ciò che viene digitato nelle casella di ricerca ONU/Denominazione.

Ad esempio, scrivendo "336" nella casella ONU saranno mostrate tutte le materie il cui numero ONU comincia con "336"; oppure, scrivendo solo "benzene" nel campo denominazione, saranno mostrati tutte le materie che contengono questa parola all'interno della loro denominazione. Scrivendo sia "336" che "benzene" saranno mostrate tutte le materie il cui numero ONU comincia con "336" e che contengono la parola "benzene" nella loro denominazione.

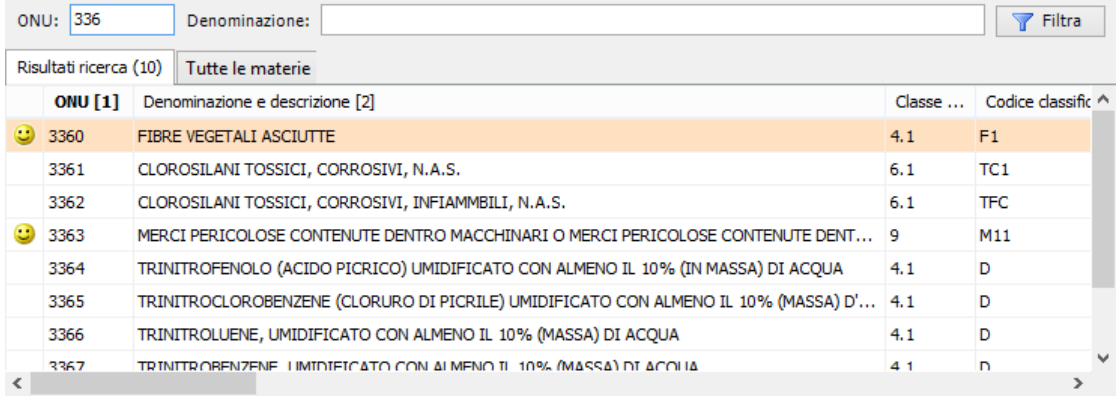

### Modalità "Tutti"

In questa modalità di visualizzazione la tabella presenta tutti le materie in ordine crescente per numero ONU. Digitando parte del numero ONU o della denominazione nelle due rispettive caselle di testo è possibile effettuare delle ricerche nell'elenco e raggiungere quelle materie che rispondono ai criteri introdotti.

Ad esempio, scrivendo "336" nella casella ONU la selezione si sposterà sulla prima materia dell'elenco il cui numero ONU comincia con "336"; oppure, digitando "benzene", la selezione raggiungerà la prima materia che contiene questa parola nella sua denominazione. Il tasto **Trova** può essere usato per spostarsi sulla materia successiva che contiene la parola introdotta nel campo di ricerca Denominazione.

Se la ricerca non dà esito, la selezione tornerà al primo elemento dell'elenco.

L'ordinamento predefinito della tabella è per numero ONU crescente. È comunque possibile effettuare degli ordinamenti personalizzati facendo click sulla rispettiva colonna. I click successivi sull'intestazione di colonna permetteranno di passare dall'ordinamento crescente a quello decrescente e così via.

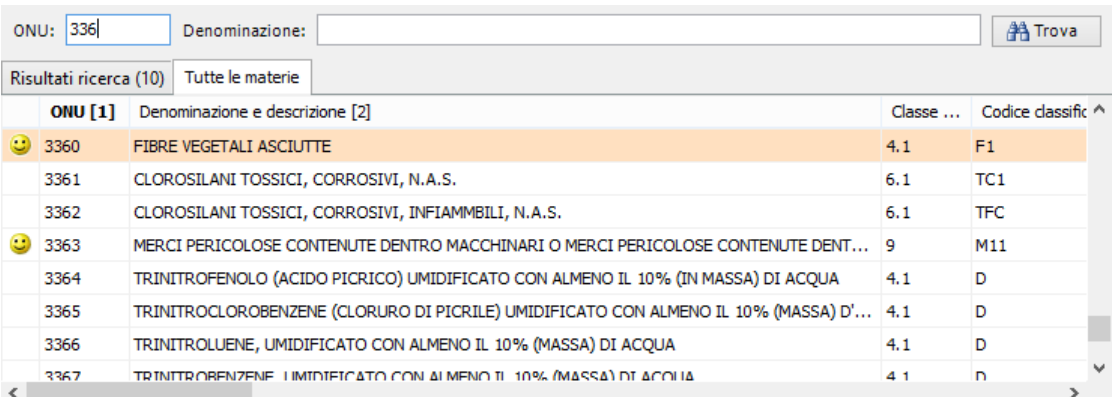

## <span id="page-53-0"></span>**4.2.3 - Finestra dell'archivio**

Questa finestra fornisce una visualizzazione dell'archivio dei documenti, consentendo ricerche per tipologia o contenuti. Tramite le funzioni di questa finestra è possibile gestire i documenti o aprirli per visionarli e stamparli.

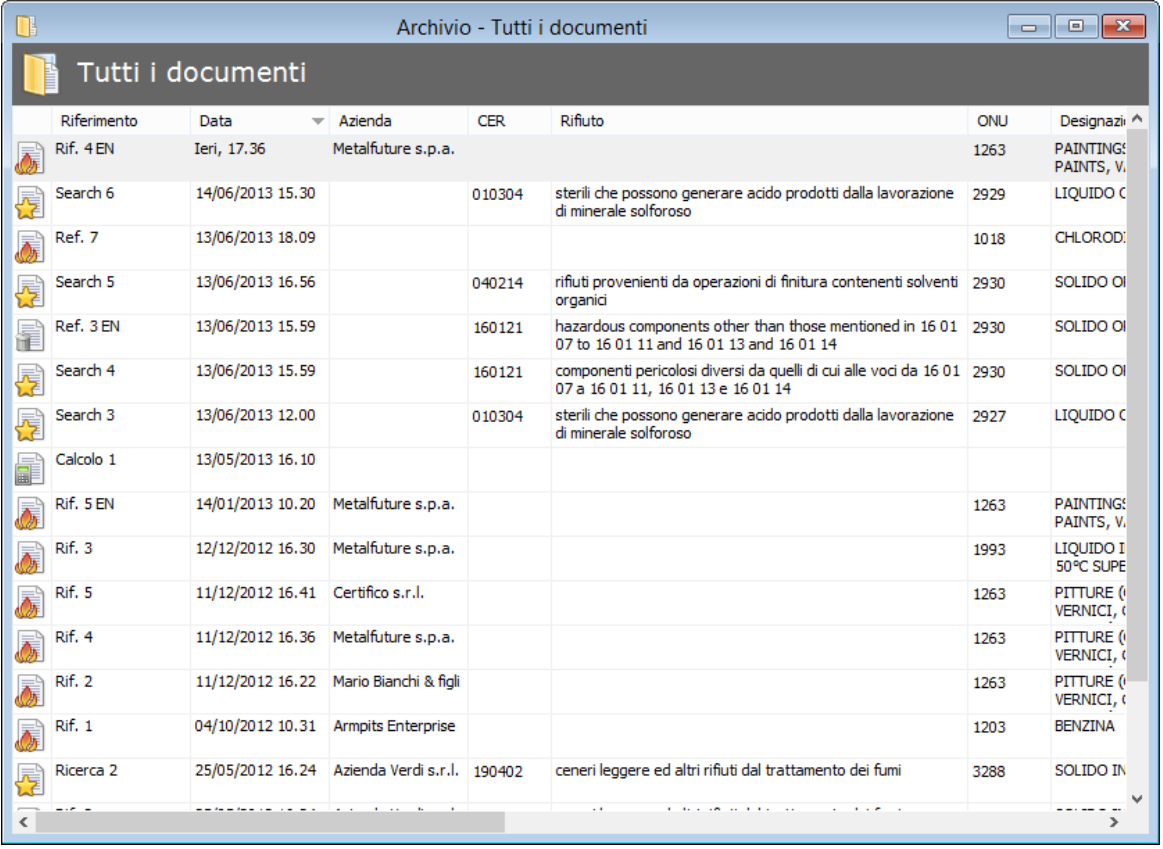

La finestra si presenta come in figura:

*La finestra dell'archivio*

Può essere aperta una sola finestra dell'archivio.

Per maggiori informazioni sul suo funzionamento, consulta la sezione ["L'archivio"](#page-106-0).

## <span id="page-54-0"></span>**4.2.4 - Finestra di anteprima di stampa**

La finestra di anteprima di stampa mostra come si presenteranno i documenti e le etichette in fase di stampa.

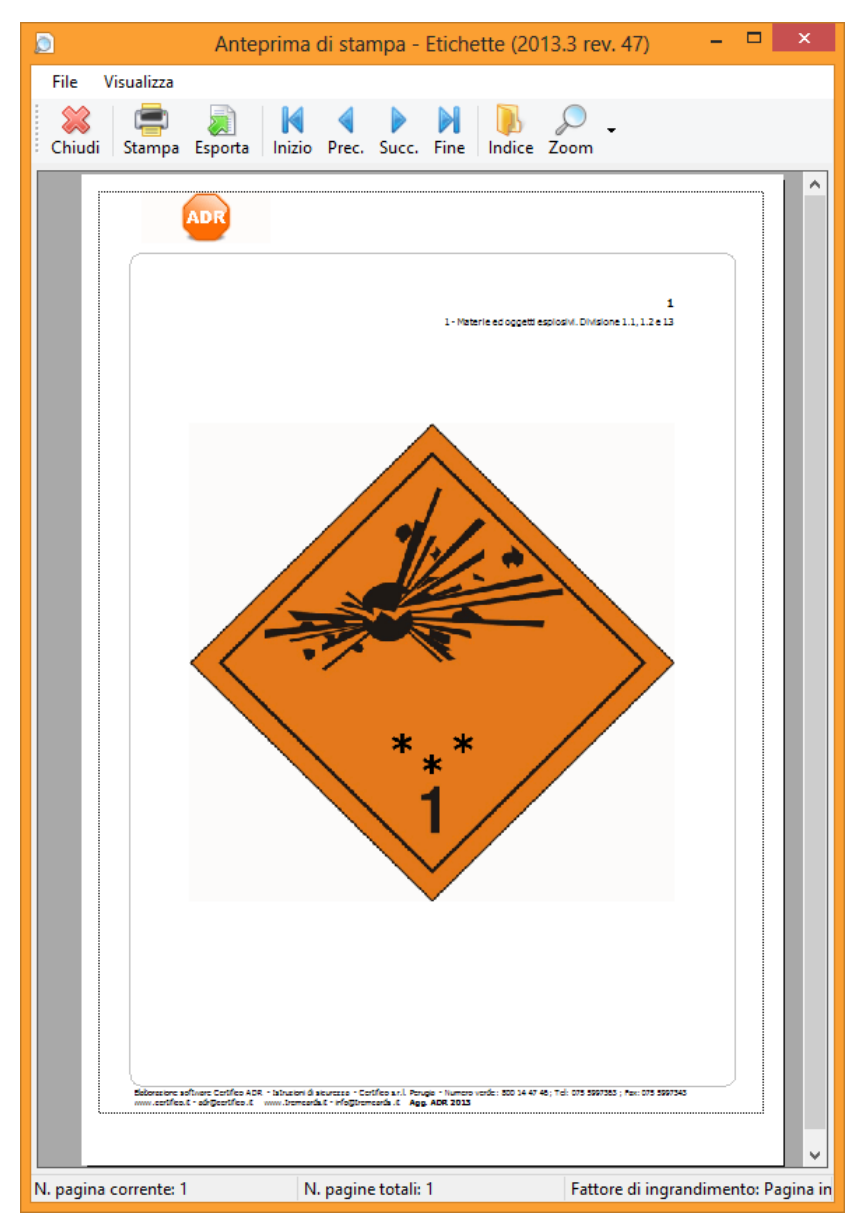

*La finestra di anteprima di stampa con un report d'esempio*

#### **56 Certifico ADR**

Questa finestra si apre all'esterno da quella principale e deve sempre essere chiusa prima di poter continuare a lavorare. Durante il caricamento dell'anteprima può essere presente una piccola finestra di attesa, soprattutto in caso di documenti voluminosi.

Sopra l'anteprima, in alto, è presente una barra degli strumenti che dispone delle seguenti funzioni.

- **Chiudi**: chiude l'anteprima di stampa.
- **Stampa**: ordina la stampa del documento usando la stampante selezionata.
- **Esporta**: salva su disco il documento in uno dei formati disponibili. L'elenco dei formati può variare in base alla licenza che si possiede; solitamente sono disponibili il formato PDF (Adobe Acrobat), Microsoft Word, Microsoft Excel, RTF (Rich Text Format).
- **Tasti freccia**: permettono di scorrere le pagine da cui è composto il documento.
- **Indice**: mostra o nasconde un riquadro laterale che contiene la struttura del documento, se disponibile.
- **Zoom**: ingrandisce o rimpicciolisce la pagina dell'anteprima.

In fondo alla finestra è presente una barra di stato composta dai seguenti pannelli:

- Nel primo riquadro è visualizzato il numero di pagina corrente e lo stato del caricamento.
- Nel secondo riquadro è mostrato il numero totale di pagine presenti in anteprima.
- Nel terzo riquadro è mostrata la percentuale di ingrandimento attualmente applicata.

### <span id="page-55-0"></span>**4.2.5 - Finestre di dialogo**

Questo genere di finestre richiedono un intervento diretto dell'utente o particolari dati indispensabili per fornire una certa funzionalità.

Un esempio di finestra di dialogo è la finestra di scelta dell'azienda oppure la finestra che permette di impostare il percorso dove salvare il backup.

## <span id="page-56-1"></span>**4.2.6 - Errori e messaggi di avviso**

Gli errori o le informazioni di una certa importanza sono visualizzati all'interno di particolari finestre di dialogo che contengono i seguenti elementi.

- La barra del titolo, nella quale è presente il codice dell'errore che si è verificato.
- Un'icona che rappresenta la gravità del messaggio.
- Il testo del messaggio di errore.
- Uno o più pulsanti che chiedono all'utente di agire o semplicemente di prendere atto dell'accaduto.

Tutti gli errori visualizzati e i pulsanti premuti sulle finestre di errore sono salvati in un apposito registro sul database, per essere eventualmente consultati in fase di assistenza all'utente.

Gli errori più gravi possono essere salvati su un file di testo oppure inviati via email all'assistenza Certifico.

# <span id="page-56-0"></span>**4.3 - Tutorial**

In questo capitolo sono presenti alcuni tutorial per prendere maggiore confidenza col software.

## **4.3.1 - Esempio Tremcards rifiuto in modalità guidata**

Si vuole creare la Tremcards per il rifiuto con codice CER 070304 "Altri solventi organici, soluzioni di lavaggio ed acque madri".

Una volta scelto lo stato fisico, che può essere solo "Liquido", saranno visualizzate le seguenti caratteristiche di pericolo:

- $\bullet$  H3A Facilmente infiammabile
- $\bullet$  H3B Infiammabile
- $\bullet$  H4 Irritante
- $-H5 Nocivo$
- $\bullet$  H6 Tossico
- $-H7 -$ Cancerogeno

#### **58 Certifico ADR**

- $\bullet$  H8 Corrosivo
- $\bullet$  H14 Frotossico

Se si ritiene che la tossicità sia il pericolo principale del rifiuto, si dovrà selezionare la caratteristica di pericolo H6.

Selezionandola saranno mostrate le seguenti classi e numeri ONU associati:

- Classe 6.1 ONU 2810 Liquido, organico tossico n.a.s.
- Classe 6.1 ONU 2927 Liquido organico tossico, corrosivo n.a.s.
- Classe 6.1 ONU 2929 Liquido organico tossico, infiammabile n.a.s.

Arrivati a questo punto si dovrà selezionare il numero ONU più opportuno basandosi sull'eventuale presenza di altre caratteristiche di pericolo oltre a quella della tossicità. Infatti se il rifiuto presenta anche un pericolo di infiammabilità (H3B), sarà opportuno selezionare il numero ONU 2929 "Liquido organico tossico, infiammabile n.a.s.". Quest'ultima selezione visualizzerà la materia con i diversi gradi di pericolosità (se presenti) identificati dal "Gruppo di imballaggio":

- $\bullet$  gruppo di imballaggio I = materie molto pericolose
- $\bullet$  gruppo di imballaggio II = materie di media pericolosità
- $\bullet$  gruppo di imballaggio III = materie di minore pericolosità

Stimando il potenziale grado di pericolosità del rifiuto, si dovrà selezionare la riga corrispondente al gruppo d'imballaggio opportuno per completare l'associazione.

## **4.3.2 - Esempio Tremcards rifiuto in modalità avanzata**

Si vuole creare la Tremcards per il rifiuto con codice CER 060404 "Rifiuti contenenti mercurio". Una volta scelto lo stato fisico, ad esempio "Solido non pulverulento", saranno visualizzate le seguenti caratteristiche di pericolo:

- $\bullet$  H4 Irritante
- $\bullet$  H5 Nocivo
- $\bullet$  H6 Tossico
- $-H8 -$  Corrosivo
- $\bullet$  H11 Mutageno
- H12 (Sostanze e preparati che, a contatto con l'acqua, l'aria o un acido, sprigionano un gas tossico o molto tossico)
- H13 (H13 Sostanze e preparati suscettibili, dopo eliminazione, di dare origine in qualche modo ad un'altra sostanza, ad esempio ad un prodotto di lisciviazione avente una delle caratteristiche sopra elencate)
- $\bullet$  H14 Ecotossico

In questo esempio si ritiene che la caratteristica di pericolo principale del rifiuto sia H14.

Selezionandola sarà mostrata la seguente classe e numero ONU associato:

Classe 9 – ONU 3077 Materia pericolosa per l'ambiente, solida, n.a.s.

Non è però presente la materia di classe 8 con numero ONU 2809 "Mercurio" che può essere necessario associare in alcune classificazioni.

Per associarla è sufficiente fare click sotto la tabella delle materie e passare alla classificazione in modalità avanzata, dove sarà possibile digitare il numero ONU della materia da associare.

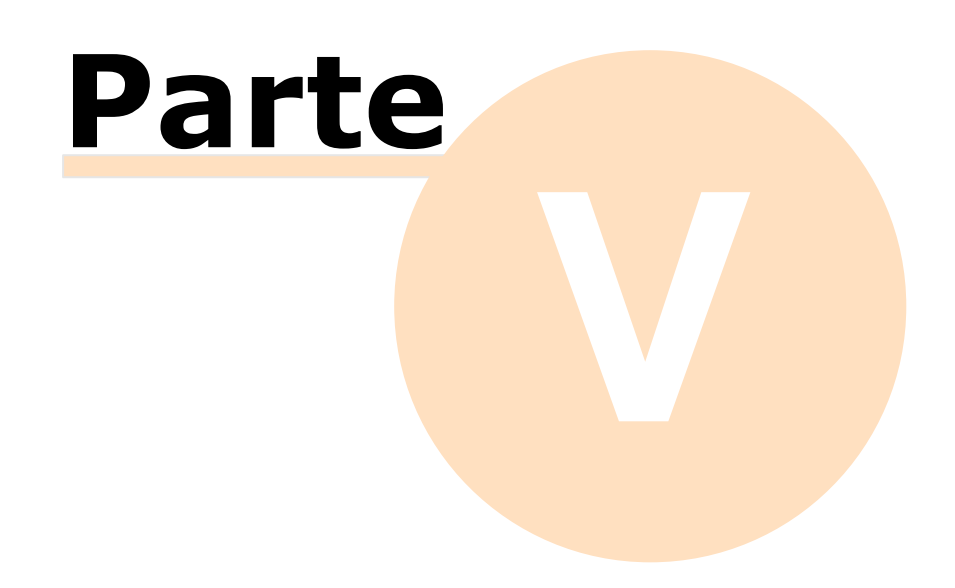

# **5 - Funzioni base**

In questa sezione sono descritte nel dettaglio tutte le funzioni presenti nel programma.

### Compilazione dei documenti

- Nelle sezioni ["Le](#page-68-0) [Tremcards](#page-68-0) [rifiuto](#page-68-0)" e "[Le](#page-82-0) [Tremcards](#page-82-0) [materia](#page-82-0)" illustrano ogni aspetto inerente la creazione, la gestione, la modifica e la stampa delle schede ADR.
- > La sezione ["Calcoli](#page-92-0) [esenzione](#page-92-0)" tratta i trasporti in regime di esenzione, in particolare la scelta delle materie da trasportare e il calcolo del totale secondo la Normativa.

### Altre funzioni

- All'interno della sezione ["L'archivio"](#page-106-0) si trovano le modalità per gestire i documenti, mentre nella sezione "[Le](#page-60-0) [aziende](#page-60-0)" si può gestire la propria anagrafica clienti.
- Altre funzioni secondarie di Certifico ADR sono trattate nei capitoli ["Le](#page-118-0) [etichette](#page-118-0)", ["News](#page-120-0) [online](#page-120-0)" e ["Traduzione](#page-122-1) [automatica](#page-122-1) [delle](#page-122-1) [schede](#page-122-1)".

# <span id="page-60-0"></span>**5.1 - Le aziende**

Il software permette di gestire le schede di una o più aziende. È possibile aggiungere in qualsiasi momento nuove aziende o modificare i dati di quelle precedentemente introdotte.

All'avvio si può scegliere per quale azienda produrre le schede. La scelta potrà essere cambiata anche in seguito nel corso della sessione di lavoro, senza dover riavviare il programma.

In fase di creazione di una scheda (o calcolo esenzione) il software proporrà i dati dell'azienda scelta all'avvio o successivamente; inoltre nell'archivio vengono mostrate solo le schede dell'azienda scelta.

Per ogni azienda è possibile impostare i dati anagrafici e il logo che sarà stampato nell'intestazione della scheda.

## **5.1.1 - Scelta dell'azienda e modifica dei dati**

La finestra "Azienda di lavoro" può apparire in due circostanze:

- All'avvio del programma, se sono presenti più di un'azienda nel database o quando l'utente crea la prima azienda;
- Scegliendo, dal menù **File**, nel sottomenù **Aziende**, il comando **Cambia azienda di lavoro...**, se sono presenti più aziende.

#### **Informazione**

Se non ci sono aziende, il campo "Trasportatore" delle schede rifiuto e materia resterà vuoto e l'utente dovrà compilarlo manualmente di volta in volta.

La finestra di dialogo mostra un elenco di tutte le aziende presenti ed una barra dei comandi dalla quale è possibile aggiungere nuove aziende o modificare le precedenti. È sufficiente scegliere la ragione sociale dell'azienda in questa lista e premere il tasto **Usa** per adoperare i dati di quell'azienda.

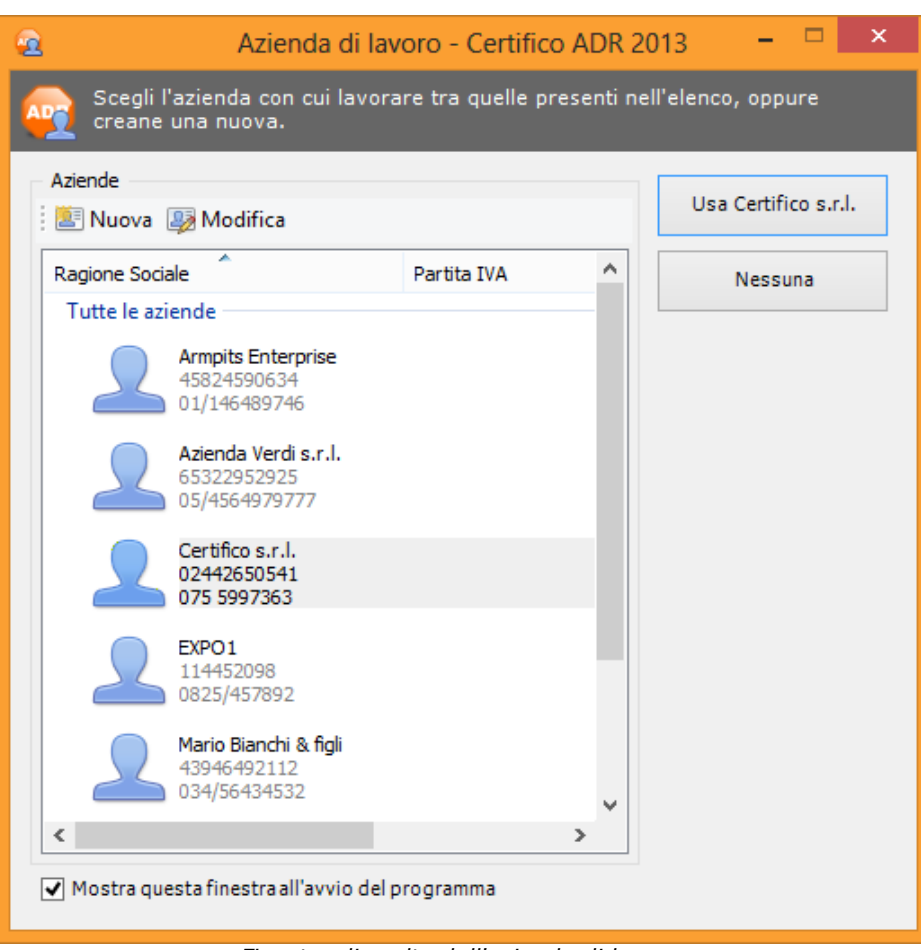

*Finestra di scelta dell'azienda di lavoro*

Sono inoltre presenti i seguenti pulsanti:

- **Nuova**: permette di aggiungere un'altra azienda di lavoro in anagrafica, che apparirà immediatamente nella lista;
- **Modifica**: consente di modificare le proprietà dell'azienda selezionata in elenco.

### **5.1.1.1 - Aggiunta di nuove aziende**

Quando si desidera inserire una nuova azienda, appare la finestra di proprietà con i dati dell'azienda vuoti.

Dopo aver introdotto i dati (almeno la ragione sociale) è necessario fare click su **OK** per aggiungere l'azienda all'anagrafica.

La nuova azienda apparirà nella rubrica e nella finestra iniziale per la scelta dell'azienda di lavoro.

È possibile inserire aziende con lo stesso nome, ma non è una procedura

consigliabile poiché potrebbe confondere l'utente.

### **5.1.1.2 - Eliminazione di un'azienda**

Tramite questa funzione l'azienda viene definitivamente cancellata dall'anagrafica e non è più possibile recuperarla.

Prima dell'eliminazione definitiva appare un messaggio di avvertimento.

#### **Prudenza**

L'eliminazione di un'azienda è definitiva. Una volta cancellata, l'archivio perderà qualsiasi riferimento ad essa. Si consiglia pertanto di usare questa funzione con cautela.

Se l'azienda possiede un logo questo non sarà eliminato poiché lo stesso logo potrebbe essere assegnato a più aziende contemporaneamente.

## **5.1.2 - Finestra di proprietà di un'azienda**

La finestra di proprietà di un'azienda mostra e permette di gestire tutti i dati inerenti la società o il proprio cliente.

La finestra si presenta come in figura:

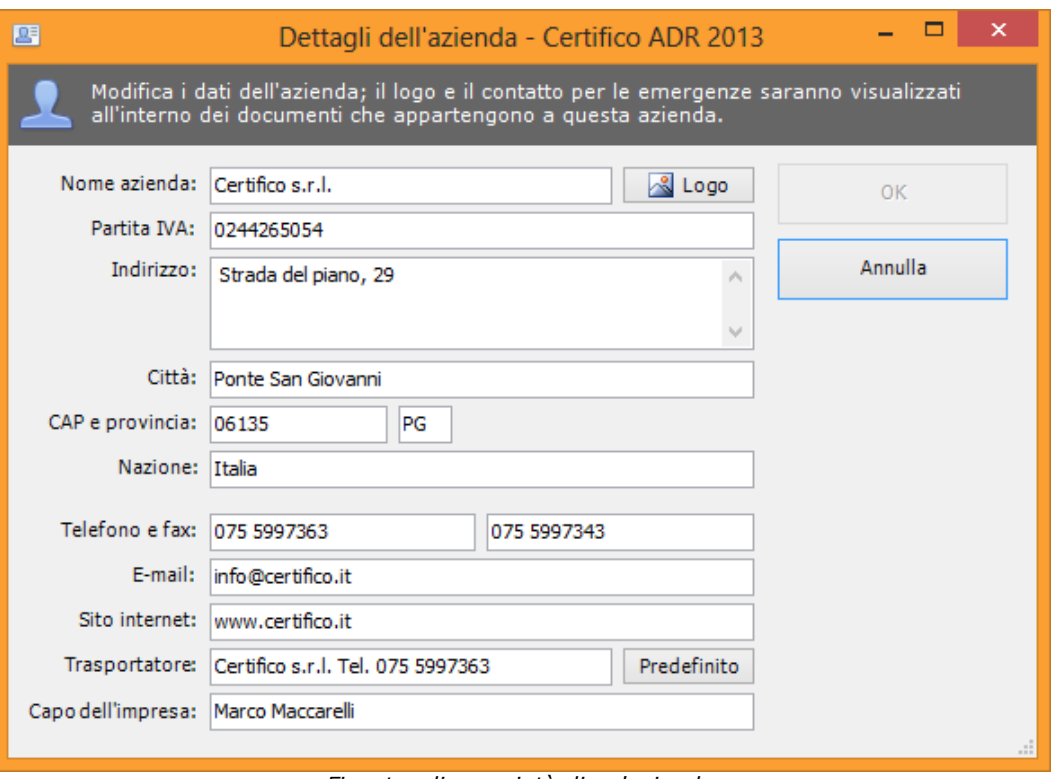

*Finestra di proprietà di un'azienda*

Sono visibili i seguenti campi:

- **Ragione sociale** (massimo 50 caratteri, obbligatorio): identifica l'azienda. Il campo viene solitamente usato per la voce "Trasporto" presente nei calcoli esenzione. Fai click sul pulsante **Logo** per assegnare un logo all'azienda.
- **Partita IVA** (massimo 11 caratteri)
- **Indirizzo** (massimo 255 caratteri)
- **Città** (massimo 30 caratteri)
- **CAP** (massimo 5 caratteri)
- **Sigla della provincia** (massimo 2 caratteri)
- **Nazione** (massimo 30 caratteri)
- **Telefono** (massimo 30 caratteri)
- **Numero di fax** (massimo 30 caratteri)
- **Contatto e-mail dell'azienda** (massimo 100 caratteri)
- **Sito internet dell'azienda** (massimo 255 caratteri)
- **Trasportatore** (massimo 90 caratteri). Questo campo viene solitamente

stampato nelle schede rifiuto/materia alla voce "Trasportatore" nella pagina 0. Il pulsante **Predefinito** imposta il valore uguale alla ragione sociale seguita dal numero di telefono dell'azienda.

**Capo dell'impresa** (massimo 255 caratteri): permette di specificare il titolare dell'azienda o un'altra figura responsabile.

### **5.1.2.1 - Logo dell'azienda**

Certifico ADR permette di assegnare un logo ad un'azienda in modo tale da personalizzare l'intestazione delle schede e dei calcoli esenzione.

Il software richiede che l'immagine del logo sia in un formato supportato (BMP, JPG, PNG o GIF non animato) e di dimensioni 393 x 158 pixel. Su carta il logo ha una dimensione di circa 2 cm in larghezza e 1 in altezza.

#### **Informazione**

Nel caso in cui le dimensioni differiscano da quelle previste, il programma prova automaticamente ad adattarle effettuando un ridimensionamento o aggiungendo dei bordi bianchi laterali.

Per visualizzare la finestra di proprietà del logo è sufficiente fare click sul pulsante **Logo** presente nella finestra di proprietà dell'azienda.

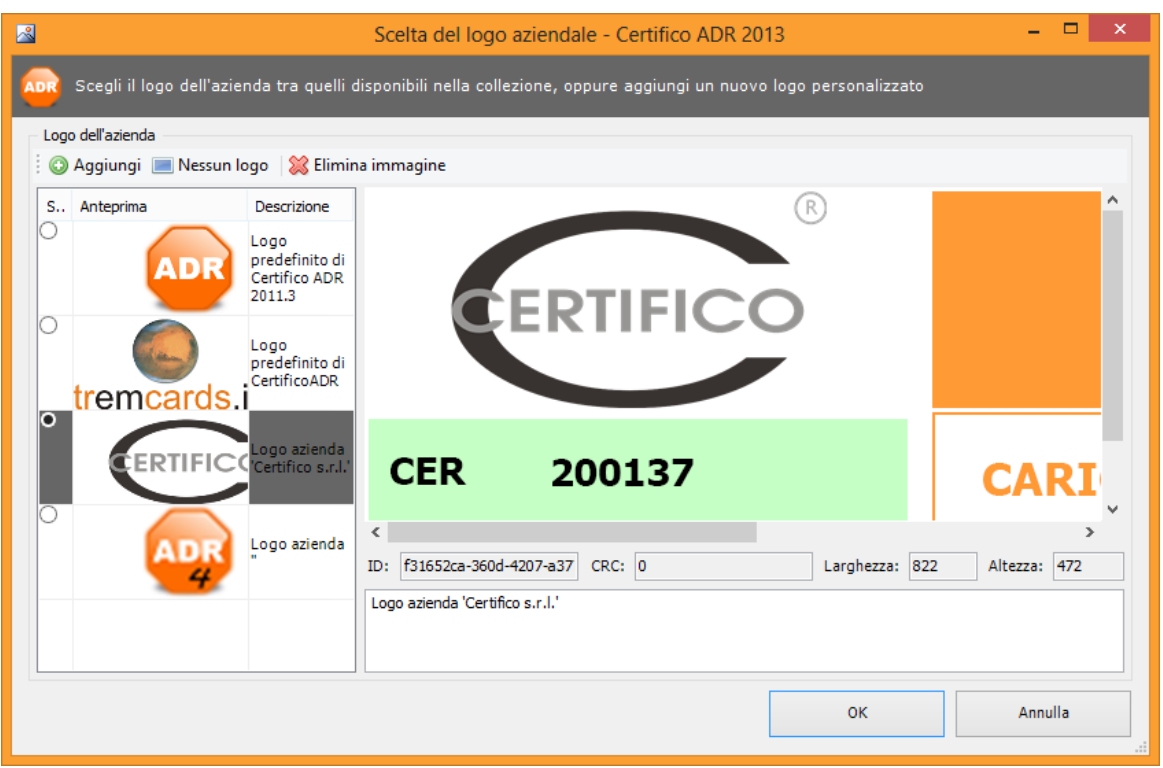

*Finestra per la scelta e la gestione dei loghi*

Sono presenti i seguenti campi e controlli:

- **Aggiungi**: permette di scegliere un'immagine tra quelle nel proprio computer da usare come logo per l'azienda.
- **Nessun logo**: specifica di non assegnare alcuna immagine per l'azienda.
- **Elimina immagine**: rimuove definitivamente l'immagine dal database. I loghi predefiniti di Certifico ADR o le immagini adoperate da più aziende contemporaneamente non possono essere eliminati.
- **Catalogo immagini**: raccolta di tutte le immagini attualmente presenti sul database.
- **Anteprima del logo**: mostra l'immagine del logo attualmente assegnato all'azienda; oltre al logo è mostrata una porzione della scheda ADR per avere un'idea indicativa di come apparirà in stampa.
- **ID**: identificativo numerico esadecimale univoco assegnato automaticamente dal sistema per identificare i singoli loghi presenti sul database.
- **CRC**: identificativo numerico esadecimale assegnato automaticamente dal sistema per identificare il file da cui è stata caricata l'immagine.
- **Larghezza** e **altezza** in pixel dell'immagine originale.

**Descrizione immagine**: breve testo personalizzato per descrivere il logo mostrato in anteprima.

Dopo aver scelto il logo tra quelli presenti nel catalogo oppure all'inserimento di una nuova immagine, è necessario fare click sul pulsante **OK** per confermare le modifiche e ritornare alla finestra di proprietà dell'azienda. Premendo il tasto **Annulla** le eventuali modifiche effettuate non saranno salvate sul database.

### **5.1.3 - Rubrica delle aziende**

Questa funzione permette di visualizzare tutte le aziende contenute nel database, ordinate secondo criteri alfabetici.

Per accedere a questa funzione fai click sul pulsante **Rubrica** presente nella barra degli strumenti principale, oppure apri il menù **File** quindi il sottomenù **Aziende**, e fai click sulla voce **Rubrica aziende...**

| $\bullet$                                                  |                              | Rubrica aziende                                     |            |                             |           |         | $\Box$ 0 $\mathbf{X}$    |  |
|------------------------------------------------------------|------------------------------|-----------------------------------------------------|------------|-----------------------------|-----------|---------|--------------------------|--|
| Tutte le aziende<br>$^{\circledR}$                         |                              |                                                     |            |                             |           |         |                          |  |
| Z<br>E.<br>M<br>Tutte<br>Nel cestino<br>C.<br>$\mathsf{A}$ |                              |                                                     |            |                             |           |         |                          |  |
| Nome azienda                                               | $\blacktriangle$ Partita IVA | Indirizzo                                           | Cap        | Città                       | Pr        | Nazione | Tele $\wedge$            |  |
| <b>Armpits Enterprise</b>                                  | 45824590634                  | via Garibaldi, 45                                   | 00199 Roma |                             | RM        | Italia  | 01/1                     |  |
| Azienda Verdi s.r.l.                                       | 65322952925                  | via Cavour, 34/b                                    |            | 20121 Milano                | MI        | Italia  | 05/4                     |  |
| Certifico s.r.l.                                           | 0244265054                   | Strada del piano, 29                                |            | 06135 Ponte San<br>Giovanni | <b>PG</b> | Italia  | 075!                     |  |
| EXPO1                                                      | 114452098                    | Via del Boschetto 13                                |            | 83042 Atripalda             | AV        | Italia  | 0825                     |  |
| Mario Bianchi & figli                                      | 43946492112                  | via Giuseppe Verdi, 7                               | 56128 Pisa |                             | PI        | Italia  | 034/                     |  |
| Metalfuture s.p.a.                                         | 57896546987                  | via Turati, 78                                      |            | 10156 Torino                | TO        | Italia  | 077/                     |  |
| $\mathcal{L}_{\mathcal{A}}$<br>- --<br>$\langle$           |                              | the contract of the contract of the<br>$\mathbf{r}$ |            |                             | --        | $-1$    | - - - -<br>$\rightarrow$ |  |
| $I - D.$ brian $A - I - A - A$                             |                              |                                                     |            |                             |           |         |                          |  |

*La Rubrica Aziende*

È ammessa l'apertura di una sola finestra della rubrica alla volta. È possibile riordinare l'elenco in ordine crescente o decrescente facendo click sulla colonna per la quale si intende effettuare l'ordinamento. L'elenco può anche essere filtrato facendo click sulle linguette presenti al di sopra della tabella; ad ogni linguetta corrisponde la lettera iniziale della ragione sociale, un po' come nelle rubriche cartacee.

Facendo doppio click su una riga della tabella apparirà la finestra di proprietà dell'azienda selezionata da cui è possibile modificare i dati.

# <span id="page-68-0"></span>**5.2 - Le Tremcards rifiuto**

La generazione di una Tremcards rifiuto si suddivide in due fasi:

- 1. **Classificazione del rifiuto**: dato un certo rifiuto (identificato da un codice CER) e conosciuto il suo stato fisico, si assegna la caratteristica di pericolo preponderante e si associa una materia ADR (identificata da un numero ONU e dal gruppo di imballaggio) che meglio identifica il rifiuto. La classificazione può essere effettuata in modalità guidata (vedi capitolo [Modalità](#page-68-1) [guidata\)](#page-68-1) oppure manualmente (in modalità avanzata, vedi capitolo [Modalità](#page-72-0) [avanzata\)](#page-72-0).
- 2. **Compilazione della Tremcards rifiuto**: l'utente completa alcuni campi inerenti le caratteristiche della materia associata al rifiuto (nome tecnico, odore, colore) e stabilisce la modalità di trasporto (vedi capitolo [Finestra](#page-75-0) [della](#page-75-0) [Tremcards](#page-75-0) [rifiuto](#page-75-0)).

# **5.2.1 - La classificazione del rifiuto**

Il comando per compilare una scheda rifiuto è raggiungibile da tre punti diversi del programma:

- Dalla finestra **Certifico ADR Home**, tramite la funzione **Termcards Rifiuto**.
- Tramite il pulsante **Rifiuto** presente nella barra degli strumenti della finestra principale.
- Facendo click sul menù **File**, aprendo il sottomenù **Nuovo documento** e scegliendo il comando **Tremcards rifiuto...** oppure **Classificazione rifiuto...**

All'interno della finestra di creazione della Tremcards rifiuto è presente un pulsante per attivare o disattivare la modalità avanzata (riservata agli esperti). La modalità di lavoro predefinita è quella guidata (illustrata nel prossimo capitolo).

## <span id="page-68-1"></span>**5.2.1.1 - Modalità guidata**

Quando si esegue questo tipo di classificazione, è necessario seguire in sequenza i quattro passi proposti dalla finestra:

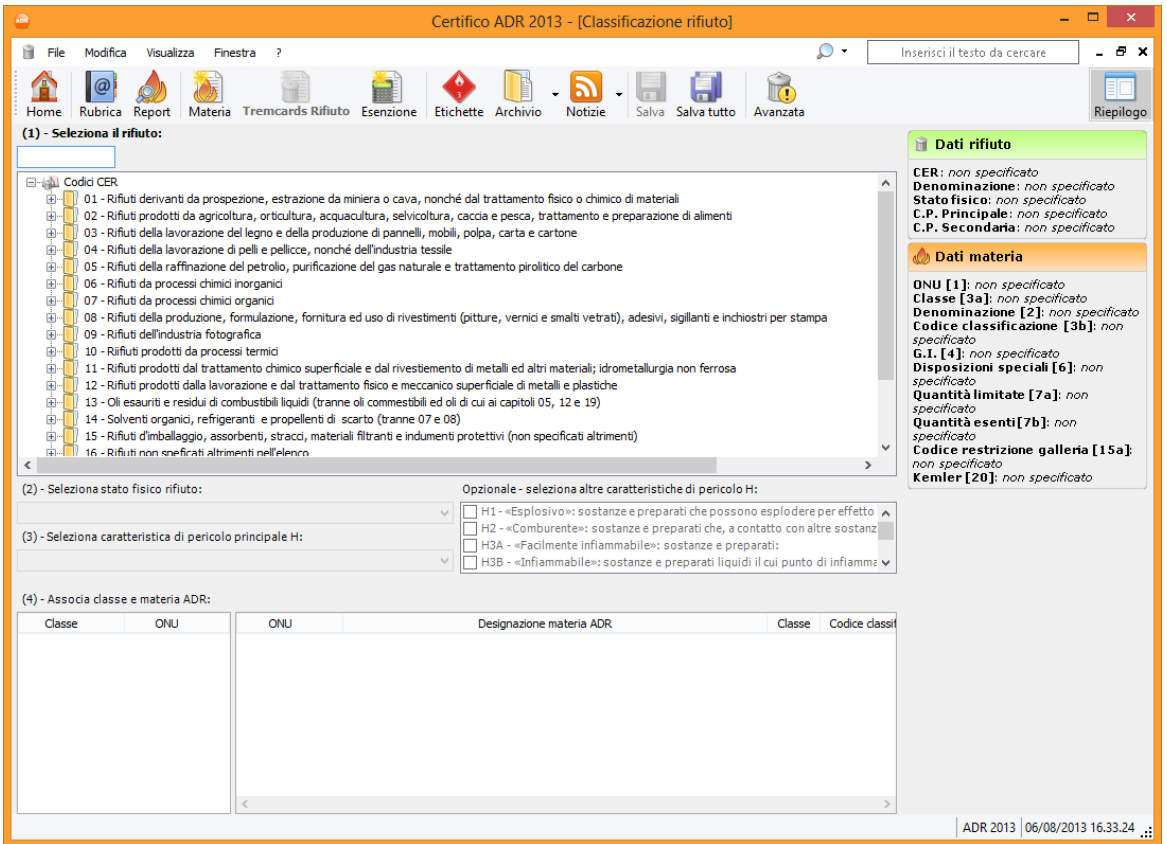

*La finestra di classificazione rifiuto guidata*

### Primo passo: scelta del rifiuto

I codici CER sono raccolti all'interno di una struttura ad albero, secondo un raggruppamento per classe e sottoclasse. Si può cercare il rifiuto digitandone il codice oppure navigando liberamente col mouse all'interno della struttura.

Ad esempio, se si cerca il rifiuto con codice CER 110504 e denominazione "Fondente esaurito" sarà necessario aprire la cartella della classe 11, quindi la sottoclasse 1105 e trovare nell'elenco il rifiuto 110504.

Per selezionare il rifiuto corretto, fai doppio click sopra di esso.

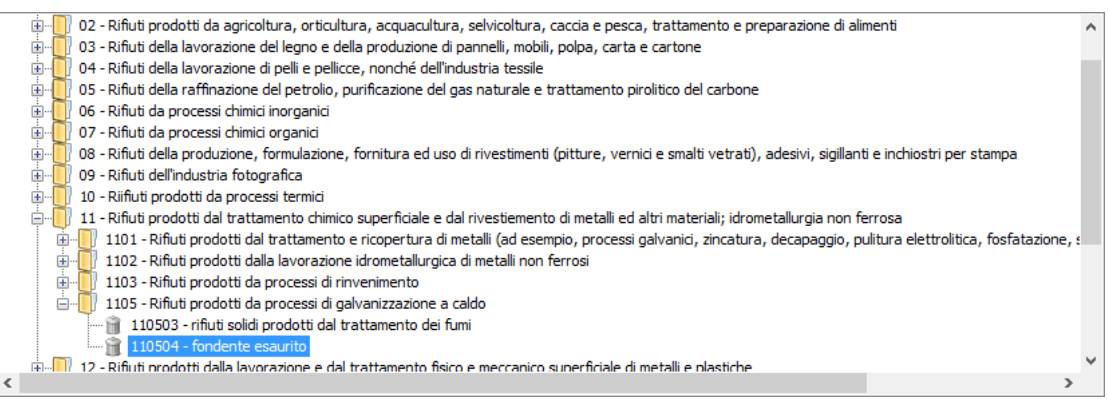

*Passo 1: scelta del rifiuto*

### Secondo passo: stato fisico del rifiuto

Gli stati fisici sono raccolti all'interno di un menù a tendina. A seconda del rifiuto selezionato, si possono avere uno o più stati fisici possibili a scelta tra questi:

- Liquido
- Solido pulverulento
- Solido non pulverulento
- Fangoso palabile

Ad esempio, per il rifiuto 110504 sono disponibili solo gli ultimi tre stati.

Solido pulverulento

*Passo 2: lo stato fisico*

Per selezionare lo stato fisico, apri il menù a tendina e seleziona la voce corretta, oppure scorri la lista con i TASTI FRECCIA. Una volta scelto lo stato fisico corretto è possibile avanzare al passo successivo.

 $\boldsymbol{\mathcal{G}}$ 

### Terzo passo: caratteristiche di pericolo

Nel terzo passo si determinano le caratteristiche di pericolo del rifiuto. Le caratteristiche sono ordinate in due menù a tendina.

- Il primo menù a tendina contiene le potenziali caratteristiche di pericolo associate al rifiuto stesso.
- La seconda lista è multiselezione e permette di associare al rifiuto eventuali caratteristiche di pericolo "secondarie".

#### **Informazione**

Facendo click sul codice delle caratteristiche di pericolo presenti nel riepilogo laterale, è possibile visualizzare un tooltip con la descrizione completa.

Ad esempio, se si sceglie lo stato "solido pulverulento" per il rifiuto 110504, saranno disponibili le caratteristiche di pericolo H4, H5, H6 e H14.

| (2) - Seleziona stato fisico rifiuto:                                              | Opzionale - seleziona altre caratteristiche di pericolo H:                                                                                                    |
|------------------------------------------------------------------------------------|----------------------------------------------------------------------------------------------------|
| Solido pulverulento                                                                | v   Mil - «Esplosivo»: sostanze e preparati che possono esplodere per effetto   ∧<br>  H2 - «Comburente»: sostanze e preparati che, a contatto con altre sostanz |
| (3) - Seleziona caratteristica di pericolo principale H:                           | H3A - «Facilmente infiammabile»: sostanze e preparati:                                                                                                    |
| H6 - «Tossico»: sostanze e preparati (comprese le sostanze e i preparati molto t v | H3B - «Infiammabile»: sostanze e preparati liquidi il cui punto di infiamma v                                                                                    |
|                                                                                    |                                                                                                    |

*Passo 3: scelta caratteristiche di pericolo*

Dopo aver scelto la caratteristica di pericolo principale si può andare all'ultimo passo, il quarto.

#### Quarto passo: scelta materia ONU

Nel quarto passo, dopo la selezione della caratteristica di pericolo principale, si individua la corrispondente classe ADR. Nella prima tabella saranno visualizzati i numeri ONU appartenenti alla classe individuata che potenzialmente identificano in modo corretto il rifiuto di partenza.

| Classe                                 | ONU  |
|----------------------------------------|------|
| 6.1                                    | 3288 |
|                                        |      |
|                                        |      |
|                                        |      |
|                                        |      |
|                                        |      |
| $D_{2,000}$ <i>A. Classe ADD</i> della |      |

*Passo 4: Classe ADR della materia individuata*

La seconda tabella mostra nel dettaglio la denominazione della materia scelta dalla prima tabella e i suoi possibili gradi di pericolosità (colonna "Gruppo di imballaggio", G.I.).
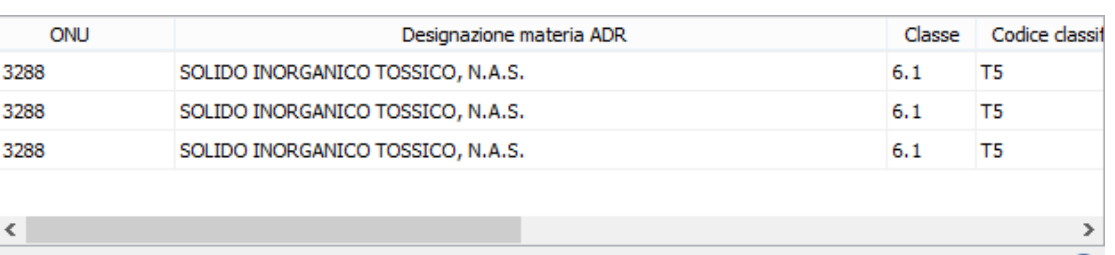

Se le materie proposte non sono associabili, entra in "Modalità avanzata" (1) *Passo 4: assegnazione della materia ONU*

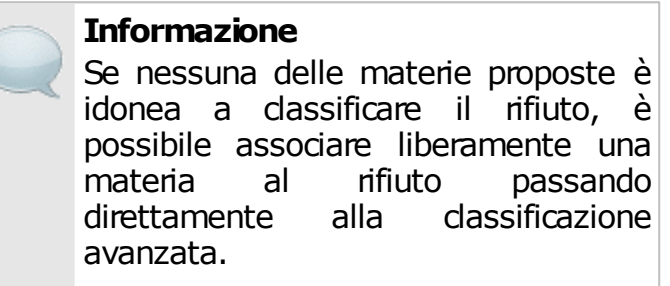

Per maggiori informazioni si consiglia di consultare la Normativa vigente.

## **5.2.1.2 - Modalità avanzata**

Questo genere di classificazione presuppone un'adeguata conoscenza della Normativa e del rifiuto che si intende classificare.

Il rifiuto e la materia devono essere scelti da due tabelle che possono essere filtrate a piacimento in base ai valori del codice CER/numero ONU o denominazione.

Per maggiori informazioni sul funzionamento dei filtri, consulta i capitoli [Tabella](#page-49-0) [dei](#page-49-0) [rifiuti](#page-49-0) e [Tabella](#page-51-0) [delle](#page-51-0) [materie](#page-51-0).

Fai doppio click sulla materia e sul rifiuto corretti per confermare la selezione. La riga con il rifiuto confermato ha lo sfondo verde chiaro, mentre per la materia lo sfondo è arancione.

Lo stato fisico si sceglie da un apposito menù a tendina. Gli stati possibili sono i seguenti:

- Gassoso
- Liquido
- Solido
- Solido pulverulento

#### **74 Certifico ADR**

- Solido non pulverulento
- Fangoso palabile

La scelta delle caratteristiche di pericolo avviene tramite due menù a tendina. Il primo permette di selezionare quella principale, il secondo, multiselezione, le caratteristiche di pericolo secondarie.

Una volta scelti tutti i dati, sul lato destro della finestra apparirà un'area che raccoglie il riepilogo della classificazione (vedi capitolo [Riepilogo](#page-73-0)).

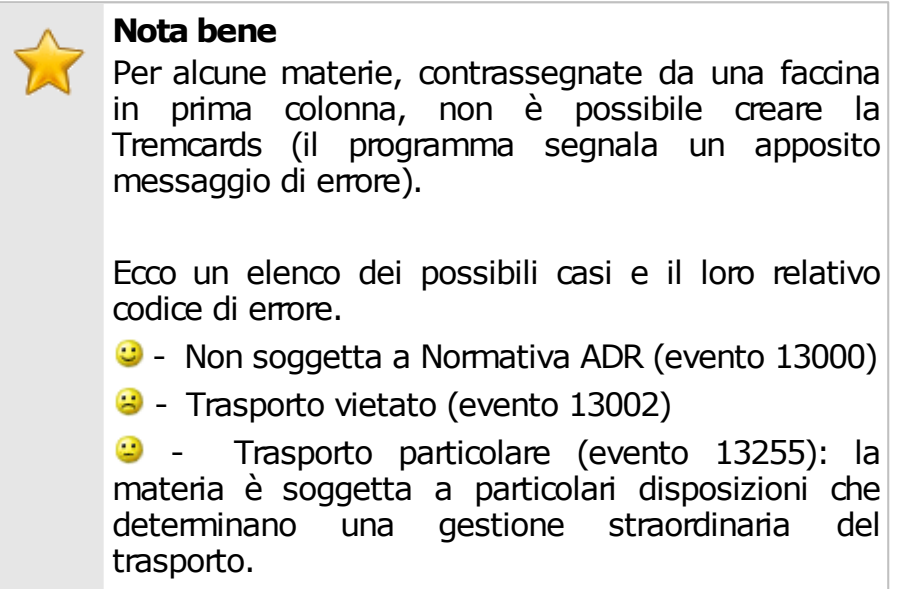

Per maggiori informazioni si consiglia di consultare la Normativa vigente.

# <span id="page-73-0"></span>**5.2.1.3 - Riepilogo**

Al termine della classificazione, sia in modalità guidata che avanzata, appare sul lato destro della finestra un riepilogo delle scelte effettuate:

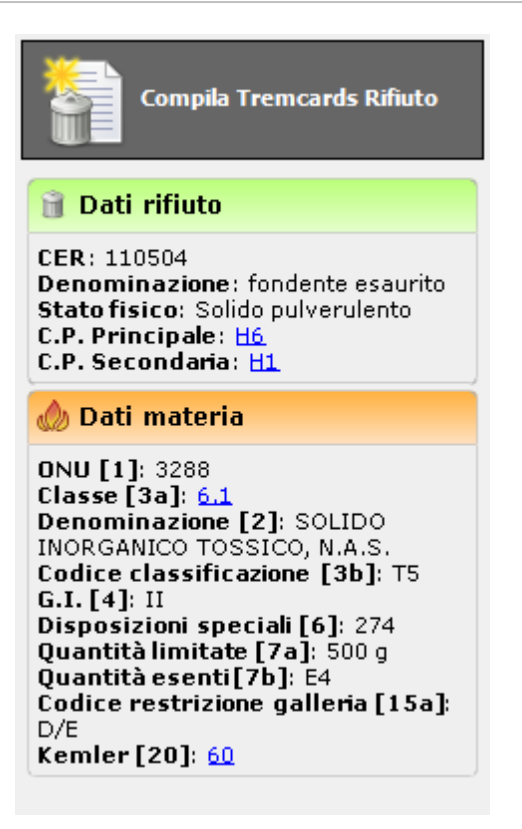

Facendo click sulle voci sottolineate nel riepilogo apparirà un tooltip con alcune informazioni addizionali.

Nella barra degli strumenti all'interno della finestra sono presenti i seguenti comandi che si attivano non appena sono stati introdotti tutti i dati:

- **Compila Tremcards Rifiuto**: redige una nuova scheda rifiuto a partire dalla classificazione effettuata, generando automaticamente le opportune istruzioni di sicurezza.
- **Salva classificazione**: archivia la classificazione effettuata, in modo da poterla richiamare in seguito per compilare una o più nuove schede rifiuto sulla stessa base. È consigliabile eseguire il salvataggio della classificazione se si pensa che possa essere utile anche per altri documenti futuri.

Scegliendo **Compila Tremcards Rifiuto** la finestra della classificazione lascerà il posto a quella che contiene la Tremcards rifiuto (vedi capitolo [Finestra](#page-75-0) [della](#page-75-0) [Tremcards](#page-75-0) [rifiuto\)](#page-75-0).

# <span id="page-75-0"></span>**5.2.2 - Finestra della Tremcards rifiuto**

Il contenuto del documento è suddiviso in quattro zone (pagine):

- **Struttura scheda**: raccoglie i dati del rifiuto, della materia e un'anteprima dei contenuti informativi delle istruzioni di sicurezza (vedi capitolo [Struttura](#page-76-0) [scheda](#page-76-0)).
- **Dati azienda**: consente di assegnare il documento ad un'azienda (vedi capitolo [Dati](#page-77-0) [azienda\)](#page-77-0).
- **Modalità di trasporto e etichette**: raccoglie le etichette da applicare sugli imballi e permette di scegliere la modalità di trasporto (vedi capitolo [Modalità](#page-79-0) [trasporto](#page-79-0)).
- **Anteprima di stampa**: per maggiori informazioni, vedi il capitolo [Anteprima](#page-80-0) [di](#page-80-0) [stampa.](#page-80-0)

Nella barra degli strumenti sono disponibili i seguenti pulsanti:

- **Salva**: eventuali modifiche alla scheda vengono salvate definitivamente sul database. Se si prova a chiudere una finestra con modifiche non salvate, verrà mostrato un messaggio d'avvertimento.
- **Modifica**: consente di modificare tutti i campi, anche quelli normalmente in sola lettura.
- **Traduci**: ordina la traduzione automatica dei campi della scheda (vedi capitolo [Traduzione](#page-122-0) [automatica](#page-122-0) [delle](#page-122-0) [schede\)](#page-122-0).
- **Stampa**: esegue la stampa della scheda.
- **Anteprima di stampa**: apre l'anteprima di stampa della scheda.
- **Esporta**: consente di salvare il documento in un altro formato.

## <span id="page-76-0"></span>**5.2.2.1 - Struttura scheda**

La pagina "Struttura scheda" si presenta come in figura:

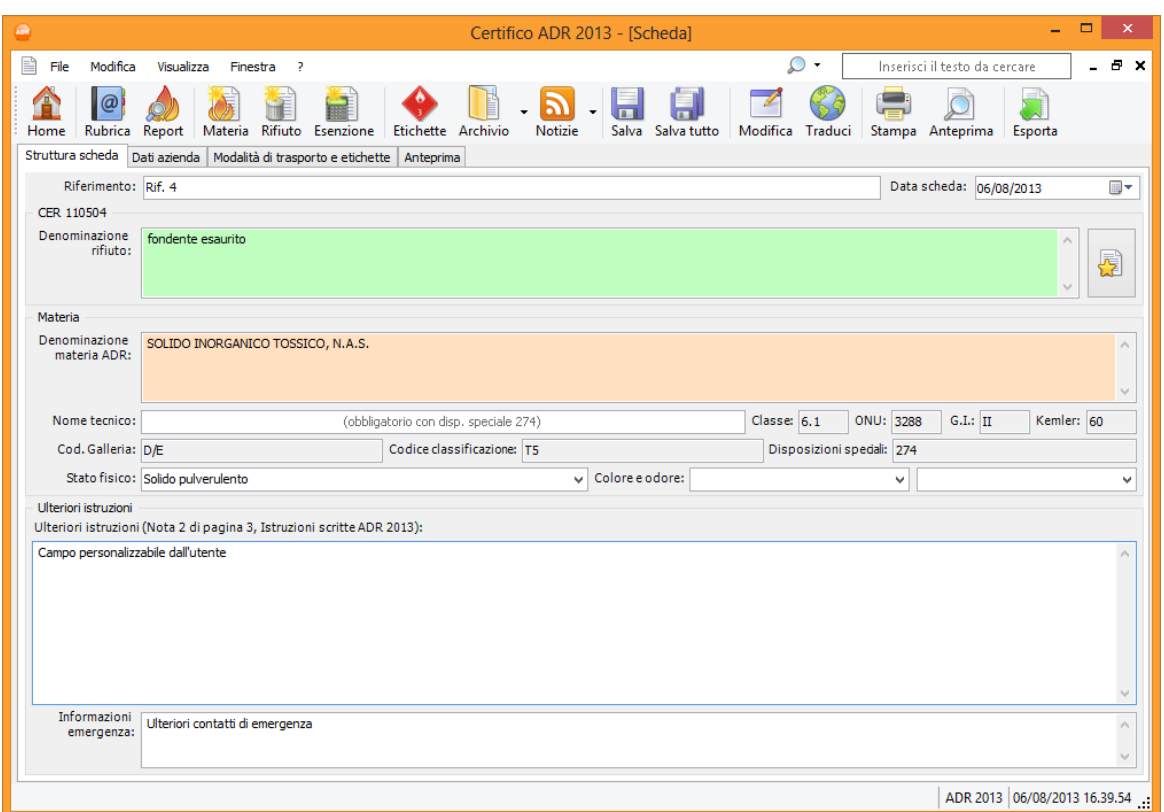

*Scheda rifiuto, pagina struttura scheda*

Sono presenti i seguenti campi e controlli:

- **Riferimento** (massimo 30 caratteri): si tratta di un codice alfanumerico che identifica in modo univoco il documento. In automatico viene assegnato un valore progressivo ma può essere cambiato dall'utente in qualsiasi momento.
- **Data**: questo campo si riferisce alla data di creazione del documento. Può essere cambiato dall'utente in qualsiasi momento, ad esempio se si preferisce usarlo come riferimento alla data di trasporto. Per inserire una nuova data, fare click sulla freccina rivolta verso il basso per accedere al calendario da cui selezionare la data.
- **Dettagli del rifiuto**: in questo riquadro è riportato il codice CER e la denominazione del rifiuto. A destra è presente un pulsante che permette di richiamare il riepilogo della classificazione rifiuto da cui è stato generato il documento.
- **Dettagli della materia**: in questo riquadro sono riepilogati i dettagli inerenti la materia (Denominazione materia ADR, numero ONU, classe,

#### **78 Certifico ADR**

gruppo di imballaggio, Kemler, codice restrizione galleria, codice classificazione, disposizioni speciali). I dati sono gli stessi riportati nella tabella A pertanto l'utente normalmente non ha la necessità di doverli modificare.

- **Nome tecnico** (massimo 100 caratteri): è consigliato riempire questo campo per tutte quelle materie che contengono la sigla n.a.s. (non altrimenti specificato) nella denominazione. In presenza della disposizione speciale 274 la compilazione del campo è obbligatoria.
- **Stato fisico** (massimo 50 caratteri): stato fisico del rifiuto. L'utente può inserire un valore personalizzato oppure uno tra quelli disponibili nel menù a tendina.
- **Colore / Odore** (massimo 255 caratteri): permette di specificare la colorazione e l'odore che caratterizzano il rifiuto. Il valore del dato può essere scelto tra quelli proposti nel menù a tendina oppure personalizzato in base alle proprie esigenze. È consigliabile compilare questo dato ai fini della correttezza della scheda.
- **Ulteriori istruzioni**: in questa casella di testo è possibile specificare alcune note inerenti il rifiuto o la materia. Queste informazioni saranno stampate a pagina 0 del report, all'interno di un apposito riquadro.
- **Informazioni emergenza** (massimo 255 caratteri): eventuali contatti aggiuntivi da chiamare in caso di emergenza.

### **Informazione**

Facendo click sul pulsante **Modifica** nella barra degli strumenti principale è possibile modificare ogni singolo campo della scheda, anche quelli normalmente in sola lettura.

La scheda può anche essere tradotta automaticamente facendo click sul pulsante **Traduci** (vedi capitolo [Traduzione](#page-122-0) [automatica](#page-122-0) [delle](#page-122-0) [schede](#page-122-0)).

### <span id="page-77-0"></span>**5.2.2.2 - Dati azienda**

In questa pagina è possibile scegliere l'azienda da associare alla scheda e impostare il trasportatore e la lingua dei membri dell'equipaggio.

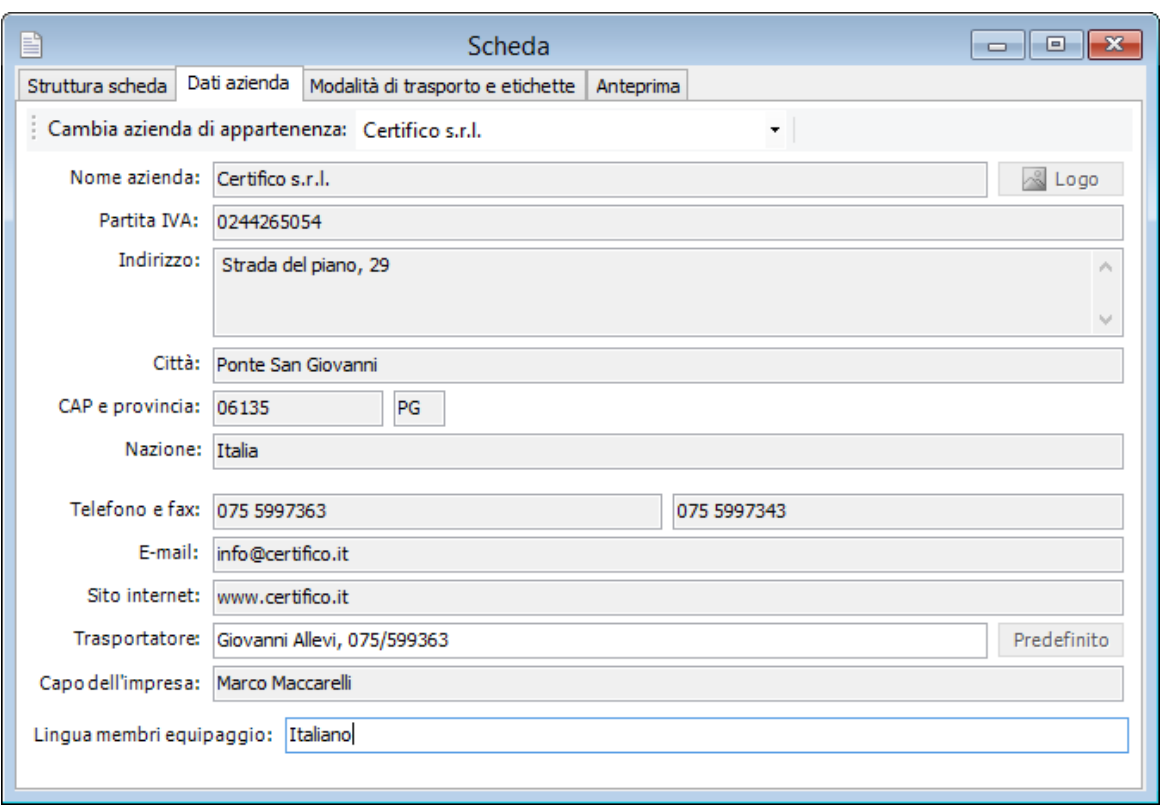

*Scheda rifiuto, pagina dati aziendali*

È sufficiente scegliere dal menù a tendina "Cambia azienda di appartenenza" l'azienda che si intende associare al documento.

Per l'azienda selezionata vengono mostrati i seguenti campi:

- **Ragione sociale** (massimo 50 caratteri, obbligatorio): identifica l'azienda.
- **Partita IVA** (massimo 11 caratteri)
- **Indirizzo** (massimo 255 caratteri)
- **Città** (massimo 30 caratteri)
- **CAP** (massimo 5 caratteri)
- **Sigla della provincia** (massimo 2 caratteri)
- **Nazione** (massimo 30 caratteri)
- **Telefono** (massimo 30 caratteri)
- **Numero di fax** (massimo 30 caratteri)
- **Contatto e-mail dell'azienda** (massimo 100 caratteri)
- **Sito internet dell'azienda** (massimo 255 caratteri)
- **Trasportatore** (massimo 90 caratteri). Questo campo è stampato nella scheda nel riquadro "Trasportatore" a pagina 0. Se non modificato, il valore è composto dalla ragione sociale dell'azienda e dal suo riferimento telefonico. Premendo il pulsante **Contatto predefinito** il campo sarà reimpostato con il valore iniziale.
- **Capo dell'impresa** (massimo 255 caratteri)
- **Lingua dei membri dell'equipaggio** (massimo 50 caratteri).

# <span id="page-79-0"></span>**5.2.2.3 - Modalità trasporto e etichette**

In questa pagina è possibile selezionare la modalità di trasporto della materia associata e visualizzare un'anteprima delle etichette.

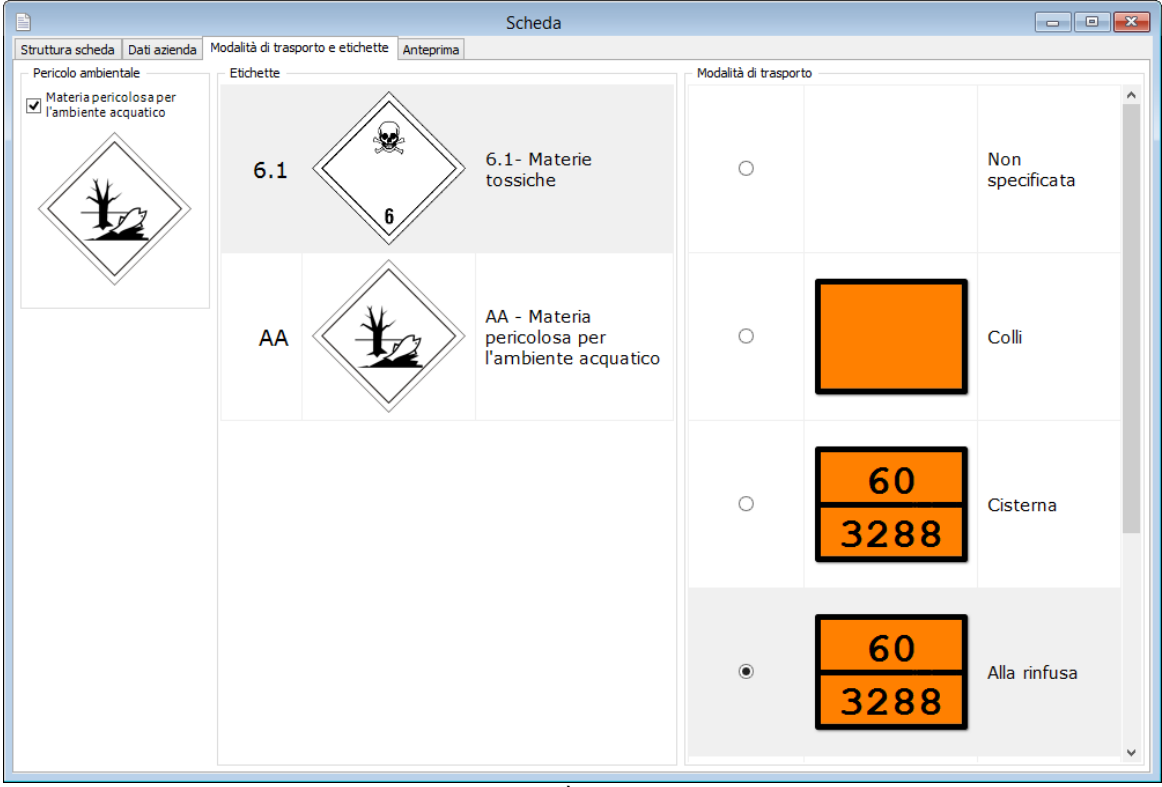

*Scheda rifiuto, modalità di trasporto ed etichette*

Se la materia è pericolosa per l'ambiente acquatico, selezionare l'apposito campo all'interno del riquadro **Pericolo Ambientale**. In questo modo, verrà aggiunta l'etichetta di pericolo nella pagina 0 del report di stampa.

Le altre etichette sono visualizzate nel riquadro sul lato destro della finestra e saranno stampate a pagina 0 della scheda. Per aprire l'anteprima di stampa delle etichette, fare doppio click su una qualsiasi etichetta presente.

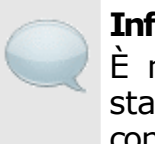

**Informazione** È necessario chiudere l'anteprima di stampa dell'etichetta per poter continuare a lavorare sul documento.

### Modalità di trasporto

La modalità di trasporto viene selezionata nella tabella sul lato destro della finestra. Sono disponibili le seguenti opzioni:

- Non specificata (nel report non viene mostrato alcun pannello)
- Colli
- Cisterna
- Alla rinfusa
- Container (due modalità disponibili: vedi ADR 5.3.2.1.4).

A seconda della modalità di trasporto i pannelli da installare sul camion saranno con o senza numeri. Un'anteprima del pannello corretto è mostrata accanto alle singole opzioni e stampato sulla scheda a pagina 0. È possibile non specificare una modalità di trasporto selezionando la prima opzione "Non specificata".

### **Nota bene**

Alcune materie non possono essere trasportate nelle cisterne o alla rinfusa.

Consulta la Normativa vigente per maggiori informazioni inerenti le modalità di trasporto o i pannelli aggiuntivi da applicare sul mezzo.

# <span id="page-80-0"></span>**5.2.2.4 - Anteprima di stampa**

In quest'ultima pagina si trova l'anteprima di stampa della scheda, ovvero come si presenterà su carta il documento.

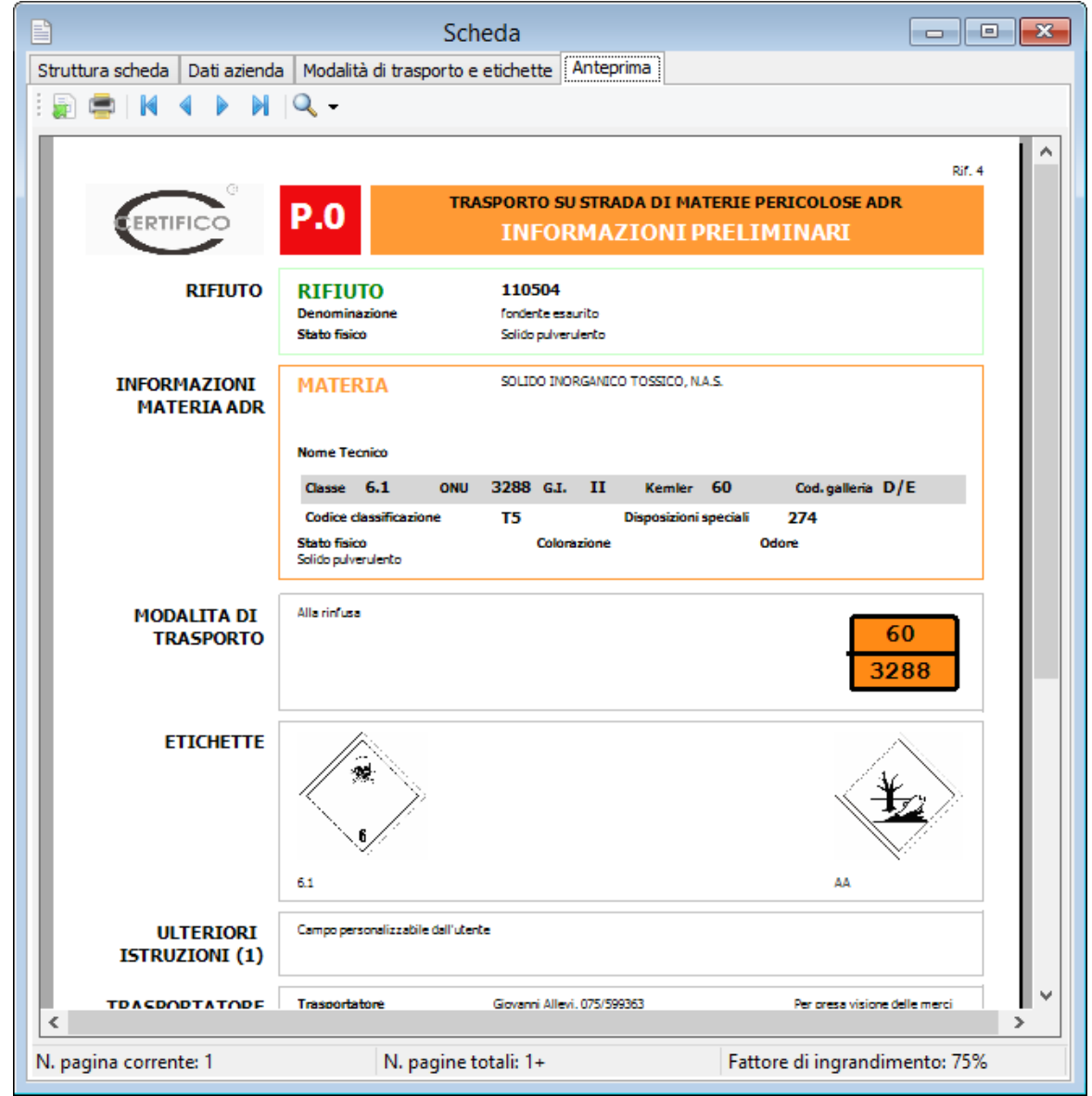

*Anteprima di stampa di una scheda rifiuto*

L'anteprima è aggiornata automaticamente ad ogni modifica dei campi della finestra. Non è obbligatorio salvare il documento prima di visualizzare l'anteprima di stampa. Prima di visualizzare l'anteprima il software potrebbe mostrare la finestra di scelta del modello.

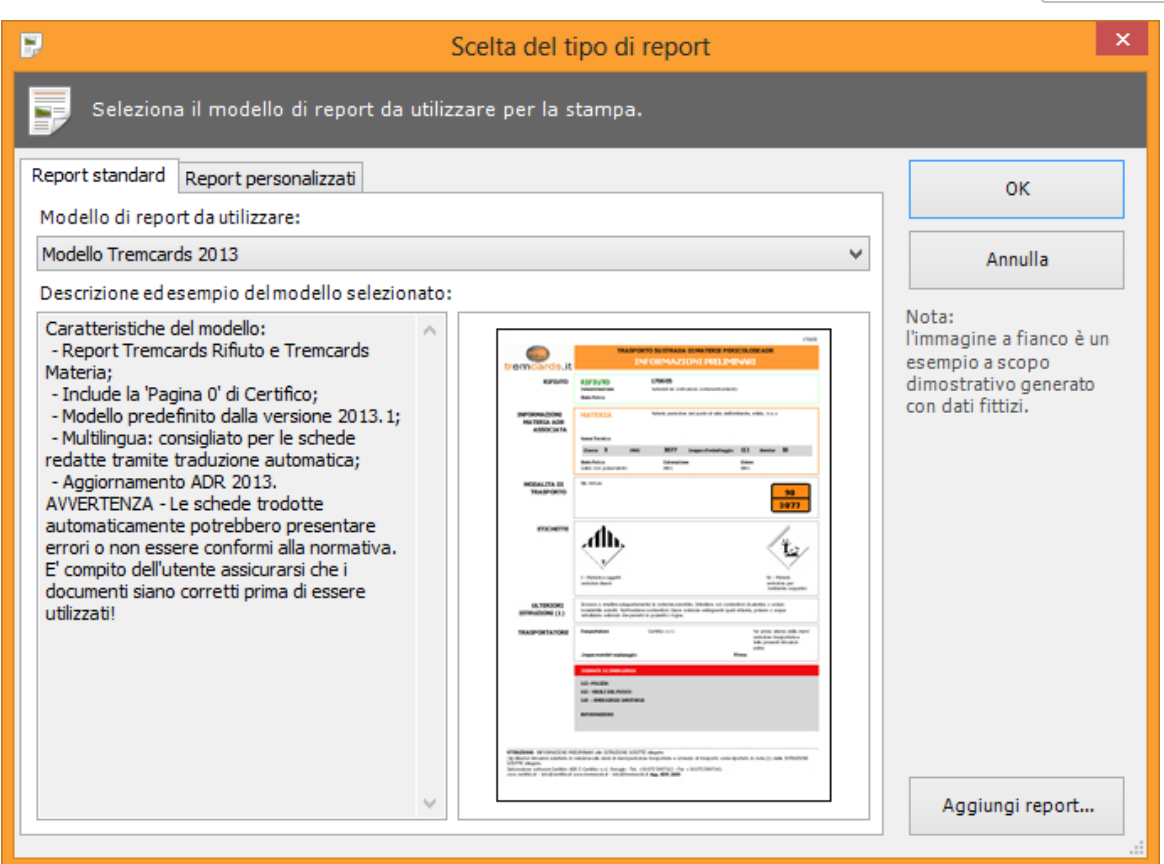

*Finestra di scelta tipo report*

Sono sempre presenti i seguenti modelli di schede rifiuto:

**Modello Tremcards 2013**: layout standard della scheda rifiuto disponibile a partire dalla versione 2013.1, conforme all'ADR 2013.

È possibile che nella lista siano presenti ulteriori modelli di report personalizzati da Certifico su richiesta del cliente.

# **5.3 - Le Tremcards materia**

La generazione di una Tremcards materia si suddivide in due fasi:

- 1. **Ricerca della materia**: l'utente cerca la materia da trasportare, conoscendone il numero ONU, e il grado di pericolosità (vedi capitolo [La](#page-83-0) [ricerca](#page-83-0) [della](#page-83-0) [materia\)](#page-83-0).
- 2. **Compilazione della Tremcards materia**: l'utente completa alcuni campi inerenti alla materia che intende trasportare (ad esempio, lo stato fisico, il nome tecnico, l'odore, il colore) e stabilisce la modalità di trasporto (vedi capitolo [Finestra](#page-85-0) [della](#page-85-0) [Tremcards](#page-85-0) [materia\)](#page-85-0).

# <span id="page-83-0"></span>**5.3.1 - La ricerca della materia**

La finestra di ricerca della materia è raggiungibile da tre punti diversi del programma:

- Dalla finestra Certifico ADR Home, tramite la funzione **Tremcards Materia**.
- Tramite il pulsante **Materia** presente nella barra degli strumenti della finestra principale.
- Facendo click sul menù **File**, aprendo il sottomenù **Nuovo documento** e scegliendo il comando **Tremcards materia...** oppure **Ricerca materia...**

La finestra di ricerca materia si presenta con una tabella (dove saranno elencate le materie) e un riepilogo laterale con i dettagli della materia selezionata.

| $\Box$<br>$\pmb{\times}$<br>жà<br>Certifico ADR 2013 - [Ricerca materia ONU] |                   |                                                                                                 |             |                  |                  |     |                               |  |  |                                |  |
|------------------------------------------------------------------------------|-------------------|-------------------------------------------------------------------------------------------------|-------------|------------------|------------------|-----|-------------------------------|--|--|--------------------------------|--|
|                                                                              | File<br>Modifica  | Visualizza<br>Finestra<br>- 2                                                                   |             | 0 -              |                  |     | Inserisci il testo da cercare |  |  | Ð<br>$\boldsymbol{\mathsf{x}}$ |  |
| Home                                                                         | @<br>Rubrica      | Tremcards Materia Rifiuto Esenzione<br>Report<br>Archivio<br><b>Notizie</b><br><b>Etichette</b> | Salva tutto | Copia            | Stampa Anteprima |     | Esporta                       |  |  | Riepilogo                      |  |
| ONU:                                                                         |                   | Denominazione:                                                                                  |             |                  |                  |     |                               |  |  | AA Trova                       |  |
|                                                                              | Risultati ricerca | Tutte le materie                                                                                |             |                  |                  |     |                               |  |  |                                |  |
|                                                                              | <b>ONU [1]</b>    | Denominazione e descrizione [2]                                                                 | Classe      | Codice classific | Grup             |     | Eti Eti Eti Eti               |  |  | Codice di ^                    |  |
|                                                                              | 1199              | <b>FURALDEIDI</b>                                                                               | 6.1         | TF <sub>1</sub>  | п                | 6.1 | 3                             |  |  |                                |  |
|                                                                              | 1201              | <b>OLIO DI FUSELLO</b>                                                                          | 3           | F1               | Ш                | 3   |                               |  |  |                                |  |
|                                                                              | 1201              | <b>OLIO DI FUSELLO</b>                                                                          | 3           | F1               | п                | 3   |                               |  |  |                                |  |
|                                                                              | 1202              | CARBURANTE DIESEL O GASOLIO O OLIO DA RISCALDAMENTO LEGGERO (PUNTO D'INFIAMMABILI 3             |             | F1               | Ш                | 3   |                               |  |  | 640M;363                       |  |
|                                                                              | 1202              | CARBURANTE DIESEL O GASOLIO O OLIO DA RISCALDAMENTO LEGGERO (PUNTO DI INFIAMMABIL 3             |             | F1               | Ш                | 3   |                               |  |  | 640K;363                       |  |
|                                                                              | 1202              | CARBURANTE DIESEL CONFORME ALLA NORMA EN 590:2004 O GASOLIO O OLIO DA RISCALDAME 3              |             | F1               | Ш                | з   |                               |  |  | 640L;363                       |  |
|                                                                              | 1203              | <b>BENZINA</b>                                                                                  | 3           | F1               | п                | 3   |                               |  |  | 243;363;!                      |  |
|                                                                              | 1204              | NITROGLICERINA IN SOLUZIONE ALCOLICA CON AL MASSIMO L'1% DI NITROGLICERINA                      | 3.          | D                | п                | 3   |                               |  |  | 601                            |  |
|                                                                              | 1206              | <b>EPTANI</b>                                                                                   | 3           | F <sub>1</sub>   | п                | 3   |                               |  |  |                                |  |
|                                                                              | 1207              | <b>ESALDEIDE</b>                                                                                | 3           | F <sub>1</sub>   | ш                | 3   |                               |  |  |                                |  |
|                                                                              | 1208              | <b>ESANI</b>                                                                                    | 3           | F1               | п                | 3   |                               |  |  |                                |  |
|                                                                              | 1210              | INCHIOSTRI DA STAMPA INFIAMMABILI O MATERIE SIMILI AGLI INCHIOSTRI DA STAMPA (COMPR 3           |             | F1               | Ш                | 3   |                               |  |  | 163:640H                       |  |
|                                                                              | 1210              | INCHIOSTRI DA STAMPA INFIAMMABILI O MATERIE SIMILI AGLI INCHIOSTRI DA STAMPA (COMPR 3           |             | F <sub>1</sub>   | ш                | 3   |                               |  |  | 163;640F                       |  |
|                                                                              | 1210              | INCHIOSTRI DA STAMPA INFIAMMABILI O MATERIE SIMILI AGLI INCHIOSTRI DA STAMPA (COMPR 3           |             | F1               | I.               | 3   |                               |  |  | 163                            |  |
|                                                                              | 1210              | INCHIOSTRI DA STAMPA, INFIAMMABILI O MATERIE SIMILI AGLI INCHIOSTRI DA STAMPA (COMP 3           |             | F1               | Ш                | 3   |                               |  |  | 163;640D                       |  |
|                                                                              | 1210              | INCHIOSTRI DA STAMPA, INFIAMMABILI O MATERIE SIMILI AGLI INCHIOSTRI DA STAMPA (COMP 3           |             | F1               | п                | 3   |                               |  |  | 163:640C                       |  |
|                                                                              | 1210              | INCHIOSTRI DA STAMPA INFIAMMABILI O MATERIE SIMILI AGLI INCHIOSTRI DA STAMPA (COMPR 3           |             | F1               | Ш                | 3   |                               |  |  | 163;640G                       |  |
|                                                                              | 1212              | ISOBUTANOLO (ALCOOL ISOBUTILICO)                                                                | 3           | F1               | Ш                | 3   |                               |  |  |                                |  |
|                                                                              | 1213              | <b>ACETATO DI ISOBUTILE</b>                                                                     | 3.          | F1               | П                | 3   |                               |  |  |                                |  |
|                                                                              | 1214              | ISOBUTILAMMINA                                                                                  | 3           | FC.              | $\mathbf{H}$     | 3   | $\overline{\mathbf{8}}$       |  |  |                                |  |
| ⋖                                                                            | 1716              | <b>TCOOTTEME</b>                                                                                | ÷.          | <b>C</b> +       | <b>TT</b>        | ۰   |                               |  |  | $\mathbf{r}$                   |  |
|                                                                              |                   |                                                                                                 |             |                  |                  |     |                               |  |  | ADR 2013 06/08/2013 16.53.48   |  |

*Finestra di ricerca materie*

La ricerca avviene all'interno della tabella delle materia, la quale può essere filtrata a piacimento in base al numero ONU o alla denominazione. Per maggiori informazioni sul funzionamento dei filtri, consulta il capitolo [Tabella](#page-51-0) [delle](#page-51-0) [materie](#page-51-0).

Sul lato destro della finestra è sempre disponibile un riepilogo con tutti i dati della materia selezionata, così come riportati nella Tabella A.

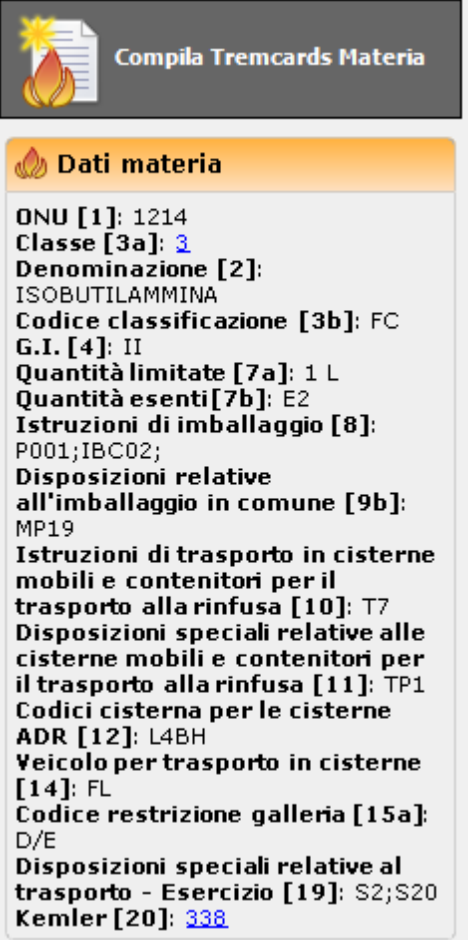

*Riepilogo materia selezionata*

Facendo click sulla materia si conferma la selezione: la riga con la materia confermata ha lo sfondo arancione. Fai click sul pulsante **Compila Tremcards Materia** per confermare e passare alla finestra coi dettagli del documento (vedi capitolo [Finestra](#page-85-0) [della](#page-85-0) [Tremcards](#page-85-0) [materia\)](#page-85-0).

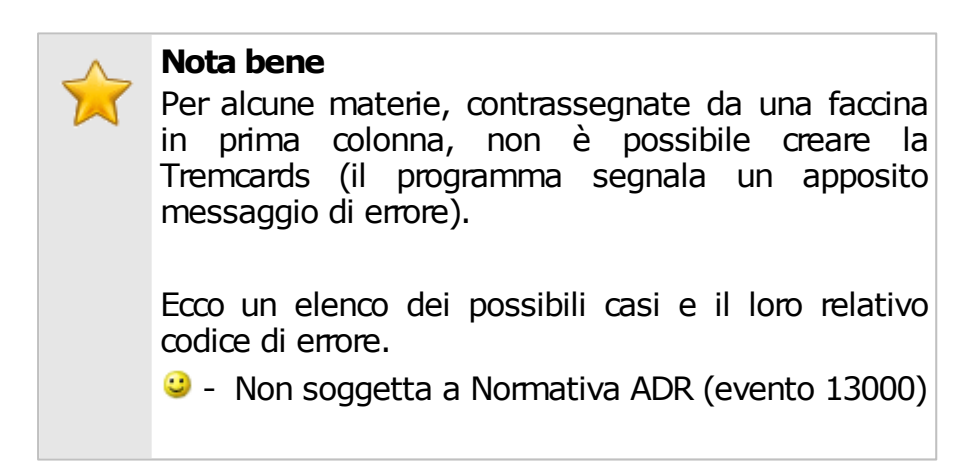

**B** - Trasporto vietato (evento 13002) **D** - Trasporto particolare (evento 13255): la materia è soggetta a particolari disposizioni che determinano una gestione straordinaria del trasporto.

Per maggiori informazioni si consiglia di consultare la Normativa vigente.

# <span id="page-85-0"></span>**5.3.2 - Finestra della Tremcards materia**

Il contenuto del documento è suddiviso in quattro zone (pagine):

- **Struttura scheda**: raccoglie i dati della materia e un'anteprima dei contenuti informativi delle istruzioni di sicurezza (vedi capitolo [Struttura](#page-86-0) [scheda](#page-86-0)).
- **Dati azienda**: consente di assegnare il documento ad un'azienda (vedi capitolo [Dati](#page-87-0) [azienda\)](#page-87-0).
- **Modalità di trasporto e etichette**: raccoglie le etichette da applicare sugli imballi e permette di scegliere la modalità di trasporto (vedi capitolo [Modalità](#page-89-0) [trasporto](#page-89-0)).
- **Anteprima di stampa**: per maggiori informazioni, vedi il capitolo [Anteprima](#page-90-0) [di](#page-90-0) [stampa.](#page-90-0)

Nella barra degli strumenti sono disponibili i seguenti pulsanti:

- **Salva**: eventuali modifiche alla scheda vengono salvate definitivamente sul database. Se si prova a chiudere una finestra con modifiche non salvate, verrà mostrato un messaggio d'avvertimento.
- **Modifica**: consente di modificare tutti i campi, anche quelli normalmente in sola lettura.
- **Traduci**: ordina la traduzione automatica dei campi della scheda (vedi capitolo [Traduzione](#page-122-0) [automatica](#page-122-0) [delle](#page-122-0) [schede\)](#page-122-0).
- **Stampa**: esegue la stampa della scheda.
- **Anteprima di stampa**: apre l'anteprima di stampa della scheda.
- **Esporta**: consente di salvare il documento in un altro formato.

# <span id="page-86-0"></span>**5.3.2.1 - Struttura scheda**

La pagina "Struttura scheda" si presenta come in figura:

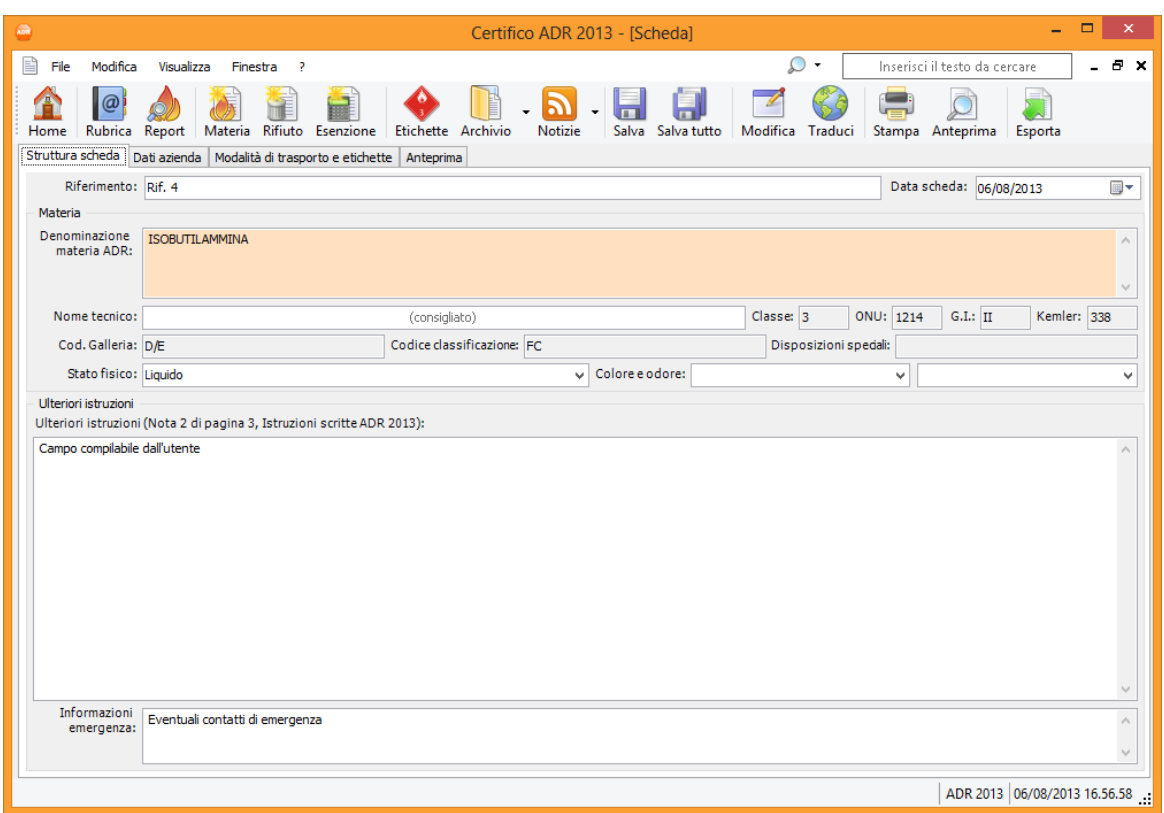

*Scheda materia, pagina struttura scheda*

Sono presenti i seguenti campi e controlli:

- **Riferimento** (massimo 30 caratteri): si tratta di un codice alfanumerico che identifica in modo univoco il documento. In automatico viene assegnato un valore progressivo ma può essere cambiato dall'utente in qualsiasi momento.
- **Data**: questo campo si riferisce alla data di creazione del documento. Può essere cambiato dall'utente in qualsiasi momento, ad esempio se si preferisce usarlo come riferimento alla data di trasporto. Per inserire una nuova data, fare click sulla freccina rivolta verso il basso per accedere al calendario da cui selezionare la data.
- **Dettagli della materia**: in questo riquadro sono riepilogati i dettagli inerenti la materia (Denominazione materia ADR, numero ONU, classe, gruppo di imballaggio, Kemler, codice restrizione galleria, codice classificazione, disposizioni speciali). I dati sono gli stessi riportati nella tabella A pertanto l'utente normalmente non ha la necessità di doverli modificare.
- **Nome tecnico** (massimo 100 caratteri): è consigliato riempire questo campo per tutte quelle materie che contengono la sigla n.a.s. (non altrimenti specificato) nella denominazione. In presenza della disposizione speciale 274 la compilazione del campo è obbligatoria.
- **Stato fisico** (massimo 50 caratteri): stato fisico della materia. L'utente può inserire un valore personalizzato oppure uno tra quelli disponibili nel menù a tendina.
- **Colore / Odore** (massimo 255 caratteri): permette di specificare la colorazione e l'odore che caratterizzano la materia. Il valore del dato può essere scelto tra quelli proposti nel menù a tendina oppure personalizzato in base alle proprie esigenze. È consigliabile compilare questo dato ai fini della correttezza della scheda.
- **Ulteriori istruzioni**: in questa casella di testo è possibile specificare alcune note inerenti la materia. Queste informazioni saranno stampate a pagina 0 del report, all'interno di un apposito riquadro.
- **Informazioni emergenza** (massimo 255 caratteri): eventuali contatti aggiuntivi da chiamare in caso di emergenza.

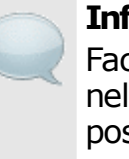

#### **Informazione**

Facendo click sul pulsante **Modifica** nella barra degli strumenti principale è possibile modificare ogni singolo campo della scheda, anche quelli normalmente in sola lettura.

La scheda può anche essere tradotta automaticamente facendo click sul pulsante **Traduci** (vedi capitolo [Traduzione](#page-122-0) [automatica](#page-122-0) [delle](#page-122-0) [schede](#page-122-0)).

## <span id="page-87-0"></span>**5.3.2.2 - Dati azienda**

In questa pagina è possibile scegliere l'azienda da associare alla scheda e impostare il trasportatore e la lingua dei membri dell'equipaggio.

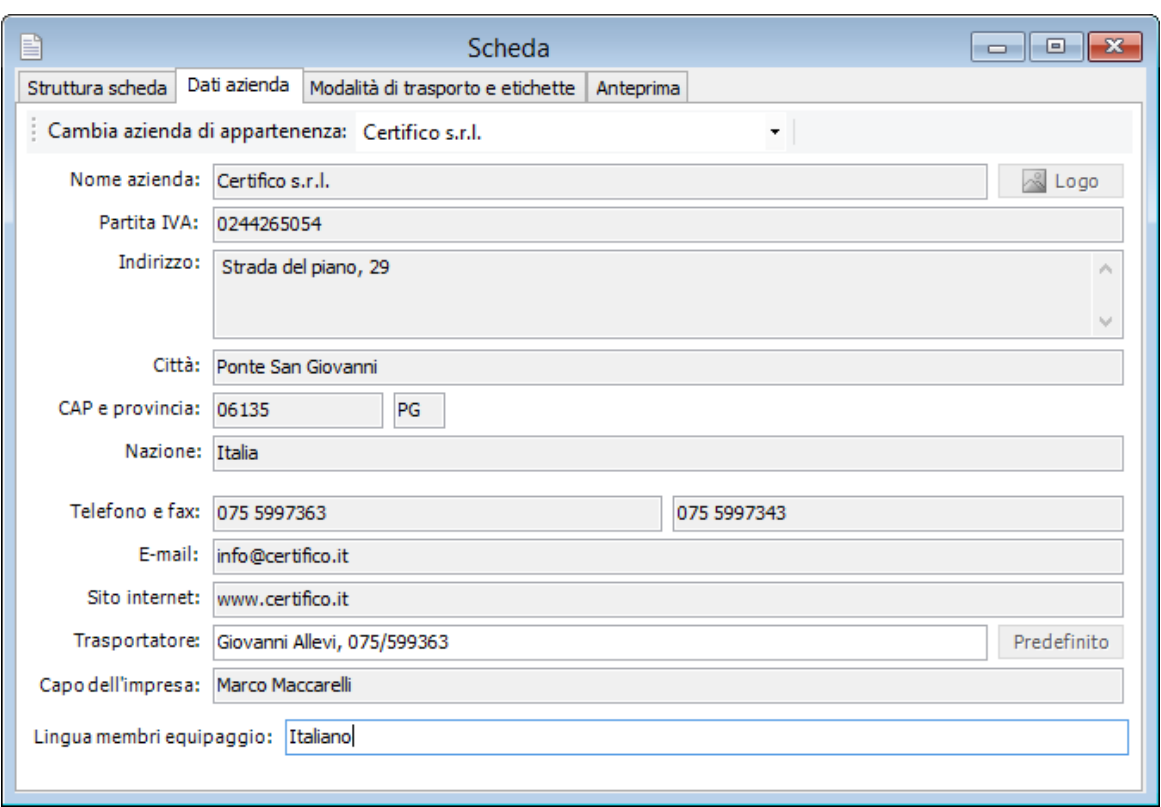

*Scheda materia, pagina dati aziendali*

È sufficiente scegliere dal menù a tendina "Cambia azienda di appartenenza" l'azienda che si intende associare al documento.

Per l'azienda selezionata vengono mostrati i seguenti campi:

- **Ragione sociale** (massimo 50 caratteri, obbligatorio): identifica l'azienda.
- **Partita IVA** (massimo 11 caratteri)
- **Indirizzo** (massimo 255 caratteri)
- **Città** (massimo 30 caratteri)
- **CAP** (massimo 5 caratteri)
- **Sigla della provincia** (massimo 2 caratteri)
- **Nazione** (massimo 30 caratteri)
- **Telefono** (massimo 30 caratteri)
- **Numero di fax** (massimo 30 caratteri)
- **Contatto e-mail dell'azienda** (massimo 100 caratteri)
- **Sito internet dell'azienda** (massimo 255 caratteri)
- **Trasportatore** (massimo 90 caratteri). Questo campo è stampato nella scheda nel riquadro "Trasportatore" a pagina 0. Se non modificato, il valore è composto dalla ragione sociale dell'azienda e dal suo riferimento telefonico. Premendo il pulsante **Contatto predefinito** il campo sarà reimpostato con il valore iniziale.
- **Capo dell'impresa** (massimo 255 caratteri)
- **Lingua dei membri dell'equipaggio** (massimo 50 caratteri).

# <span id="page-89-0"></span>**5.3.2.3 - Modalità trasporto e etichette**

In questa pagina è possibile selezionare la modalità di trasporto della materia associata e visualizzare un'anteprima delle etichette.

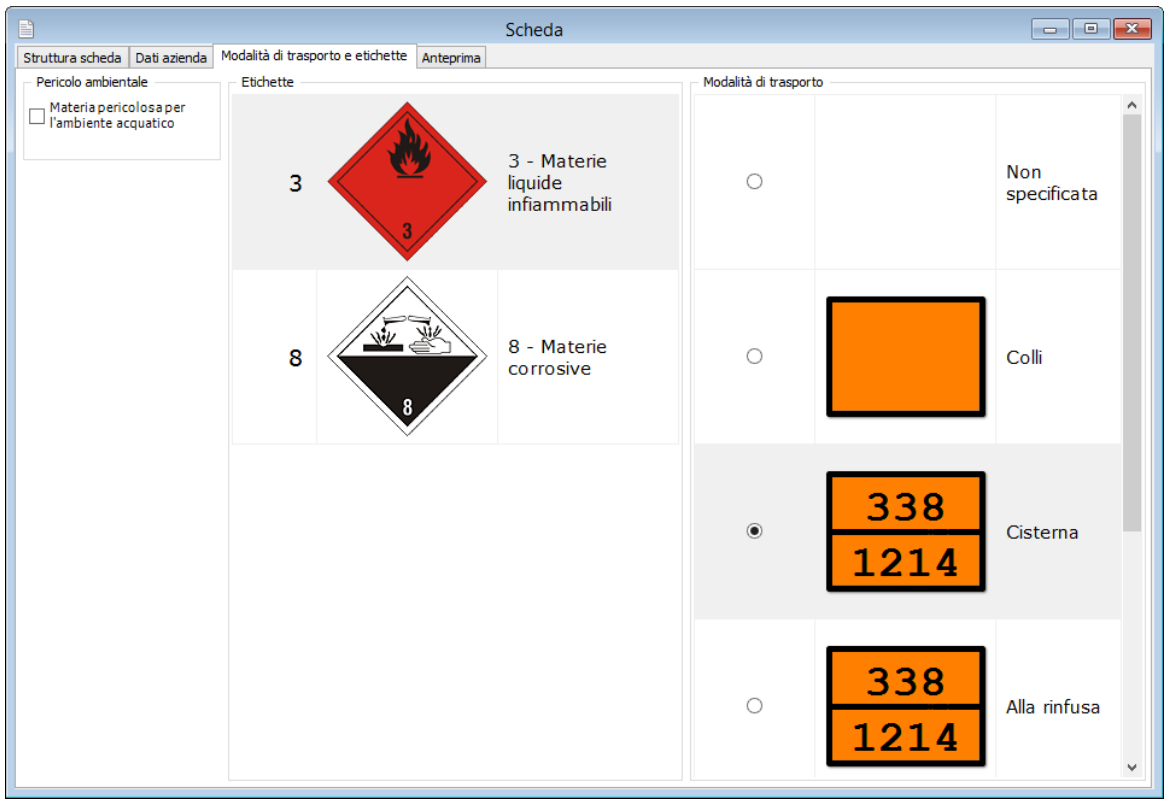

*Scheda materia, modalità di trasporto ed etichette*

Se la materia è pericolosa per l'ambiente acquatico, selezionare l'apposito campo all'interno del riquadro **Pericolo Ambientale**. In questo modo, verrà aggiunta l'etichetta di pericolo nella pagina 0 del report di stampa.

Le altre etichette sono visualizzate nel riquadro sul lato destro della finestra e saranno stampate a pagina 0 della scheda. Per aprire l'anteprima di stampa delle etichette, fare doppio click su una qualsiasi etichetta presente.

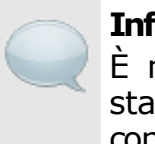

**Informazione** È necessario chiudere l'anteprima di stampa dell'etichetta per poter continuare a lavorare sul documento.

### Modalità di trasporto

La modalità di trasporto viene selezionata nella tabella sul lato destro della finestra. Sono disponibili le seguenti opzioni:

- Non specificata (nel report non viene mostrato alcun pannello)
- Colli
- Cisterna
- Alla rinfusa
- Container (due modalità disponibili: vedi ADR 5.3.2.1.4).

A seconda della modalità di trasporto i pannelli da installare sul camion saranno con o senza numeri. Un'anteprima del pannello corretto è mostrata accanto alle singole opzioni e stampato sulla scheda a pagina 0. È possibile non specificare una modalità di trasporto selezionando la prima opzione "Non specificata".

### **Nota bene**

Alcune materie non possono essere trasportate nelle cisterne o alla rinfusa.

Consulta la Normativa vigente per maggiori informazioni inerenti le modalità di trasporto o i pannelli aggiuntivi da applicare sul mezzo.

# <span id="page-90-0"></span>**5.3.2.4 - Anteprima di stampa**

In quest'ultima pagina si trova l'anteprima di stampa della scheda, ovvero come si presenterà su carta il documento.

#### **92 Certifico ADR**

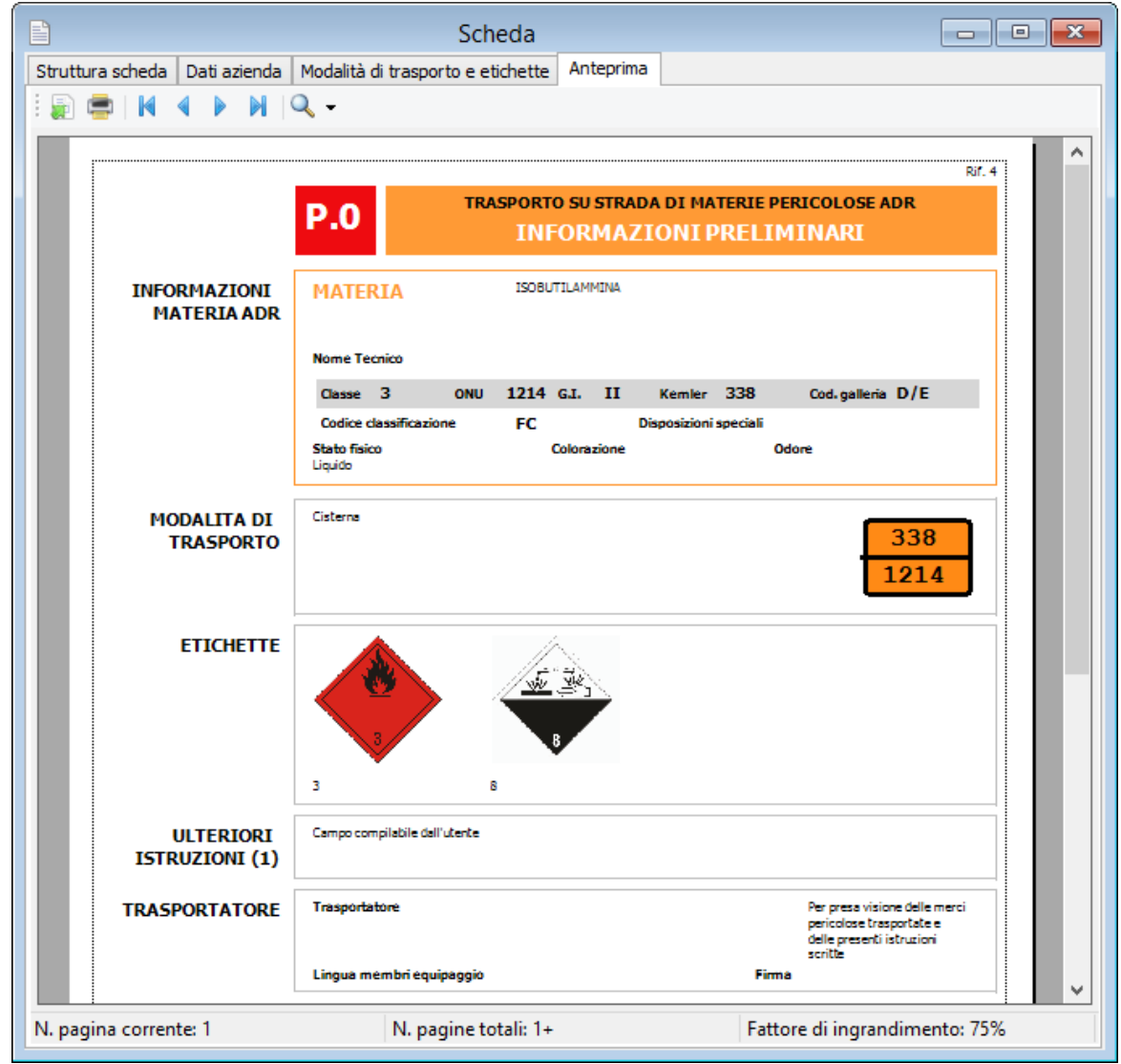

*Anteprima di stampa di una scheda materia*

L'anteprima è aggiornata automaticamente ad ogni modifica dei campi della finestra. Non è obbligatorio salvare il documento prima di visualizzare l'anteprima di stampa. Prima di visualizzare l'anteprima il software potrebbe mostrare la finestra di scelta del modello.

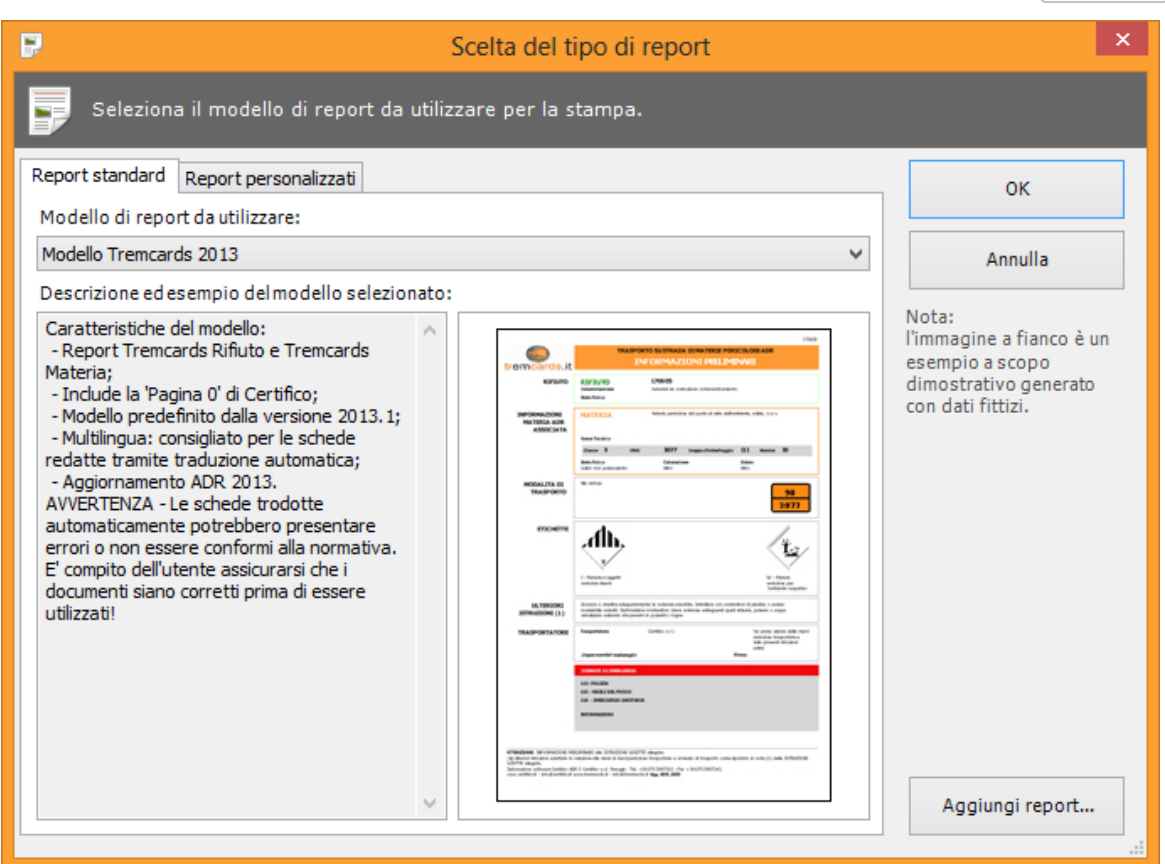

*Finestra di scelta tipo report*

Sono sempre presenti i seguenti modelli di schede materia:

**Modello Tremcards 2013**: layout standard della scheda materia disponibile a partire dalla versione 2013.1, conforme all'ADR 2013.

È possibile che nella lista siano presenti ulteriori modelli di report personalizzati da Certifico su richiesta del cliente.

# **5.4 - Calcoli esenzione**

Il comando per compilare un nuovo calcolo esenzione è raggiungibile da tre punti diversi del programma:

- Dalla finestra Certifico ADR Home, tramite la funzione **Calcolo Esenzione**.
- Tramite il pulsante **Esenzione** presente nella barra degli strumenti della finestra principale.
- Facendo click sul menù **File**, aprendo il sottomenù **Nuovo documento** e scegliendo il comando **Calcolo esenzione...**

Inizialmente il documento è vuoto (vedi capitolo ["Finestra](#page-93-0) [del](#page-93-0) [calcolo](#page-93-0) [esenzione](#page-93-0)").

L'inserimento delle righe si suddivise in tre fasi:

- 1. **Aggiunta delle righe di calcolo**: l'utente seleziona una o più materie e le aggiunge al calcolo. In alternativa, può anche selezionare le classificazioni rifiuto, le schede ADR o altri calcoli esenzione (vedi capitolo ["Aggiunta](#page-98-0) [di](#page-98-0) [righe](#page-98-0) [al](#page-98-0) [calcolo](#page-98-0) [esenzione"](#page-98-0)).
- 2. **Test esenzione e compatibilità**: per ogni nuova materia che si vuole introdurre nel documento, il sistema verifica che sia ammesso il trasporto in regime d'esenzione e che sia compatibile con le altre materie eventualmente già presenti (vedi capitolo "[Divieti](#page-100-0) [di](#page-100-0) [trasporto"](#page-100-0)). Se il test fallisce, la riga non viene inserita.
- 3. **Abilitazione delle righe**: per ogni materia l'utente deve assegnare lo stato fisico e impostare la quantità che intende trasportare, quindi includere al calcolo la riga (vedi capitolo "[Includere](#page-105-0) [ed](#page-105-0) [escludere](#page-105-0) [righe](#page-105-0)"). Il sistema calcola il totale ed avvisa se si supera il limite ammesso in regime d'esenzione (vedi capitolo ["Considerazioni](#page-106-0) [sul](#page-106-0) [calcolo](#page-106-0) [del](#page-106-0) [totale](#page-106-0)").

# <span id="page-93-0"></span>**5.4.1 - Finestra del calcolo esenzione**

La finestra del calcolo esenzione è suddivisa in tre zone (pagine):

- **Struttura calcolo esenzione**: raccoglie i dati identificativi del calcolo esenzione e l'elenco delle righe che lo compongono (vedi capitolo "[Struttura](#page-94-0)").
- **Dati azienda**: consente di assegnare il documento ad un'azienda (vedi capitolo "[Dati](#page-95-0) [azienda](#page-95-0)").
- **Anteprima di stampa**: per maggiori informazioni, vedi il capitolo "[Anteprima](#page-96-0) [di](#page-96-0) [stampa](#page-96-0)".

Nella barra degli strumenti sono disponibili i seguenti pulsanti:

- **Salva**: eventuali modifiche al documento vengono salvate definitivamente sul database. Se si prova a chiudere una finestra con modifiche non salvate, verrà mostrato un messaggio d'avvertimento.
- **Aggiungi**: apre la finestra di aggiunta righe al calcolo esenzione (vedi capitolo "[Aggiunta](#page-98-0) [di](#page-98-0) [righe](#page-98-0) [al](#page-98-0) [calcolo](#page-98-0) [esenzione"](#page-98-0)).
- **Elimina**: rimuove la riga attualmente selezionata. La modifica deve essere confermata premendo il pulsante **Salva**.
- **Stampa**: esegue la stampa del documento.
- **Anteprima di stampa**: apre l'anteprima di stampa del documento.
- **Esporta**: consente di salvare il documento in un altro formato.

## <span id="page-94-0"></span>**5.4.1.1 - Struttura**

La pagina "Struttura" si presenta come in figura:

| <b>ABR</b> |                                             |            |                                                                                    | Certifico ADR 2013 - [Calcolo esenzione Calcolo2] |              |             |                |                |                |                |                                      |                    |                                 |                                                        | ۰                   | $\Box$<br>$\boldsymbol{\times}$ |
|------------|---------------------------------------------|------------|------------------------------------------------------------------------------------|---------------------------------------------------|--------------|-------------|----------------|----------------|----------------|----------------|--------------------------------------|--------------------|---------------------------------|--------------------------------------------------------|---------------------|---------------------------------|
| 副<br>File  | Modifica                                    | Visualizza | Finestra<br>- 2                                                                    |                                                   |              |             |                |                |                |                |                                      | $\Omega$ .         |                                 | Inserisci il testo da cercare                          |                     | $E \times$                      |
| Home       | @<br>Rubrica<br>Struttura calcolo esenzione | Report     | Rifiuto<br>Materia<br>Esenzione<br>Etichette<br>Archivio<br>Dati azienda Anteorima | <b>Notizie</b>                                    | Salva        | Salva tutto |                | Aggiungi       | Elimina        |                | Stampa<br>Anteprima                  | Esporta            |                                 |                                                        |                     |                                 |
|            | Trasporto: Calcolo2                         |            |                                                                                    |                                                   |              |             |                |                |                |                |                                      |                    |                                 | Data calcolo: 06/08/2013                               |                     | $\blacksquare$                  |
|            |                                             |            | Elenco materie pericolose trasportate nell'unità di trasporto                      |                                                   |              |             |                |                |                |                |                                      |                    |                                 |                                                        |                     |                                 |
|            | Riga                                        | ONU        | Denominazione                                                                      | Classe                                            | G.I.         | E1          | E <sub>2</sub> | E <sub>3</sub> | E <sub>4</sub> | C.T.           | <b>Stato Fisico</b>                  |                    | U.M.                            | Ot.                                                    | Coefficient Qt. Max |                                 |
|            | ▿<br>Riga 1                                 | 2350       | ETERE BUTILMETILICO                                                                | 3                                                 | п            | з           |                |                |                | 2              | Materie solide                       | kg                 | Massa netta                     | 10,00 Kg                                               | з                   | 333                             |
|            | п<br>Riga 2                                 | 2357       | CICLOESILAMMINA                                                                    | 8                                                 | п            | 8           | 3              |                |                | $\overline{2}$ | Gas liquefatti                       | $\checkmark$<br>kq | Massa netta                     | 9,00 Kg                                                | з                   | 333                             |
|            | ⊽<br>Riga 3                                 | 1234       | <b>METILALE</b>                                                                    | 3                                                 | п            | 3           |                |                |                | $\overline{2}$ | Gas liquefatti<br>refrigerati        | kg                 | Massa netta                     | 2.00 Kg                                                | 3                   | 333                             |
|            | $\overline{\mathbf{v}}$<br>Riga 4           | 1239       | ETERE CLOROMETILMETILICO                                                           | 6.1                                               | т            | 6.1         | 3              |                |                | $\mathbf{1}$   | <b>Gas compressi</b>                 | $\checkmark$       | Capacità<br>nominale del        | $6.00$ Lt                                              | 50                  | 20                              |
|            | ▿<br>Riga 5                                 | 3006       | PESTICIDA TIOCARBAMMATO LIQUIDO, TOSSICO                                           | 6.1                                               | т            | 6.1         |                |                |                | $\mathbf{1}$   | Gas disciolti                        | $\checkmark$<br>kg | Massa netta                     | 1,00 Kg                                                | 50                  | 20                              |
|            | ▿<br>Riga 6                                 | 3009       | PESTICIDA RAMEICO LIQUIDO, TOSSICO,<br>INFIAMMABILE CON UN PUNTO DI INFIAMMABILITÀ | 6.1                                               | т            | 6.1         | -3             |                |                | 1              | Materie solide                       | $\checkmark$<br>ka | Massa netta                     | 2.00 Kg                                                | 50                  | 20                              |
|            | Riga 7<br>H                                 | 3009       | PESTICIDA RAMEICO LIQUIDO, TOSSICO,<br>INFIAMMABILE CON UN PUNTO DI INFIAMMABILITÀ | 6.1                                               | т            | 6.1         | 3              |                |                | $\mathbf{1}$   | Materie liquide                      |                    | v Capacità<br>nominale del      | $1.00$ Lt                                              | 50                  | 20                              |
|            | ▽<br>Riga 8                                 | 3006       | PESTICIDA TIOCARBAMMATO LIQUIDO, TOSSICO                                           | 6.1                                               | $\mathbf{H}$ | 6.1         |                |                |                | $\overline{2}$ | Oggetti                              | $\checkmark$<br>ka | Massa lorda                     | $1.00$ Kg                                              | 3                   | 333                             |
|            | Riga 9                                      | 2222       | <b>ANISOLO</b>                                                                     | 3                                                 | ш            | 3           |                |                |                | 3.             | Materie liquide                      |                    | $\vee$ Capacità<br>nominale del | 10,00 Lt                                               | $\mathbf{1}$        | 1.000                           |
|            | ▿<br>Riga 10                                | 2225       | CLORURO DI BENZENSULFONILE                                                         | 8                                                 | Ш            | 8           |                |                |                | 3.             | Gas disciolti                        | ka                 | Massa netta                     | 20.00 Kg                                               | $\mathbf{1}$        | 1.000                           |
|            | ▽<br>Riga 11                                | 2227       | METACRILATO DI N-BUTILE STABILIZZATO                                               | 3                                                 | Ш            | 3           |                |                |                | 3              | <b>Gas liquefatti</b><br>refrigerati | $\checkmark$<br>ka | Massa netta                     | 12.00 Kg                                               | 1.                  | 1.000                           |
|            | ▿<br>Riga 12                                | 2359       | <b>DIALLTLAMMINA</b>                                                               | 3                                                 | п            | з           | 6.1            | 8              |                | $\overline{2}$ | Gas disciolti                        | ka                 | v Massa netta                   | 1,00 Kg                                                | 3                   | 333                             |
| $\bullet$  |                                             |            | In esenzione parziale per quantità limitate                                        |                                                   |              |             |                |                |                |                |                                      |                    |                                 | Il quantitativo di materie trasportate risulta essere: |                     | 524,00                          |
|            |                                             |            |                                                                                    |                                                   |              |             |                |                |                |                |                                      |                    |                                 |                                                        |                     | ADR 2013 06/08/2013 18.01.05 .: |

*Calcolo esenzione, pagina struttura*

Sono presenti i seguenti campi e controlli:

- **Trasporto** (massimo 30 caratteri): si tratta di un codice alfanumerico che identifica in modo univoco il documento. In automatico viene assegnato un valore progressivo ma può essere cambiato dall'utente in qualsiasi momento.
- **Data calcolo**: questo campo si riferisce alla data di creazione del documento. Può essere cambiato dall'utente in qualsiasi momento, ad esempio se si preferisce usarlo come riferimento alla data di trasporto. Per inserire una nuova data, fare click sulla freccina rivolta verso il basso per accedere al calendario da cui selezionare la data.
- **Elenco materie trasportate**: in questo riquadro sono riepilogate le materie e i rifiuti che compongono il calcolo esenzione.
- **Esito**: la dicitura cambia a seconda del quantitativo trasportato. Nel caso in cui la quantità sia inferiore alla massima prevista, il trasporto potrà essere effettuato in regime d'esenzione. Inizialmente la dicitura è "Calcolo vuoto".

**Quantitativo totale**: mostra il totale trasportato, calcolato secondo la Normativa ADR (per maggiori informazioni vedi capitolo ["Considerazioni](#page-106-0) [sul](#page-106-0) [calcolo](#page-106-0) [del](#page-106-0) [totale"](#page-106-0)).

## <span id="page-95-0"></span>**5.4.1.2 - Dati azienda**

In questa pagina è possibile scegliere l'azienda da associare al documento e impostare il trasportatore.

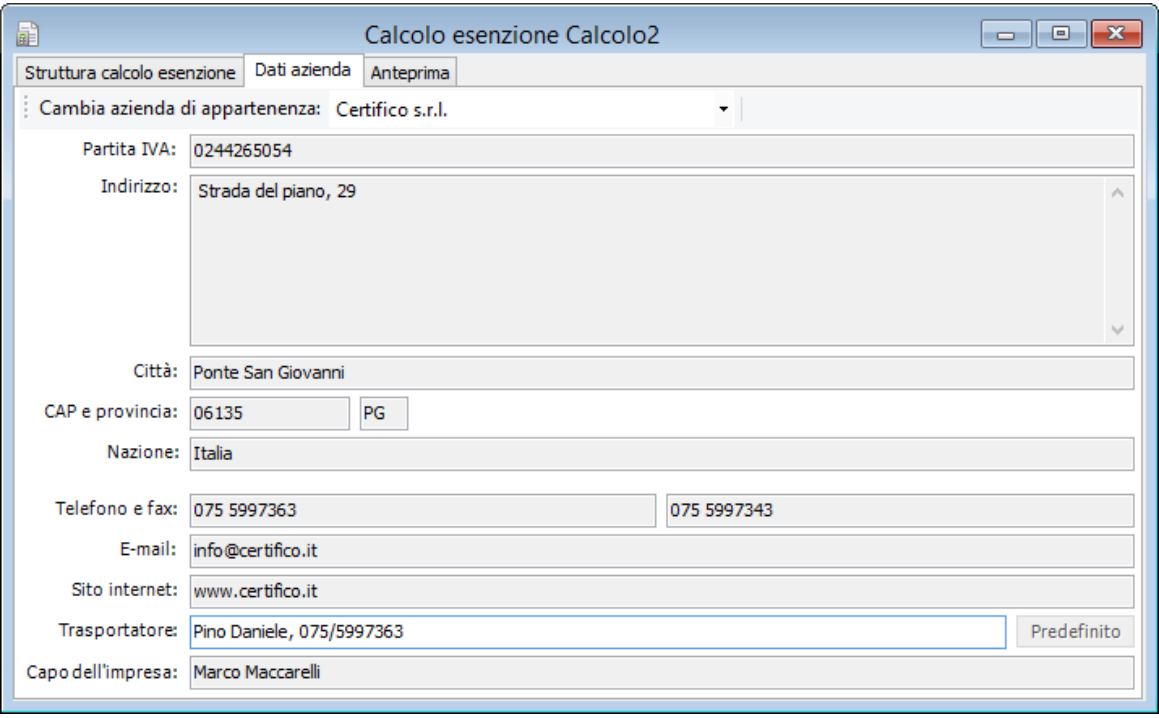

*Calcolo esenzione, dati aziendali*

È sufficiente scegliere dal menù a tendina "Cambia azienda di appartenenza" l'azienda che si intende associare al documento.

Per l'azienda selezionata vengono mostrati i seguenti campi:

- **Ragione sociale** (massimo 50 caratteri, obbligatorio): identifica l'azienda.
- **Partita IVA** (massimo 11 caratteri)
- **Indirizzo** (massimo 255 caratteri)
- **Città** (massimo 30 caratteri)
- **CAP** (massimo 5 caratteri)
- **Sigla della provincia** (massimo 2 caratteri)
- **Nazione** (massimo 30 caratteri)
- **Telefono** (massimo 30 caratteri)
- **Numero di fax** (massimo 30 caratteri)
- **Contatto e-mail dell'azienda** (massimo 100 caratteri)
- **Sito internet dell'azienda** (massimo 255 caratteri)
- **Trasportatore** (massimo 90 caratteri). Questo campo è stampato nel documento nel riquadro "Chiamate di emergenza" in fondo al report. Se non modificato, il valore è composto dalla ragione sociale dell'azienda e dal suo riferimento telefonico. Premendo il pulsante **Contatto predefinito** il campo sarà reimpostato con il valore iniziale.
- **Capo dell'impresa** (massimo 255 caratteri)

# <span id="page-96-0"></span>**5.4.1.3 - Anteprima di stampa**

In quest'ultima pagina si trova l'anteprima di stampa del documento, ovvero come si presenterà su carta il calcolo esenzione.

### **98 Certifico ADR**

| 暈                                                                       |      | Calcolo esenzione Calcolo2                                                                                                    |                  |                  |                |                  |                                   |                          | $\Box$                        | $\overline{\mathbf{x}}$<br>o. |  |
|-------------------------------------------------------------------------|------|----------------------------------------------------------------------------------------------------|------------------|------------------|----------------|------------------|-----------------------------------|--------------------------|-------------------------------|-------------------------------|--|
| Struttura calcolo esenzione<br>Dati azienda                             |      | Anteprima                                                                                                    |                  |                  |                |                  |                                   |                          |                               |                               |  |
| $MQ -$<br>K<br>∢<br>D<br>$\equiv$                                       |      |                                                                                                    |                  |                  |                |                  |                                   |                          |                               |                               |  |
|                                                                         |      |                                                                                                    |                  |                  |                |                  |                                   |                          |                               | ۸                             |  |
| Data: 06/08/2013<br>Trasporto: Calcolo2                                 |      |                                                                                                    |                  |                  |                |                  |                                   |                          |                               |                               |  |
|                                                                         |      | <b>ESENZIONI RELATIVE ALLE QUANTITA' TRASPORTATE PER UNITA' DI TRASPORTO</b>                                                                                                    |                  |                  |                |                  |                                   |                          |                               |                               |  |
| <b>CALCOLO ESENZIONE</b>                                                |      |                                                                                                    |                  |                  |                |                  |                                   |                          |                               |                               |  |
|                                                                         | ONU  | <b>Materie</b>                                                                                                    | Classe G.I. C.t. |                  |                | quantit à<br>max | stato fisico                      | quantit à<br>trasportata |                               |                               |  |
|                                                                         | 2350 | ETERE BUTILMETILICO                                                                                                    | з                | п                | $\overline{2}$ | 333.00           | Materie<br>solide                 | Ka                       | 10,00                         |                               |  |
|                                                                         | 2225 | CLORURO DI BENZENSULFONILE                                                                                                    | 8                | ш                | $\overline{3}$ | 1,000.00         | Gas disciplti                     | Kg                       | 20.00                         |                               |  |
|                                                                         | 2227 | METACRILATO DI N-BUTILE<br><b>STABILIZZATO</b>                                                                                                    | 3.               | III <sub>3</sub> |                | 1,000.00         | Gas<br>lioux fatti<br>refrigerati | Ka                       | 12.00                         |                               |  |
|                                                                         | 2359 | <b>DIALLILAMMINA</b>                                                                                                    | 3                | п                | $\overline{2}$ | 333.00           | Gas disciolti                     | Κg                       | 1,00                          |                               |  |
|                                                                         | 1234 | <b>METTLALE</b>                                                                                                    | 3                | п                | $\overline{2}$ | 333.00           | Gas<br>lioux fatti<br>refrigerati | Kg                       | 2.00                          |                               |  |
|                                                                         | 1239 | ETERE CLOROMETILMETILICO                                                                                                    | 6.1              |                  | $I = 1$        | 20.00            | Gas<br>compressi                  | Lt                       | 6.00                          |                               |  |
|                                                                         | 3006 | PESTICIDA TIOCARBAMMATO<br>LIQUIDO, TOSSICO                                                                                                    | 6.1              | τ.               | $\mathbf{1}$   | 20.00            | Gas disciplti                     | Κq                       | 1,00                          |                               |  |
|                                                                         | 3009 | PESTICIDA RAMEICO LIQUIDO,<br>TOSSICO, INFIAMMABILE CON<br>UN PUNTO DI INFIAMMABILITÀ<br>UGUALE O SUPERIORE A 23°C.                                                                                                    | 6.1              |                  | $I = 1$        | 20.00            | Materie<br>solide                 | Kg                       | 2.00                          |                               |  |
|                                                                         | 3006 | PESTICIDA TIOCARBAMMATO<br>LIQUIDO, TOSSICO                                                                                                    | 6.1              | п                | $\overline{2}$ | 333,00           | Oggetti                           | Κq                       | 1,00                          |                               |  |
|                                                                         |      | il quantitativo di materie trasportate risulta essere                                                                                                    |                  |                  |                |                  |                                   |                          | 524,00                        |                               |  |
| IL TRASPORTO PUO' ESSERE EFFETTUATO IN ESENZIONE PARZIALE (ADR 1.1.3.6) |      |                                                                                                    |                  |                  |                |                  |                                   |                          |                               |                               |  |
|                                                                         |      | Se le merci trasportate appartengono alla stessa categoria di trasporto, si ha esenzione parziale quando il quantitativo<br>per unità di trasporto non supera i limiti indicati per le varie categorie : :<br>- categoria di trasporto 0 = quantità max 0<br>- categoria di trasporto 1 = quantità max 20 (coeff. moltiplicativo 50)<br>- "categoria di trasporto 1 = quantità max 50 (coeli, moltiplicativo 20) |                  |                  |                |                  |                                   |                          |                               |                               |  |
| N. pagina corrente: 1                                                   |      | N. pagine totali: 1                                                                                                    |                  |                  |                |                  |                                   |                          | Fattore di ingrandimento: 75% |                               |  |

*Anteprima di stampa di un calcolo esenzione*

L'anteprima è aggiornata automaticamente ad ogni modifica dei campi della finestra. Non è obbligatorio salvare il documento prima di visualizzare l'anteprima di stampa. Prima di visualizzare l'anteprima il software potrebbe mostrare la finestra di scelta del modello.

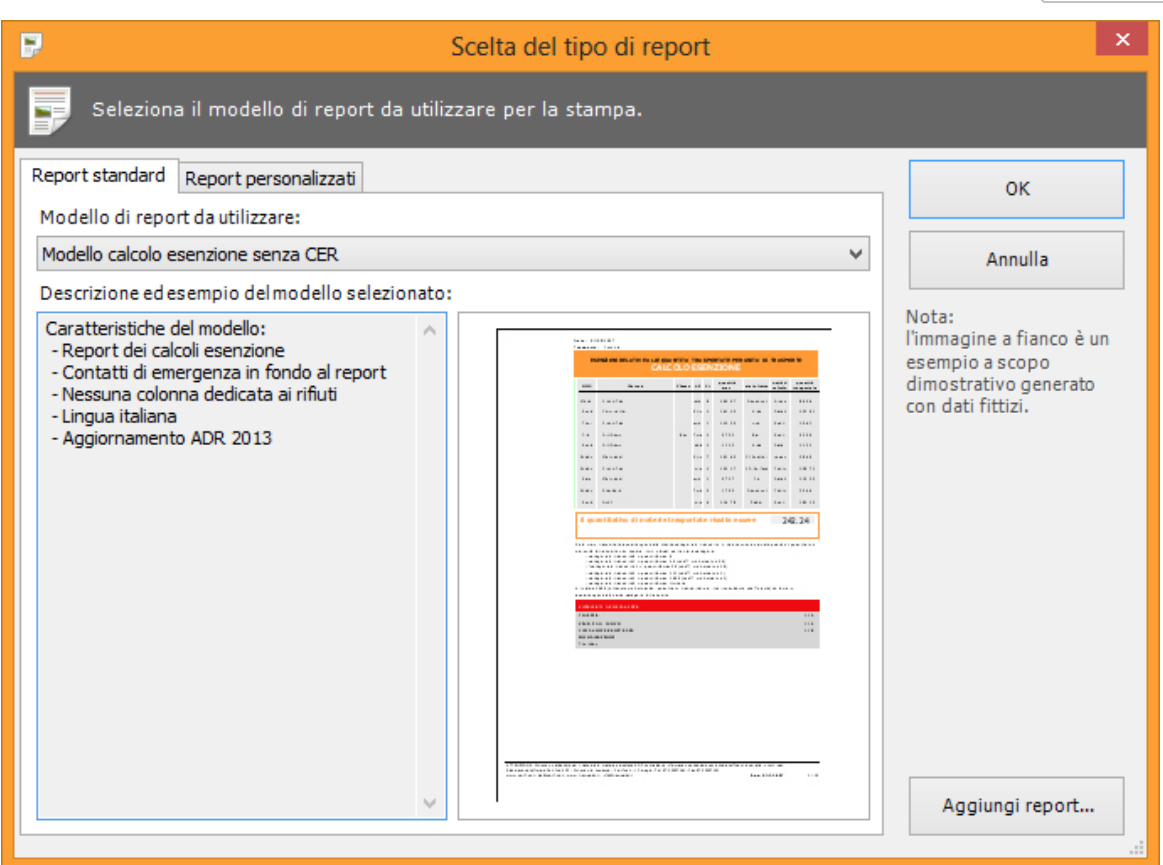

*Finestra di scelta tipo report*

Sono sempre presenti i seguenti modelli di calcolo esenzione:

- **Modello predefinito calcolo esenzione**: layout standard del calcolo esenzione disponibile a partire dal Certifico ADR 3.2.0.
- **Modello calcolo esenzione con contatti**: simile al layout standard, ma aggiunge in fondo al report una tabella dei contatti di emergenza.
- **Modello calcolo esenzione senza CER**: uguale al report precedente, ma senza la colonna verde chiaro dedicata ai rifiuti.

È possibile che nella lista siano presenti ulteriori modelli di report personalizzati da Certifico su richiesta del cliente.

# <span id="page-98-0"></span>**5.4.2 - Aggiunta di righe al calcolo esenzione**

Per aprire la finestra "Aggiungi riga al calcolo esenzione" fai click sul pulsante **Aggiungi** presente nella barra degli strumenti della finestra del calcolo esenzione:

|           |                       | Aggiungi riga al calcolo esenzione                                                    |                        |                                                    |
|-----------|-----------------------|---------------------------------------------------------------------------------------|------------------------|----------------------------------------------------|
|           |                       | Materie <b>Archivio</b>                                                               |                        | $\Box$ Trasparenza $\bullet$ + Posizione $\bullet$ |
|           | 1210<br>ONU:          | Denominazione:                                                                        |                        | <b>7</b> Filtra                                    |
|           | Risultati ricerca (7) | ll Tutte le materie.                                                                  |                        |                                                    |
|           | ONU [1]               | Denominazione e descrizione [2]                                                       | $\textsf{Classe}\dots$ | Codice classific. ^                                |
|           | 1210                  | INCHIOSTRI DA STAMPA INFIAMMABILI O MATERIE SIMILI AGLI INCHIOSTRI DA STAMPA (COMPR 3 |                        | F <sub>1</sub>                                     |
|           | 1210                  | INCHIOSTRI DA STAMPA INFIAMMABILI O MATERIE SIMILI AGLI INCHIOSTRI DA STAMPA (COMPR 3 |                        | F <sub>1</sub>                                     |
|           | 1210                  | INCHIOSTRI DA STAMPA INFIAMMABILI O MATERIE SIMILI AGLI INCHIOSTRI DA STAMPA (COMPR 3 |                        | F <sub>1</sub>                                     |
| $\langle$ |                       |                                                                                       |                        | $\mathbf{r}$                                       |
|           | Stato: Oggetti        | - Massa lorda kg: 10                                                                  |                        | Aggiungi riga                                      |

*Finestra aggiunta materie ONU*

La finestra rimane a disposizione dell'utente fino a quando non viene chiusa.

Sono presenti i seguenti campi e controlli:

- **Materie**: mostra l'elenco delle materie (vedi capitolo ["Aggiunta](#page-99-0) [di](#page-99-0) [materie](#page-99-0) [al](#page-99-0) [calcolo](#page-99-0)").
- **Archivio**: mostra l'elenco dei documenti precedentemente creati (vedi capitolo "[Aggiunta](#page-100-1) [di](#page-100-1) [documenti](#page-100-1) [al](#page-100-1) [calcolo](#page-100-1)").
- **Trasparenza**: permette di regolare il livello di trasparenza della finestra.
- **Posizione**: consente di allineare la finestra nella parte superiore, inferiore, sinistra o destra dello schermo.
- **Stato**: assegna uno stato fisico alla materia selezionata.
- **Quantità**: specifica la quantità da aggiungere al calcolo per la materia selezionata.
- **Aggiungi riga**: aggiunge la materia selezionata al calcolo, impostando lo stato fisico e la quantità eventualmente specificati dall'utente.

Per introdurre nuovi elementi al calcolo, è sufficiente selezionare una riga della tabella, impostare stato fisico e quantità, quindi fare click sul pulsante **Aggiungi riga**. Ripetere l'operazione per ogni materia o rifiuto che si desidera inserire nel documento.

### <span id="page-99-0"></span>Aggiunta di materie al calcolo

Per aggiungere materie ad un calcolo esenzione, procedi come segue:

1. Fai click sul pulsante **Materie** nella finestra "Aggiungi riga al calcolo esenzione" per aprire il modulo di ricerca delle materie ONU, qualora questo non fosse già selezionato.

- 2. Cerca la materia all'interno dell'elenco, eventualmente usando il modulo di filtro (vedi capitolo ["Tabella](#page-51-0) [delle](#page-51-0) [materie"](#page-51-0)).
- 3. Fai click sulla materia desiderata per selezionarla, quindi imposta lo stato fisico e la quantità da trasportare.
- 4. Per confermare la scelta, premi il pulsante **Aggiungi riga**. È possibile inserire immediatamente una nuova materia seguendo questa procedura oppure inserire un documento in archivio.

Il programma esegue un test per assicurarsi che la materia possa essere trasportata e che sia compatibile con quelle già presenti nel calcolo. In caso negativo sarà visualizzato un messaggio d'errore (vedi capitolo "[Divieti](#page-100-0) [di](#page-100-0) [trasporto"](#page-100-0)).

### <span id="page-100-1"></span>Aggiunta di documenti al calcolo

Per aggiungere le materie presenti dentro le classificazioni rifiuto, le Tremcards, e i calcoli esenzione, procedi come segue:

- 1. Fai click sul pulsante **Archivio** nella finestra "Aggiungi riga al calcolo esenzione" per aprire il modulo di ricerca dei documenti, qualora questo non fosse già selezionato.
- 2. Cerca il documento tra quelli presenti nell'archivio. L'elenco può essere ordinato facendo click sulle intestazioni della tabella; l'ordinamento predefinito è dal più recente al più vecchio.
- 3. Fai click sul documento che contiene la materia desiderata, quindi imposta lo stato fisico e la quantità da trasportare.
- 4. Per confermare la scelta, premi il pulsante **Aggiungi riga**. È possibile inserire immediatamente una materia da un altro documento seguendo questa procedura oppure inserire una materia.

Il programma esegue un test per assicurarsi che la materia possa essere trasportata e che sia compatibile con quelle già presenti nel calcolo. In caso negativo sarà visualizzato un messaggio d'errore (vedi capitolo "[Divieti](#page-100-0) [di](#page-100-0) [trasporto"](#page-100-0)).

## <span id="page-100-0"></span>**5.4.2.1 - Divieti di trasporto**

Prima di aggiungere la materia al calcolo, di norma il programma esegue tre test su di essa, nel seguente ordine.

1. Controlla che il trasporto sia permesso o che la materia sia soggetta a Normativa ADR (["Divieto](#page-101-0) [di](#page-101-0) [trasporto](#page-101-0) [incondizionato"](#page-101-0)).

### **102 Certifico ADR**

- 2. Controlla se il trasporto è consentito in regime di esenzione (["Divieto](#page-101-1) [di](#page-101-1) [trasporto](#page-101-1) [in](#page-101-1) [regime](#page-101-1) [di](#page-101-1) [esenzione](#page-101-1)")
- 3. Controlla se la materia è compatibile con quelle già presenti nel calcolo (["Divieto](#page-102-0) [di](#page-102-0) [trasporto](#page-102-0) [per](#page-102-0) [incompatibilità](#page-102-0) [tra](#page-102-0) [materie"](#page-102-0)).

Se uno dei controlli risulta negativo, gli altri eventuali controlli successivi non vengono realizzati e la materia non può essere aggiunta al calcolo.

Se invece tutti i controlli risultano positivi, la materia viene aggiunta ma si trova in stato "esclusa dal calcolo esenzione".

<span id="page-101-0"></span>Divieto di trasporto incondizionato

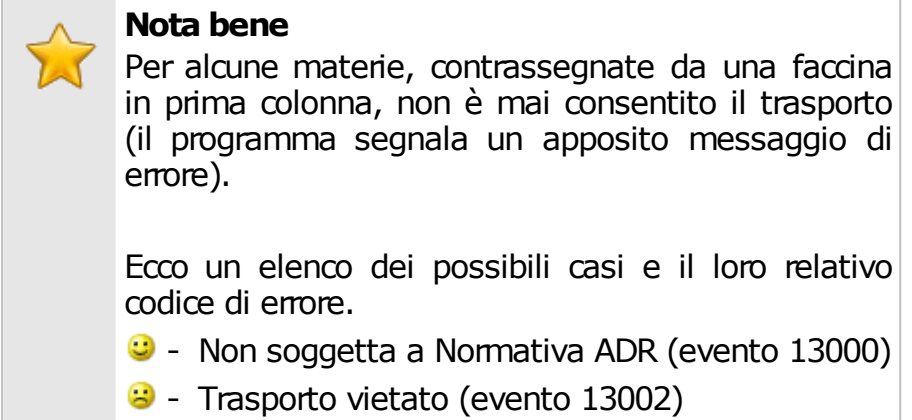

Fare riferimento alla Normativa per maggiori informazioni.

### <span id="page-101-1"></span>Divieto di trasporto in regime di esenzione

Le materie che appartengono alla categoria di trasporto 0 devono sempre essere accompagnate dalle schede di sicurezza. Se si cerca di aggiungere una di queste materie al calcolo sarà visualizzato il messaggio di avvertimento con codice 13257 ( "A ttenzione, per la materia O NU non è mai consentito il trasporto in regime di esenzione") e la materia non sarà aggiunta al calcolo.

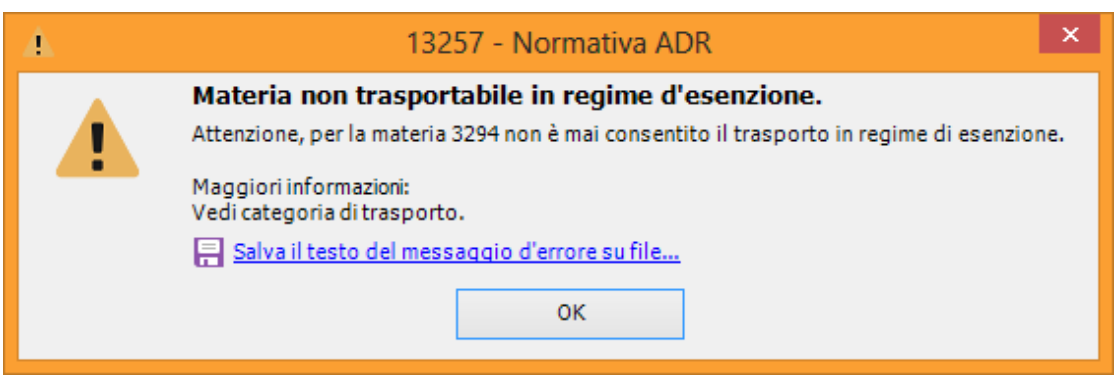

*La materia dell'esempio (ONU 3294) ha categoria di trasporto 0*

Fare riferimento alla Normativa per maggiori informazioni sulle categorie di trasporto.

# <span id="page-102-0"></span>Divieto di trasporto per incompatibilità tra le materie

Alcune materie non possono mai essere trasportate insieme. Il test di compatibilità si esegue tramite un controllo incrociato tra le etichette delle varie materie.

Nel caso in cui il test di compatibilità fosse negativo, sarà visualizzato il messaggio di avvertimento con codice 14002 ("La materia ONU è incompatibile con una <sup>o</sup> più materie già presenti nel calcolo") e la materia non sarà aggiunta al calcolo.

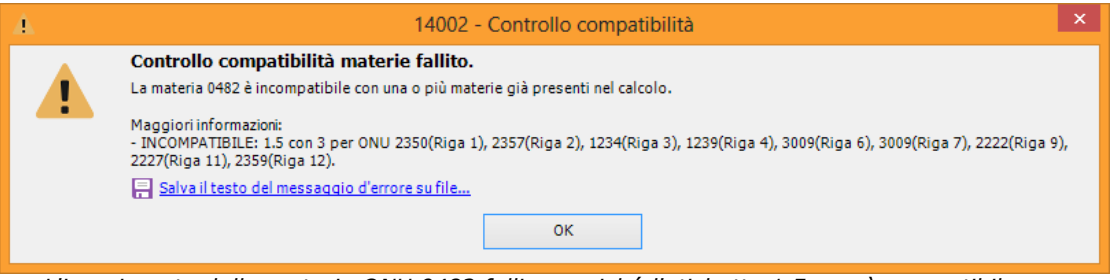

*L'inserimento della materia ONU 0482 fallisce poiché l'etichetta 1.5 non è compatibile con l'etichetta 3 di alcune materie giù presenti*

Talvolta oltre al controllo delle etichette devono essere verificati altri fattori per poter stabilire se la materia è compatibile o meno. In tal caso il programma visualizza il messaggio con codice 14255.

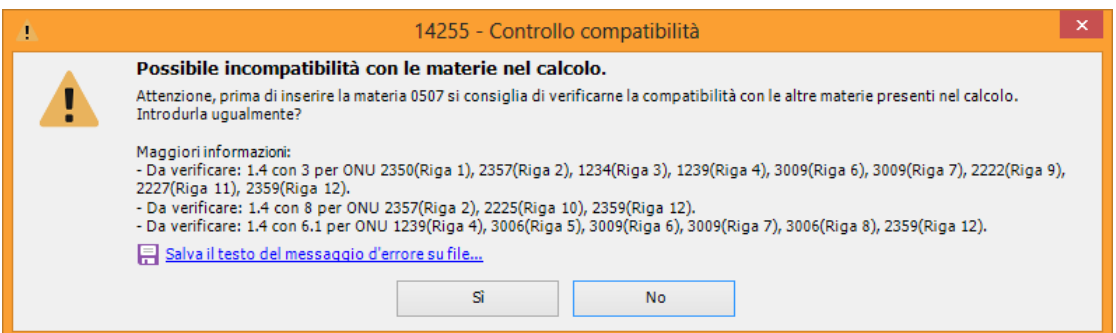

*In questo caso il trasporto della materia ONU 0507 va valutato in relazione delle altre materie potenzialmente non compatibili*

Scegliendo **SI** l'utente conferma sotto la propria responsabilità che la materia da aggiungere è davvero compatibile con quelle presenti, poiché ha verificato da solo che tutte le condizioni necessarie siano rispettate.

Scegliendo **NO** la materia non viene aggiunta al calcolo esenzione.

#### **Informazione**

Dalla versione 2011.1 o superiore, nel messaggio di errore viene indicato anche il primo conflitto di compatibilità individuato, specificando il numero della riga e il codice ONU della materia non compatibile.

In ogni caso è possibile che siano presenti anche altre materie non compatibili.

### **Attenzione**

Il test di compatibilità include **anche** le materie nelle righe impostate come "escluse dal calcolo".

Per maggiori informazioni sul concetto di "riga esclusa dal calcolo", fare riferimento al capitolo ["Includere](#page-105-0) [ed](#page-105-0) [escludere](#page-105-0) [righe](#page-105-0)".

Fare riferimento alla Normativa per maggiori informazioni sulla compatibilità tra le materie.

# **5.4.3 - Gestione delle righe del calcolo esenzione**

Dopo aver aggiunto una materia, questa diventa una riga del calcolo. Ogni riga di calcolo possiede le seguenti proprietà:

- **Stato fisico**: lo stato fisico in cui si trova la materia, secondo quelli previsti dalla Normativa (vedi capitolo [Stato](#page-104-0) [fisico](#page-104-0) [delle](#page-104-0) [materie](#page-104-0)).
- **Quantità**: la quantità trasporta. L'unità di misura e il metodo di rilevazione del dato variano a seconda dello stato fisico impostato (vedi capitolo [Quantità](#page-105-1) [trasportata\)](#page-105-1).
- **Stato**: una riga può essere inclusa ed esclusa dal calcolo esenzione. Nel primo caso, essa partecipa al totale della quantità trasportata ed è mostrata nel report di stampa (vedi capitolo [Includere](#page-105-0) [ed](#page-105-0) [escludere](#page-105-0) [righe](#page-105-0)).

La prima volta che si aggiunge una materia è necessario assegnarle lo stato fisico e la quantità, altrimenti non sarà possibile includerla nel calcolo. Questi valori possono essere modificati anche in seguito in qualsiasi momento.

## <span id="page-104-0"></span>**5.4.3.1 - Stato fisico delle materie**

Lo stato fisico determina il metodo con cui viene misurata la materia trasportata.

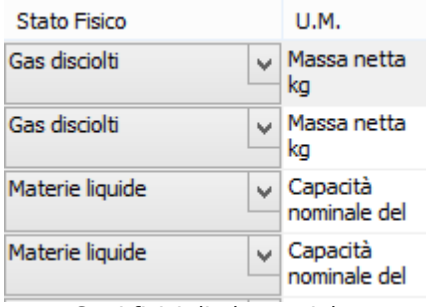

*Stati fisici di alcune righe*

Fai click sulla cella "Stato fisico" di una riga del calcolo per poter assegnare o cambiare lo stato fisico. Apparirà un menù a tendina in cui si trovano i seguenti stati fisici:

- **Oggetti** (Massa lorda Kg)
- **Materie solide** (Massa netta Kg)
- **Gas liquefatti** (Massa netta Kg)
- **Gas liquefatti refrigerati** (Massa netta Kg)
- **Gas disciolti** (Massa netta Kg)
- **Materie liquide** (Capacità no minale del recipiente in litri)
- **Gas compressi** (Capacità nominale del recipiente in litri)

Fai click sullo stato fisico adeguato oppure usa i TASTI FRECCIA per muoverti all'interno dell'elenco degli stati fisici. Scegliendo lo stato fisico, le celle "Unità di misura" e "Descrizione unità di misura (UM)" mostreranno il metodo con cui misurare la materia trasportata.

## <span id="page-105-1"></span>**5.4.3.2 - Quantità trasportata**

La quantità corrisponde al valore effettivo che si intende trasportare riferito all'unità di misura prevista per lo stato fisico assegnato.

Fai doppio click sulla cella "Q uantità" di una riga del calcolo per poter assegnare o cambiare la quantità. Apparirà una casella di testo in cui poter digitare il nuovo valore o modificare il precedente.

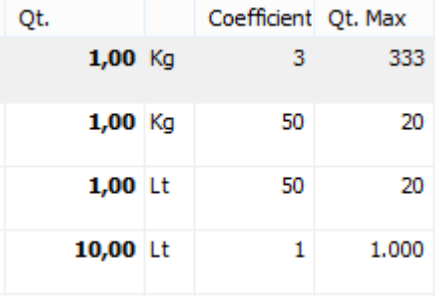

Il valore introdotto può avere al massimo 8 cifre (compreso l'eventuale simbolo di separazione delle cifre decimali) e deve essere maggiore o uguale a 1. Sono ammesse fino a due cifre decimali. Non occorre specificare la virgola per i numeri interi.

## <span id="page-105-0"></span>**5.4.3.3 - Includere ed escludere righe**

Ogni riga può essere inclusa o esclusa dal totale del calcolo. Lo stato corrente di una riga è visualizzato in prima colonna da un apposito simbolo di spunta.

Le righe incluse (col simbolo di spunta) partecipano al totale del calcolo. Ciò significa che sono considerate come "presenti" e quindi saranno stampate nel documento. Per poter includere una riga, è necessario specificare lo stato fisico e la quantità della materia che si intende trasportare.

Le righe escluse (senza il simbolo di spunta) non partecipano al totale del calcolo. Non vengono considerate nel totale poiché sono considerate come "non trasportate" e quindi non vengono stampate nel documento finale. Tuttavia le righe escluse possono influenzare il controllo di compatibilità. Quando una riga è appena stata inserita si trova in stato escluso se né lo stato fisico né la quantità

sono ancora state specificate.

Per includere una riga, è sufficiente completare i campi "**Stato fisico**" e "**Quantità**", quindi fare click sul quadratino vuoto in modo che appaia il simbolo di spunta. È anche possibile cambiare lo stato selezionando la riga e premendo la BARRA SPAZIATRICE.

L'utente può avere la necessità di escludere manualmente una riga del calcolo, ad esempio nel caso in cui si accorga che il totale sia superiore alla quantità massima. Per escludere una riga, è sufficiente fare click sul suo simbolo di spunta che diventerà un quadratino vuoto. Lo stato può anche essere cambiato premendo la BARRA SPAZIATRICE.

# <span id="page-106-0"></span>**5.4.4 - Considerazioni sul calcolo del totale**

Il programma calcola automaticamente il totale del quantitativo in esenzione considerando soltanto le righe che sono stati incluse nel calcolo e che hanno quindi il simbolo di spunta in prima colonna.

Il totale è aggiornato in tempo reale quando si modificano le quantità o quando si include/esclude una riga dal calcolo.

La casella di testo accanto al totale mostra un avvertimento nel caso in cui il trasporto non sia possibile in regime di esenzione, altrimenti un messaggio di conferma.

Per maggiori informazioni sulla modalità di trasporto in regime di esenzione, si consiglia di consultare la Normativa.

# **5.5 - L'archivio**

L'archivio raccoglie tutti i documenti e le classificazioni effettuate dall'utente.

La ricerca dei documenti all'interno dell'archivio avviene tramite i seguenti strumenti:

- La **casella di ricerca** (vedi capitolo [Casella](#page-108-0) [di](#page-108-0) [ricerca\)](#page-108-0) si trova nella barra dei menù in alto a destra e permette di ricercare uno o più documenti che rispondono a determinati criteri stabiliti dall'utente.
- La **Navibar** (vedi capitolo [La](#page-108-0) [Navibar](#page-108-0)) è situata sul lato sinistro della finestra principale; permette di cambiare la visualizzazione all'interno della finestra dell'archivio, tiene traccia dei documenti modificati o aperti di recente e consente di gestire le finestre aperte.

La **finestra dell'archivio** (vedi capitolo [Finestra](#page-113-0) [dell'archivio\)](#page-113-0) presenta una lista di documenti su cui è possibile effettuare una serie di operazioni (consultazione, eliminazione...)

# **5.5.1 - Casella di ricerca**

Inserisci il testo da cercare nell'archivio e premi INVIO per iniziare la ricerca sul tipo di documento selezionato.

```
Inserisci il testo da cercare
```
Il programma cerca di interpretare il testo inserito per migliorare l'esito della ricerca. Ad esempio:

- Se il testo è un codice numerico di 5 o 6 cifre viene interpretato come "Codice CER", a meno che la ricerca non venga eseguita esclusivamente sulle Tremcards materia.
- Se il testo è un codice numero di 4 cifre o meno viene interpretato come "Numero ONU".
- Inserendo una data nel formato gg/mm/aaaa la ricerca viene limitata a tutti i documenti di quel tipo che hanno quella data o sono stati creati quel giorno.
- Se il testo comincia con le parole chiave "Rif." o "Calcolo" viene interpretato come codice di riferimento del documento.
- In tutti gli altri casi non contemplati, il testo viene interpretato come come parte della denominazione del rifiuto o della materia.

### **Informazione**

Se è stata selezionata un'azienda di lavoro, la ricerca riguarderà esclusivamente i documenti assegnati a quell'azienda. Per eseguire un ricerca su tutti i documenti dell'archivio, non selezionare alcuna azienda di lavoro dalla finestra di scelta (vedi capitolo [Scelta](#page-61-0) [dell'azienda](#page-61-0) [e](#page-61-0) [modifica](#page-61-0) [dei](#page-61-0) [dati](#page-61-0) per maggiori informazioni).

I risultati della ricerca sono mostrati nella finestra dell'archivio (vedi capitolo [Finestra](#page-113-0) [dell'archivio](#page-113-0)).
## <span id="page-108-0"></span>**5.5.2 - La Navibar**

La Navibar è situata in un pannello a scomparsa della finestra principale e raccoglie diverse funzioni utili.

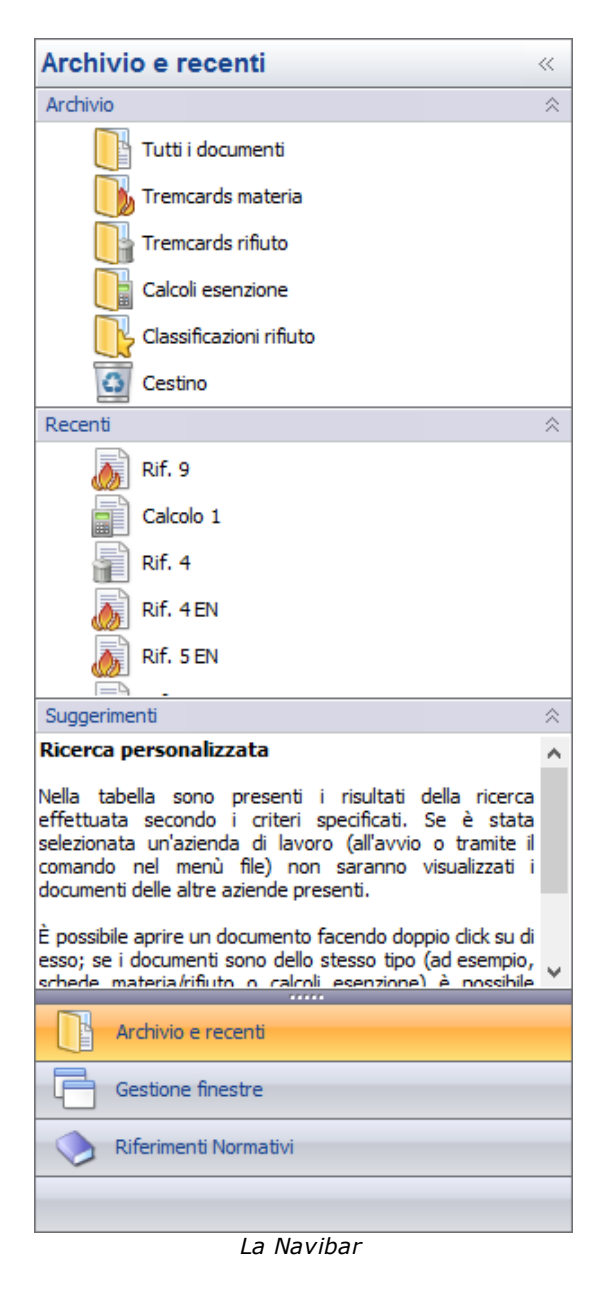

È composta dai seguenti tre riquadri:

**Archivio e recenti**: fornisce una rappresentazione dell'archivio suddiviso per tipologie di documento e un elenco dei documenti aperti di recenti (vedi capitolo [Archivio](#page-110-0) [e](#page-110-0) [recenti](#page-110-0)).

- **Gestione finestre**: mostra l'elenco delle finestre attualmente aperte e alcuni comandi per gestirle (vedi capitolo [Gestione](#page-111-0) [finestre](#page-111-0)).
- **Riferimenti normativi**: raccoglie una lista di argomenti inerenti la Normativa ADR (vedi capitolo [Riferimenti](#page-112-0) [normativi\)](#page-112-0).

In tutti i riquadri è sempre presente un pannello "Suggerimenti" con alcune indicazioni utili inerenti la finestra o il controllo attualmente attivo.

La Navibar può essere ridotta di dimensioni facendo click sul pulsante con due frecce **studio** presente nella barra del titolo:

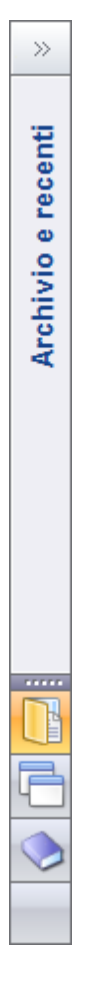

Facendo click sulla barra del titolo in verticale, appariranno a scomparsa i vari riquadri in una finestra lateratale.

In alternativa, è possibile nascondere del tutto la Navibar, facendo click sul menù **File**, scegliendo quindi la voce **Apri archivio** e deselezionando la voce **Mostra Navibar laterale**.

## <span id="page-110-0"></span>**5.5.2.1 - Archivio e recenti**

Il riquadro "Archivio e recenti" è composto da tre pannelli (il terzo è il pannello dei suggerimenti). Il primo pannello, "Archivio", mostra l'elenco dei tipi di documenti gestiti da Certifico ADR.

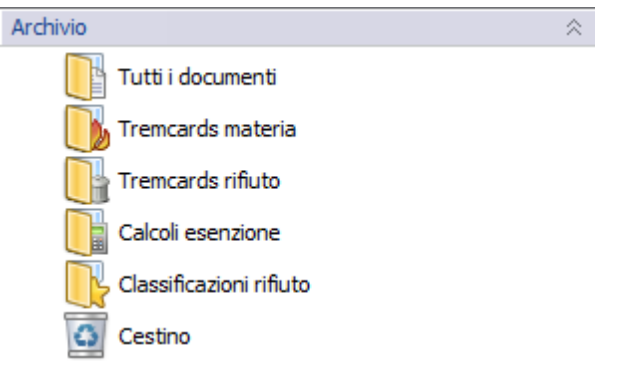

Sono presenti i seguenti tipi di filtro:

- **Tutti i documenti**: raccoglie tutti i documenti compilati per l'azienda di lavoro corrente, tranne quelli nel cestino.
- **Tremcards materia**: raccoglie tutte le Tremcards materia dell'azienda, tranne quelle nel cestino.
- **Tremcards rifiuto**: raccoglie tutte le Tremcards rifiuto dell'azienda, tranne quelle nel cestino.
- **Calcoli esenzione**: raccoglie tutti i documenti di calcolo esenzione dell'azienda, tranne quelli nel cestino.
- **Classificazioni rifiuto**: raccoglie tutte le classificazioni rifiuto dell'azienda tranne quelle nel cestino.
- **Cestino**: raccoglie tutti i documenti eliminati dell'azienda di lavoro corrente.

Facendo click su uno dei link, la finestra dell'archivio mostrerà il suo contenuto. La lista mostrata è filtrata in base al testo eventualmente specificato nella casella di ricerca (vedi capitolo [Casella](#page-107-0) [di](#page-107-0) [ricerca\)](#page-107-0).

Il secondo pannello mostra un elenco di documenti recenti:

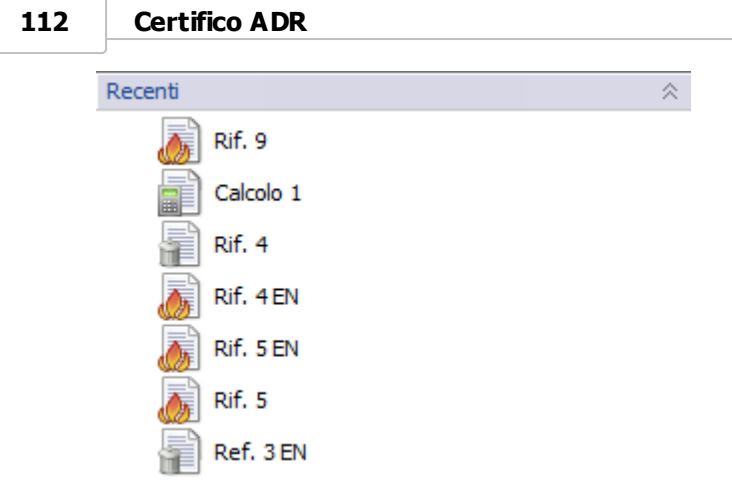

Per aprire uno dei documenti recenti, è sufficiente fare click sul link corrispondente.

## <span id="page-111-0"></span>**5.5.2.2 - Gestione finestre**

Il riquadro "Gestione finestre" è composto da tre pannelli (il terzo è il pannello dei suggerimenti). Il primo pannello, "Comandi finestre", raccoglie alcuni comandi per gestire le finestre aperte.

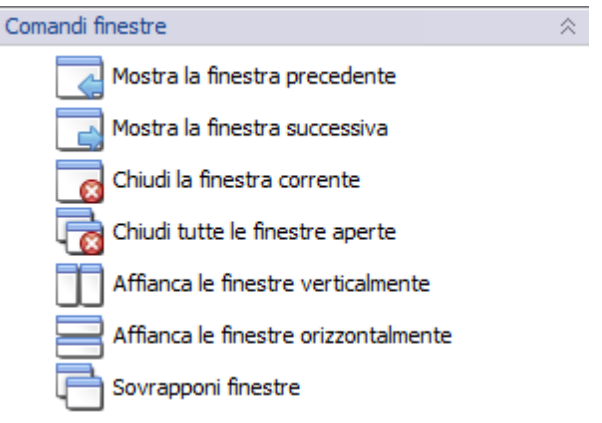

Sono presenti i seguenti comandi:

- **Mostra la finestra precedente**: passa alla finestra di documento precedentemente aperta, oppure all'ultima se è già selezionata la prima finestra.
- **Mostra la finestra successiva**: passa alla successiva finestra di documento aperta, oppure alla prima se è già selezionata l'ultima finestra.
- **Chiudi la finestra corrente**: chiude la finestra di documento attualmente selezionata.
- **Chiudi tutte le finestre aperte**: chiude tutte le finestre di documento

eventualmente aperte.

- **Affianca le finestre verticalmente**: dispone in colonna tutte le finestre di documento attualmente aperte.
- **Affianca le finestre orizzontalmente**: dispone in riga tutte le finestre di documento attualmente aperte.
- **Sovrapponi finestre**: dispone una sopra l'altra tutte le finestre di documento attualmente aperte.

Il secondo pannello mostra l'elenco delle finestre attualmente aperte, partendo da quella aperta più di recente:

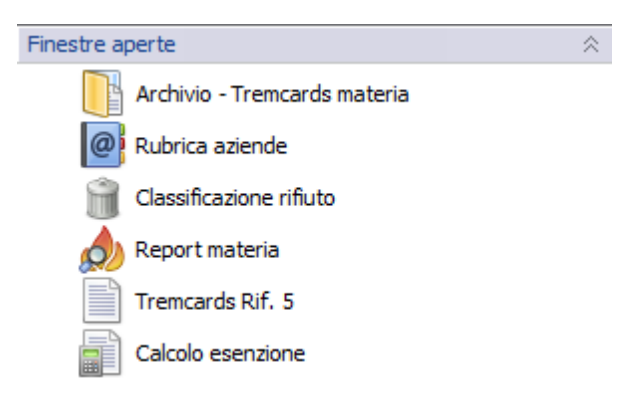

Per passare da una finestra all'altra è sufficiente fare click sul link corrispondente.

### <span id="page-112-0"></span>**5.5.2.3 - Riferimenti normativi**

All'interno del riquadro "Riferimenti normativi", oltre al consueto pannello dei suggerimenti, è presente un altro pannello con una lista di link inerenti alcune tematiche della Normativa ADR.

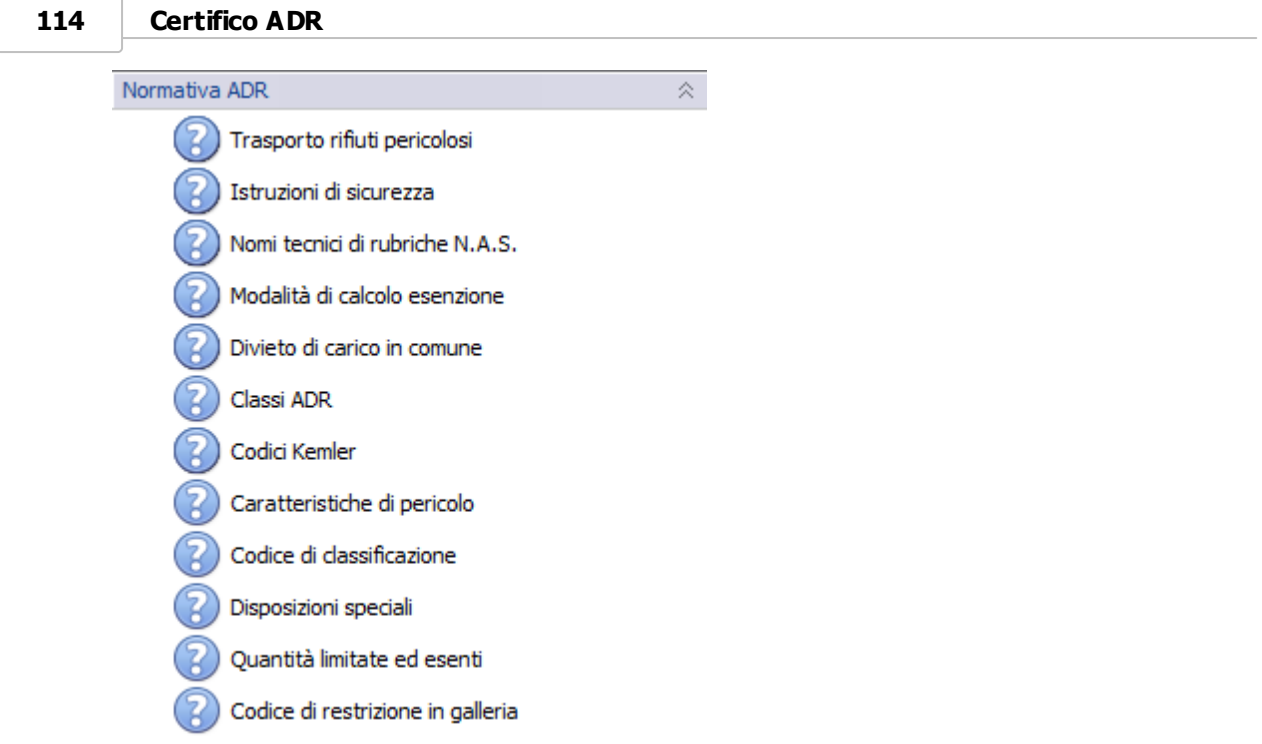

Per visualizzare un argomento è sufficiente fare click sul titolo corrispondente.

## <span id="page-113-0"></span>**5.5.3 - Finestra dell'archivio**

Il comando per visualizzare la finestra dell'archivio è raggiungibile da quattro punti diversi del programma:

- Tramite il modulo di filtro illustrato nel capitolo [La](#page-108-0) [Navibar](#page-108-0).
- Dalla finestra **Certifico ADR Home**, tramite la funzione **Archivio**.
- Tramite il pulsante **Archivio** presente nella barra degli strumenti della finestra principale.
- Facendo click sul menù **File**, aprendo il sottomenù **Apri archivio** e scegliendo uno dei comandi a disposizione.

La finestra di archivio di tutti i documenti si presenta come in figura.

| о<br>×<br>Certifico ADR 2013 - [Archivio - Tutti i documenti] |                             |                                     |                                              |                    |                                                                                                    |                               |         |         |                                                                                    |                                          |  |  |  |
|---------------------------------------------------------------|-----------------------------|-------------------------------------|----------------------------------------------|--------------------|----------------------------------------------------------------------------------------------------|-------------------------------|---------|---------|------------------------------------------------------------------------------------|------------------------------------------|--|--|--|
| File<br>Modifica<br>Visualizza<br>Finestra<br>2               |                             |                                     |                                              |                    | Ω                                                                                                    |                               |         |         | Ð<br>Inserisci il testo da cercare<br>$\mathbf x$                                  |                                          |  |  |  |
|                                                               | @<br>Home<br>Rubrica Report | Materia                             | Rifiuto<br>Esenzione                         | Etichette Archivio | Notizie                                                                                                    | <b>Duplica</b><br>Salva tutto | Traduci | Elimina | Stampa Anteprima                                                                   | Esporta                                  |  |  |  |
| Tutti i documenti                                             |                             |                                     |                                              |                    |                                                                                                    |                               |         |         |                                                                                    |                                          |  |  |  |
|                                                               | Riferimento                 | Data                                | $\blacktriangleright$ Azienda                | <b>CER</b>         | Rifiuto                                                                                                    |                               |         | ONU     | Designazione materia ADR                                                           | $\wedge$                                 |  |  |  |
|                                                               | Rif. 4                      | Oggi, 16.55                         |                                              |                    |                                                                                                    |                               |         | 1214    | <b>ISOBUTILAMMINA</b>                                                              |                                          |  |  |  |
|                                                               | Ricerca 7                   | Oggi, 16.38                         |                                              | 110504             | fondente esaurito                                                                                            |                               |         | 3288    | SOLIDO INORGANICO TOSSICO, N.A.S.                                                  |                                          |  |  |  |
| lini<br>Di                                                    | Rif. 4                      | Oggi, 16.38                         | Certifico s.r.l.                             | 110504             | fondente esaurito                                                                                            |                               |         | 3288    | SOLIDO INORGANICO TOSSICO, N.A.S.                                                  |                                          |  |  |  |
|                                                               | Rif. 4 EN                   | Ieri, 17.36                         | Metalfuture s.p.a.                           |                    |                                                                                                    |                               |         | 1263    | PAINTINGS (INCLUDING PAINTS, LACQUERS)<br>PAINTS, VARNISHES, WAXES, POLISHES, CRI  |                                          |  |  |  |
|                                                               | Search 6                    | 14/06/2013 15.30                    |                                              | 010304             | sterili che possono generare acido prodotti dalla lavorazione<br>di minerale solforoso                       |                               |         | 2929    | LIOUIDO ORGANICO TOSSICO, INFIAMMABII                                              |                                          |  |  |  |
|                                                               | <b>Ref. 7</b>               | 13/06/2013 18.09                    |                                              |                    |                                                                                                    |                               |         | 1018    | CHLORODIFLUOROMETHANE (REFRIGERANT                                                 |                                          |  |  |  |
|                                                               | Search 5                    | 13/06/2013 16.56                    |                                              | 040214             | rifiuti provenienti da operazioni di finitura contenenti solventi<br>organici                                |                               |         | 2930    | SOLIDO ORGANICO TOSSICO, INFIAMMABILI                                              |                                          |  |  |  |
| 5                                                             | Ref. 3 EN                   | 13/06/2013 15.59                    |                                              | 160121             | hazardous components other than those mentioned in 1601 2930<br>07 to 16 01 11 and 16 01 13 and 16 01 14     |                               |         |         | SOLIDO ORGANICO TOSSICO, INFIAMMABILI                                              |                                          |  |  |  |
| 鳧                                                             | Search 4                    | 13/06/2013 15.59                    |                                              | 160121             | componenti pericolosi diversi da quelli di cui alle voci da 16 01 2930<br>07 a 16 01 11, 16 01 13 e 16 01 14 |                               |         |         | SOLIDO ORGANICO TOSSICO, INFIAMMABILI                                              |                                          |  |  |  |
|                                                               | Search 3                    | 13/06/2013 12.00                    |                                              | 010304             | sterili che possono generare acido prodotti dalla lavorazione 2927<br>di minerale solforoso                  |                               |         |         | LIQUIDO ORGANICO TOSSICO, CORROSIVO                                                |                                          |  |  |  |
| E                                                             | Calcolo 1                   | 13/05/2013 16.10                    |                                              |                    |                                                                                                    |                               |         |         |                                                                                    |                                          |  |  |  |
|                                                               | Rif. 5 EN                   | 14/01/2013 10.20 Metalfuture s.p.a. |                                              |                    |                                                                                                    |                               |         | 1263    | PAINTINGS (INCLUDING PAINTS, LACQUERS,<br>PAINTS, VARNISHES, WAXES, POLISHES, CRI  |                                          |  |  |  |
|                                                               | <b>Rif. 3</b>               | 12/12/2012 16.30 Metalfuture s.p.a. |                                              |                    |                                                                                                    |                               |         | 1993    | LIQUIDO INFIAMMABILE, N.A.S. (PRESSIONE<br>50°C SUPERIORE A 110 KPA PUNTO DI EBOLI |                                          |  |  |  |
|                                                               | <b>Rif. 5</b>               | 11/12/2012 16.41 Certifico s.r.l.   |                                              |                    |                                                                                                    |                               |         | 1263    | PITTURE (COMPRESE PITTURE, LACCHE, SM/<br>VERNICI, CERE, ENCAUSTICI, APPRETTI E B/ |                                          |  |  |  |
|                                                               | Rif. 4                      | 11/12/2012 16.36 Metalfuture s.p.a. |                                              |                    |                                                                                                    |                               |         | 1263    | PITTURE (COMPRESE PITTURE, LACCHE, SM/<br>VERNICI, CERE, ENCAUSTICI, APPRETTI E B/ |                                          |  |  |  |
|                                                               | <b>Rif. 2</b>               |                                     | 11/12/2012 16.22 Mario Bianchi & figli       |                    |                                                                                                    |                               |         | 1263    | PITTURE (COMPRESE PITTURE, LACCHE, SM/<br>VERNICI, CERE, ENCAUSTICI, APPRETTI E B/ |                                          |  |  |  |
|                                                               | <b>Rif. 1</b>               | 04/10/2012 10.31 Armpits Enterprise |                                              |                    |                                                                                                    |                               |         | 1203    | <b>BENZINA</b>                                                                     |                                          |  |  |  |
|                                                               | Ricerca 2                   |                                     | 25/05/2012 16.24 Azienda Verdi s.r.l. 190402 |                    | ceneri leggere ed altri rifiuti dal trattamento dei fumi                                                     |                               |         | 3288    | SOLIDO INORGANICO TOSSICO, N.A.S.                                                  |                                          |  |  |  |
| ΙŦ                                                            | <b>Rif. 2</b>               |                                     | 25/05/2012 16.24 Azienda Verdi s.r.l. 190402 |                    | ceneri leggere ed altri rifiuti dal trattamento dei fumi                                                     |                               |         | 3288    | SOLIDO INORGANICO TOSSICO, N.A.S.                                                  |                                          |  |  |  |
|                                                               | Ricerca 1                   | 25/05/2012 16.10                    |                                              | 190204             | miscugli di rifiuti contenenti almeno un rifiuto pericoloso                                                  |                               |         | 3077    | MATERIA PERICOLOSA PER L'AMBIENTE, SOL                                             |                                          |  |  |  |
| ⊫<br>$\checkmark$                                             | Senzanome                   | 25/05/2012 16.10 Certifico s.r.l.   |                                              | 190204             | miscugli di rifiuti contenenti almeno un rifiuto pericoloso                                                  |                               |         | 3077    |                                                                                    | MATERIA PERICOLOSA PER L'AMBIENTE, SOL Y |  |  |  |
|                                                               |                             |                                     |                                              |                    |                                                                                                    |                               |         |         |                                                                                    | ADR 2013 06/08/2013 17.08.02             |  |  |  |

*Tutti i documenti in archivio*

Nella barra del titolo è presente una descrizione del filtro applicato e un'icona rappresentativa mentre nella tabella sottostante sono elencati i documenti che rispondono ai criteri di filtro e alla tipologia richiesta.

Sull'elenco sono possibili le seguenti operazioni:

- Ordinamento per uno o più campi (vedi capitolo [Ordinamento](#page-115-0) [elementi](#page-115-0)).
- [Selezione](#page-115-1) [multipla](#page-115-1) (vedi capitolo Selezione multipla).
- Apertura di documenti (vedi capitolo [Apertura](#page-116-0) [documenti](#page-116-0)).
- Duplicazione dei documenti selezionati (vedi capitolo [Copia](#page-116-1) [dei](#page-116-1) [documenti](#page-116-1)).
- Traduzione delle schede materia e delle schede rifiuto selezionate (vedi capitolo [Traduzione](#page-122-0) [automatica](#page-122-0) [delle](#page-122-0) [schede\)](#page-122-0).
- Eliminazione dei documenti selezionati (vedi capitolo capitolo [Eliminazione](#page-116-2)

#### **116 Certifico ADR**

[dei](#page-116-2) [documenti](#page-116-2)).

• [Stampa](#page-117-0) [ed](#page-117-0) esportazione dei documenti selezionati (vedi capitolo Stampa ed [esportazione\)](#page-117-0).

Quando si visualizza il contenuto del cestino, sono possibili due ulteriori operazioni:

- · [Ripristino](#page-117-1) di [documenti](#page-117-1) eliminati (vedi capitolo Ripristino documenti [eliminati](#page-117-1)).
- Eliminazione definitiva di documenti (vedi capitolo [Eliminazione](#page-116-2) [dei](#page-116-2) [documenti\)](#page-116-2).
- [Svuotare](#page-117-2) [il](#page-117-2) [cestino](#page-117-2) (vedi capitolo Svuotare il cestino).

### <span id="page-115-0"></span>**5.5.3.1 - Ordinamento elementi**

L'ordinamento predefinito è dal documento più recente al più vecchio. È comunque possibile ordinare la lista per una qualsiasi colonna o per più colonne.

Fai click su una colonna per cui intendi effettuare l'ordinamento crescente (o alfabetico), quindi fai nuovamente click per effettuare l'ordinamento inverso. Fai click una terza volta per rimuovere l'ordinamento per quella colonna. Continuando a fare click si passerà da un ordinamento all'altro.

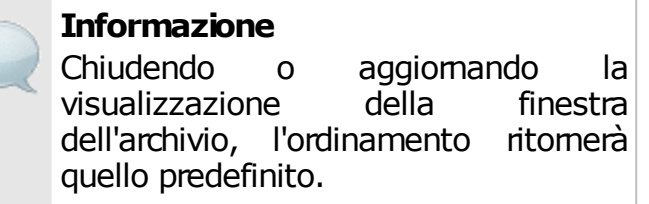

### <span id="page-115-1"></span>**5.5.3.2 - Selezione multipla**

La selezione multipla permette di compiere la stessa operazione su un insieme di documenti, evitando di ripetere manualmente lo stesso comando più volte per ogni singolo elemento. Ad esempio è possibile eseguire un'anteprima di stampa di un certo numero di Tremcards tutte insieme. Per eseguire una selezione di più documenti, esistono diversi modi.

#### Selezione tramite mouse o tastiera

Per selezionare più righe continue:

Fai click sulla prima riga che intendi selezionare, quindi sposta il mouse verso l'ultima riga della selezione, tenendo premuto il tasto sinistro

Fai click sulla prima riga che intendi selezionare, quindi spostati con i tasti freccia SU e GIÙ, tenendo premuto il tasto MAIUSC.

Per selezionare un insieme arbitrario di righe non continue:

 $\bullet$  Fai click sulle righe da aggiungere all'insieme, tenendo premuto il tasto  $CTRL$ prima della selezione.

### <span id="page-116-0"></span>**5.5.3.3 - Apertura documenti**

Per aprire un documento, fai doppio click su di esso. I calcoli esenzione, quando non sono visualizzati mischiati a documenti di altri tipi, vengono visualizzati con un dettaglio completo delle righe che li compongono.

Nonostante sia possibile eseguire una selezione multipla, non è ammessa l'apertura insieme di più documenti contemporaneamente. Per visualizzare più documenti insieme si consiglia di utilizzare la funzione di anteprima di stampa (vedi capitolo [Stampa](#page-117-0) [ed](#page-117-0) [esportazione\)](#page-117-0).

### <span id="page-116-1"></span>**5.5.3.4 - Copia dei documenti**

Per eseguire una copia identica di uno o più documenti selezionati, fai click sul comando **Duplica** presente nella barra degli strumenti oppure **Duplica documenti** dentro il menù **Modifica**.

### <span id="page-116-2"></span>**5.5.3.5 - Eliminazione dei documenti**

Per eliminare uno o più documenti selezionati, fai click sul comando **Elimina** presente nella barra degli strumenti oppure **Elimina documenti** dentro il menù **Modifica**.

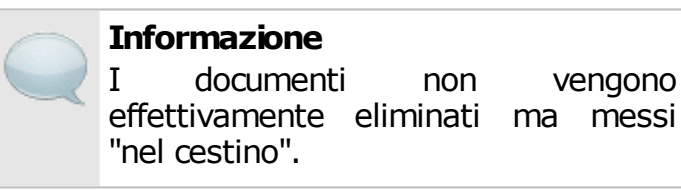

Per ordinare l'eliminazione definitiva dei documenti, entrare nel cestino, selezionare i documenti e fare click sul comando **Elimina** presente nella barra degli strumenti oppure **Elimina documenti** dentro il menù **Modifica**.

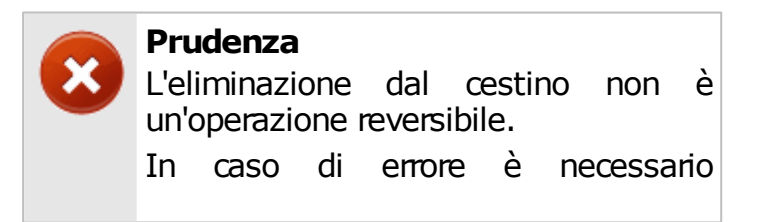

ripristinare un backup precedente oppure creare nuovamente i documenti eliminati.

L'operazione deve essere confermata premendo **SI** nella finestra di avviso.

### <span id="page-117-1"></span>**5.5.3.6 - Ripristino documenti eliminati**

I documenti finiti per errore nel cestino possono essere recuperati tramite la funzione di ripristino.

Per ripristinare uno o più documenti, apri il cestino, seleziona i documenti da ripristinare quindi fai click sul comando **Ripristina** nella barra degli strumenti.

### <span id="page-117-2"></span>**5.5.3.7 - Svuotare il cestino**

Apri il cestino, seleziona tutti i documenti e fai click sul comando **Elimina** presente nella barra degli strumenti oppure **Elimina documenti** dentro il menù **Modifica**.

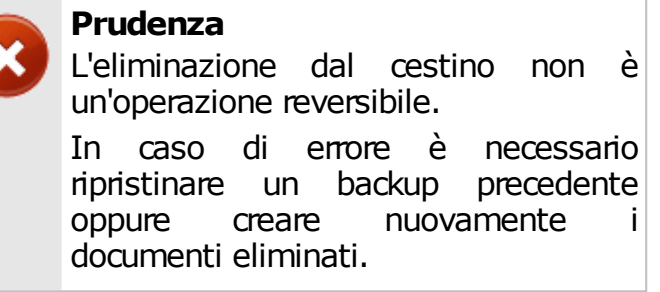

L'operazione deve essere confermata premendo **SI** nella finestra di avviso.

### <span id="page-117-0"></span>**5.5.3.8 - Stampa ed esportazione**

Selezionare uno o più documenti dello stesso tipo che si intende stampare o esportare, quindi fare click su uno dei seguenti pulsanti presenti nella barra degli strumenti:

- **Stampa**: manda in stampa i documenti selezionati senza mostrare alcuna anteprima.
- **Anteprima**: mostra tutti i documenti selezionati all'interno della finestra di anteprima, da cui è possibile avviare il processo di stampa oppure di esportazione.
- **Esporta**: permette di salvare i documenti selezionati in un file esterno. Sono supportati i formati PDF, Microsoft Word, Microsoft Excel, Rich Text

Format e Crystal Report.

Prima di eseguire l'operazione viene mostrata la finestra per scegliere il tipo report che si desidera utilizzare per i documenti.

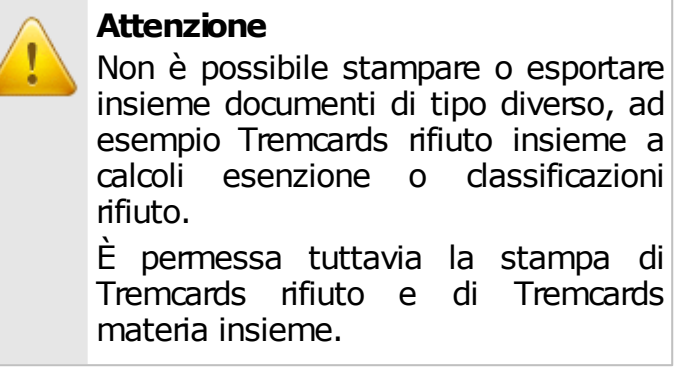

Le funzioni di stampa ed esportazione sono disponibili anche all'interno del menù **File**.

# **5.6 - Altre funzioni**

In questa sezione sono illustrate alcune funzionalità particolari disponibili all'interno della finestra principale.

- **La pagina delle etichette**: permette di stampare una o più etichette nel formato standard previsto (vedi capitolo [Le](#page-118-0) [etichette](#page-118-0)).
- **La finestra delle notizie online**: mostra gli aggiornamenti inerenti l'ADR scaricati direttamente dal sito [www.tremcards.it](http://www.tremcards.it) tramite Feed RSS (vedi capitolo [News](#page-120-0) [online\)](#page-120-0).
- **Backup e ripristino**: permette di gestire i backup del database (vedi capitolo [Manutenzione](#page-121-0) [del](#page-121-0) [database\)](#page-121-0).
- **La funzione di traduzione automatica**: permette di tradurre le schede rifiuto e materia in altre lingue (vedi capitolo [Traduzione](#page-122-0) [automatica](#page-122-0) [delle](#page-122-0) [schede](#page-122-0)).

## <span id="page-118-0"></span>**5.6.1 - Le etichette**

La pagina delle etichette è una finestra contenuta all'interno di quella principale in cui sono raffigurate tutte le etichette di pericolo previste dalla Normativa.

Il comando per visualizzare la pagina delle etichette è raggiungibile da tre punti diversi del programma:

#### **120 Certifico ADR**

- Dalla finestra **Certifico ADR Home**, tramite la funzione **Catalogo Etichette**.
- Tramite il pulsante **Etichette** presente nella barra degli strumenti della finestra principale.
- Facendo click sul comando **Etichette pericolo** all'interno del menù **Visualizza**.

La finestra appare come in figura:

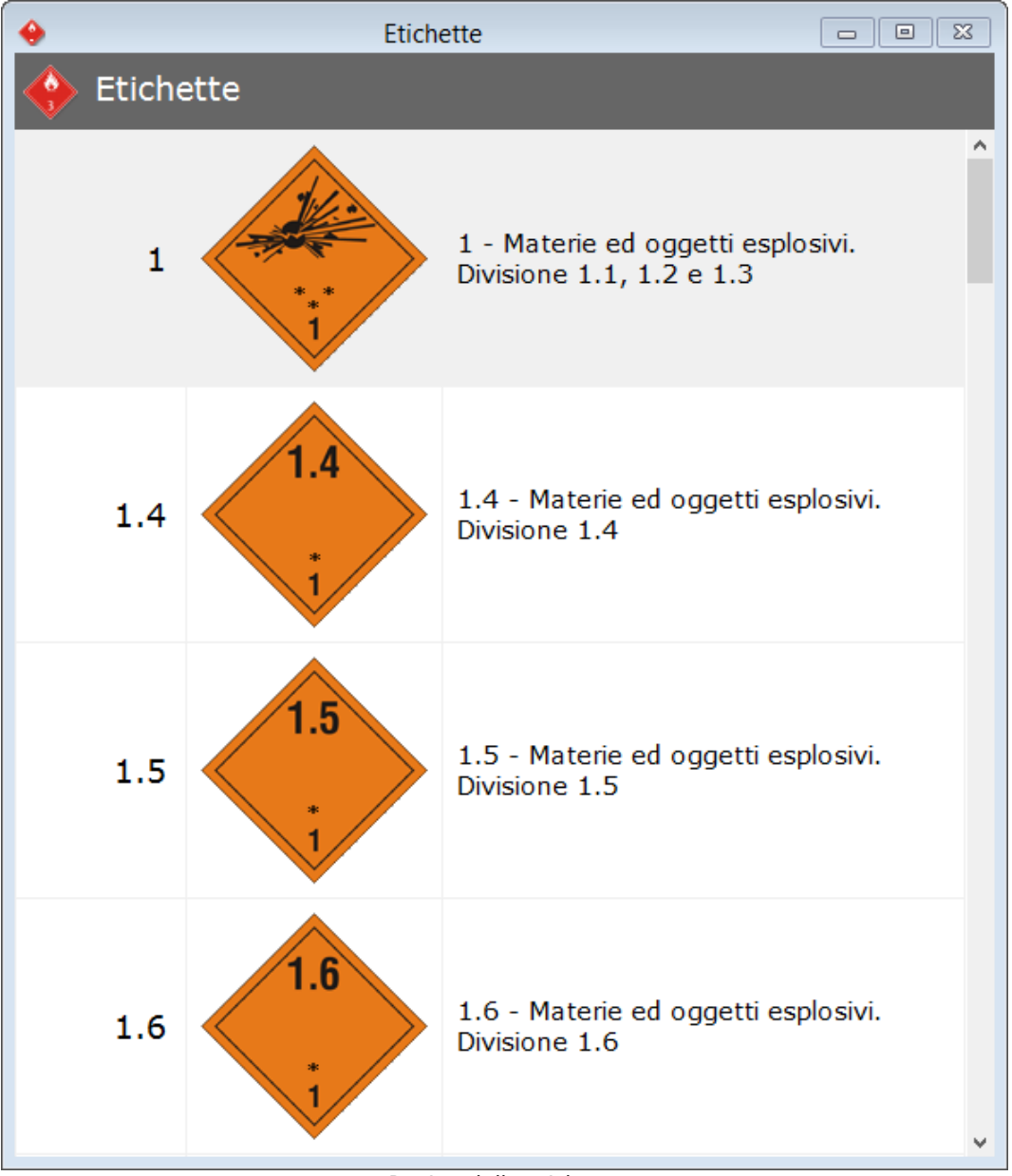

*Pagina delle etichette*

Fai doppio click sull'etichetta che vuoi stampare per vedere l'anteprima di stampa

e ordinare la stampa del foglio; oppure seleziona una o più etichette col mouse e fai click su uno di questi pulsanti presenti nella barra degli strumenti:

- **Stampa**: manda immediamente in stampa le etichette selezionate senza mostrare alcuna anteprima.
- **Anteprima**: mostra tutte le etichette selezionate all'interno della finestra di anteprima, da cui è possibile avviare il processo di stampa oppure di esportazione.
- **Esporta**: permette di salvare le etichette selezionate in un file esterno. Sono supportati i formati PDF, Microsoft Word, Microsoft Excel, Rich Text Format e Crystal Report.

Le funzioni di stampa ed esportazione sono disponibili anche all'interno del menù File.

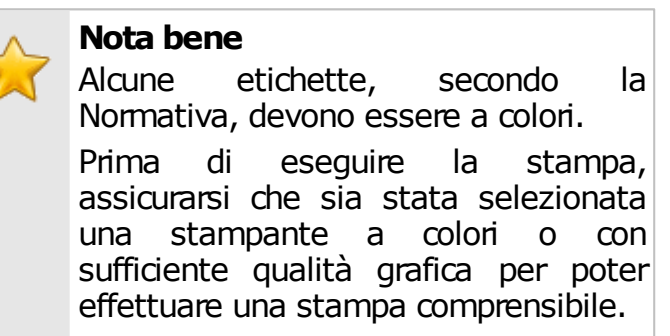

Una volta effettuata la stampa, è possibile chiudere l'anteprima e continuare a lavorare.

## <span id="page-120-0"></span>**5.6.2 - News online**

Tramite questa funzione è possibile visualizzare notizie aggiornate inerenti la Normativa ADR. Questo servizio è offerto gratuitamente dal sito Internet di Certifico [www.tremcards.it](http://www.tremcards.it).

Il comando per visualizzare la finestra delle notizie è raggiungibile da tre punti diversi del programma:

- Dalla finestra **Certifico ADR Home**, tramite la funzione **Notizie Online**.
- Tramite il pulsante **Notizie** presente nella barra degli strumenti della finestra principale.
- Facendo click sul comando **Notizie online...** all'interno del menù **Visualizza** e scegliendo il canale desiderato.

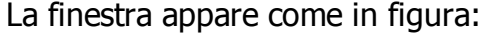

|                  | Notizie online da tremcards.it<br>$\Box$                                | 11 X<br><b>o</b> |  |
|------------------|-------------------------------------------------------------------------|------------------|--|
| tremcards.it     | http://www.tremcards.if<br>Notizie su sicurezza, ambiente, marcatura CE |                  |  |
| Data             | Titolo notizia                                                          | Link             |  |
| 29/07/2013 23.00 | ADR 2013: Proposed corrections Annex A ADR - Luglio 2013                | Apri             |  |
| 28/07/2013 23.00 | Linee quida UE: Fissaggio del carico                                    | Apri             |  |
| 26/07/2013 23.00 | Recommendations on the Transport of Dangerous Goods: Rev. 18th          | Apri             |  |
| 24/07/2013 23.00 | Guidance on information requirements                                    | Apri             |  |
| 22/07/2013 23.00 | ISPRA Criteri per la valutazione analisi incidenti rilevanti            | Apri             |  |
| 21/07/2013 23.00 | GHS Rev. 5 - Luglio 2013                                                | Apri             |  |
| 17/07/2013 23.00 | Strage di Viareggio, tutti a giudizio                                   | Apri             |  |
| 14/07/2013 23.00 | ADN 2013: Trasporto Merci Pericolose per Vie di Navigazione Interna     | Apri             |  |
| 07/07/2013 23.00 | UIRNet 2013                                                             | Apri             |  |
| 26/06/2013 23.00 | ADR 2013: Le principali news                                            | Apri             |  |
| 16/06/2013 23.00 | Certifico ADR 2013.3 Update                                             | Apri             |  |

*Elenco delle news fornite dal servizio Tremcards*

Per maggiori informazioni su una notizia è possibile leggere l'approfondimento facendo click sul link accanto al titolo.

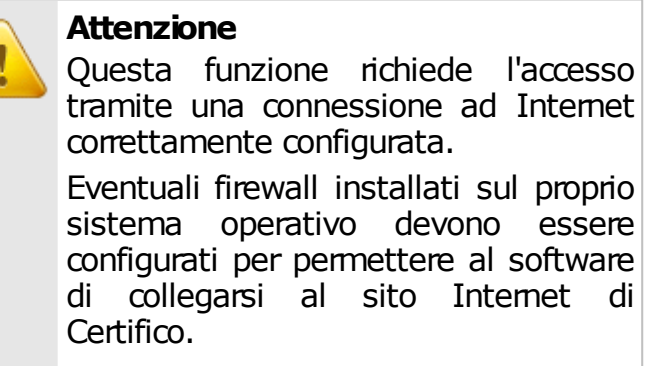

Il servizio è offerto tramite un normale Feed RSS ed è possibile iscriversi anche tramite programmi di terze parti (ad esempio i browser Firefox, Safari o programmi di news dedicati).

## <span id="page-121-0"></span>**5.6.3 - Manutenzione del database**

Le aziende, i documenti e gli eventi sono tutti salvati all'interno del database. I dati potrebbero andare persi in seguito a guasti dell'hardware, errori umani, aggiornamenti o disinstallazioni del prodotto.

Per evitare la perdita dei dati è opportuno eseguire il backup del database a intervalli regolari. Tramite questa procedura è possibile salvare i propri dati su un supporto esterno (un CD-ROM in caso di database di piccole dimensioni, oppure un DVD o un'unità di rete per esempio) per poi recuperarli in seguito qualora si verificassero delle perdite di dati.

## **5.6.3.1 - Eseguire il backup**

La funzione di esportazione documenti non è disponibile per questa versione del prodotto.

## **5.6.3.2 - Eseguire il ripristino**

La funzione di importazione documenti non è disponibile per questa versione del prodotto.

## <span id="page-122-0"></span>**5.6.4 - Traduzione automatica delle schede**

Questa funzione permette di tradurre in maniera automatica una Tremcards rifiuto o una Tremcards materia in un'altra lingua scelta dall'utente.

Per accedere alla funzione, compila una scheda (vedi capitoli "[Le](#page-68-0) [Tremcards](#page-68-0) [rifiuto](#page-68-0)" e ["Le](#page-82-0) [Tremcards](#page-82-0) [materia](#page-82-0)") oppure aprine una dall'archivio (vedi capitolo ["Finestra](#page-113-0) [dell'archivio](#page-113-0)"), quindi fai click sul comando **Traduci** nella barra degli strumenti principale oppure sul comando **Traduzione automatica della scheda...** all'interno del menù **Modifica**.

La finestra di dialogo per la scelta della lingua di traduzione si presenta come in figura:

#### **124 Certifico ADR**

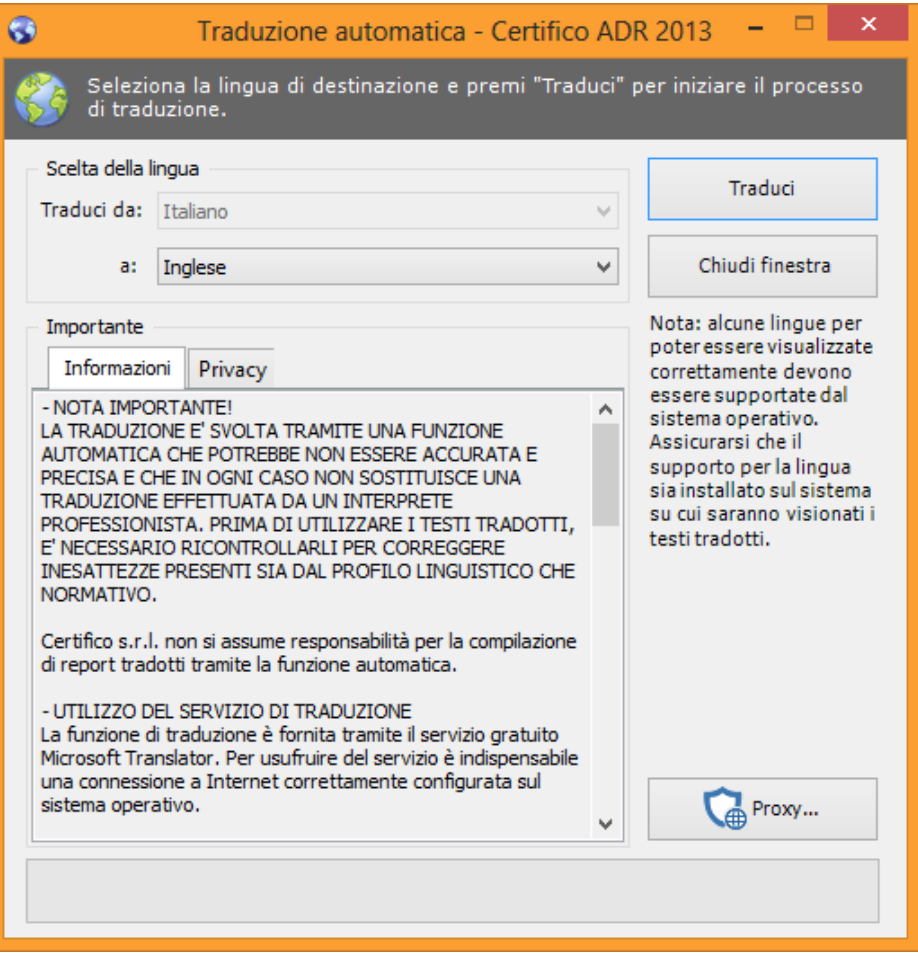

*Finestra scelta lingua di destinazione*

Al momento sono disponibili le seguenti 33 lingue:

Inglese, Francese, Tedesco, Spagnolo, Portoghese, Olandese, Danese, Svedese, Finlandese, Norvegese, Greco, Russo, Arabo, Turco, Ebraico, Giapponese, Coreano, Polacco, Ceco, Bulgaro, Rumeno, Ungherese, Slovacco, Sloveno, Ucraino, Estone, Lettone, Lituano, Tailandese, Indonesiano, Vietnamita, Hindi, Catalano.

La lingua di origine e quella di destinazione può essere una combinazione qualsiasi tra quelle presenti nell'elenco: cioè ad esempio è possibile tradurre una scheda dal portoghese al francese o viceversa. Per alcuni abbinamenti inconsueti il sistema potrebbe ordinare una traduzione intermedia in inglese.

La lingua di origine è preimpostata dal sistema quando si crea una scheda. Ad esempio, compilando una scheda nuova, come lingua di origine viene sempre impostato l'italiano; il valore cambia qualora venga ordinata una traduzione in un'altra lingua.

La scheda in lingua originale viene conservata in archivio mentre quella nuova

avrà lo stesso codice di riferimento seguito dalla sigla della lingua.

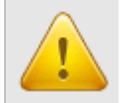

#### **Attenzione**

Questa funzione richiede l'accesso tramite una connessione ad Internet correttamente configurata.

Eventuali firewall installati sul proprio sistema operativo devono essere configurati per permettere al software di collegarsi al sito Internet di Microsoft Bing Translate.

#### Note importanti inerenti il servizio di traduzione automatico

La traduzione è svolta tramite una funzione automatica che **può non essere accurata e precisa** come una traduzione effettuata da un interprete professionista.

Prima di utilizzare la scheda tradotta, è necessario ricontrollare il testo per correggere inesattezze presenti sia dal profilo linguistico che normativo.

#### **Disclaimer**

Certifico s.r.l. non si assume alcuna responsabilità per la compilazione di Schede di Istruzioni di Sicurezza tradotte tramite la funzione automatica.

#### Licenza di utilizzo del servizio di traduzione

La funzione di traduzione è fornita tramite servizi online offerti gratuitamente da Microsoft Bing Translate. Detti servizi sono vincolati da una propria licenza d'uso, diversa e non compresa nella licenza d'uso del software Certifico.

Non esistono accordi commerciali tra Certifico s.r.l. e Microsoft: il servizio di traduzione automatica può cessare, non essere disponibile o variare il funzionamento a completa discrezione di Microsoft. Esistono inoltre dei limiti d'utilizzo, stabiliti unilateralmente da Microsoft, riguardo al numero di caratteri che possono essere tradotti mensilmente. Nel caso del superamento di queste soglie, il servizio può essere interrotto per un periodo di tempo non determinabile da Certifico.

Per maggiori informazioni, consultare la licenza d'uso dei servizi di Microsoft e la relativa documentazione. L'informativa sulla privacy è disponibile all'interno della finestra di traduzione (solo in lingua inglese).

#### Supporto linguistico

In generale il software può gestire tutti i formati linguistici supportati dal proprio sistema operativo e codificati tramite lo standard internazionale UNICODE.

Alcune lingue richiedono l'installazione di supporti ulteriori generalmente forniti col proprio sistema operativo.

In particolare, a titolo esemplificativo e non esaustivo:

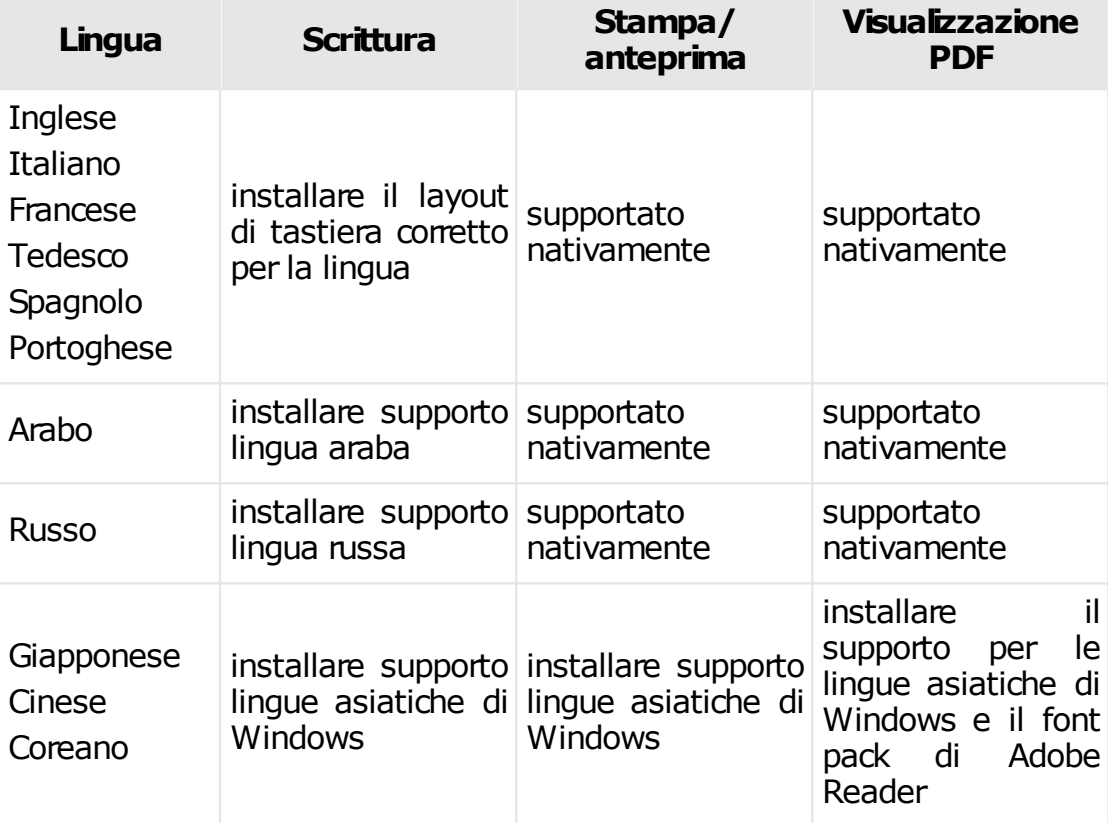

Per maggiori informazioni si rimanda alla documentazione del proprio sistema operativo.

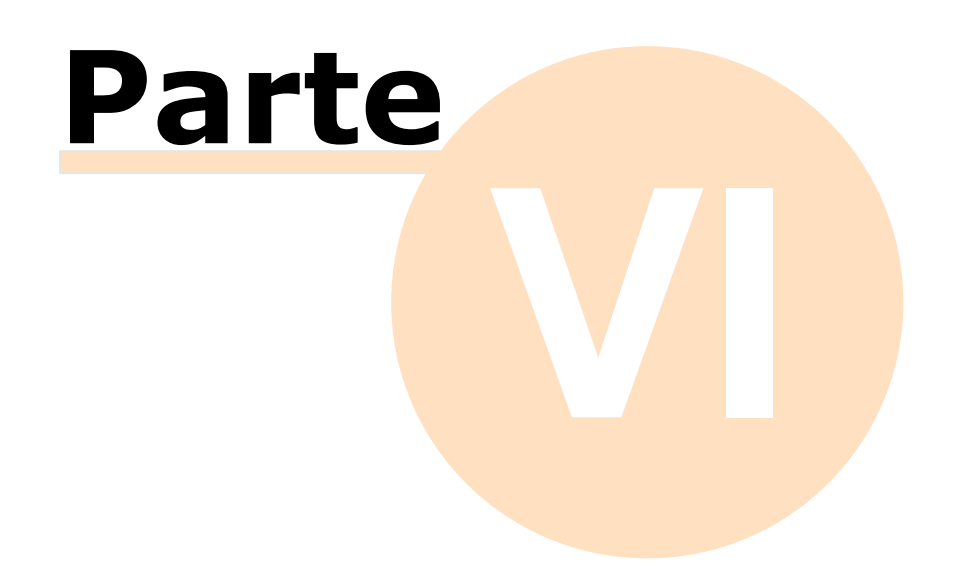

# **6 - Riferimenti normativi**

In questo capitolo sono riportati stralci della Normativa ADR per una rapida consultazione all'interno del programma.

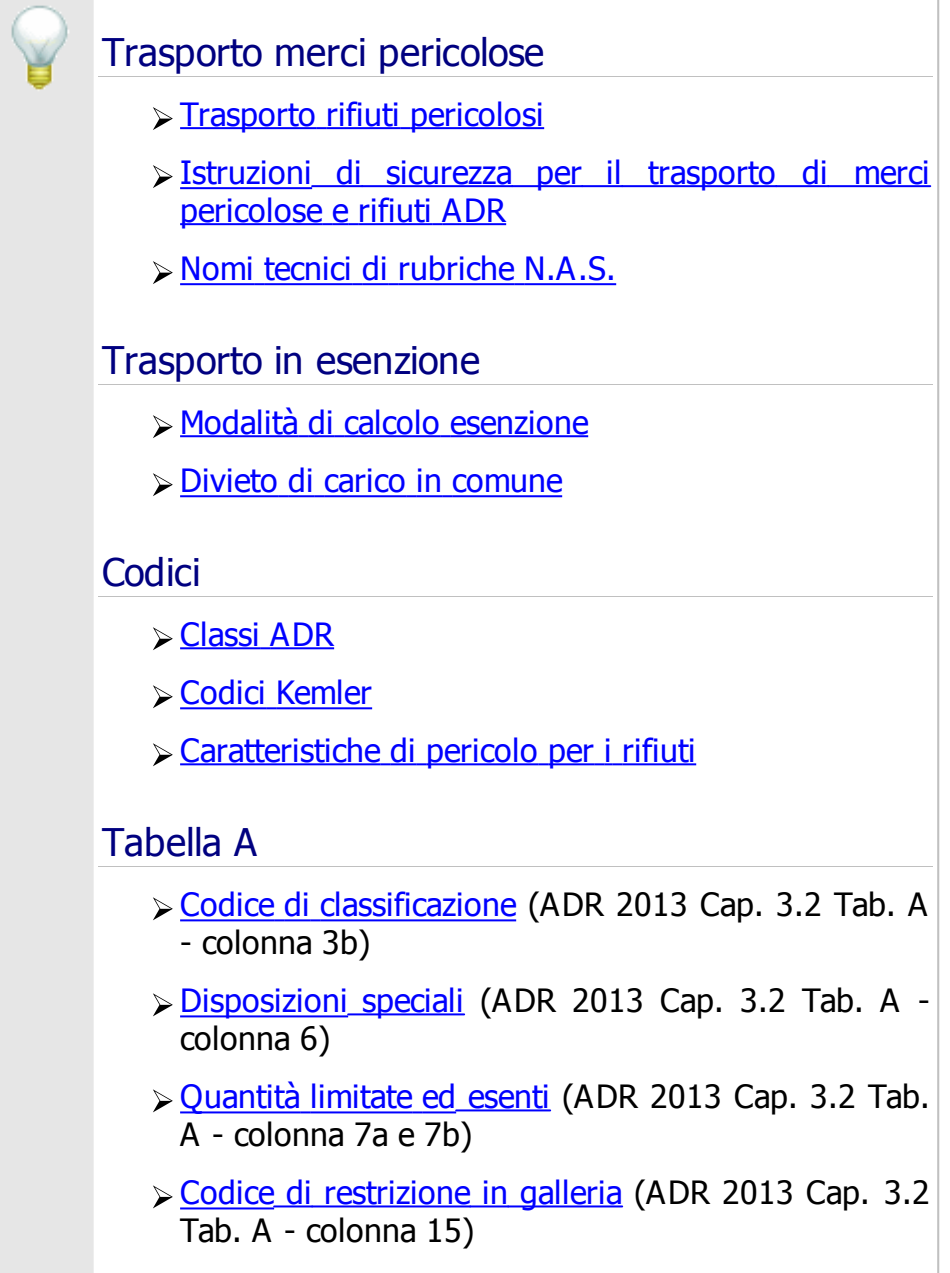

# <span id="page-128-0"></span>**6.1 - Trasporto rifiuti pericolosi**

#### **Norme**

Durante la fase del trasporto su strada dei rifiuti, si applicano le seguenti norme specifiche:

#### **Norme Ambientali**

Il D.Lgs. 3 aprile 2006, n. 152 è la norma quadro di riferimento in materia di rifiuti, in attuazione delle direttive 91/156/CEE sui rifiuti, 91/689/CEE sui rifiuti pericolosi e 94/62/CE sugli imballaggi e rifiuti di imballaggio e della Legge delega n. 308 del 15 dicembre 2004.

Il sistema di classificazione dei rifiuti entrato in vigore con il D.Lgs. 3 aprile 2006, n. 152 (art. 184) si basa, come il precedente D.Lgs. 5 febbraio 1997, n. 22 ("Decreto Ronchi"), sulla loro **ORIGINE** (distinguendo tra rifiuti urbani e rifiuti speciali) e sulle **CARATTERISTICHE DI PERICOLOSITA'** (distinguendo tra rifiuti pericolosi e non pericolosi).

#### **Norme del Trasporto**

L'ADR (A ccord Dangereuses par Route) classifica la merce/rifiuto sulla base del **CONTENUTO** e **CONCENTRAZIONE** delle sostanze pericolose che lo compongono.

#### Classificazione dei rifiuti pericolosi in regime ADR

L'eventuale classificazione in regime ADR di un rifiuto è la prima operazione da stabilire prima di qualsiasi altra ricerca; infatti, la corretta applicazione della norma ADR prescinde da una classificazione completa del rifiuto da trasportare su strada.

Non è possibile individuare le prescrizioni tecniche dell'ADR applicabili al caso che interessa, se non si dispone preliminarmente di una informazione essenziale come la classificazione della merce/rifiuto.

Ai sensi dell'ADR, l'obbligo e la responsabilità della corretta classificazione delle merce/rifiuto da trasportare è attribuito a colui che spedisce la merce/ rifiuto (mittente o speditore).

È ormai ben nota a tutti gli operatori del settore la quasi assoluta incompatibilità tra classificazione di pericolosità secondo la norma ambientale (basata sul criterio della provenienza del rifiuto - codici "H") e secondo l'ADR (criterio dell'effettiva pericolosità del rifiuto considerato come miscela o soluzione o miscuglio di sostanze diverse, comprese quelle pericolose).

Risulta incauto affidarsi ciecamente ad una trascodifica senza il necessario

supporto di risultati analitici e/o metodi di classificazione non conformi all'ADR.

VEDERE - 2.1.3 Classificazione di materie, comprese le soluzioni <sup>e</sup> miscele (come preparati <sup>e</sup> rifiuti), non nominativamente menzionate.

- **2.1.3.5** Le materie non nominativamente menzionate nella Tabella A del Capitolo 3.2, aventi più di una caratteristica di pericolo, e le soluzioni o miscele rispondenti ai criteri di classificazione ADR contenenti più materie pericolose, devono essere classificate in una rubrica collettiva (cft. 2.1.2.5) e con un gruppo di imballaggio della classe pertinente conformemente alle loro caratteristiche di pericolo. Questa classificazione conforme alle caratteristiche di pericolo deve essere effettuata nel seguente modo.
- **2.1.3.5.1** Le caratteristiche fisiche e chimiche e le proprietà fisiologiche, devono essere determinate mediante misura o calcolo, e la materia, soluzione o miscela deve essere classificata secondo i criteri citati nella sottosezione 2.2.x.1 delle diverse classi.
- **2.1.3.5.2** Se questa determinazione non è possibile senza costi o prestazioni sproporzionati (per esempio per alcuni tipi di rifiuti), la materia, soluzione o miscela deve essere classificata nella classe del componente che presenta il pericolo preponderante.

# <span id="page-129-0"></span>**6.2 - Istruzioni di sicurezza per il trasporto di merci pericolose e rifiuti ADR**

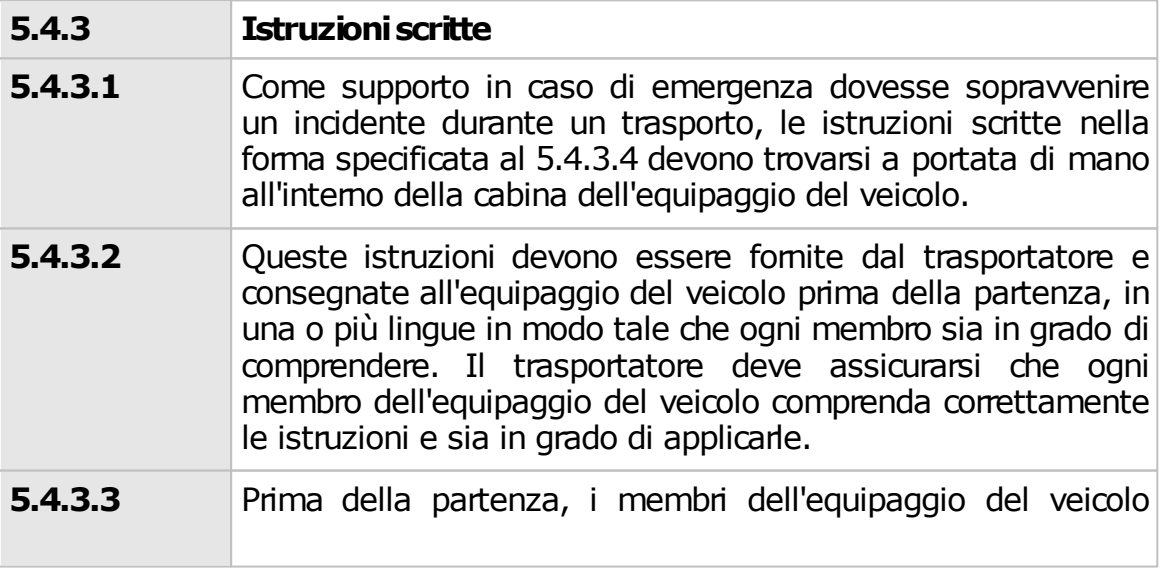

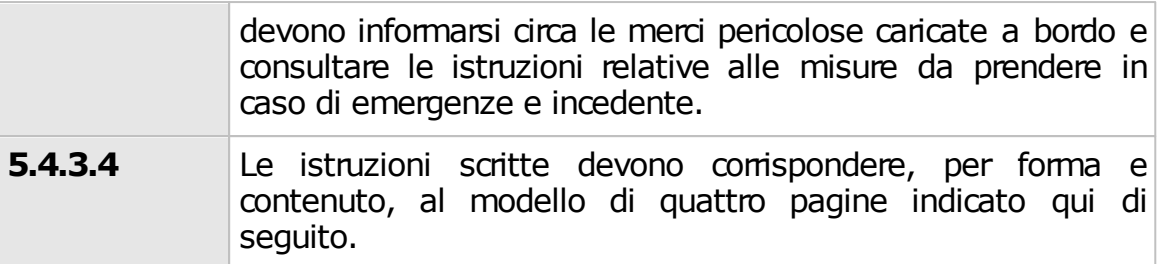

# <span id="page-130-0"></span>**6.3 - Nomi tecnici di rubriche N.A.S.**

#### **3.1.2.8 Nomigenericio designazione "non altrimenti specificata" (N.A.S.)**

**3.1.2.8.1** *Le designazioni ufficiali di trasporto generiche e «non altrimenti specificate» alle quali è assegnata la disposizione speciale 274 o 318 nella colonna (6) della tabella A del capitolo 3.2, devono essere completate con il nome tecnico della merce, a meno che, nel caso di una materia soggetta a controllo, una legge nazionale o una convenzione internazionale non ne vieti la divulgazione. Nel caso di materie ed oggetti esplosivi della classe l, le informazioni relative alle merci pericolose possono essere completate mediante una descrizione supplementare indicante i nomi commerciali o militari.*

*I nomi tecnici devono figurare fra parentesi immediatamente dopo la denominazione ufficiale di trasporto.*

*Una modifica appropriata, quale «contiene» o «contenente», o altre precisazioni, quali «miscela», «soluzione», ecc., e la percentuale del componente tecnico possono essere impiegate. Per esempio: «UN 1993 LIQUIDO INFIAMMABILE, N.A.S. (CONTENENTE DELLO XILENE E DEL BENZENE), 3, II».*

- **3.1.2.8.1.1** *Il nome tecnico deve essere un nome chimico o biologico riconosciuto, se del caso un nome biologico riconosciuto, o un altro nome utilizzato correntemente nei manuali, riviste e testi scientifici e tecnici. I nomi commerciali non devono essere utilizzati a questi fini. Nel caso dei pesticidi, possono essere solamente utilizzati i nomi comuni ISO, gli altri nomi delle linee direttive per la classificazione dei rischi da pesticidi raccomandati dalla Organizzazione Mondiale della Sanità (OMS) o il/i nome/i della o dei principi attivi.*
- **3.1.2.8.1.2** Quando una miscela di merci pericolose è descritta da una delle rubriche «N.A.S.» o «generiche» per le quali, è indicata la disposizione speciale 274 nella colonna (6) della Tabella A

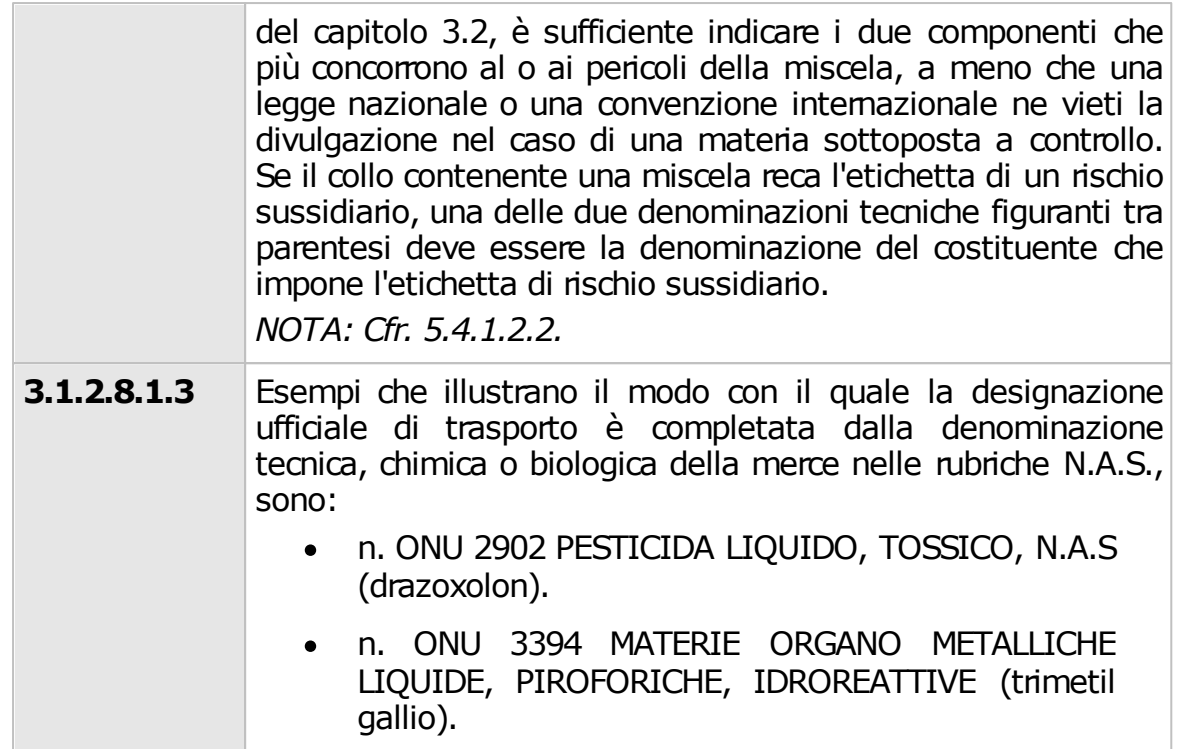

# <span id="page-131-0"></span>**6.4 - Modalità di calcolo esenzione**

L'esenzione parziale alle disposizioni ADR, si ha quando le merci sono trasportate in quantità limitate, ossia quando il quantitativo trasportato per unità di trasporto non supera i limiti indicati per le varie categorie di trasporto nella tabella 1.1.3.6.3.

L'esenzione è definita parziale in quanto alcune disposizioni ADR vanno comunque sempre rispettate indipendentemente dalla quantità trasportata.

Esistono 5 categorie di trasporto, per ognuna è definito un quantitativo limite massimo entro il quale il trasporto può beneficiare dell'esenzione parziale.

La categoria di trasporto è indicata nella colonna (15) della Tabella A in corrispondenza di ogni materia.

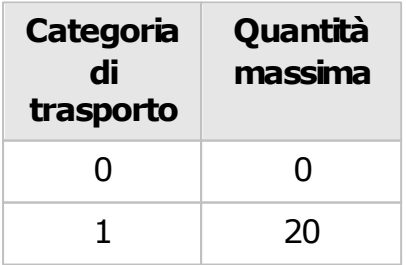

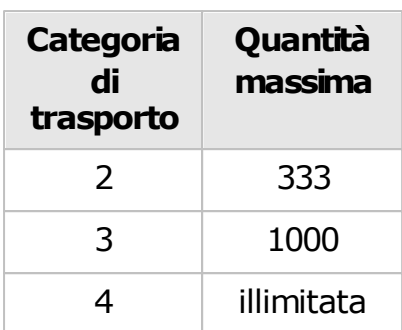

L'esenzione per trasporti in quantità limitate ha carattere parziale nel senso che si applica solo ad alcune prescrizioni, mentre altre non possono mai essere disattese.

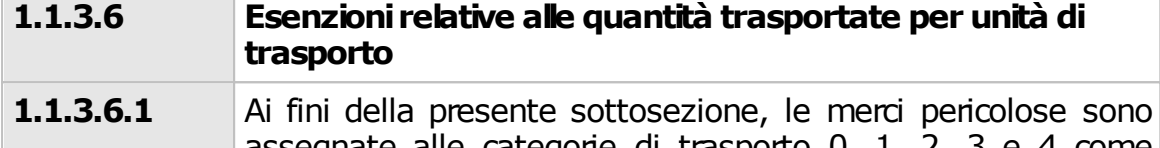

- assegnate alle categorie di trasporto 0, 1, 2, 3 e 4 come indicato nella colonna (15) della Tabella A del capitolo 3.2. Gli imballaggi vuoti non ripuliti che hanno contenuto materie assegnate alla categoria di trasporto "0" sono ugualmente assegnati alla categoria di trasporto "0". Gli imballaggi vuoti non ripuliti che hanno contenuto materie assegnate ad una categoria di trasporto diversa da "0" sono assegnati alla categoria di trasporto "4".
- **1.1.3.6.2** Quando la quantità di merci pericolose a bordo di un'unità di trasporto non è superiore ai valori indicati nella colonna (3) della tabella al 1.1.3.6.3 per una data categoria di trasporto (quando le merci pericolose a bordo dell'unità di trasporto sono della stessa categoria) o al valore calcolato secondo 1.1.3.6.4 (quando le merci pericolose a bordo dell'unità di trasporto appartengono a più categorie), esse possono essere trasportate in colli nella stessa unità di trasporto senza che siano applicate le seguenti disposizioni:
	- **capitolo 1.10**, ad eccezione degli esplosivi della classe 1, dei nn. ONU 0029, 0030, 0059, 0065, 0073, 0104, 0237, 0255, 0267, 0288, 0289,0290, 0360, 0361, 0364, 0365, 0366, 0439, 0440, 0441, 0455, 0456 e 0500 e a eccezione dei colli esenti della classe 7, nn. ONU 2910 e 2911, se il limite di attività supera il valore  $A<sub>2</sub>$
	- **capitolo 5.3**;

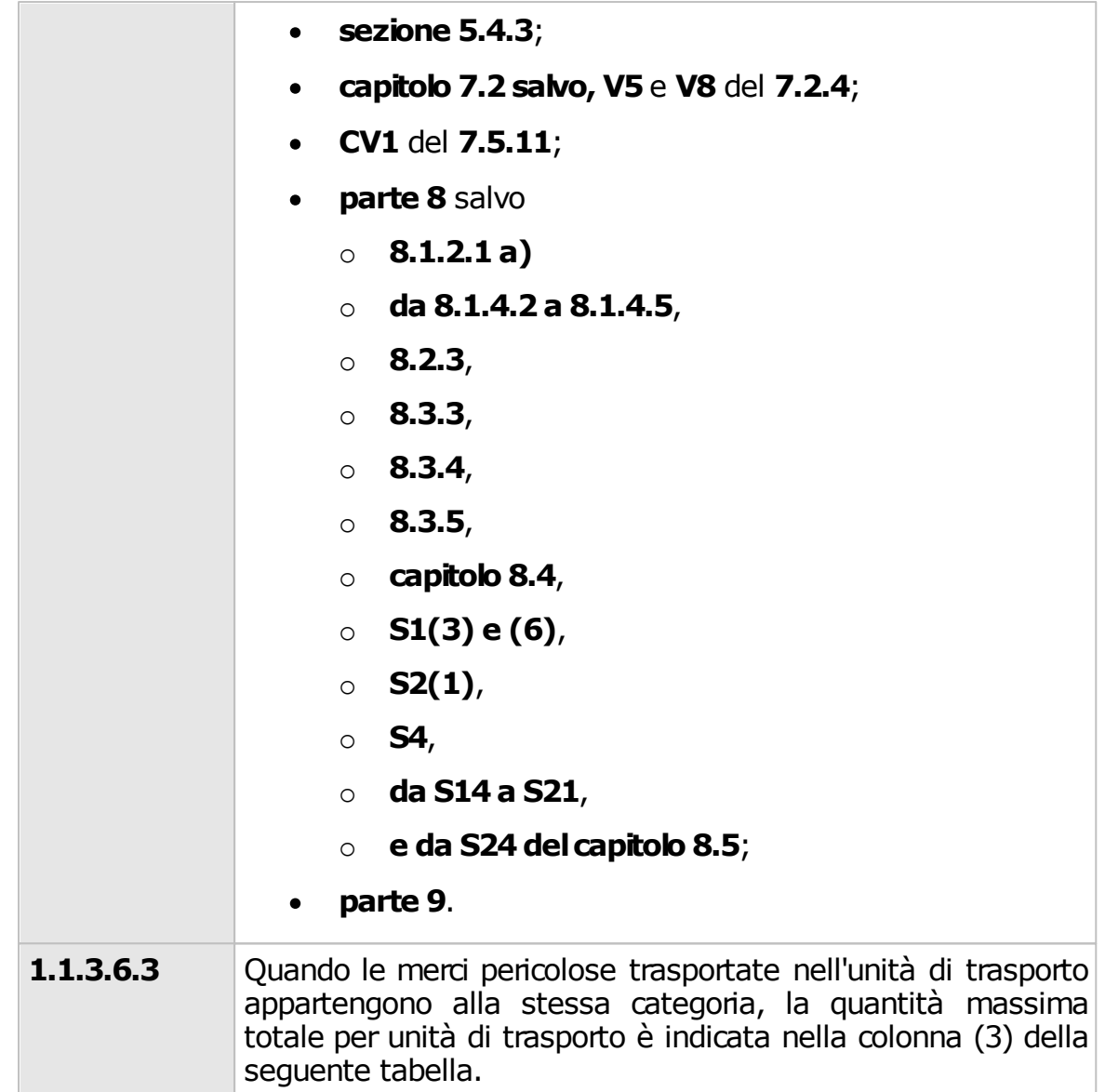

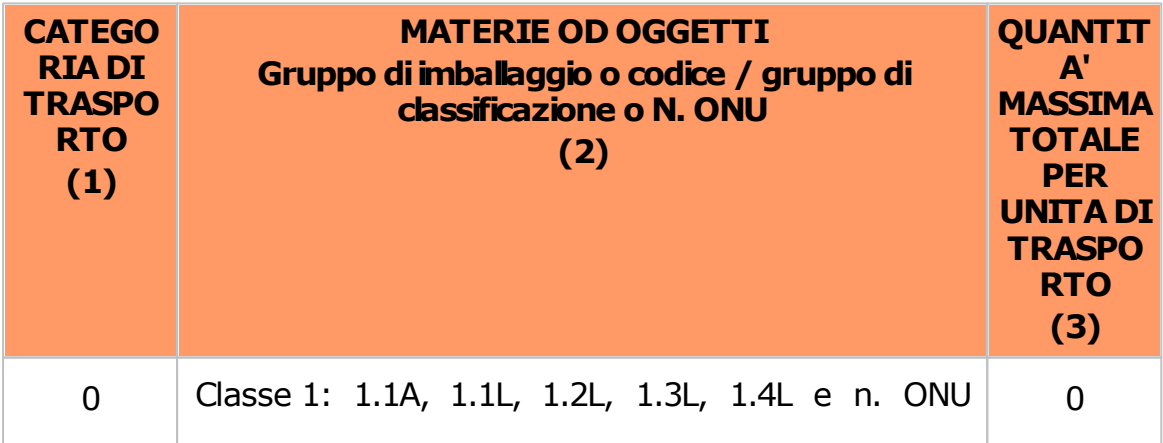

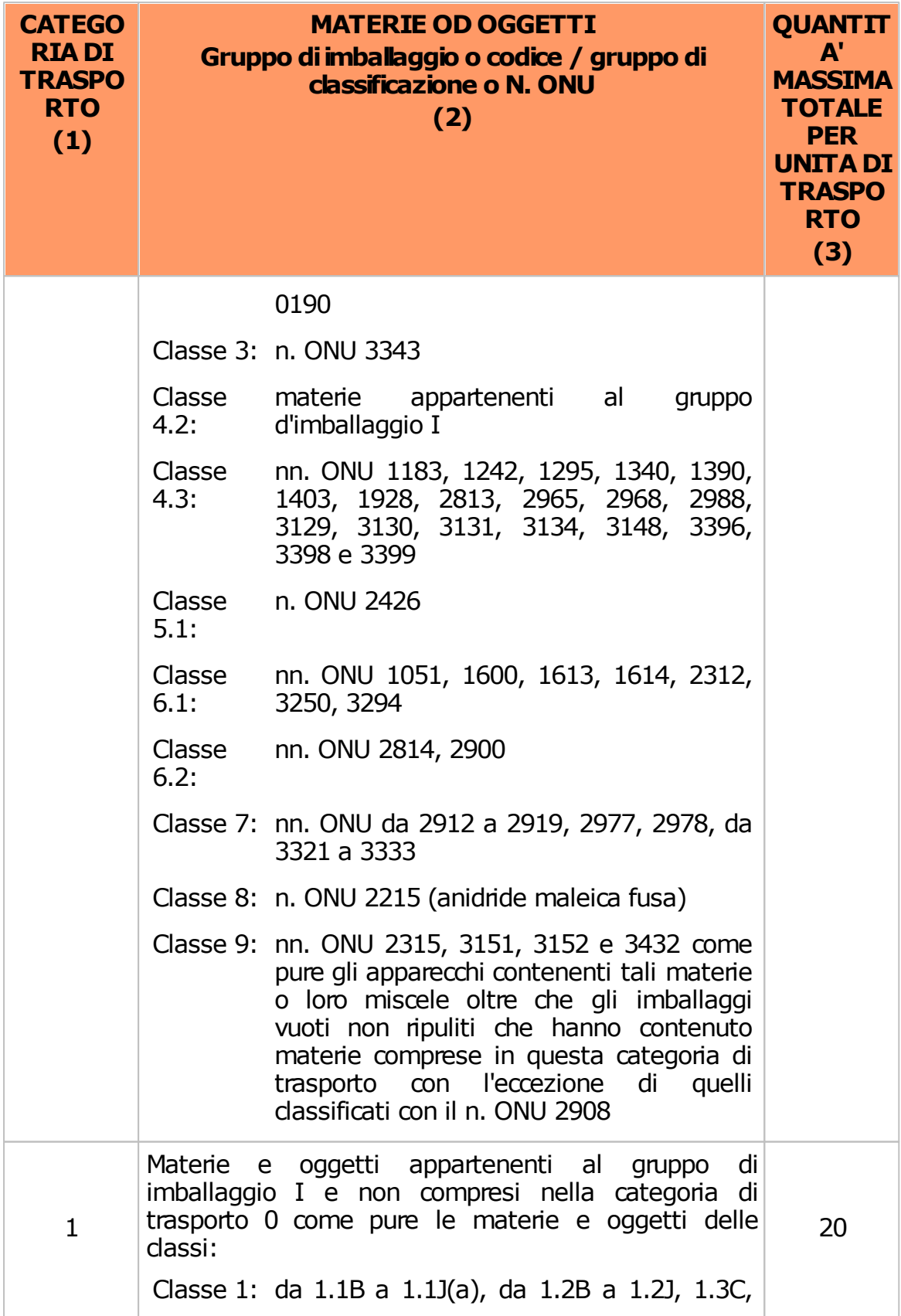

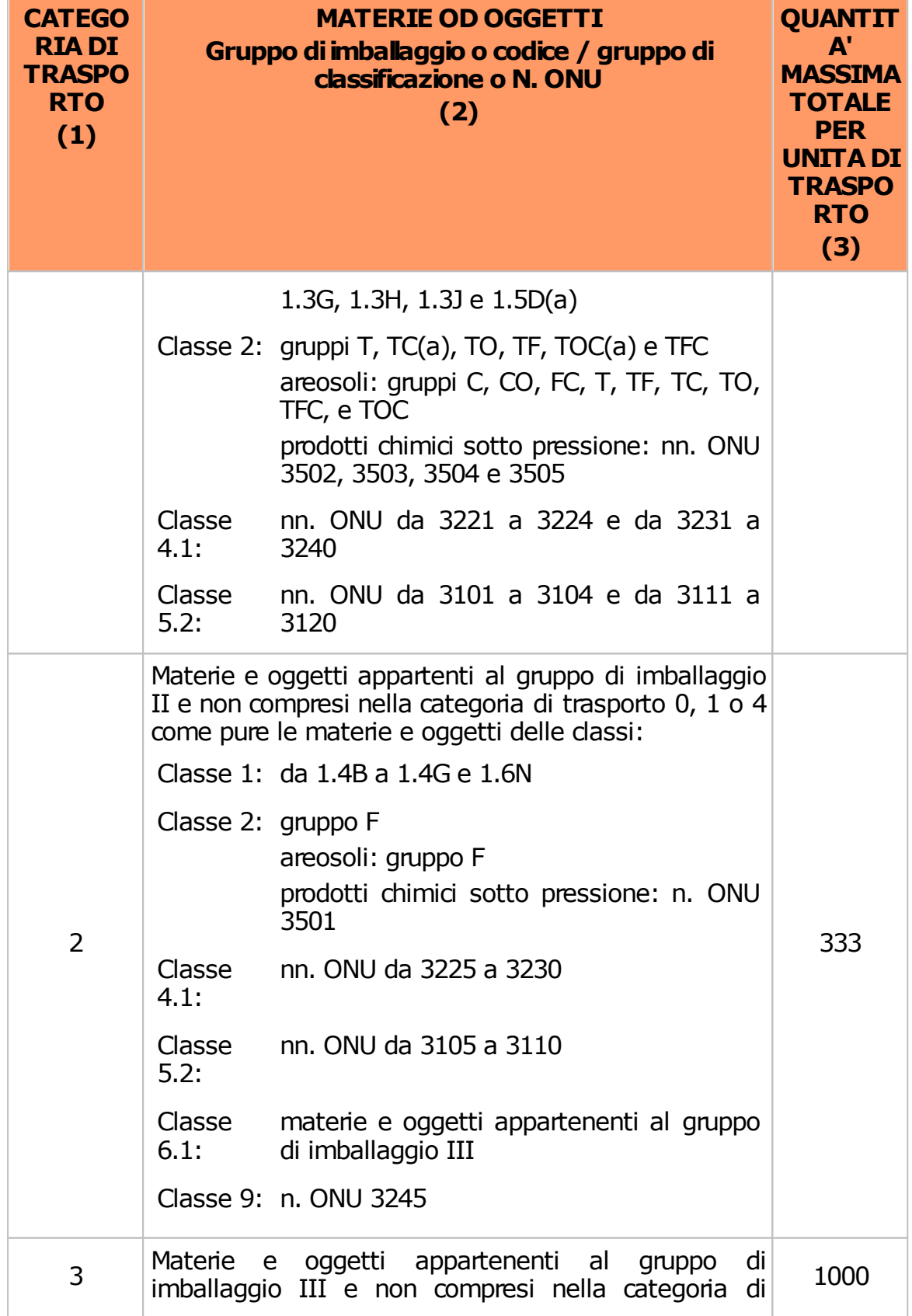

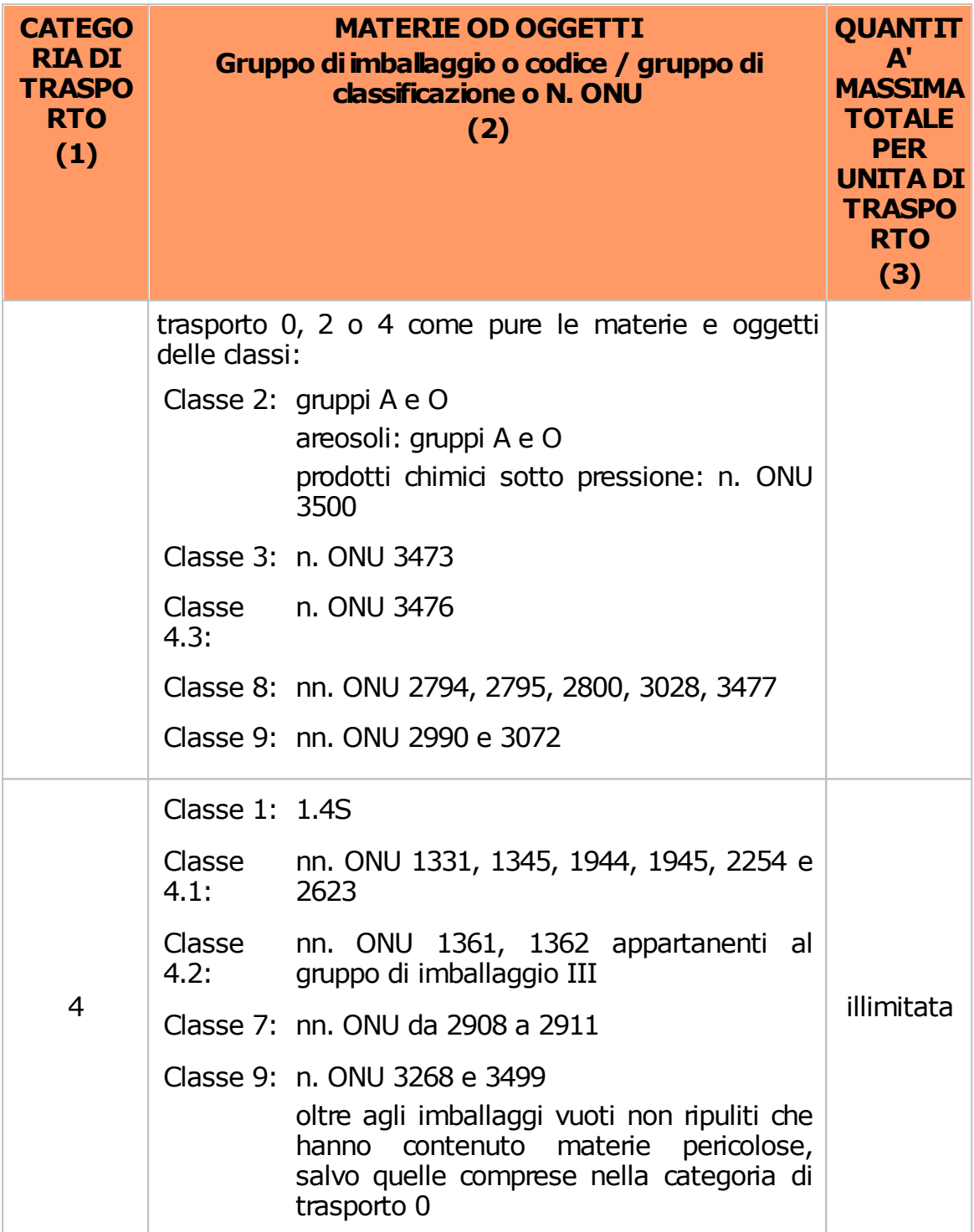

(a) Per i N. ONU 0081, 0082, 0084, 0241, 0331, 0332, 0482, 1005 e 1017, la quantità massima totale per unità di trasporto è di 50 Kg.

Nella tabella di cui sopra, per "quantità massima totale per unità di trasporto" si

intende:

- per gli oggetti, la massa lorda in kg (per gli oggetti della classe 1, la massa netta in kg della materia esplosiva; per le merci pericolose contenute in macchinari o equipaggiamenti specificati nel presente allegato, la quantità totale di merci pericolose contenuta all'interno in kg o litri secondo i casi;
- per le materie solide, i gas liquefatti, i gas liquefatti refrigerati e i gas disciolti, la massa netta in Kg;
- per le materie liquide e i gas compressi, la capacità nominale del recipiente (vedere la definizione in 1.2.1) in litri.

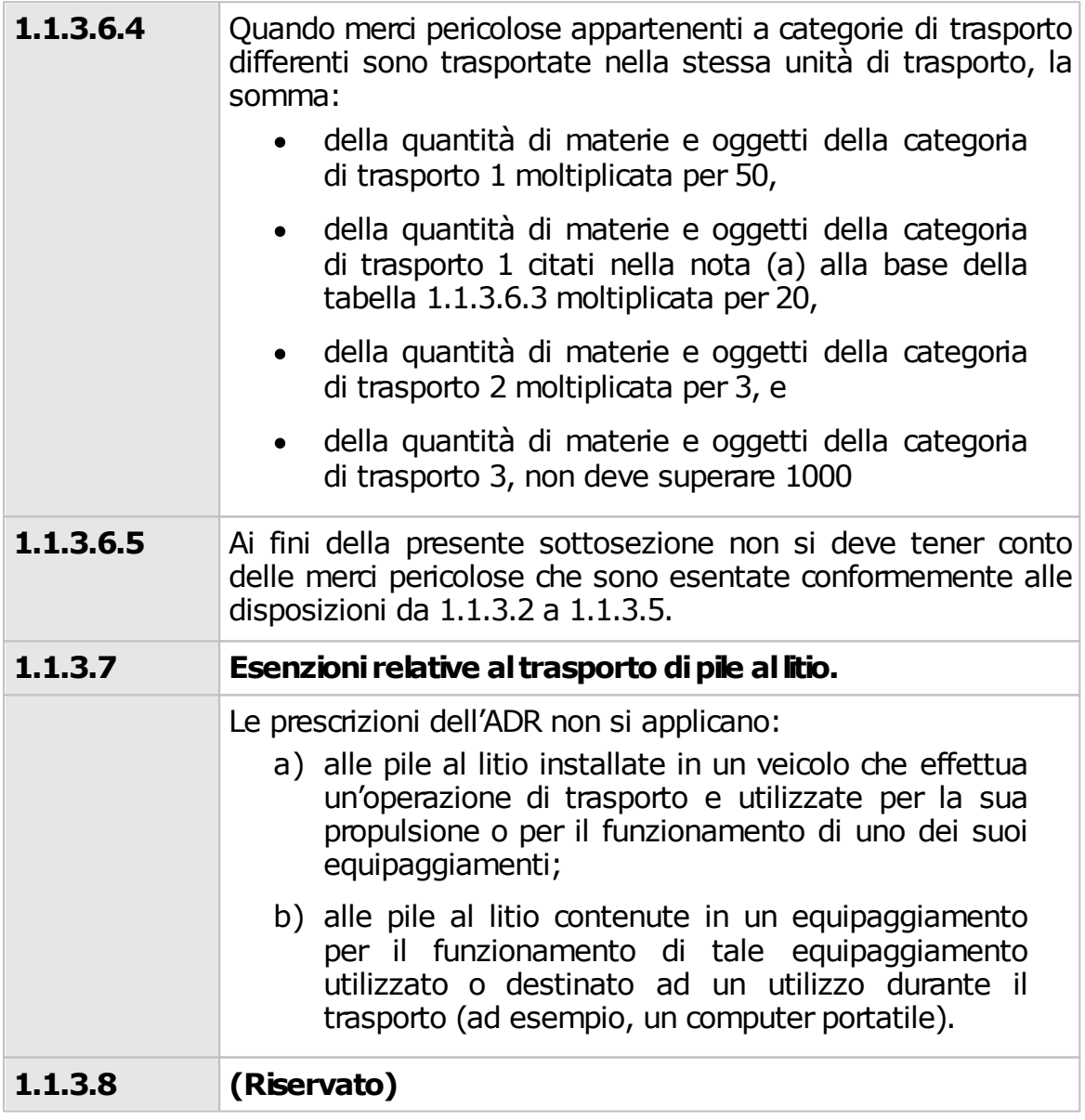

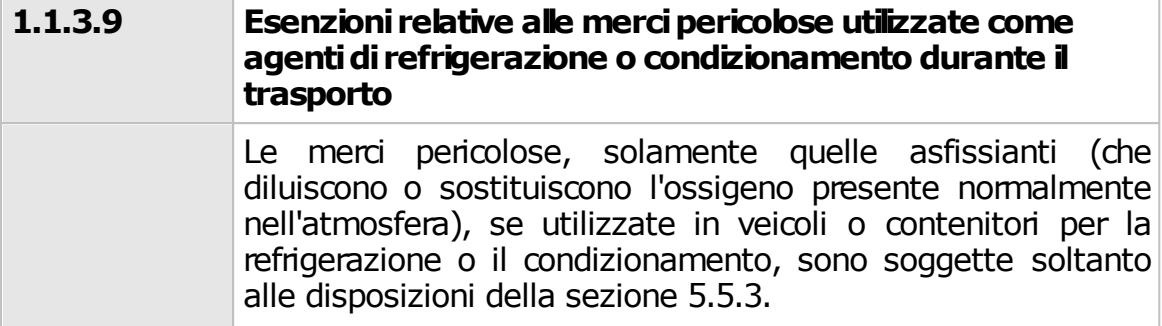

# <span id="page-138-0"></span>**6.5 - Divieto di carico in comune**

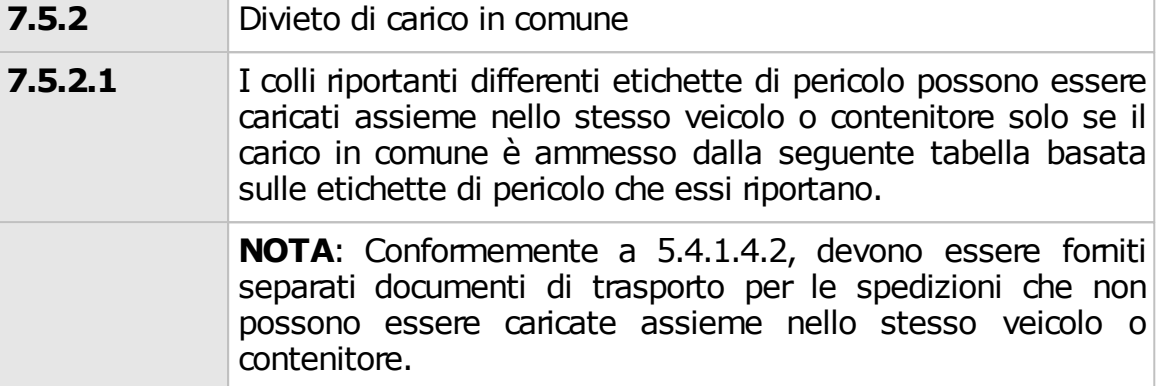

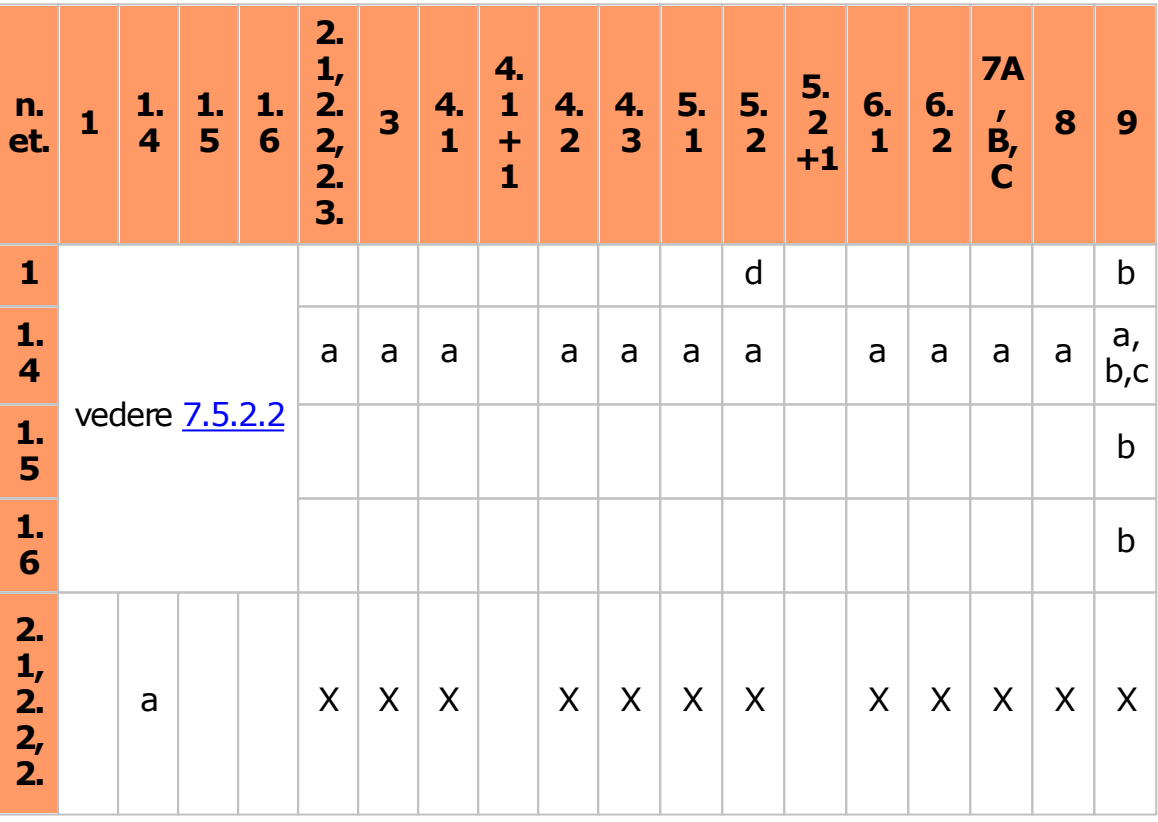

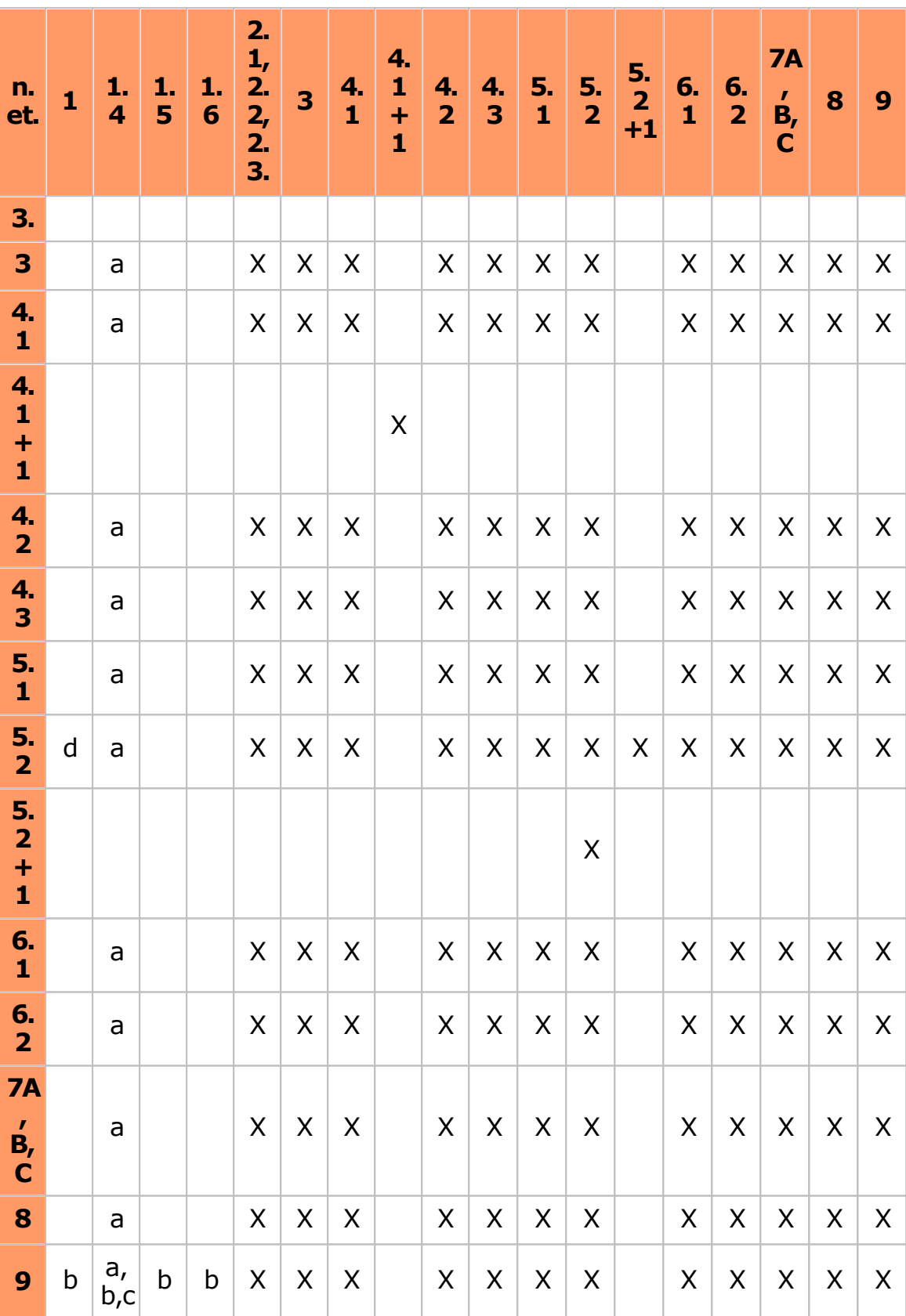

**140 Certifico ADR**

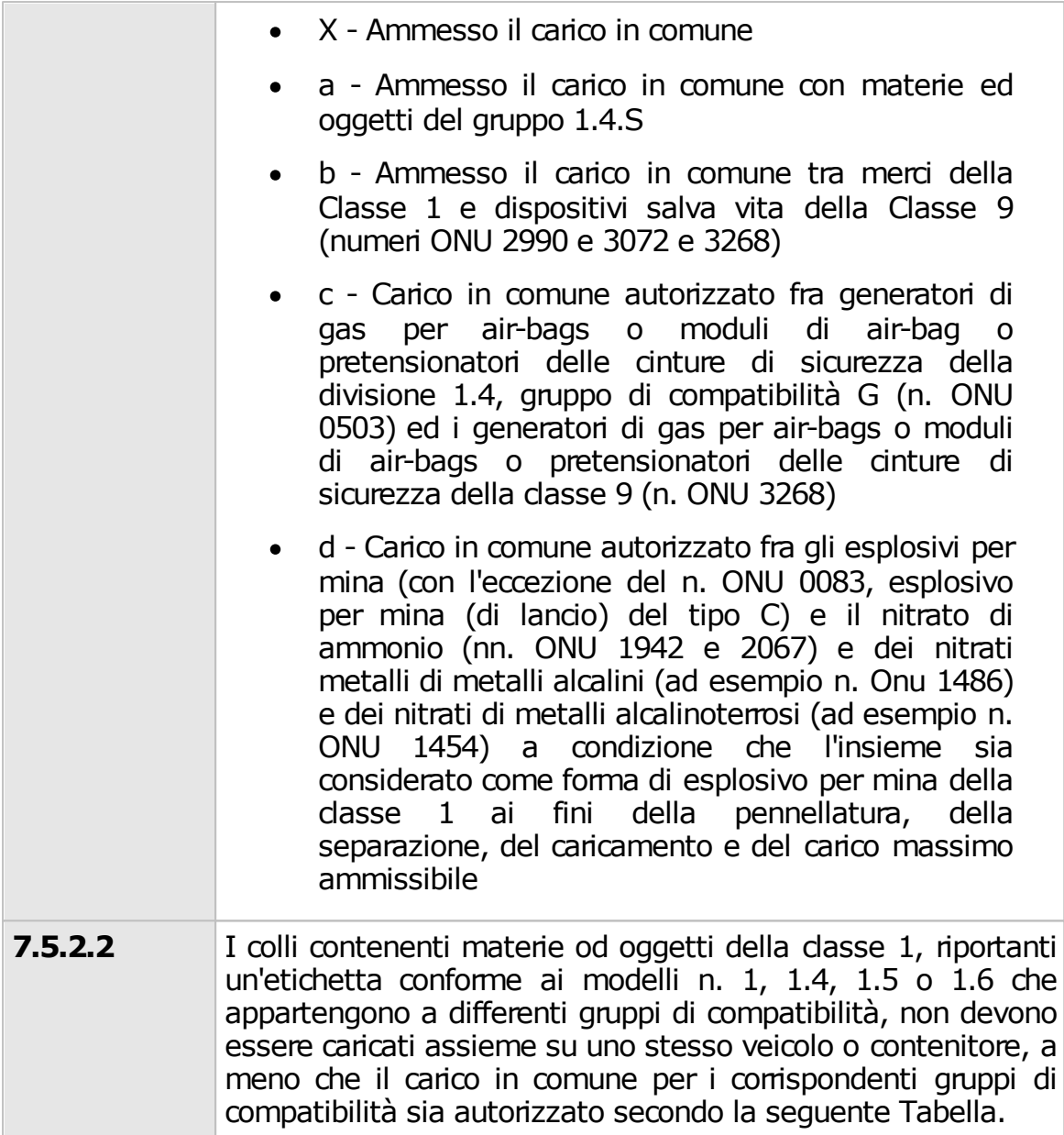

<span id="page-140-0"></span>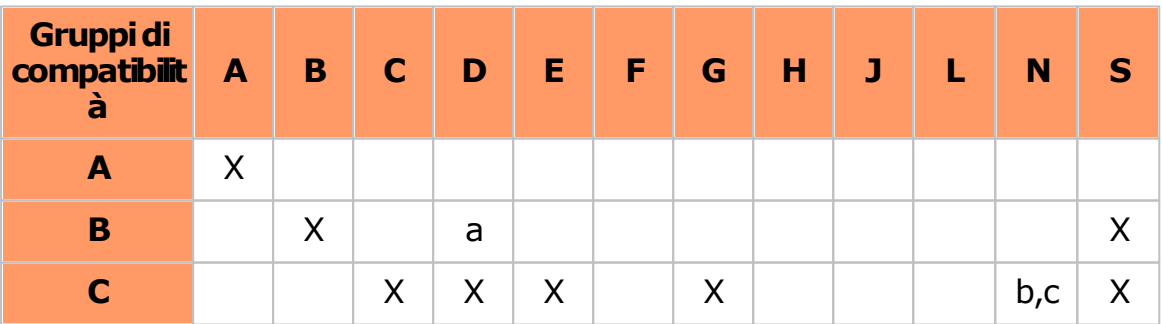

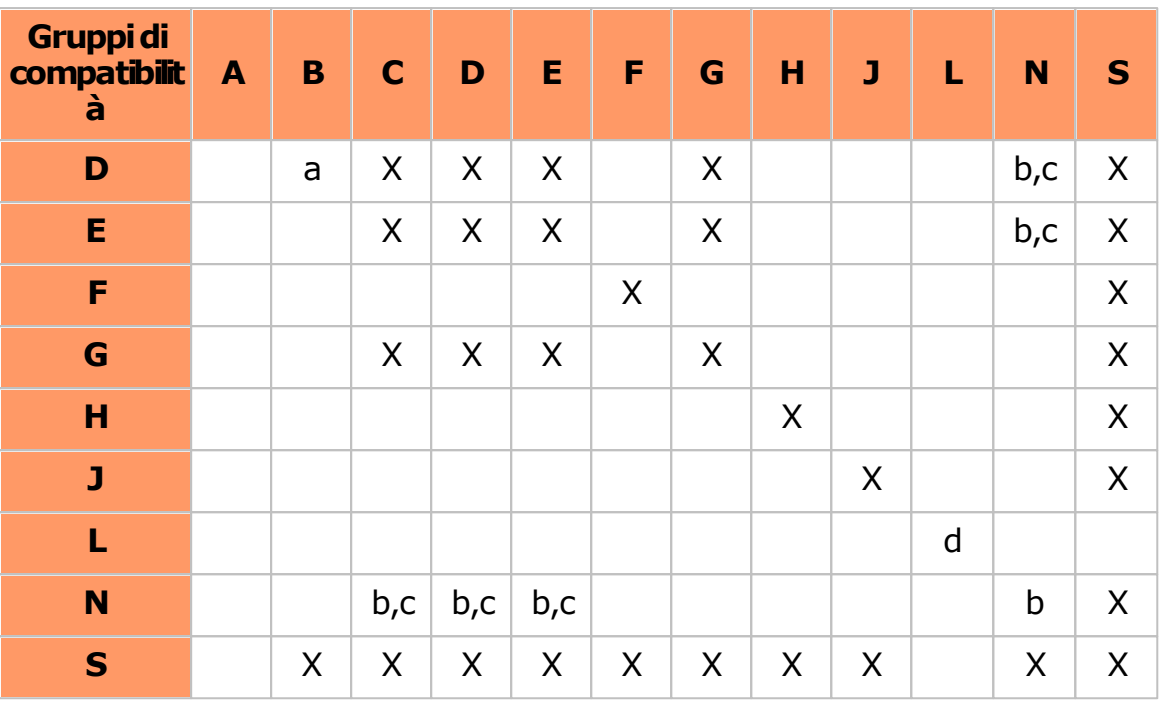

- X Carico comune autorizzato
- a I colli contenenti materie ed oggetti appartenenti ai gruppi di compatibilità B e possono essere caricati in comune sullo stesso veicolo, a condizione che siano trasportati i contenitori o in scompartimenti separati di un modello approvato dall'autorità competente o da un organismo da questa designato, concepito in modo da impedire ogni trasmissione della detonazione di oggetti del gruppo di compatibilità B a materie o oggetti del gruppo di compatibilità D.
- b Categorie differenti di oggetti della divisione 1.6, gruppo di compatibilità N, possono essere trasportate in comune in quali oggetti della divisione 1.6, gruppo di compatibilità N, solo se è stato dimostrato, con prove o per analogia, che non vi sono rischi secondari di detonazione tra gli oggetti. Diversamente esse devono essere trattati come appartenenti alla divisione di pericolo 1.1.
- c Quando oggetti del gruppo di compatibilità N sono trasportati in comune con materie o oggetti dei gruppi di compatibilità C, D o E, gli oggetti del gruppo di compatibilità N dovranno essere

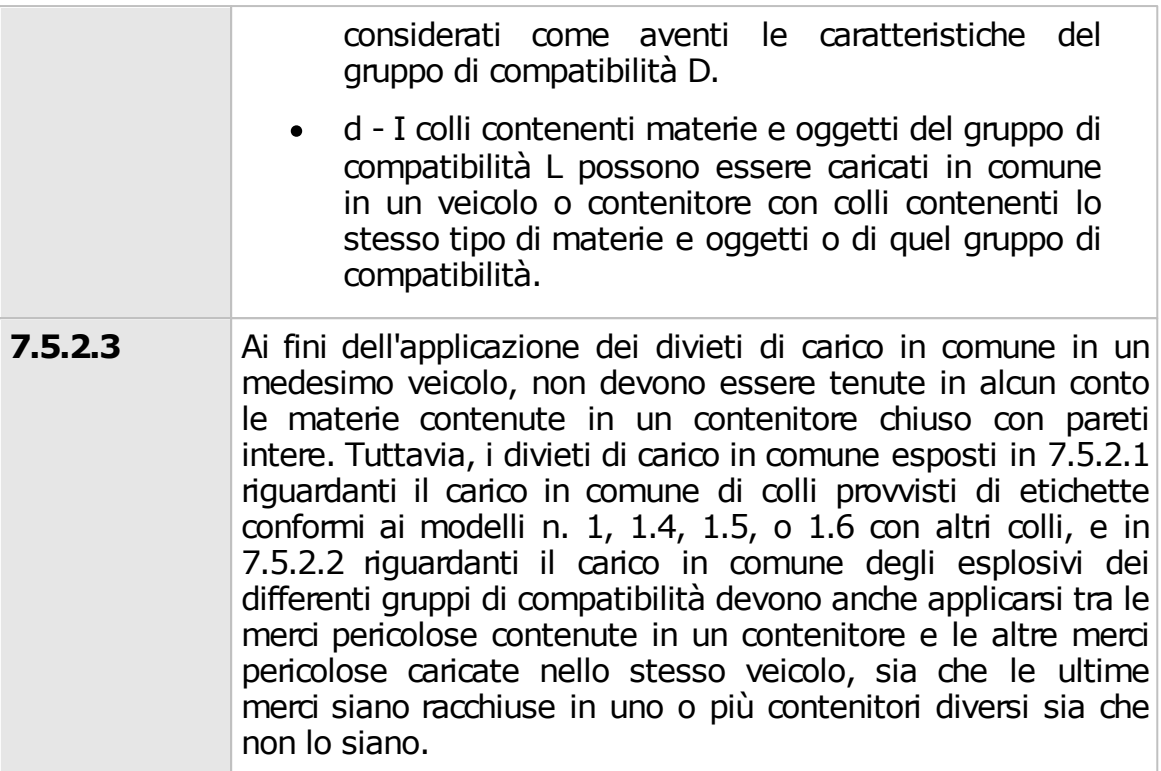

# <span id="page-142-0"></span>**6.6 - Classi ADR**

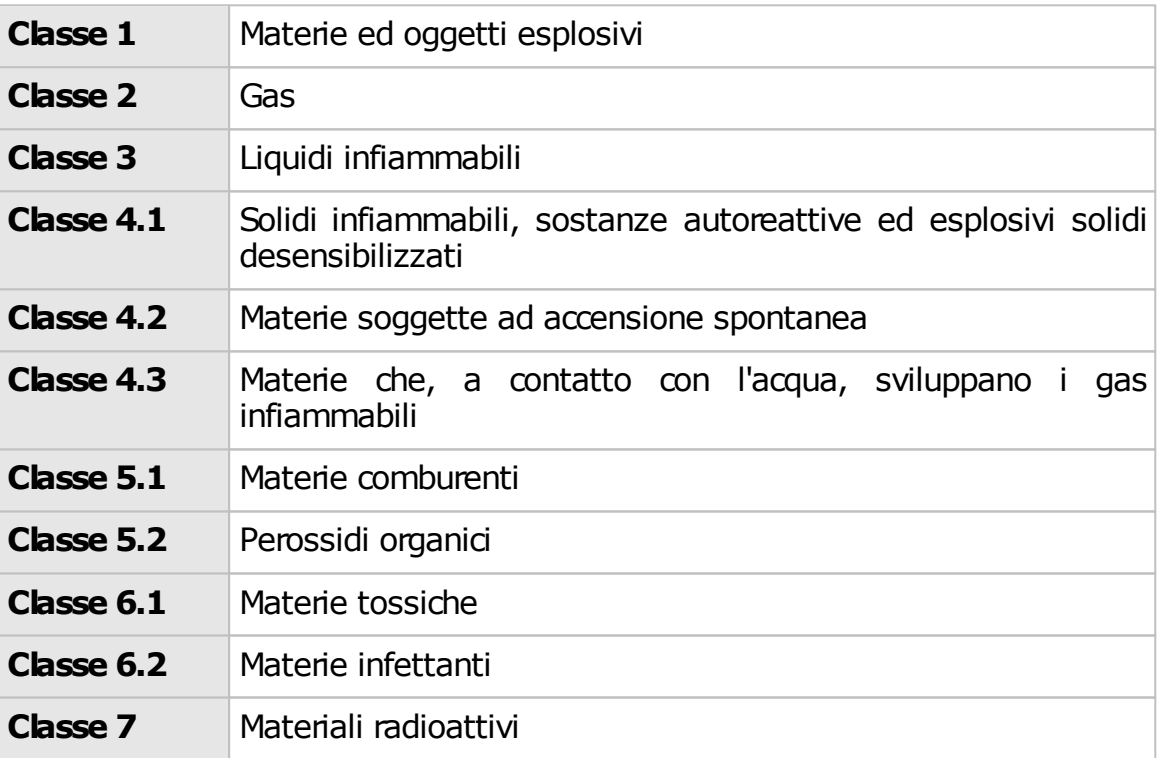

#### **144 Certifico ADR**

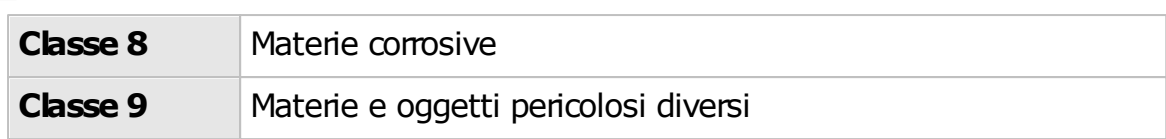

#### Rubriche ADR

Nella tabella 3.2. dell'ADR sono elencate le materie o gruppi di sostanze, utilizzando una suddivisione in "**RUBRICHE**".

Sono utilizzate quattro rubriche ONU, definite **RUBRICHE INDIVIDUALI**(1) e **RUBRICHE COLLETTIVE**(3), così suddivise:

#### **A - RUBRICHE INDIVIDUALI (RUBRICA INDIVIDUALE)**

per materie e oggetti ben definiti (es. ONU 1090 Acetone)

#### **B - RUBRICHE GENERICHE (RUBRICA COLLETTIVA)**

per gruppi di materie o articoli ben definiti (es. ONU 1133 adesivi, ONU 1266 prodotti per profumeria)

#### **C - RUBRICHE SPECIFICHE N.A.S. (RUBRICA COLLETTIVA)**

relative ad un gruppo di materie od oggetti di particolare natura chimica o tecnica, non altrimenti specificate (es. ONU 1477 nitrati inorganici N.A.S.)

#### **D - RUBRICHE GENERALI N.A.S. (RUBRICA COLLETTIVA)**

relative ad un gruppo di materie od oggetti con una o più caratteristiche di pericolosità N.A.S. (es. ONU 1993 liquido infiammabile)

# <span id="page-143-0"></span>**6.7 - Codici Kemler**

#### **Numero di identificazione del pericolo**

Il Numero di identificazione del pericolo compare nella metà superiore del cartello numerato arancione che viene esposto sul mezzo di trasporto.

Il numero di identificazione del pericolo (detto anche come codice Kemler) è formato da due o tre cifre.

In generale le cifre indicano i seguenti pericoli:

2 emanazione di gas risultanti da una pressione o da una reazione chimica;

3 infiammabilità di materie liquide (vapori) e gas o materia liquida autoriscaldante;

4 infiammabilità di materie solide o materia solida autoriscaldante;

5 comburenza (favorisce l'incendio);

- 6 tossicità o pericolo di infezione;
- 7 radioattività;
8 corrosività;

9 pericolo di violenta reazione spontanea.

**Il raddoppio della cifra indica un'intensificazione del rischio specifico**. Quando il rischio associato alla sostanza è adeguatamente indicato dalla singola cifra, essa è seguita da uno zero.

#### **Se il numero di identificazione del pericolo è preceduto dalla lettera "X" significa che la materia reagisce pericolosamente con l'acqua. Per tali materie l'acqua può essere utilizzata solo con l'approvazione di esperti.**

Certe combinazioni di cifre hanno un significato speciale. Il significato dei numeri di identificazione del pericolo è definito nell'ADR.

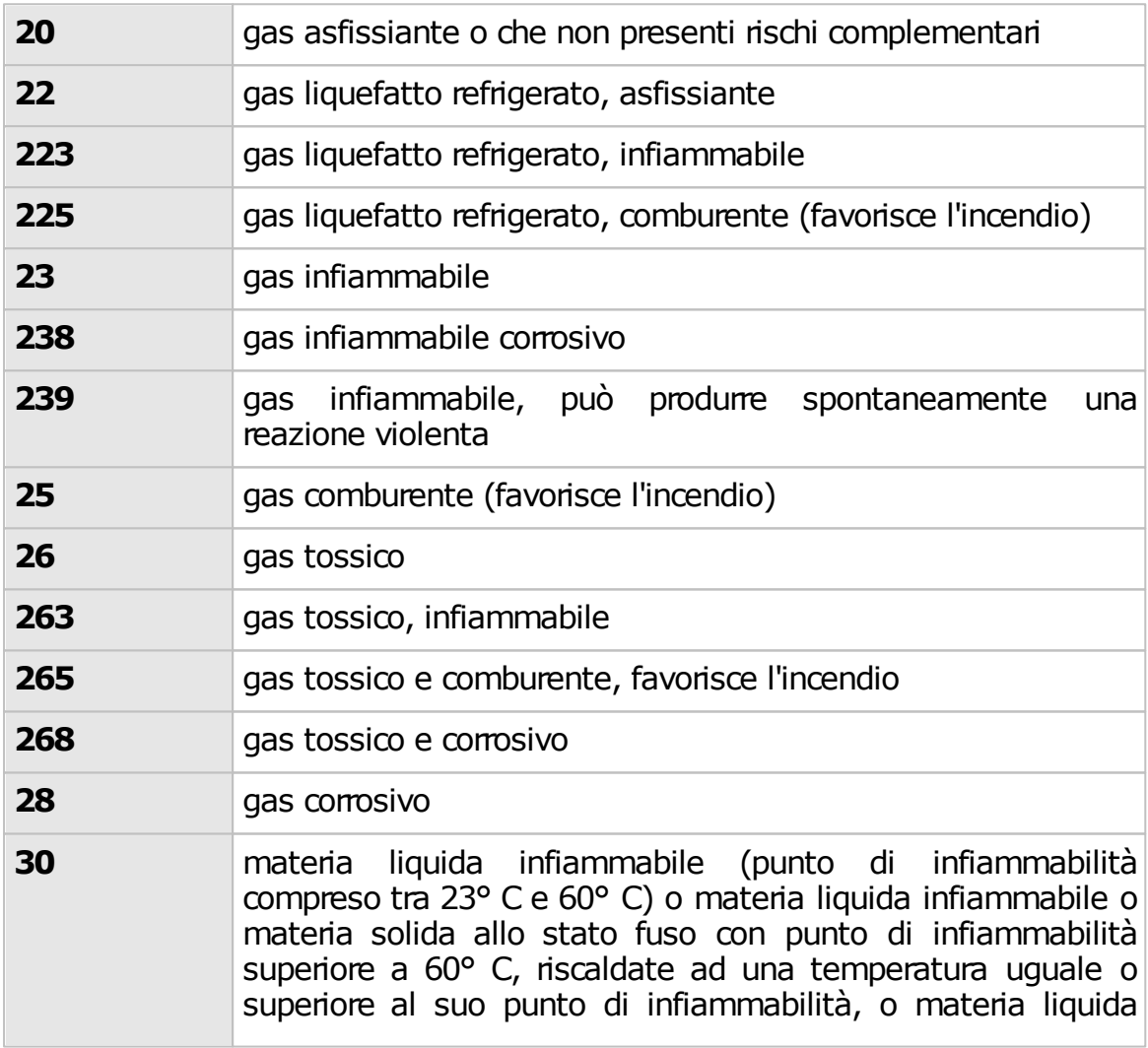

Il significato dei numeri utilizzati è presentato nella seguente tabella:

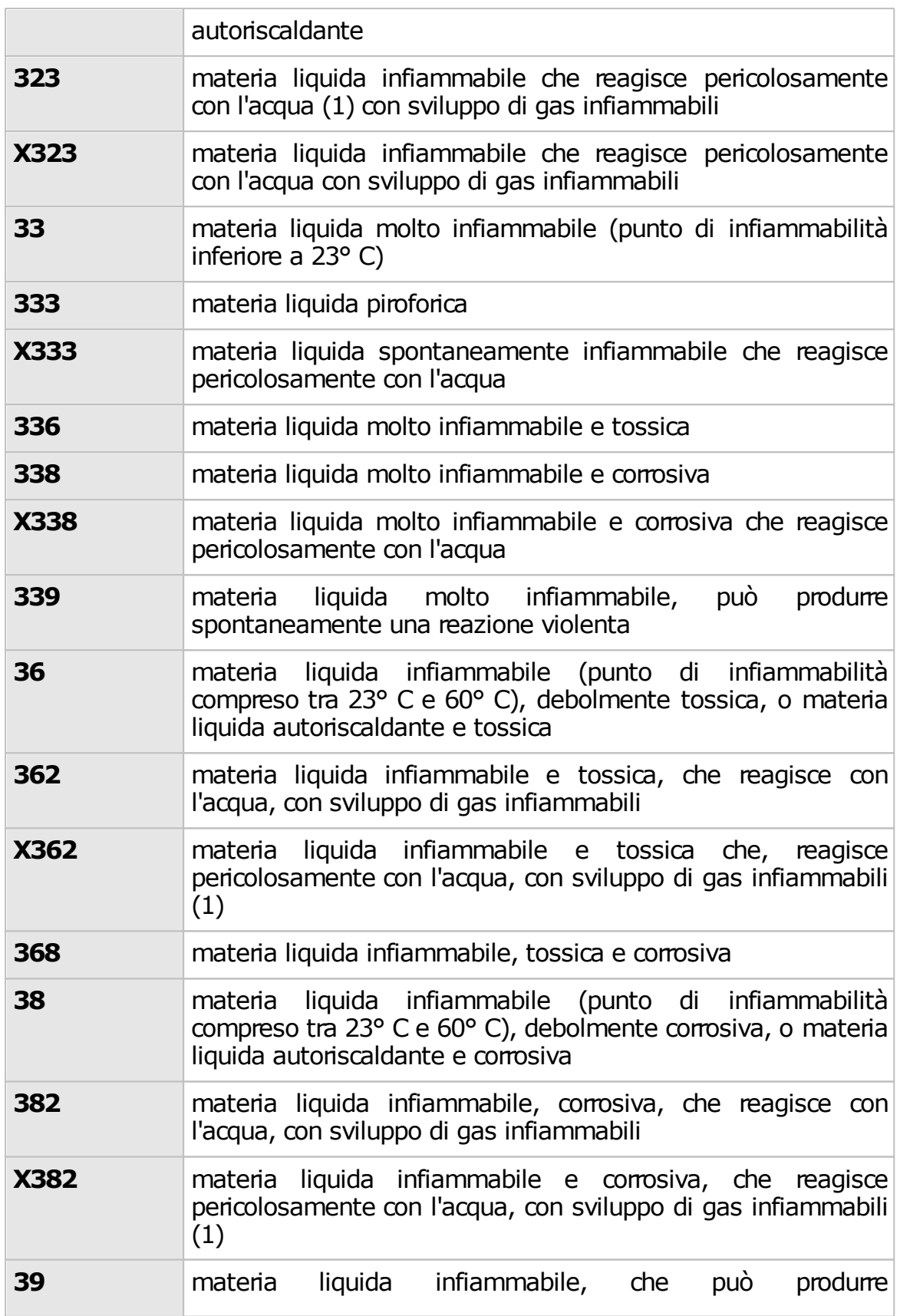

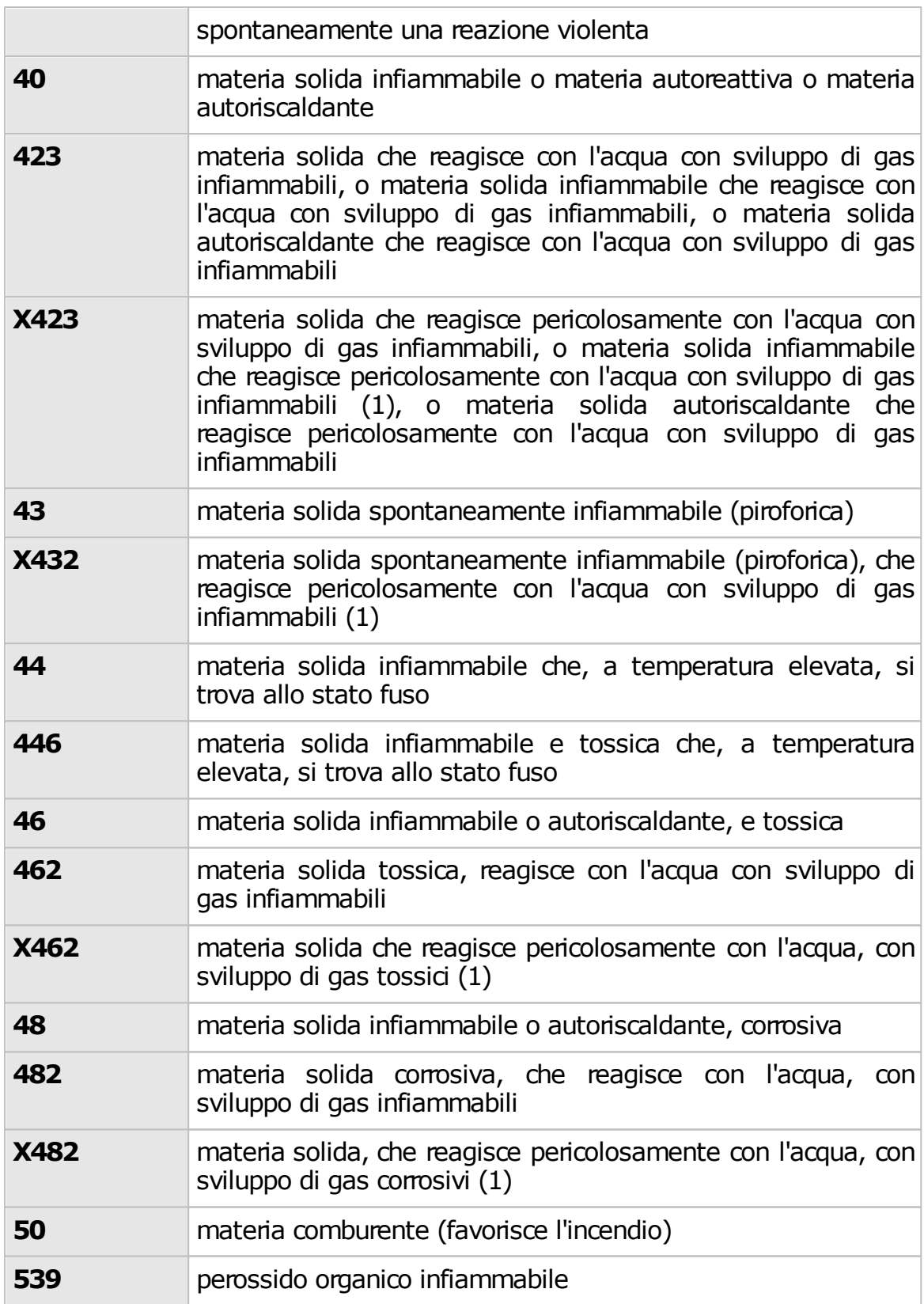

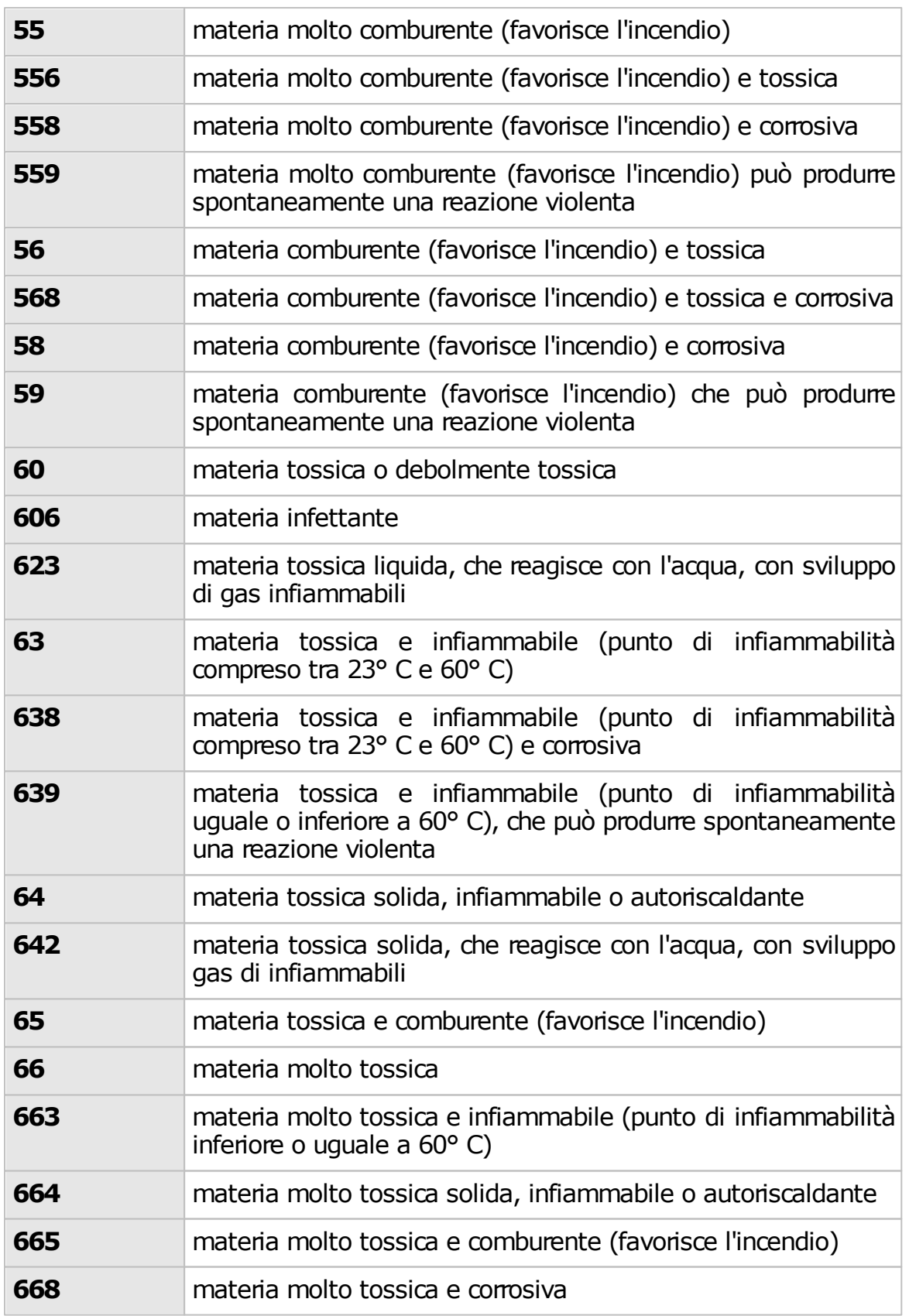

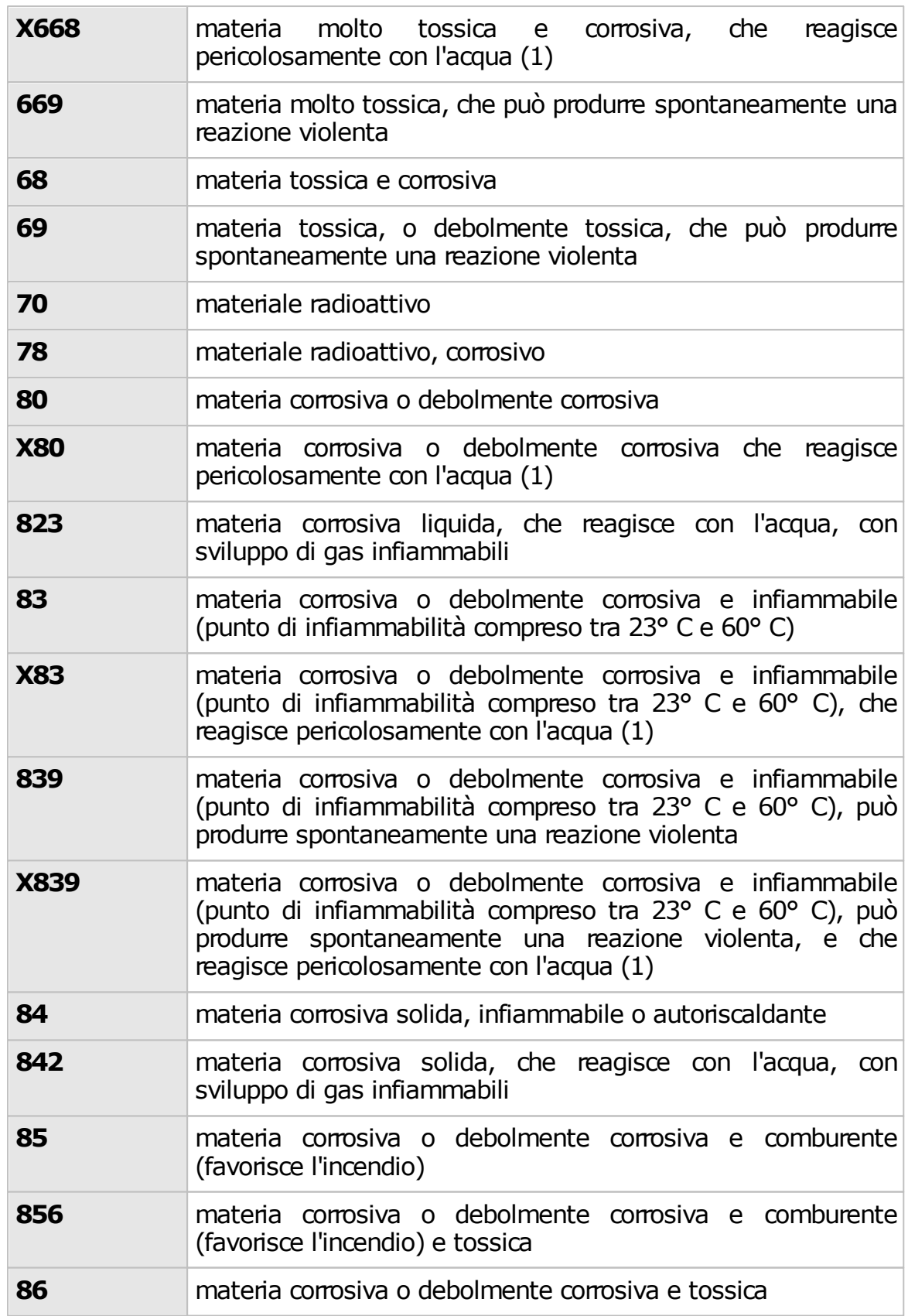

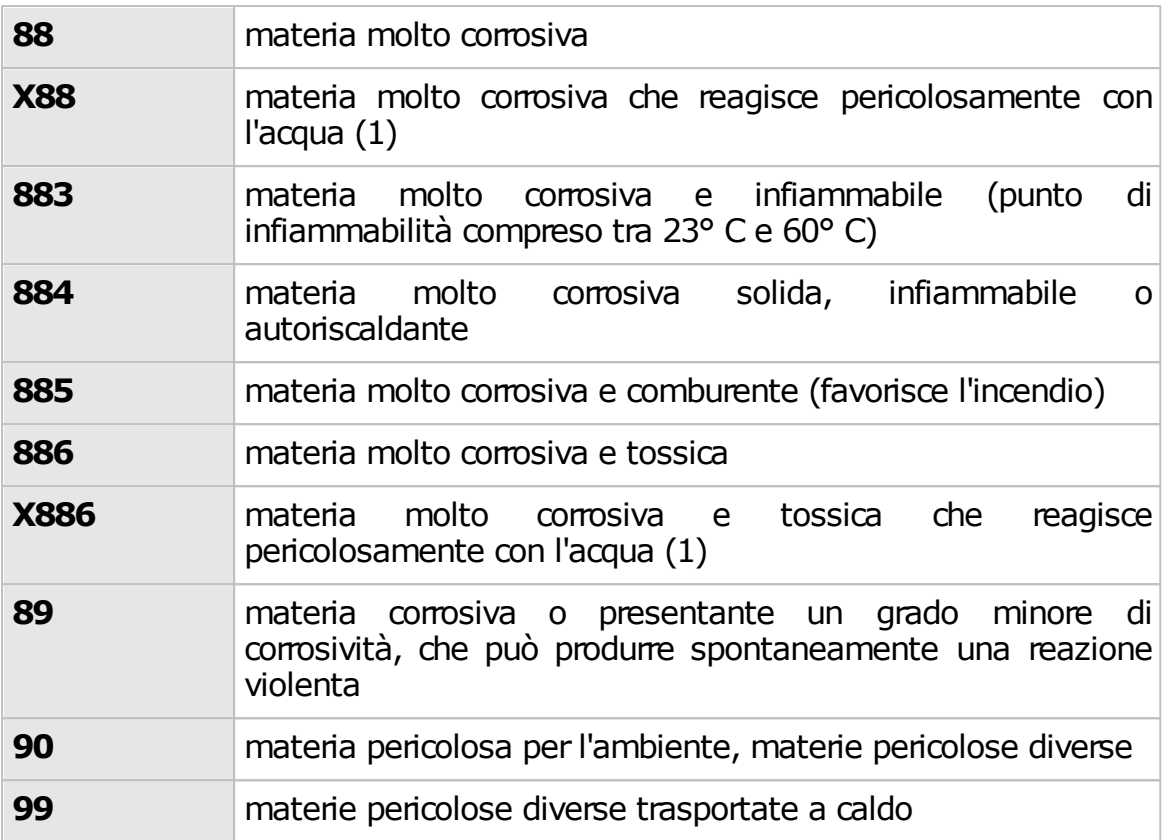

(1) L'acqua può essere utilizzata solo con l'approvazione di esperti

# **6.8 - Caratteristiche di pericolo per i rifiuti**

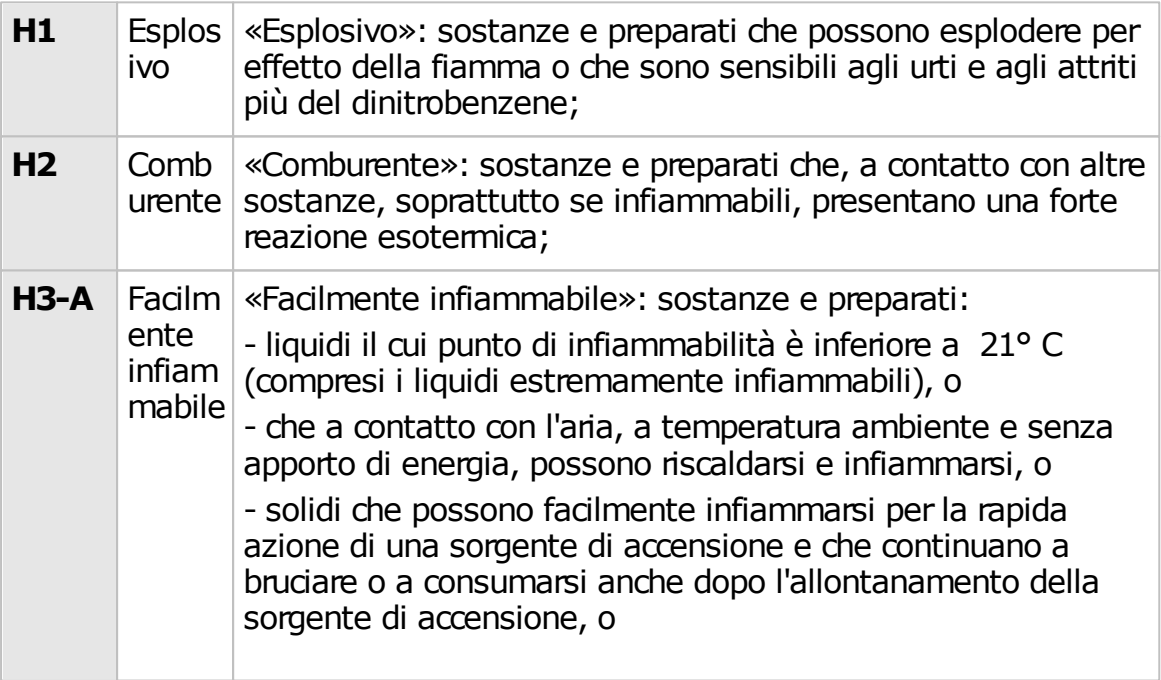

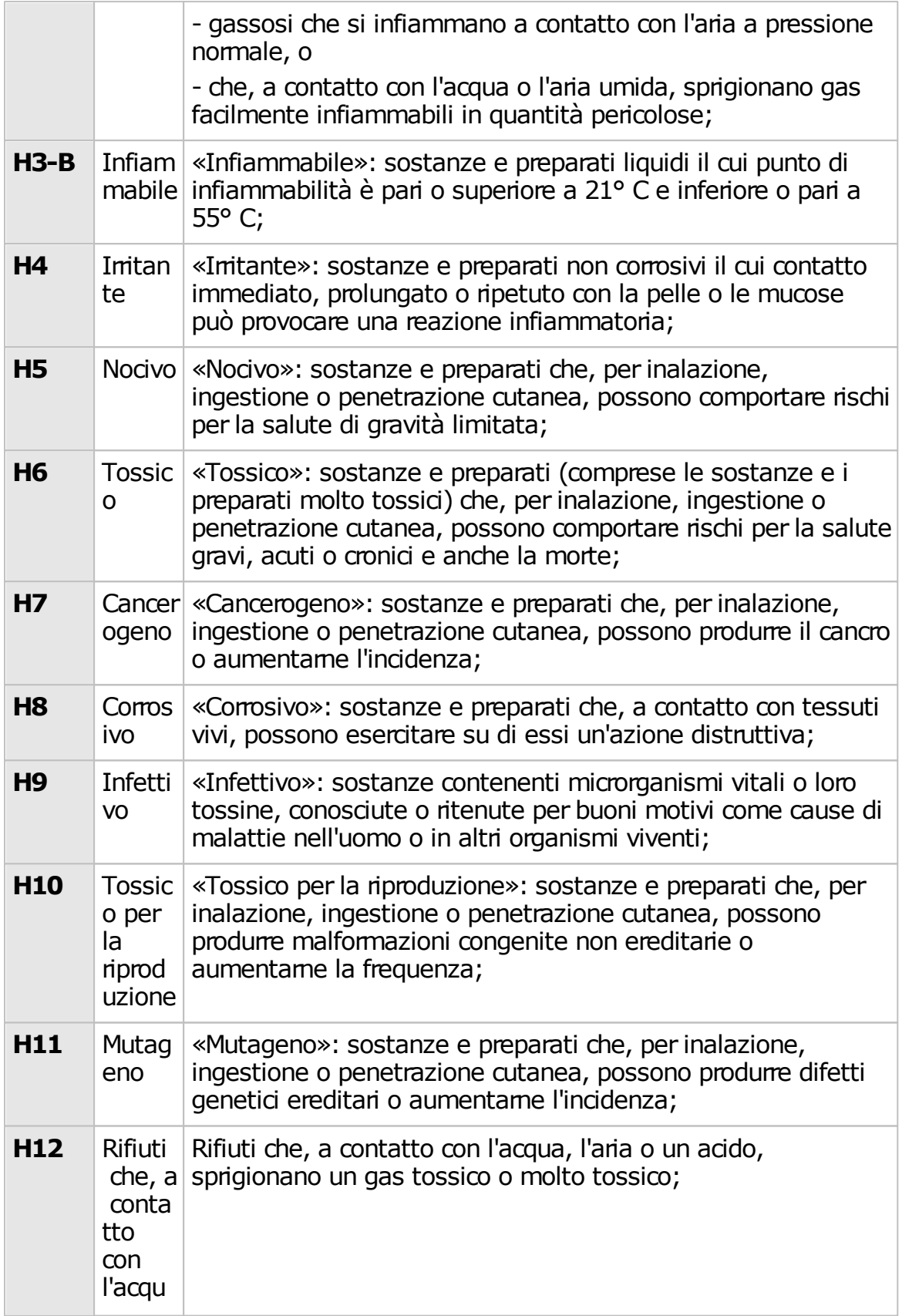

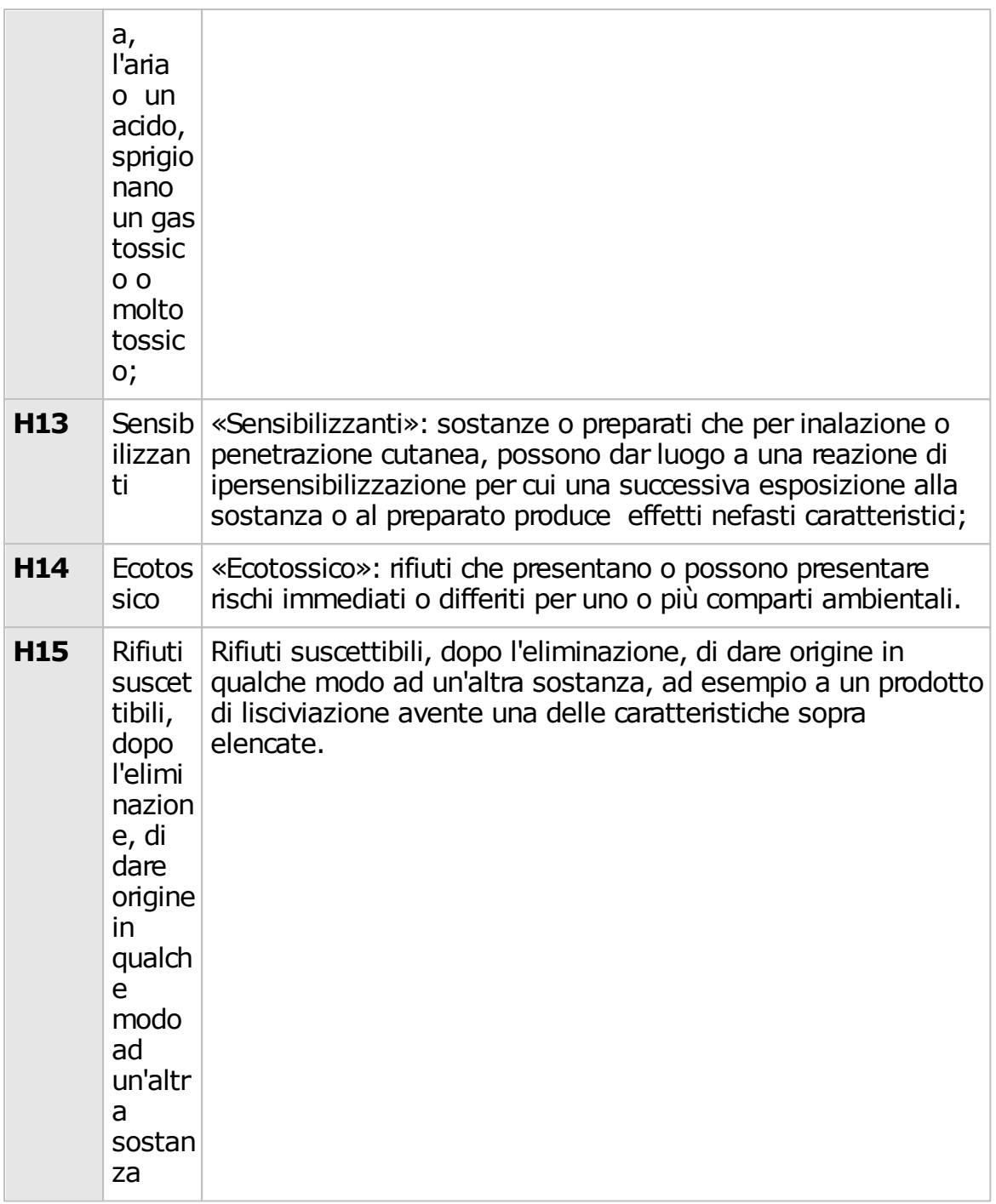

#### **Note**

1. L'attribuzione delle caratteristiche di pericolo «tossico» (e «molto tossico»), «nocivo», «corrosivo» e «irritante» «cancerogeno», «tossico per la riproduzione», «mutageno» ed «ecotossico» è effettuata secondo i criteri stabiliti nell'allegato VI, parte I.A e parte II.B della direttiva 67/548/ CEE del Consiglio, del 27 giugno 1967 e successive modifiche e integrazioni, concernente il ravvicinamento delle disposizioni legislative, regolamentari ed amministrative relative alla classificazione, all'imballaggio e all'etichettatura delle sostanze pericolose.

2. Ove pertinente si applicano i valori limite di cui agli allegati II e III della direttiva 1999/45/CE del Parlamento europeo e del Consiglio del 31 maggio 1999 concernente il ravvicinamento delle disposizioni legislative, regolamentari ed amministrative degli Stati membri relative alla classificazione, all'imballaggio e all'etichettatura dei preparati pericolosi.

#### **Metodi di prova:**

I metodi da utilizzare sono quelli descritti nell'allegato V della direttiva 67/548/CEE e in altre pertinenti note del CEN.

### **6.9 - Codice di classificazione**

Nell'ambito di ciascuna classe, ogni materia è catalogata in sottoinsiemi aventi caratteristiche chimico – fisiche omogenee ed individuati da un codice di classificazione, costituito da lettere e cifre, indicato nella colonna 3b della tabella nominativa ADR. Le lettere usate hanno significato standard:

- $\bullet$  C = corrosivo;
- $\bullet$  D = esplosivo;
- $\bullet$  F = infiammabile;
- $\bullet$  S = a combustione spontanea;
- $\bullet$  T = tossico;

dalla loro combinazione nasce il codice di classificazione delle singole sostanze che, in genere, non figura (salvo gas ed esplosivi) nel documento di trasporto. Ogni sostanza pericolosa può presentare più caratteristiche di pericolo e, quindi, comportare più rischi, sicché il suo codice di classificazione può essere costituito da più lettere.

Per le materie e gli oggetti pericolosi della classe 1, il codice si compone del numero della divisione e della lettera del gruppo di compatibilità assegnati conformemente alle procedure ed ai criteri del 2.2.1.1.4.

Per le materie e gli oggetti pericolosi della classe 2, il codice si compone di un numero e una o più lettere rappresentanti il gruppo di proprietà pericolose che sono spiegate in 2.2.2.1.2 e 2.2.2.1.3.

Per le materie e gli oggetti pericolosi delle classi 3, 4.1 , 4.2, 4.3, 5.1, 5.2, 6.1, 6.2, 8 e 9,i codici sono spiegati al 2.2.x.1.2 (1).

Le materie e gli oggetti pericolosi della classe 7 non hanno un codice di

#### **154 Certifico ADR**

classificazione.

 $(1)$  x = numero della classe della materia o dell'oggetto pericoloso, senza punto di separazione applicabile secondo il caso.

### **6.10 - Disposizioni speciali**

Indica i codici numerici delle disposizioni speciali che devono essere rispettate. Queste disposizioni interessano una vasta gamma di questioni relative al contenuto delle colonne da (1) a (5) (per esempio divieti di trasporto, esenzioni da certe disposizioni, spiegazioni concernenti la classificazione di certe tipologie di merci e disposizioni supplementari sull'etichettatura e la marcatura), e sono elencate nel capitolo 3.3 in ordine numerico. Se la colonna (6) è vuota, nessuna disposizione speciale si applica al contenuto delle colonne da (1) a (5) per le merci pericolose in questione.

### **6.11 - Quantità limitate ed esenti**

#### **Colonna (7a)**

Contiene la quantità massima di materia per imballaggio intero o oggetto per trasportare merci pericolose come quantità limitate conformemente al capitolo 3.4

### **Colonna 7(b)**

Contiene un codice alfanumerico avente il seguente significato:

- "E0" significa che non c'è alcuna esenzione alle disposizioni dell'ADR per le merci pericolose imballate in quantità esenti
- tutti gli altri codici alfanumerici inizianti con lettera "E" significano che le disposizioni dell'ADR non sono applicabili se sono soddisfatte le condizioni indicate al capitolo 3.5.
	- $\circ$  E0 = non autorizzato come quantità esente
	- $\circ$  E1 = 30 1000;
	- $o$  E2 = 30 500;
	- $\circ$  E3 = 30 300;
	- $\circ$  E4 = 1 500;
	- $\circ$  E5 = 1 300;

Il primo numero indica la quantità massima netta per imballaggio interno (in grammi per i solidi e in ml per liquidi e gas)

Il secondo numero indica la quantità massima netta per imballaggio esterno (in grammi per i solidi e in ml per liquidi e gas, oppure la somma dei grammi e degli ml nel caso di imballaggi in comune)

## **6.12 - Codice di restrizione in galleria**

Contiene nella casella in alto una cifra indicante la categoria di trasporto alla quale la materia o l'oggetto è assegnato ai fini delle esenzioni legate alle quantità trasportate per unità di trasporto (cfr. 1.1.3.6)

Contiene nella casella in basso, tra parentesi, il codice di restrizione in galleria corrispondente alle restrizioni di circolazione nelle gallerie applicabili ai veicoli che trasportano la materia o l'oggetto. Tali restrizioni sono contenute nel capitolo 8.6. La scritta "(-)" indica che non è stato assegnato nessun codice di restrizione in galleria.

- Categoria di galleria A Segnaletica assente
- Categoria di galleria B Segnaletica con pannello supplementare recante la lettera B
- Categoria di galleria C Segnaletica con pannello supplementare recante la lettera C
- Categoria di galleria D Segnaletica con pannello supplementare recante la lettera D
- Categoria di galleria E Segnaletica con pannello supplementare recante la lettera E

Il codice di restrizione va letto nel seguente modo:

- Codice di restrizione B: passaggio vietato nelle gallerie di cat. B, C, D, E.
- Codice di restrizione B1000C: trasporto per il quale la massa netta totale di materie esplosive per unità di trasporto:
	- o supera 1000 kg: passaggio vietato nelle gallerie di cat. B, C, D, E;
	- o non supera 1000 kg: passaggio vietato nelle gallerie di cat. C, D, E.
- Codice di restrizione B/D:
	- o trasporto in cisterna: passaggio vietato nelle gallerie di cat. B, C, D, E;

#### **156 Certifico ADR**

o altro trasporto: passaggio vietato nelle gallerie di cat. D, E.

- Codice di restrizione B/E:
	- o trasporto in cisterna: passaggio vietato nelle gallerie di cat. B, C, D, E;
	- o altro trasporto: passaggio vietato nelle gallerie di cat. E.
- Codice di restrizione C: passaggio vietato nelle gallerie di cat. C, D, E.
- Codice di restrizione C5000D: trasporto per il quale la massa netta totale di materie esplosive per unità di trasporto:
	- o supera 5000 kg: passaggio vietato nelle gallerie di cat. C, D, E;
	- $\circ$  non supera 5000 kg: passaggio vietato nelle gallerie di cat. D, E.
- Codice di restrizione C/D:
	- o trasporto in cisterna: passaggio vietato nelle gallerie di cat. C, D, E.
	- o altro trasporto: passaggio vietato nelle gallerie di cat. D, E.
- Codice di restrizione C/E:
	- o trasporto in cisterna: passaggio vietato nelle gallerie di cat. C, D, E.

o altro trasporto: passaggio vietato nelle gallerie di cat. E.

- Codice di restrizione D: passaggio vietato nelle gallerie di cat. D, E.
- Codice di restrizione D/E:
	- o trasporto alla rinfusa o in cisterna: passaggio vietato nelle gallerie di cat. D, E
	- o altro trasporto: passaggio vietato nelle gallerie di cat. E.
- Codice di restrizione E: passaggio vietato nelle gallerie di cat. E.
- Codice di restrizione (-): Transito consentito in tutte le gallerie(per i numeri ONU 2919 e 3331, vedere inoltre 8.6.3.1)

# **Indice**

# **- A -**

acquisto del prodotto 24 aggiornamenti automatici 27 eliminazione setup corrotti 32 gestione aggiornamenti 28 installazione 32 registrazione 32 ricerca e download 28 ripresa del download 28 archivio 54 attivazione 24 avvertenze copyright 8

# **- B -**

barra degli strumenti principale 44 barra dei menù 43 barra del titolo 43 barra di stato 46

# **- C -**

Certifico ADR Home 48 collegamento al server 37 convenzioni tipografiche 10 copia & incolla 44 copyright 8

# **- D -**

disclaimer 8 disinstallazione 36 documenti recenti 48 download eliminazione setup corrotti 32 gestione 28 installazione aggiornamenti 32 registrazione aggiornamenti 32 ricerca 28 ripresa 28 stati possibili 35

# **- E -**

errore di connessione 37 errore NSIS 32 errori informazioni generali 57 eventi 57

# **- F -**

finestra dell'archivio 54 finestra di connessione 37 finestra principale 42 barra degli strumenti principale 44 barra dei menù 43 barra del titolo 43 barra di stato 46 modulo di ricerca 45 finestre Certifico ADR Home 48 finestra dell'archivio 54 finestre di documento 49 messaggi di avviso 57 tipi 47 finestre di documento descrizione 49 funzioni disponibili 11

# **- H -**

home 48

# **- I -**

installazione aggiornamenti automatici 27 installazione aggiornamenti automatici 32 interfaccia utente barra degli strumenti principale 44 barra dei menù 43 barra del titolo 43 barra di stato 46 basi 42 Certifico ADR Home 48 eventi 57 finestra dell'archivio 54

finestre di documento 49 modulo di ricerca 45 tipi di finestre 47

introduzione 10

interfaccia utente

## **- M -**

menù principale 43 messaggi di avviso 57 modulo di ricerca 45 MS SQL Server 2005 finestra di connessione 37 note importanti 18

### **- P -**

periodo di prova 24 primo avvio 37

### **- R -**

registrazione del software 24 requisiti hardware e software 13

## **- S -**

salva tutto 44 setup corrotti 32 software aggiornamenti automatici 27 attivazione 24 disinstallazione prodotto 36 funzioni disponibili 11 periodo di prova 24 primo avvio 37 registrazione 24 requisiti hardware e software 13 stati download 35 struttura archivio 54

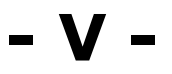

versione client descrizione 10 finestra di connessione 37

installazione 19 installazione del server 21 requisiti hardware e software 16 versione desktop descrizione 10 installazione 19 requisiti hardware e software 14

**- W -**

Wasabi attivazione 24 periodo di prova 24 registrazione degli aggiornamenti 32 registrazione del software 24

#### **158 Certifico ADR**